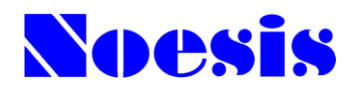

2021年4月報酬改定対応版

# 障害福祉サービス事業者システム

# CareMother シリーズ ケ ア マ ザ ー

# Version 23.09.20

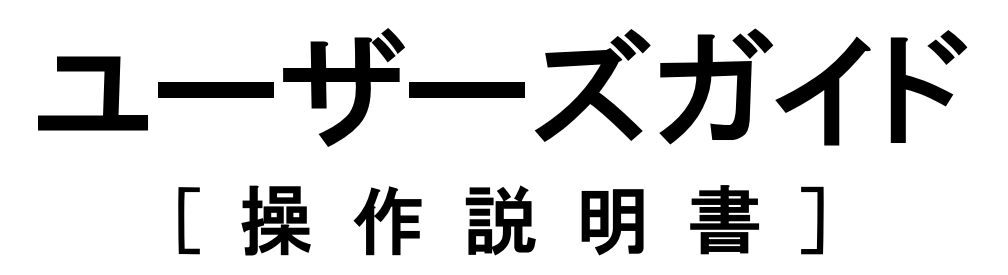

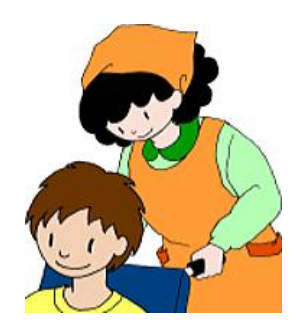

## 株式会社ノエシス

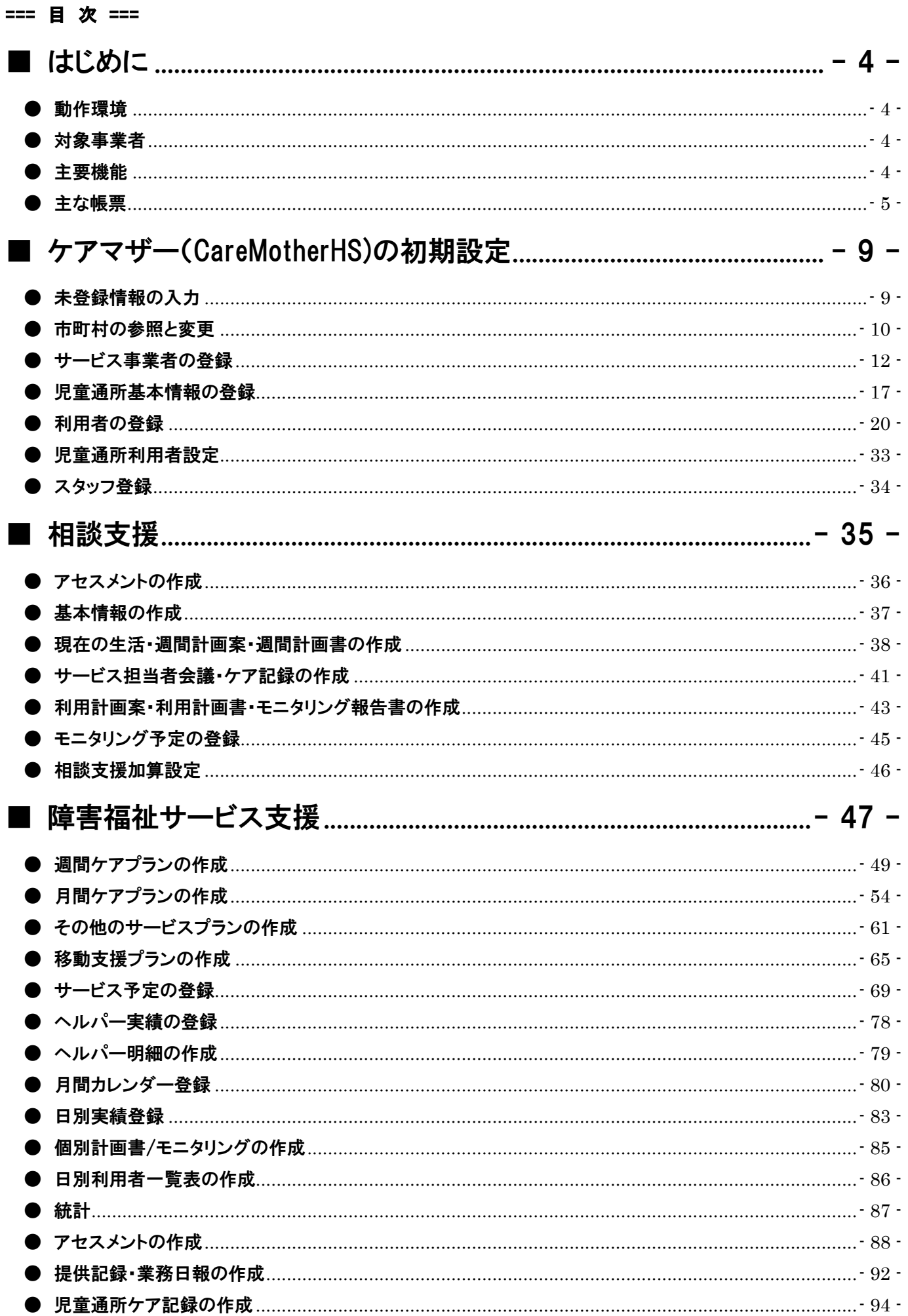

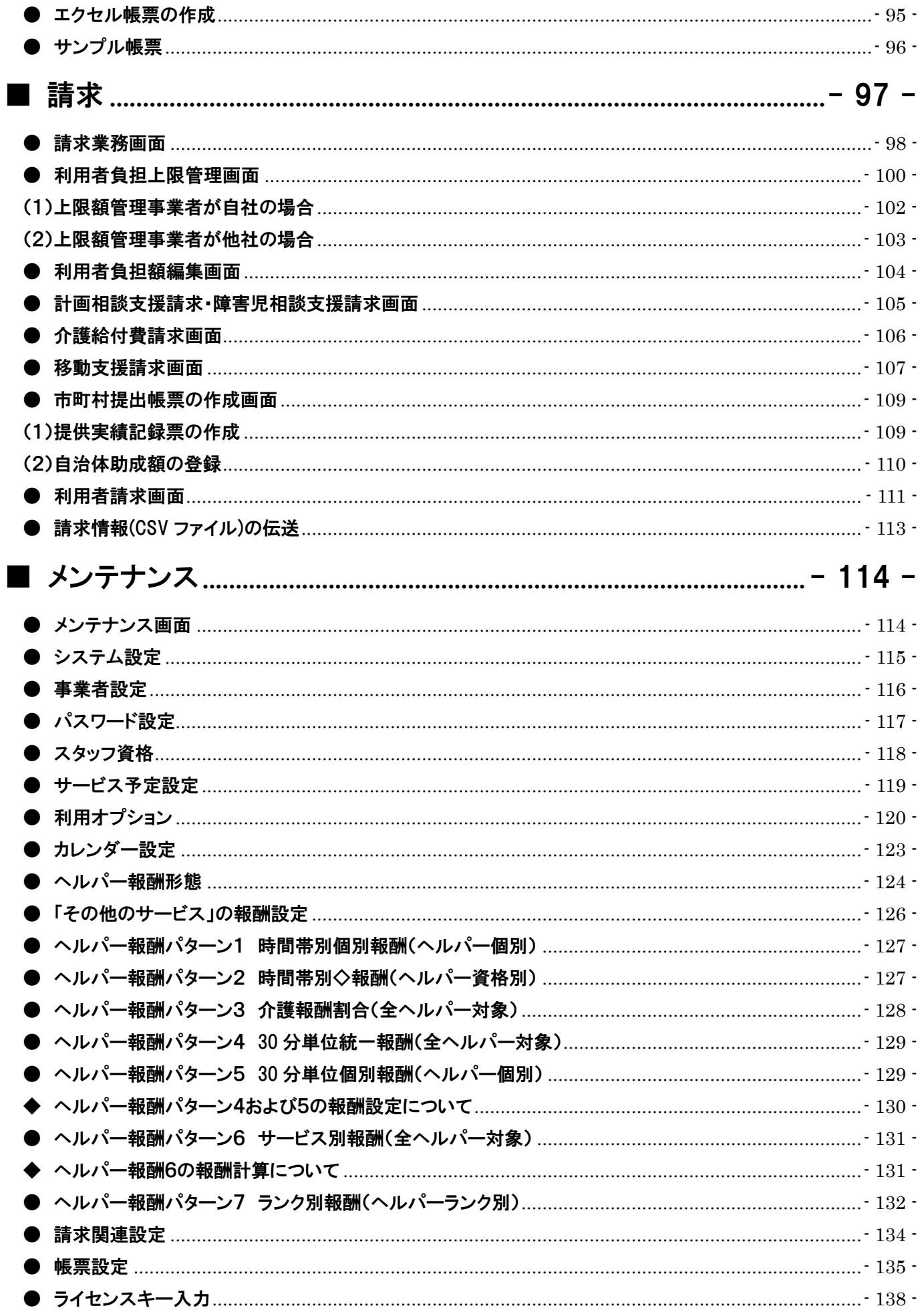

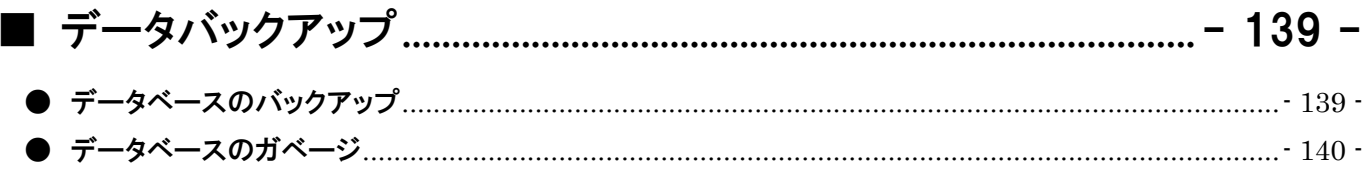

#### <span id="page-4-0"></span>■ はじめに

この度は、障害福祉サービス事業者システム ケアマザー(CareMotherHS)をご利用いただきありがとうございます。この 文書は、ケアマザー(CareMotherHS)の機能及びご利用のための使用方法を説明したものです。

#### <span id="page-4-1"></span>● 動作環境

ケアマザー(CareMotherHS)をご利用になるには、お使いのコンピュータにケアマザーをインストールしていただく必要が あります。動作環境は以下のとおりです。

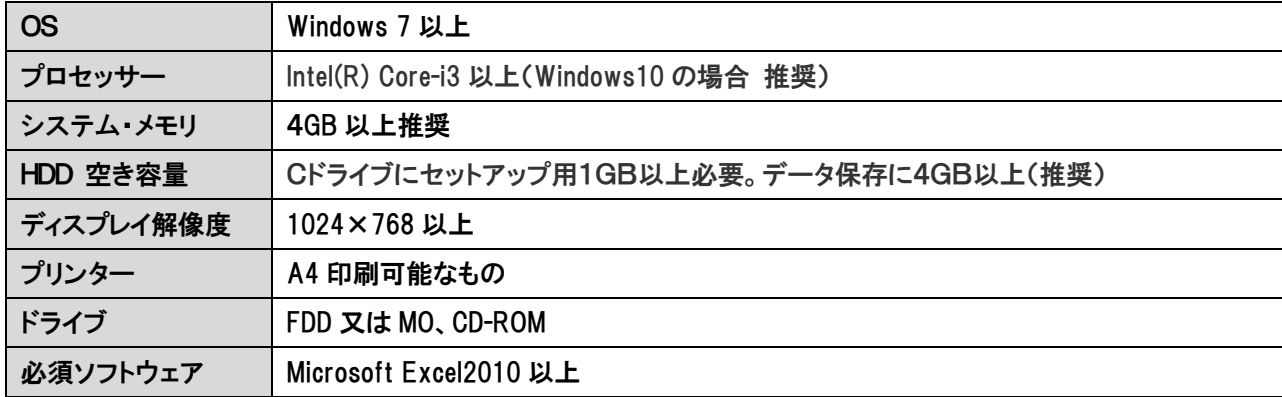

Microsoft は米国 Microsoft 社の登録商標です。 Intel は米国 Intel 社の登録商標です。 Windows は米国 Microsoft 社の登録商標です。

#### <span id="page-4-2"></span>● 対象事業者

このシステムは、以下の事業者を対象に開発されたものです。

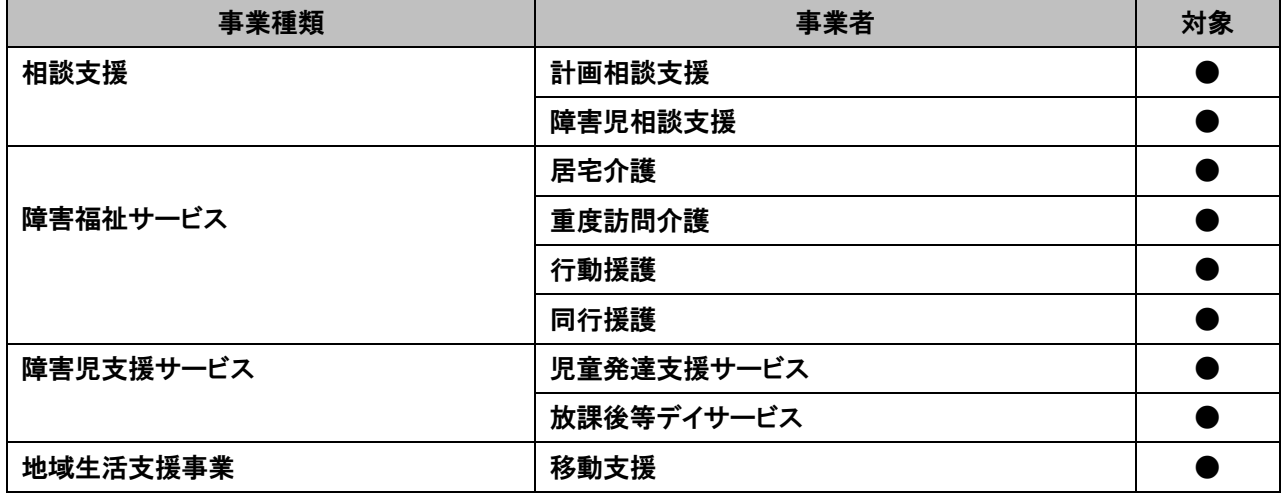

#### <span id="page-4-3"></span>● 主要機能

このシステムは、以下の機能を有します。

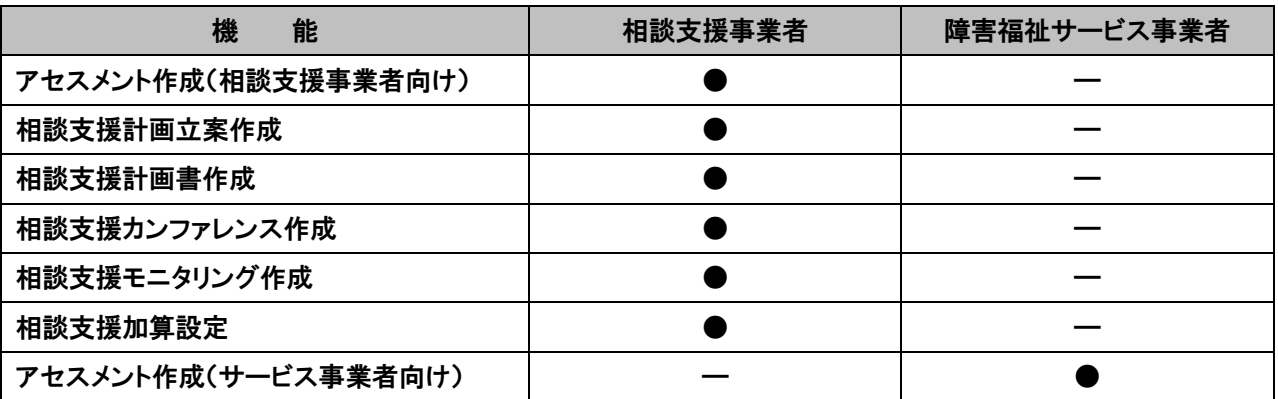

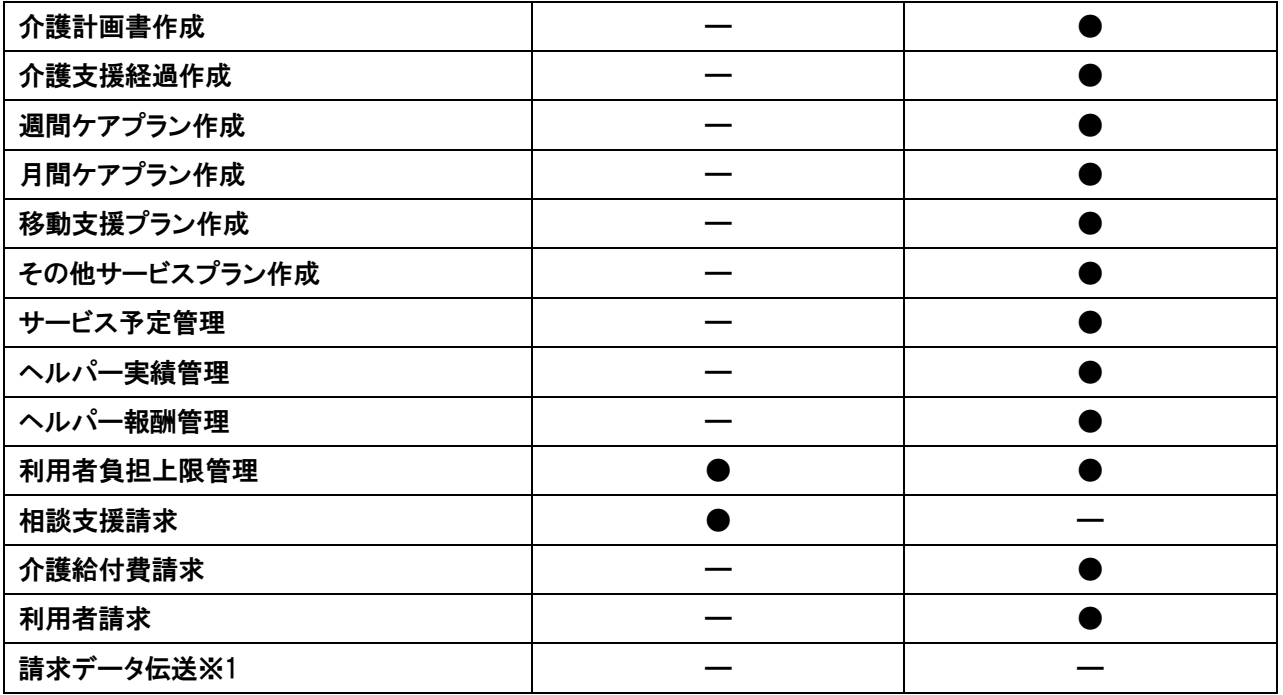

※1 国保連への請求データ伝送には別途、伝送ソフトウェアが必要です。

### <span id="page-5-0"></span>● 主な帳票

このシステムの提供する主な帳票類は以下のとおりです。

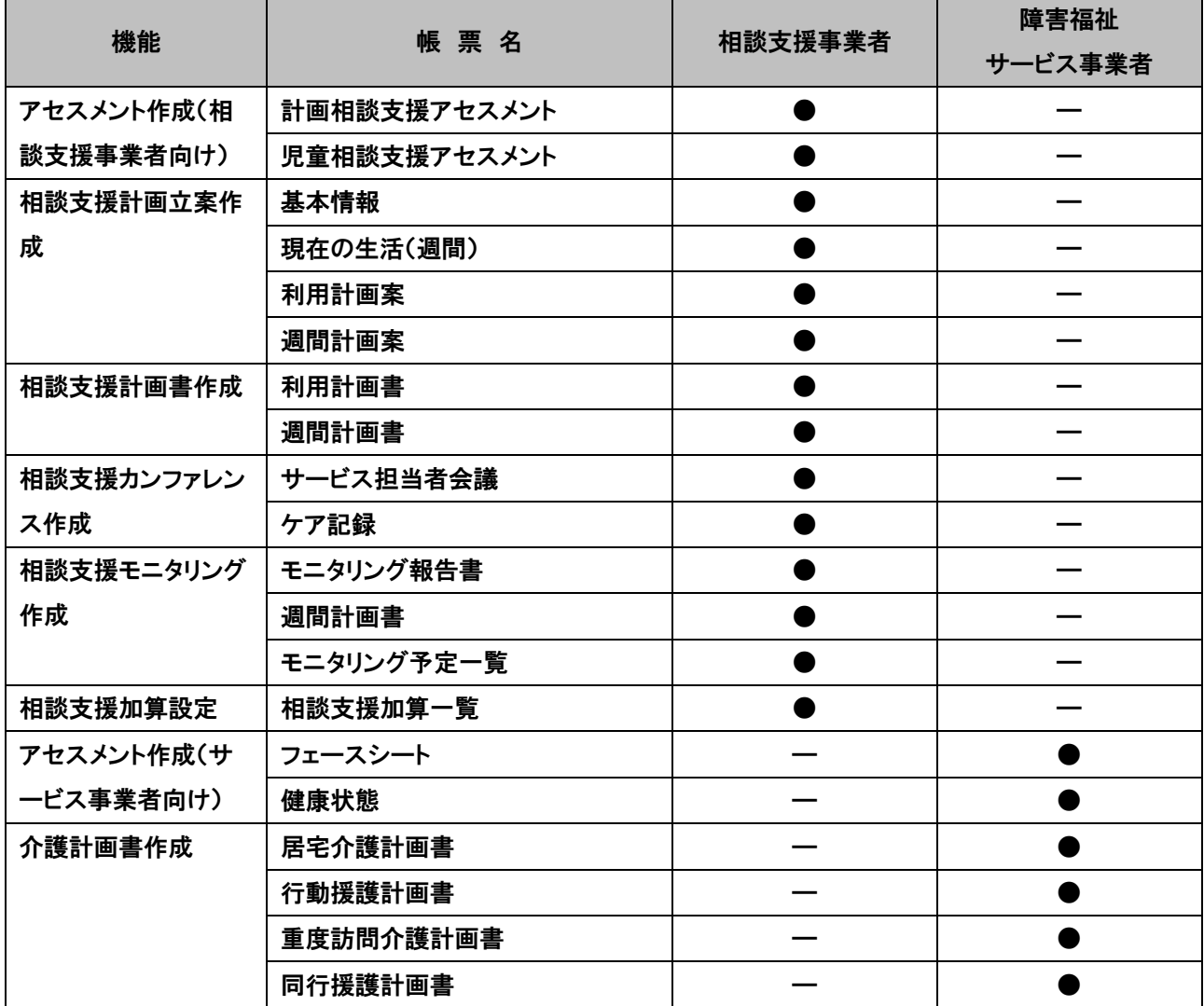

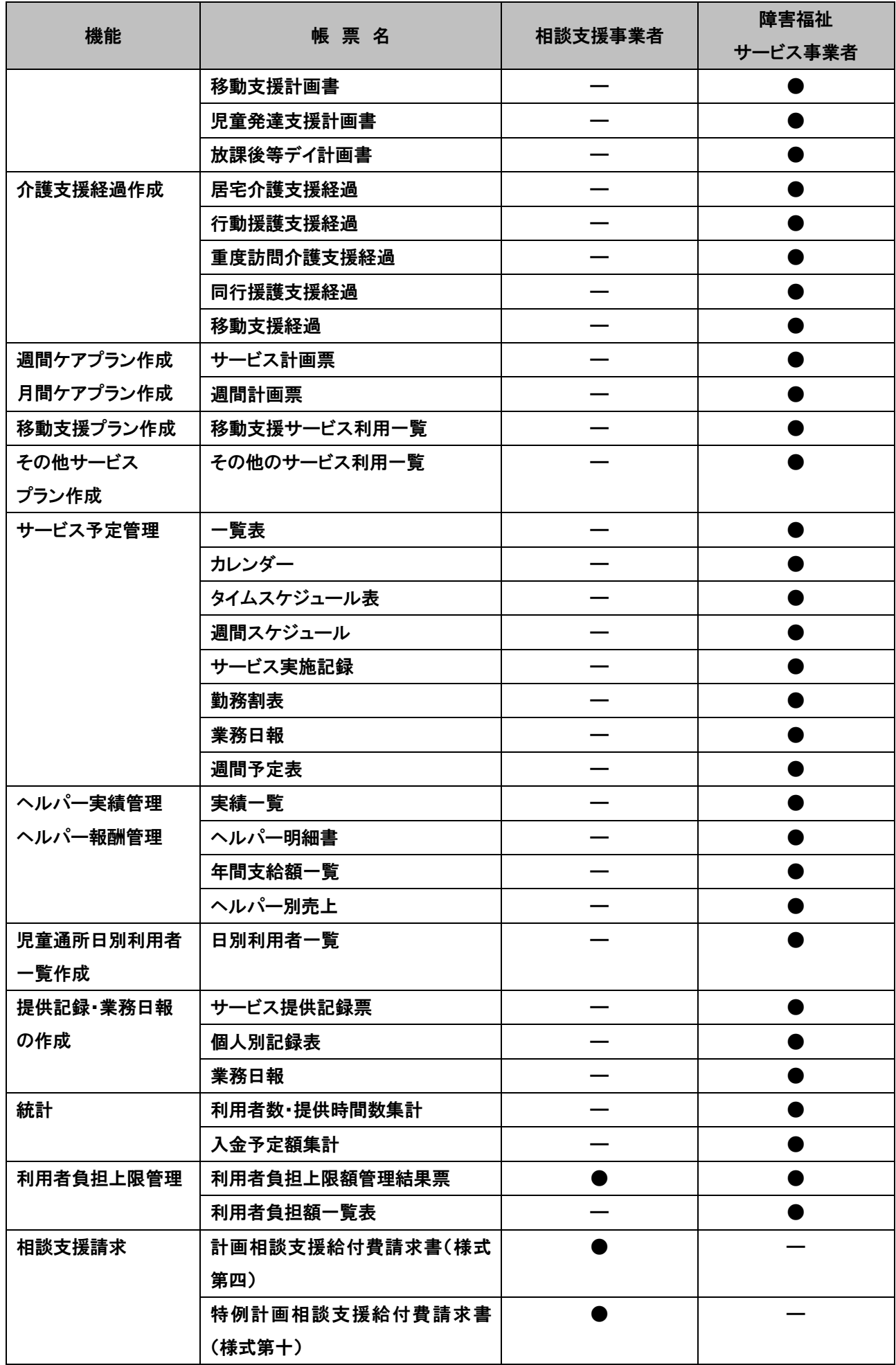

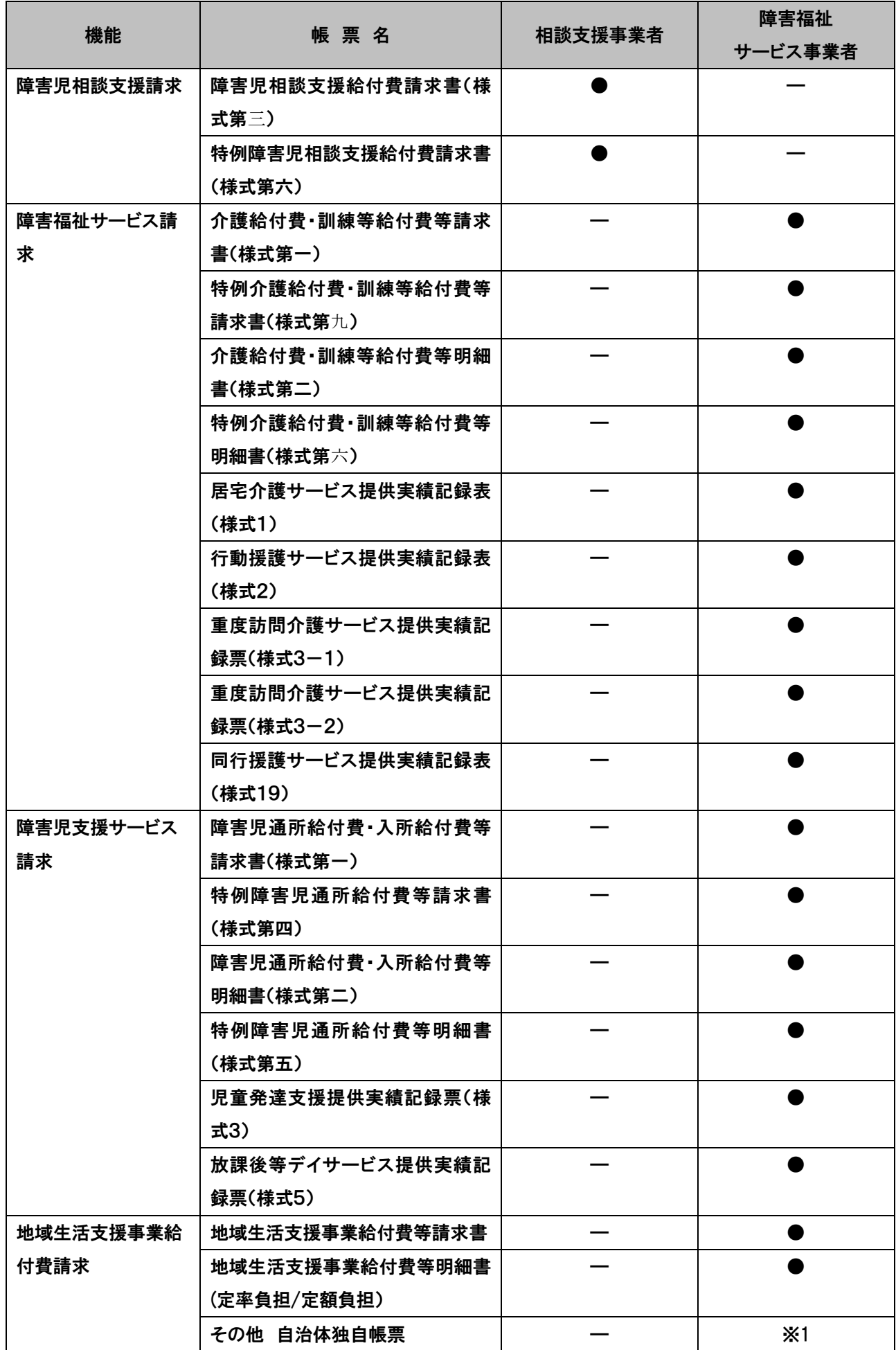

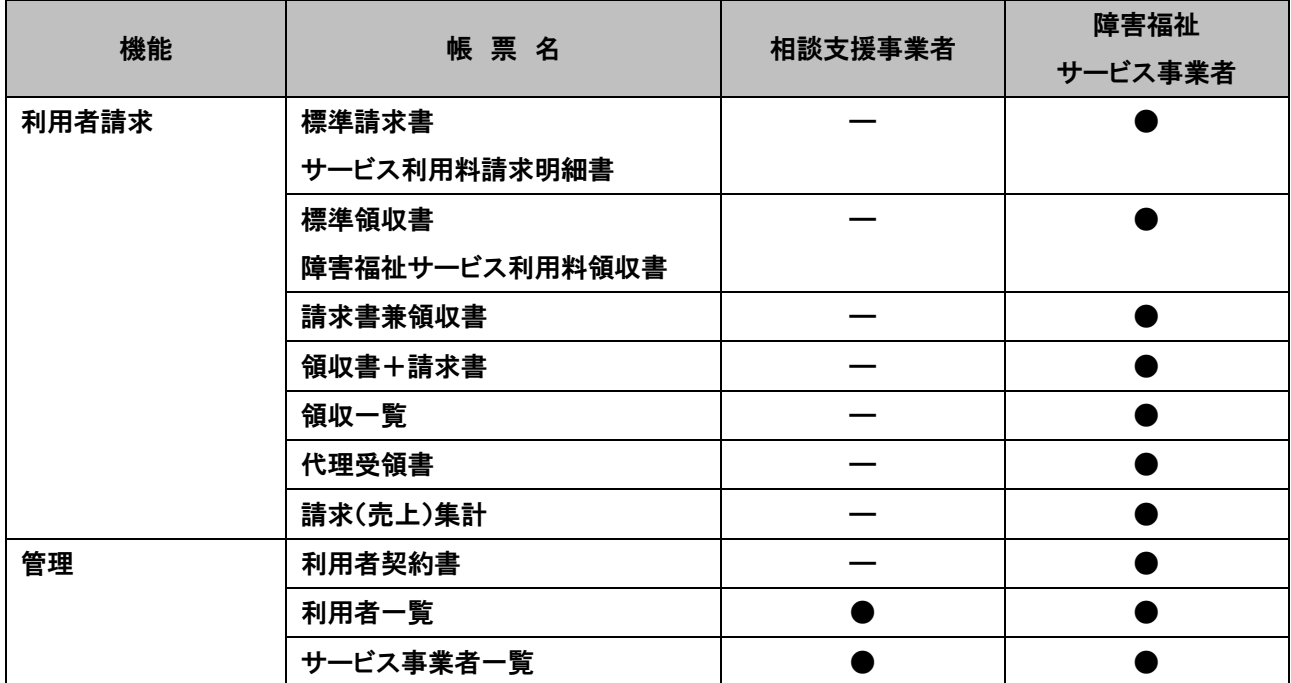

※1 地域生活支援事業の自治体独自帳票は、個別対応になります。

#### <span id="page-9-0"></span>■ ケアマザー(CareMotherHS)の初期設定

ケアマザー(CareMotherHS)を始めてお使いの場合、基本情報の登録が必要です。この章では、基本情報の登録方法に ついて説明しています。

#### <span id="page-9-1"></span>● 未登録情報の入力

未登録情報が存在している場合は、対象となるデータのボタンが点滅しています。これらのデータを入力後、ご使用にな れます。

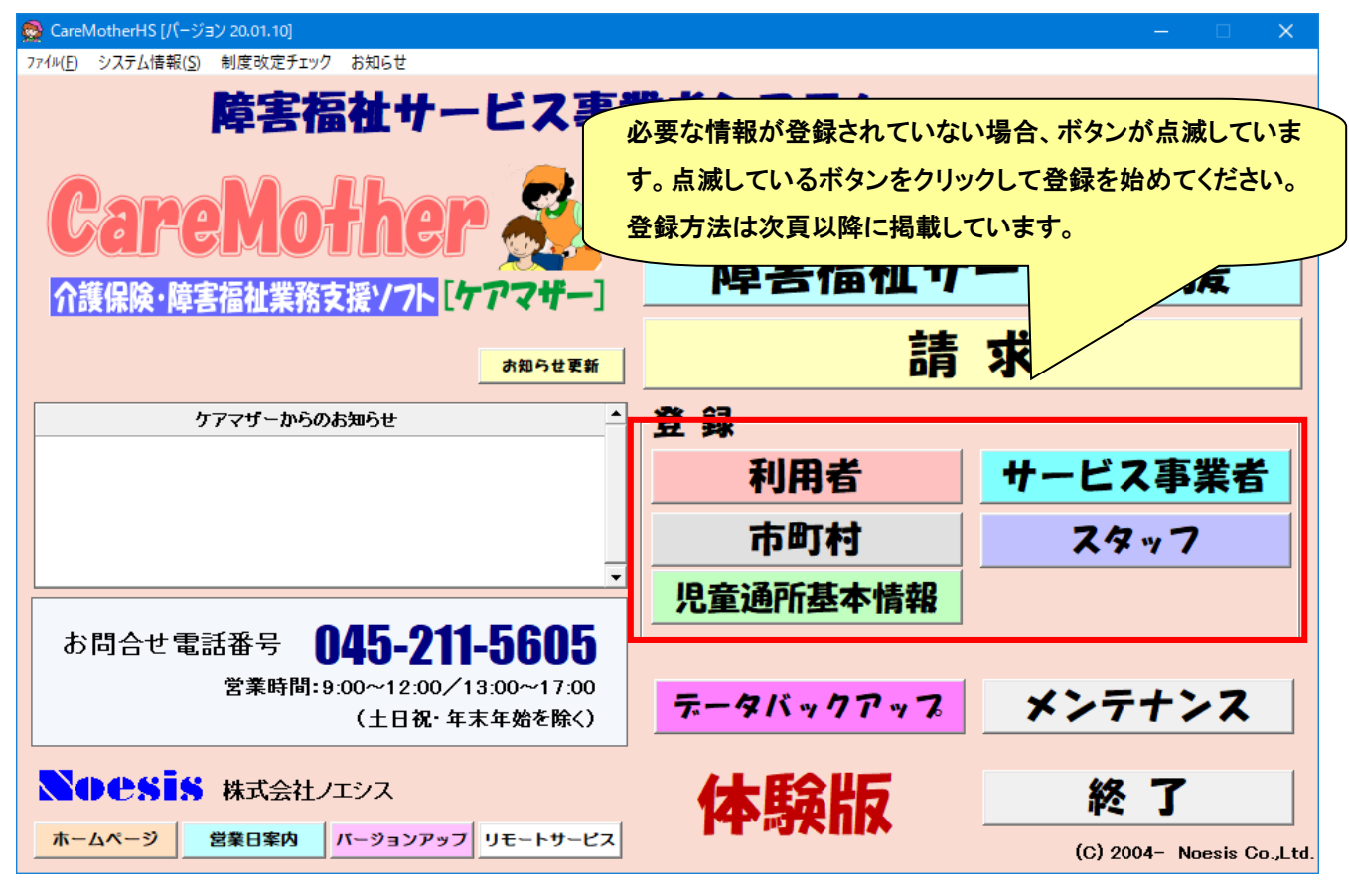

情報

ケアマザーを LAN 経由で複数台のコンピュータをお使いの場合、子機のボタンが初期状態のように点滅する 事があります。このような現象が発生した場合は、ネットワークが切断されている状態です。以下の原因と対応を参照 してください。

- ① タイムアウト:親機のタイムアウトによりネットワークが切断された状態です。再度、親機・子機の電源を切り再起動 するか、別冊「ネットワークタイムアウト回避方法」を参照して親機のタイムアウト時間を延長設定してください。
- ② ウイルス対策ソフト:ウイルス対策ソフトをインストールすると、コンピュータやそのフォルダ・ファイルが共有できなく なることがあります。必要なポートを開放するかケアマザーフォルダを共有許可するように、ウイルス対策ソフトの会 社に、問い合わせてください。
- ③ LAN 機器もしくはケーブル異常:LAN 機器を設置した会社もしくは LAN 機器の会社に対応を問い合わせてください。 この場合は、インターネットの閲覧も不可となった状態です。
- ④ 無線 LAN 使用の場合:無線 LAN の場合は、電波障害に気をつけてください。高圧線・電子レンジ・電話子機・PHS な どが近くになると、親機が参照できないためケアマザーそのものが実行エラーとなることがあります。

#### <span id="page-10-0"></span>● 市町村の参照と変更

市町村一覧には、初めてケアマザーを使用する場合は、全国の市町村が表示されます。ひとつでも利用市町村が登録し てある場合は利用市町村のみが表示されます。

#### ● 市町村を参照する場合

事業者登録画面や利用者登録画面から「市町村選択」等のボタンで市町村を選択する場合に使用します。市町村の行を クリックして反転し、選択ボタンを押下します。

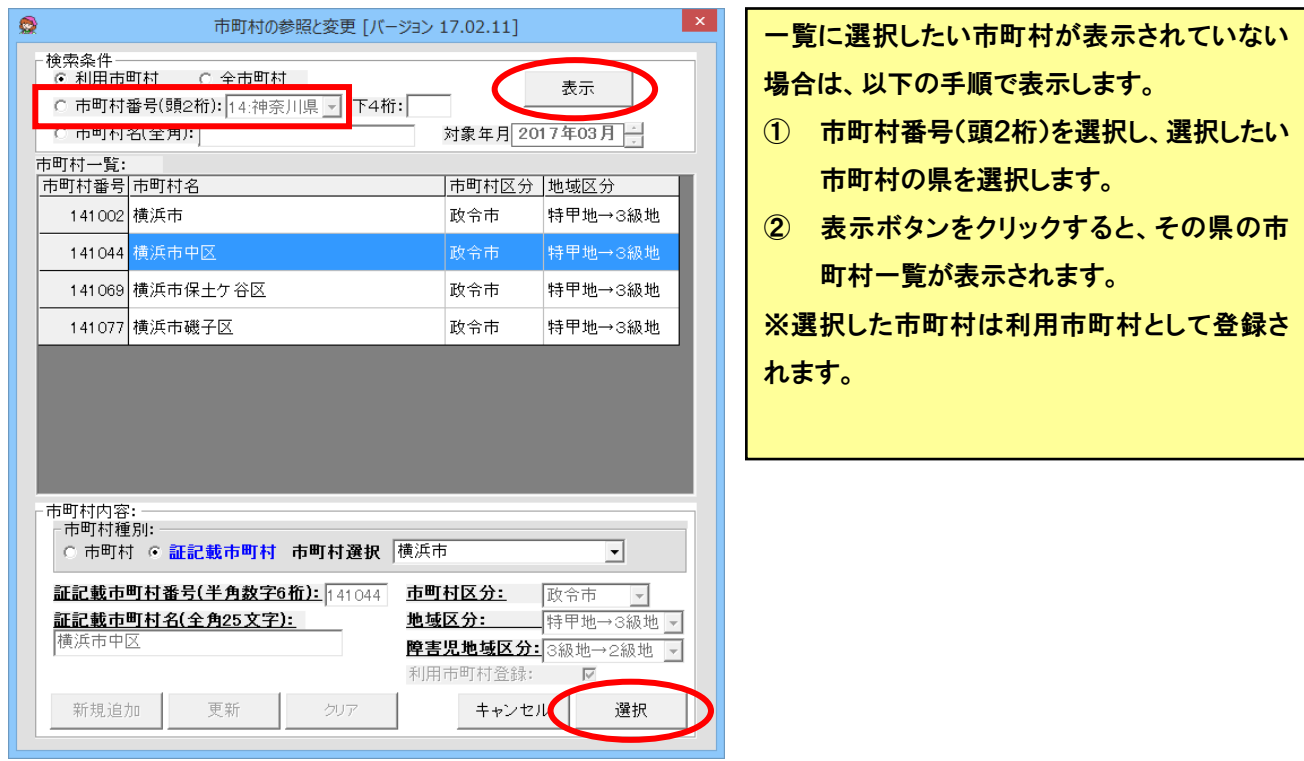

#### ● 市町村を変更する場合

あらかじめ利用市町村としてまとめて登録する場合は、メイン画面の「市町村」ボタンから行います。

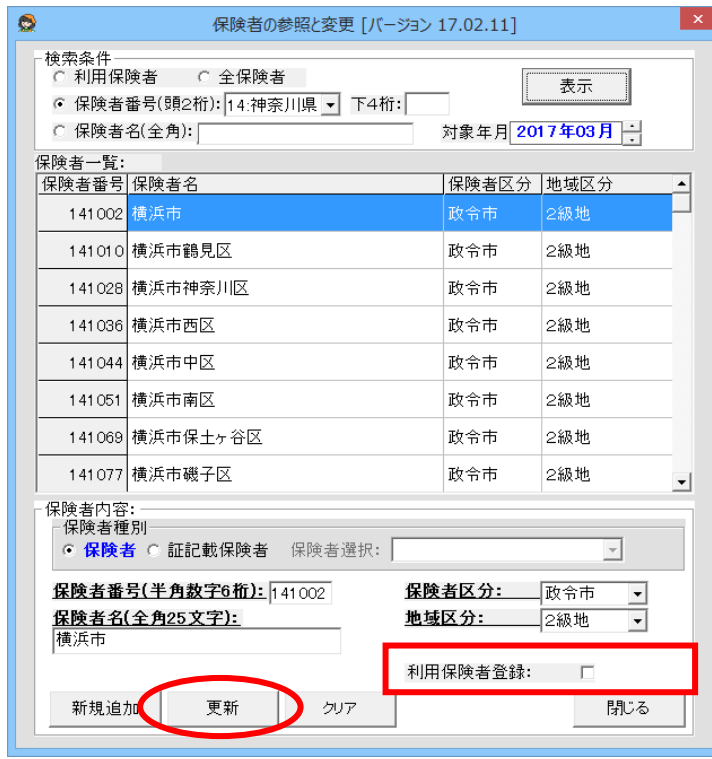

一覧に選択したい市町村が表示されていない 場合は、以下の手順で表示します。

- ① 市町村番号(頭2桁)を選択し、選択したい 市町村の県を選択します。
- ② 表示ボタンをクリックすると、その県の市 町村一覧が表示されます。

利用市町村登録のチェックをつけて、更新ボタ ンをクリックします。

※市町村合併等で市町村が追加や削除された場合は、ケアマザーのバージョンアップで対応されます。(削除の場合でも 利用市町村登録してある市町村は削除されません。)

#### <span id="page-12-0"></span>● サービス事業者の登録

サービス事業者の登録を行います。自社の障害福祉サービス事業所を含め、協力事業所を登録します。メイン画面の[サ ービス事業者]をクリックして、サービス事業者の登録画面を表示します。

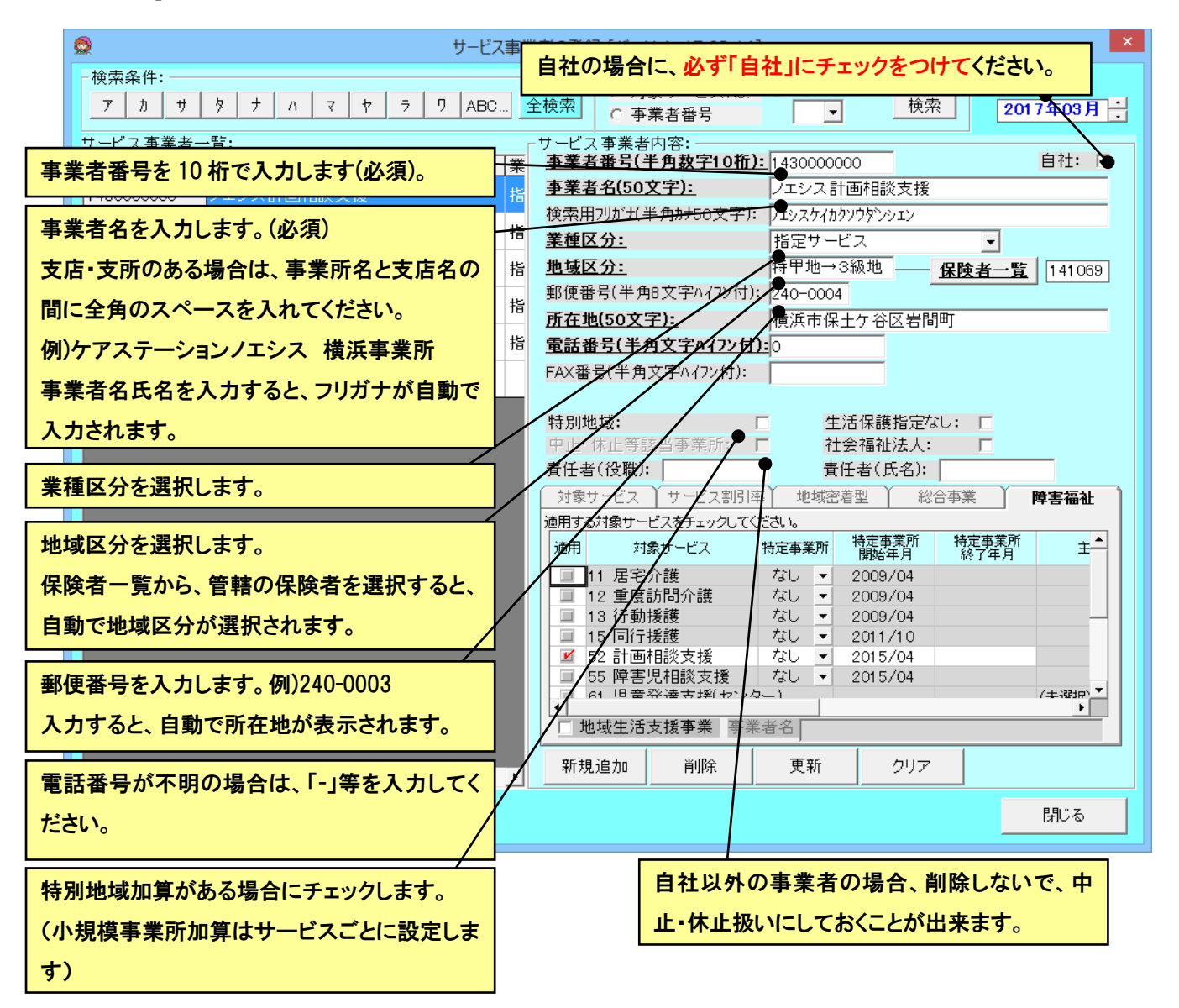

- ① 新規登録の場合は、「クリア」ボタンを押下し、サービス事業者内容を空白にします。
- ② 太字下線の項目が必須項目ですので、順次入力します。
- ③ 入力が完了したら、[新規追加]ボタンをクリックします。 協力事業者の数だけ①~③の作業を繰り返します。 すべての事業者の入力が終了したら、最後に[閉じる]ボタンをクリックして、フォームを閉じます。 すでに登録したサービス事業者内容の項目を変更した場合は、「更新」ボタンを押下すると変更が保存されます。

※対象年月を制度改定前に変更すると、その時点での地域区分が表示されます。

#### ● 事業者番号検索

事業者番号で検索ができます。(10 桁全て入力する必要はありません。)

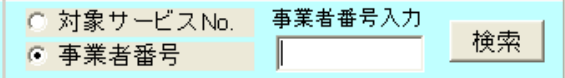

● 対象サービスの設定

#### 事業者の対象サービスを設定します。

<障害福祉サービス事業者>

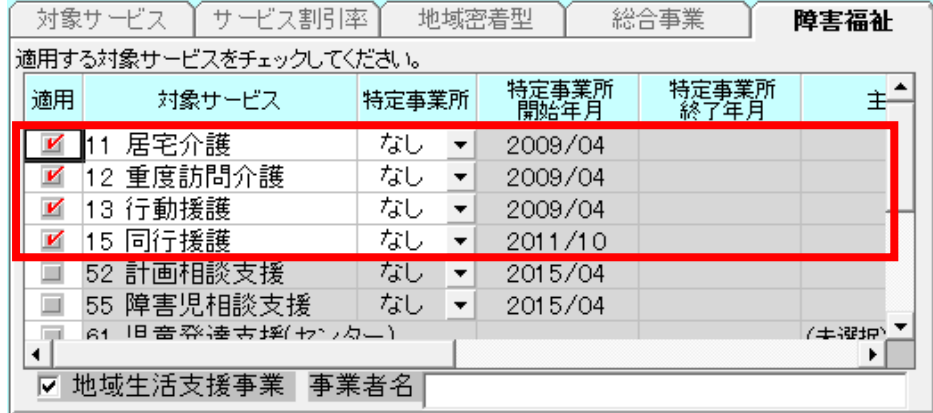

障害福祉サービスの種類をチェックします。特定事業所指定の場合は、コンボボックスから、該当するもの(Ⅰ、Ⅱ、 Ⅲ)を選択します。

※ 特定事業者加算は、自動で請求時に加算請求となります。

<相談支援事業者>

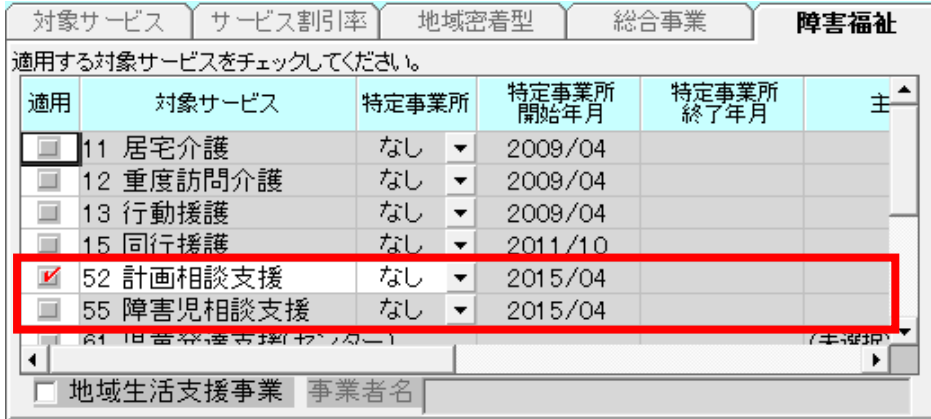

相談支援を行う場合は、自社の計画相談支援事業者と障害児相談支援事業者を追加してください。

※ 特定事業者加算は、自動で請求時に加算請求となります。

#### <障害児支援事業者>

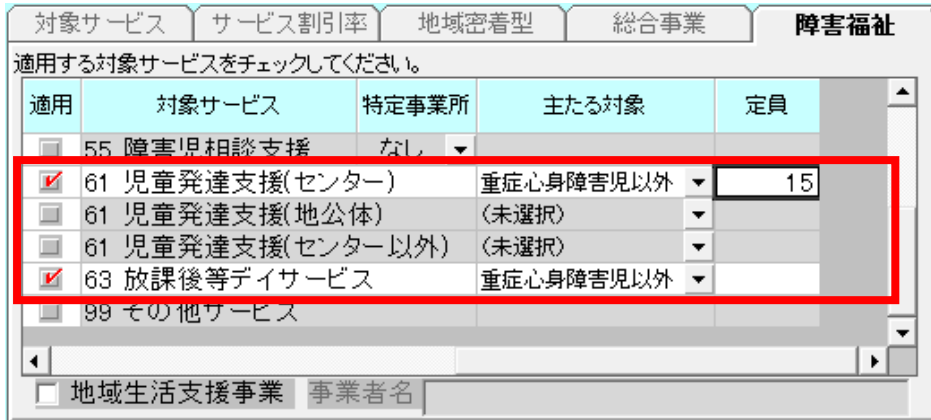

児童発達支援を行う場合は、該当する 61:児童発達支援にチェックし、主たる対象を「重症心身障害児以外」「重症 心身障害児」「難聴児」から選択、定員を入力して追加してください。(センター以外は「難聴児」は選択できません。) 放課後等デイサービスを行う場合は、63:放課後デイサービスをチェックし、主たる対象を「重症心身障害児以外」 「重症心身障害児」から選択、定員を入力して追加してください。

#### <地域生活支援事業者>

| サービス割引率<br>対象サービス      |    |               |            |       | 地域密着型 | 総合事業      |  | 障害福祉      |   |   |
|------------------------|----|---------------|------------|-------|-------|-----------|--|-----------|---|---|
| 適用する対象サービスをチェックしてください。 |    |               |            |       |       |           |  |           |   |   |
|                        | 適用 | 対象サービス        |            | 特定事業所 |       | 特定事業所開始年月 |  | 特定事業所終了年月 |   | ۰ |
|                        | v  | 11 居宅介護       |            | なし    | ▼     | 2009/04   |  |           |   |   |
|                        | V  | 12 重度訪問介護     |            | なし    |       | 2009/04   |  |           |   |   |
|                        | K  | 13 行動援護       |            | なし    |       | 2009/04   |  |           |   |   |
|                        |    | 15 同行援護       |            | なし    |       | 2011/10   |  |           |   |   |
|                        |    | 52 計画相談支援     |            | なし    | ▼     | 2015/04   |  |           |   |   |
|                        |    |               | 55 障害児相談支援 | なし    |       | 2015/04   |  |           |   |   |
|                        |    | 63 放課後等デイサービス |            |       |       | 主たる対象     |  | (未選択)     | ▼ |   |
| 00 子の 仙廿 ーピュ           |    |               |            |       |       |           |  |           |   |   |
| 地域生活支援事業<br>事業者名<br>⊽  |    |               |            |       |       |           |  |           |   |   |

移動支援を行う場合は、「地域生活支援事業」をチェックします。移動支援の請求時の事業者名を変更したい場合は、 事業者名を入力します。

#### ● 処遇改善加算情報の登録

平成24年4月以降の処遇改善加算を算定するためには、自社を含む処遇改善加算対象となる全てのサービス事業 者に処遇改善加算情報をあらかじめ登録しておくことが必要です。

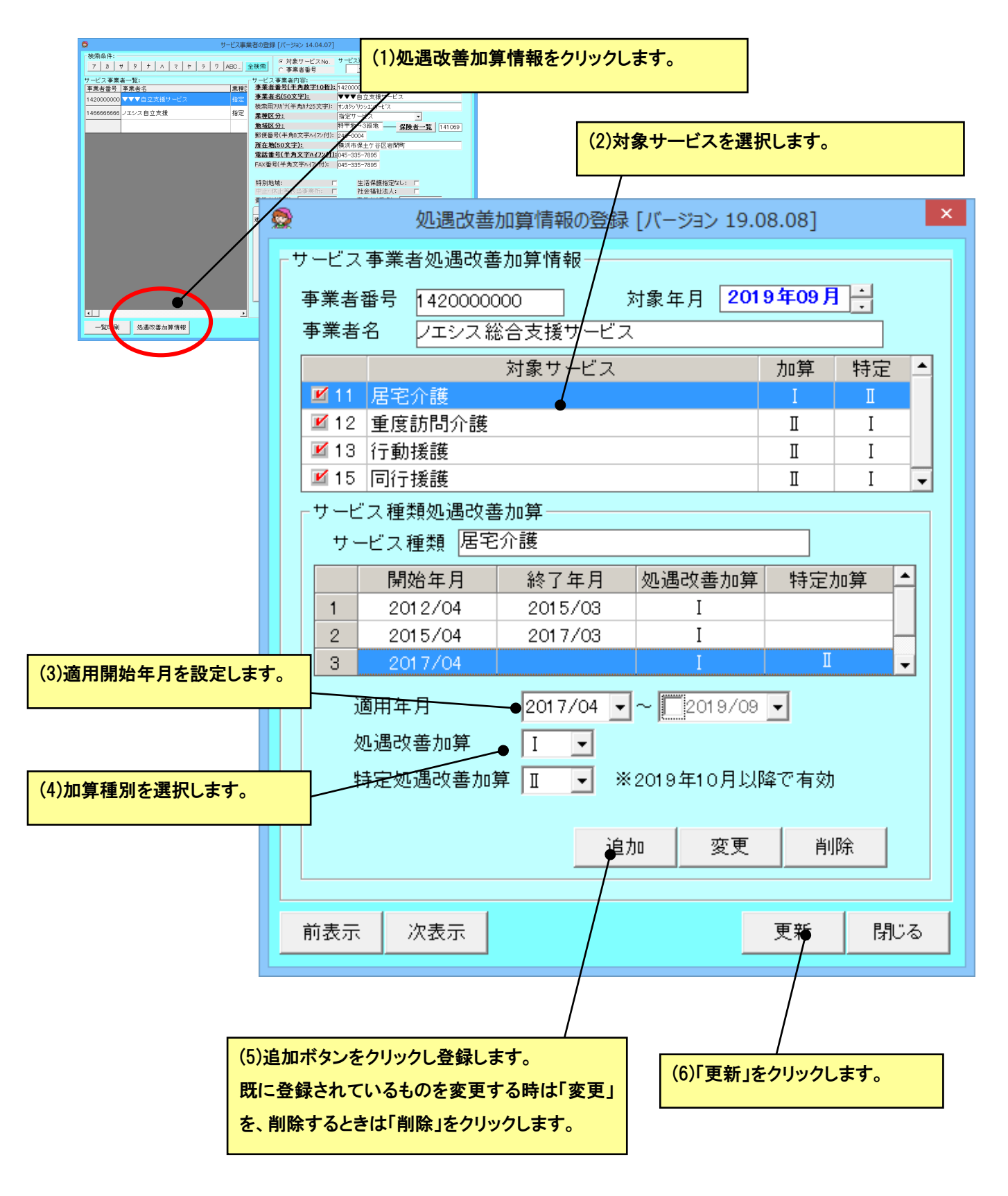

#### ● 相談支援加算情報の登録

平成30年4月以降の相談支援請求で事業所単位の加算を算定するためには、サービス事業所登録画面であらかじ め加算の情報を登録しておくことが必要です。計画相談支援と児童相談支援のそれぞれに登録してください。

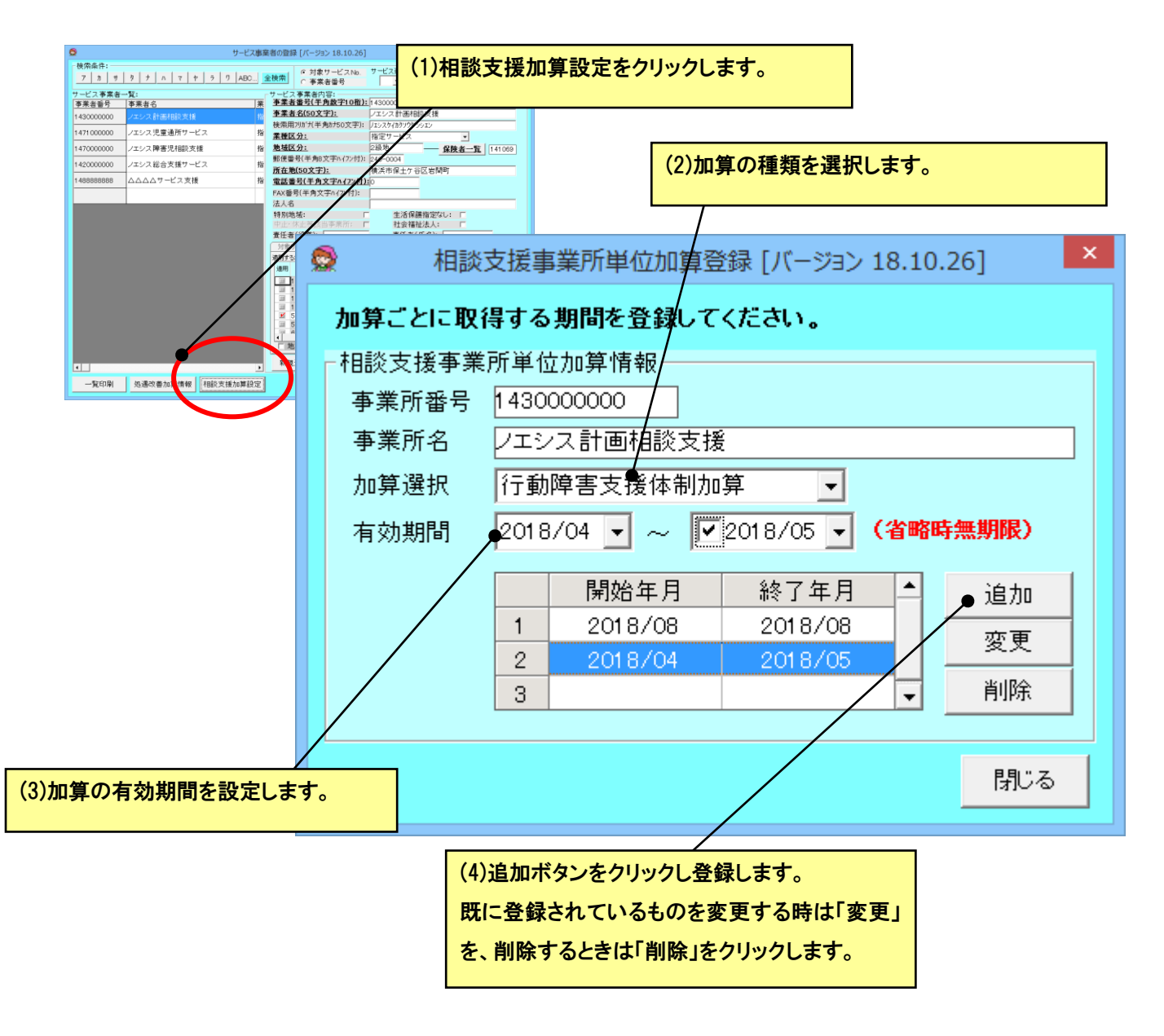

#### <span id="page-17-0"></span>● 児童通所基本情報の登録

児童発達支援または放課後等デイサービスの事業者の場合、● [月間カレンダー登録を](#page-79-1)使用するためには、児童通所に 関する情報を登録する必要があります。

#### ● 学校情報の設定

放課後等デイの利用者の学校とその休校日を登録します。これにより、平日・休日の判定を自動で行うことが出来る ようになります。

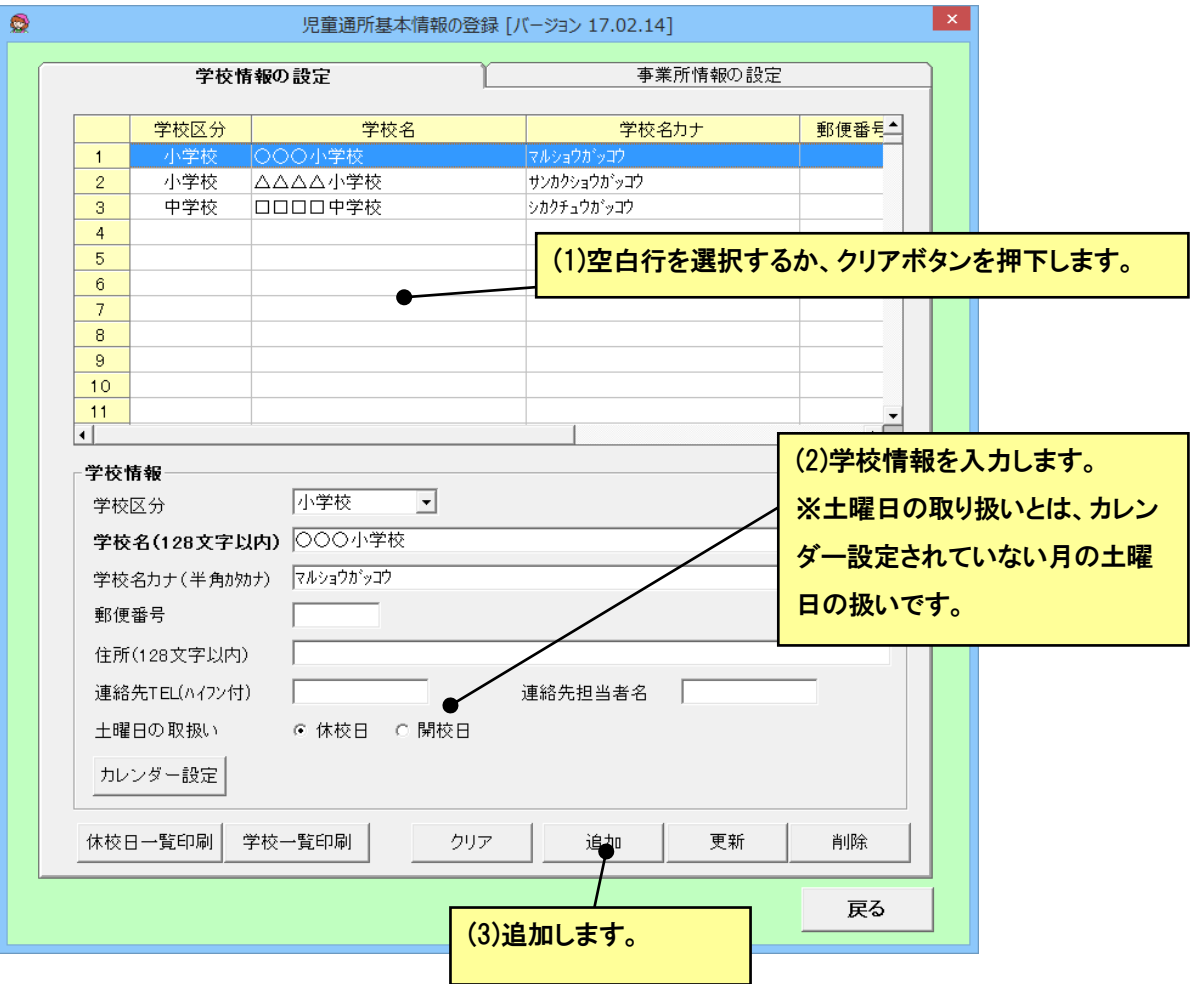

#### ● 事業所情報の設定

児童発達支援と放課後デイのサービスの加算状況等を登録します。児童発達支援と放課後等デイ両方のサービス を提供している場合、それぞれに設定を行います。

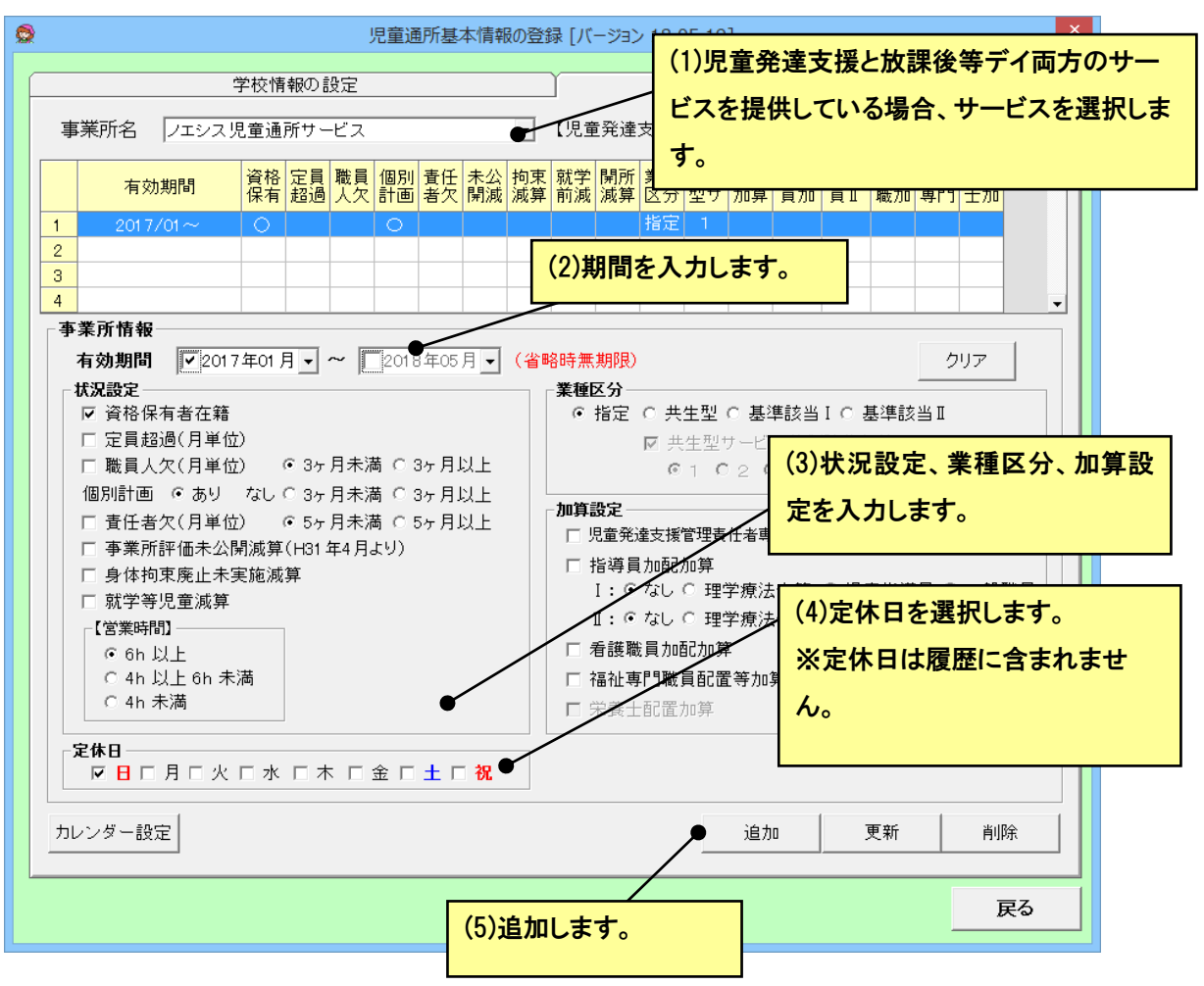

### ● カレンダー設定

学校の休日と事業所の休日を登録するための画面です。学校の休日を登録すると自動で休日のサービスコードとな ります。事業所の休日は月間カレンダー画面でサービスが登録されません。

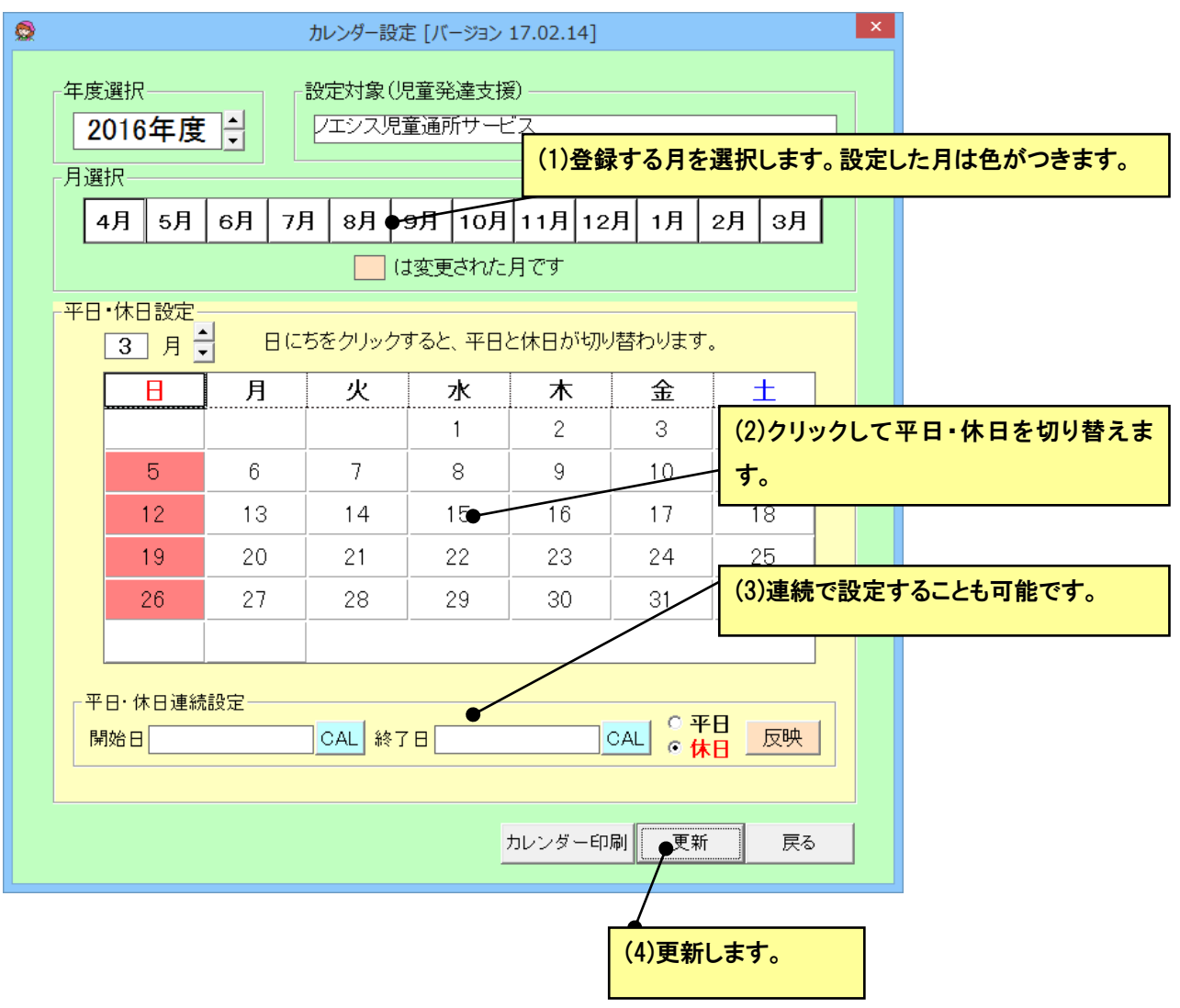

#### <span id="page-20-0"></span>● 利用者の登録

利用者の登録を行います。メイン画面の[利用者]をクリックして、利用者の登録画面を表示します。入力項目のタイトルが 太字下線の項目が必須項目です。必須項目は、必ず入力してください。

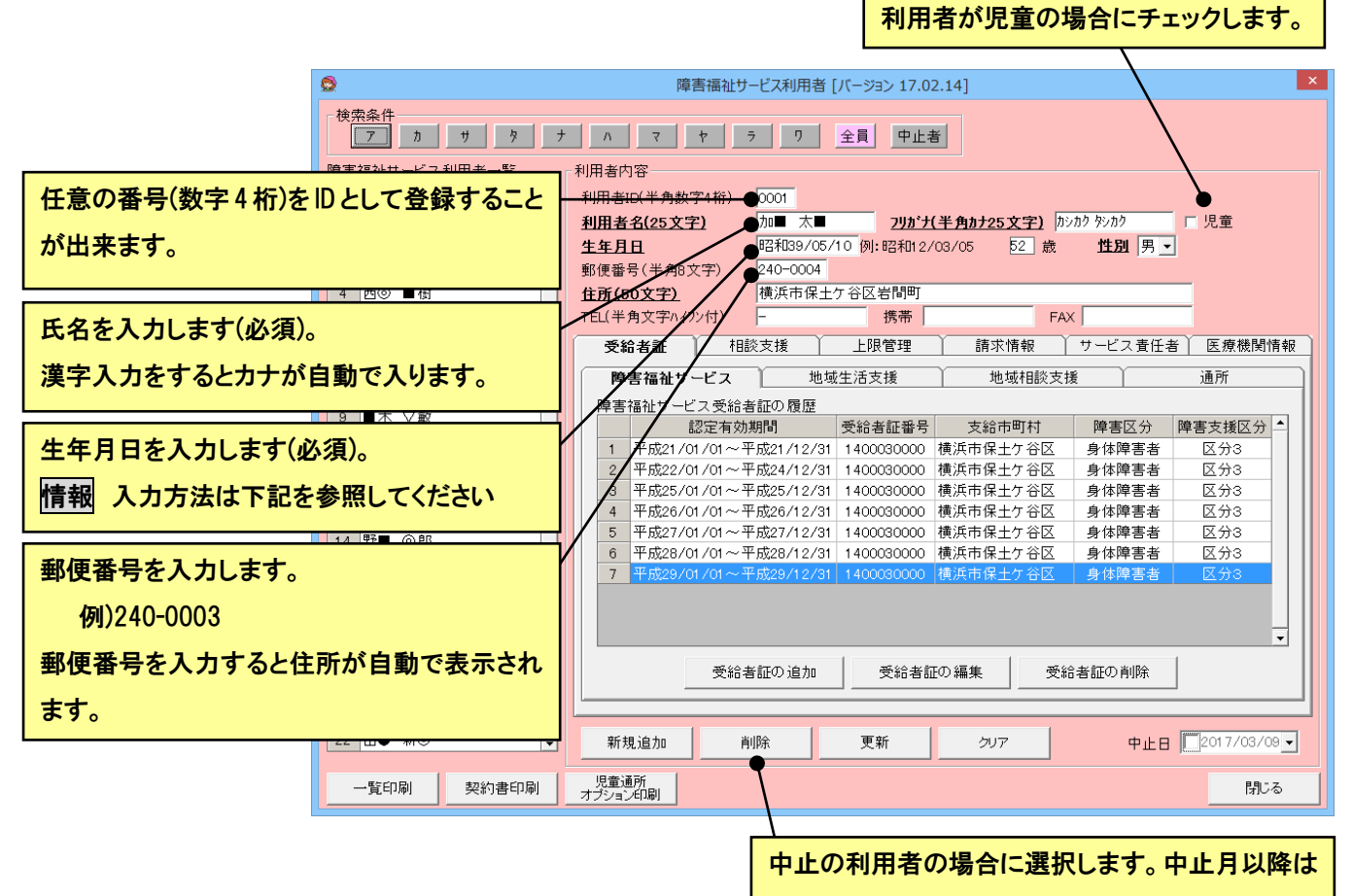

利用者選択で表示されなくなります。

- ① 利用者内容を順次入力します。
- ② 入力が完了したら、[新規追加]ボタンをクリックします。
- ③ 利用者が左の障害福祉サービス利用者一覧に表示されます。
- ④ 次に「受給者証の追加」ボタンをクリックし、受給者証情報を入力します。(次ページ以降参照)
- ⑤ 次の利用者の入力は、「クリア」ボタンをクリックし利用者内容から、初めます。

#### 情報 i

生年月日の年号はすべて和暦です。入力の際、先頭に"1"もしくは"M"のキーを入力すると、自動的に"明治"の 年号に変換されてとても便利です。同様に先頭に"2"もしくは"T"で"大正"、"3"もしくは"S"で"昭和","4"もしくは" H"で"平成"の年号に変換されます。

年月日ともに二桁で入力してください。たとえば、平成 16/1/1ではなく、平成 16/01/01 としてください。

#### ●受給者証

[受給者証]タグをクリックすると下記の画面となります 利用者に交付された受給者証または、その控えを見て入力します。

注)入力項目のタイトルが太字下線の項目が必須項目です。必須項目は、必ず入力してください。

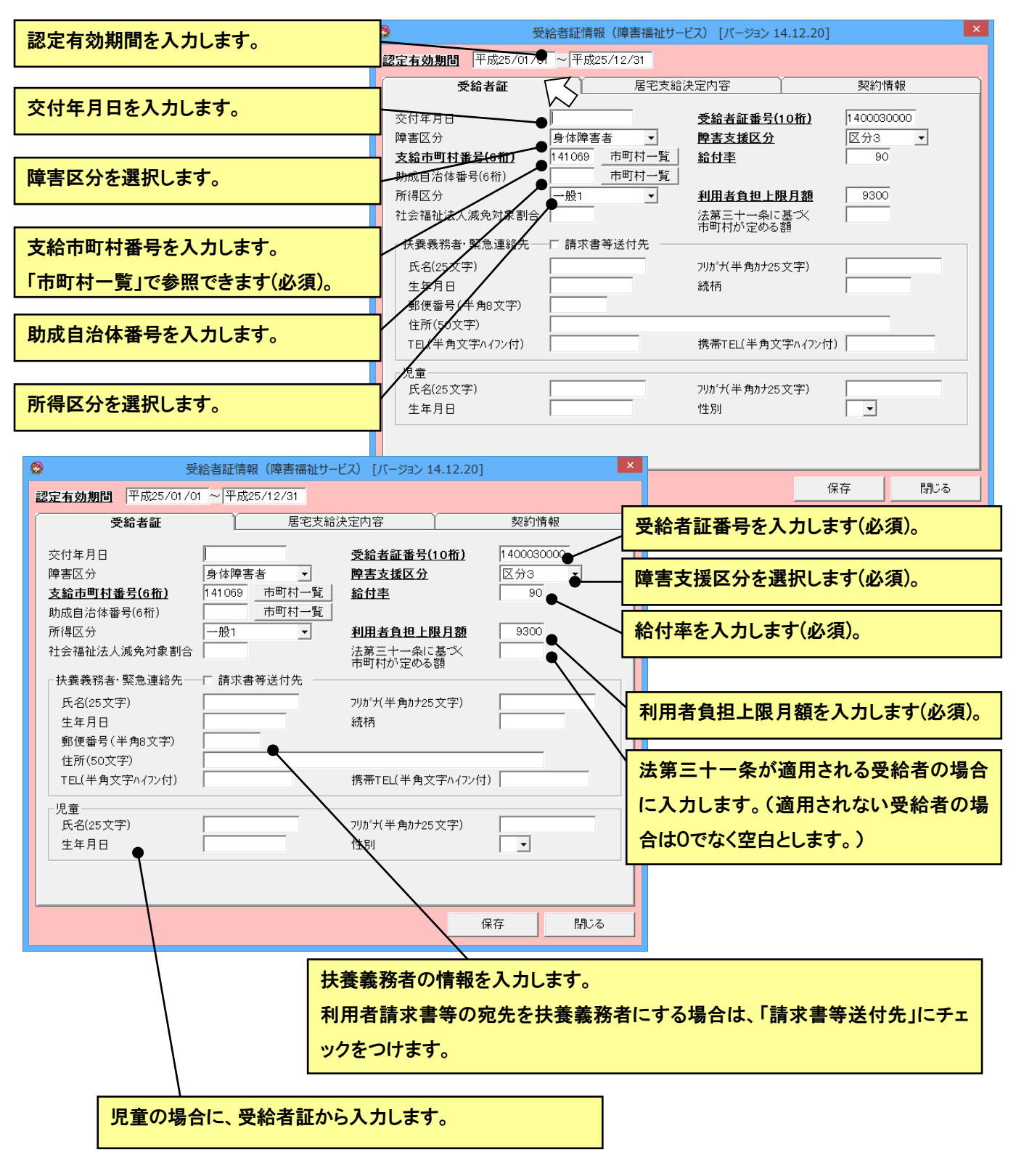

すべて入力し終わったら、次の[居宅支給決定内容]を入力します。

[居宅支給決定内容]のタブをクリックすると下記の画面となります

障害福祉サービス受給者証で決められた、支給内容、支給量(時間)情報を登録します。

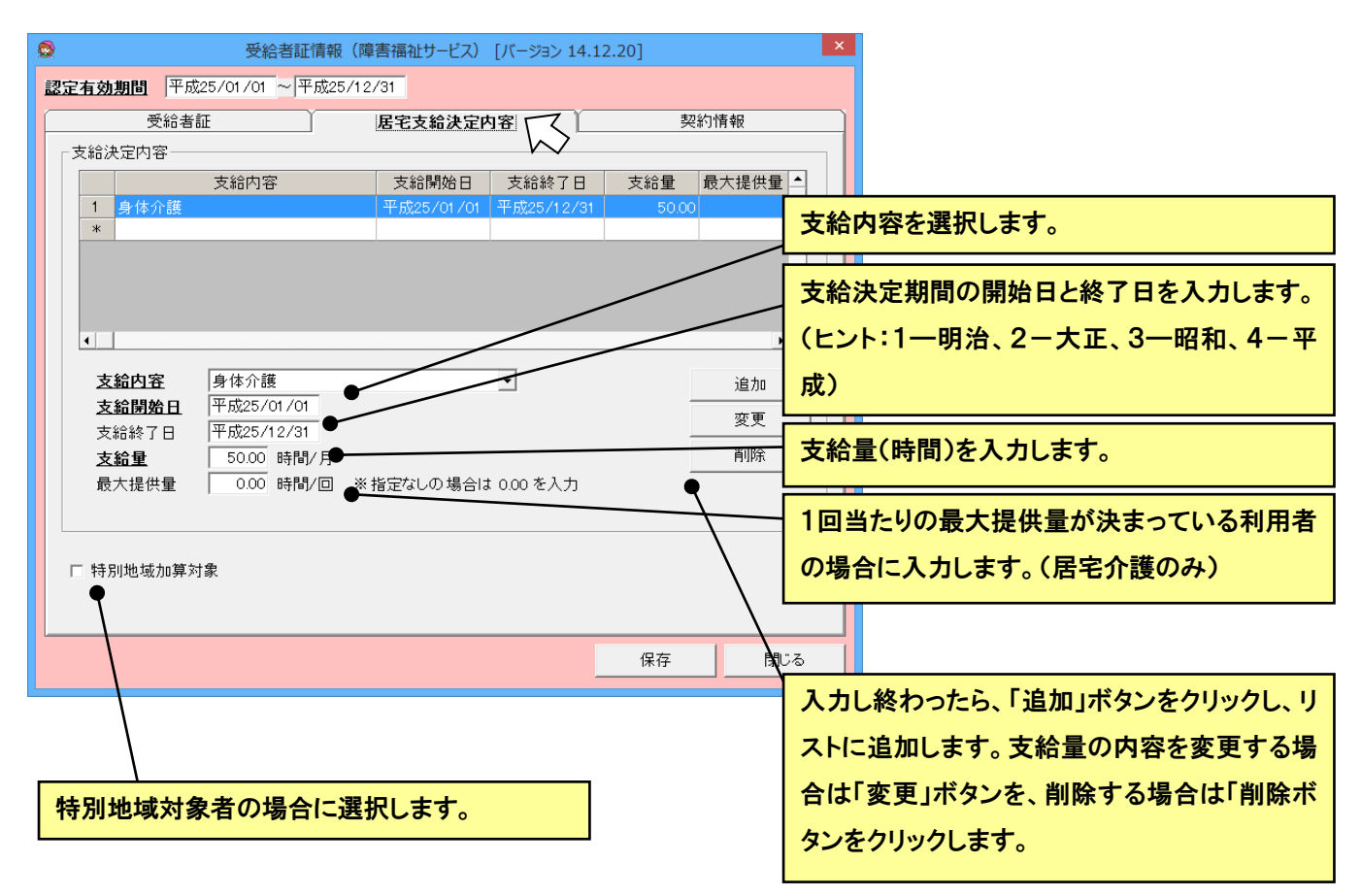

すべて入力し終わったら、次の[契約情報]を入力します。

[契約情報]のタブをクリックすると下記の画面となります

利用者との間で決められた、契約内容、契約量(時間)情報を登録します。

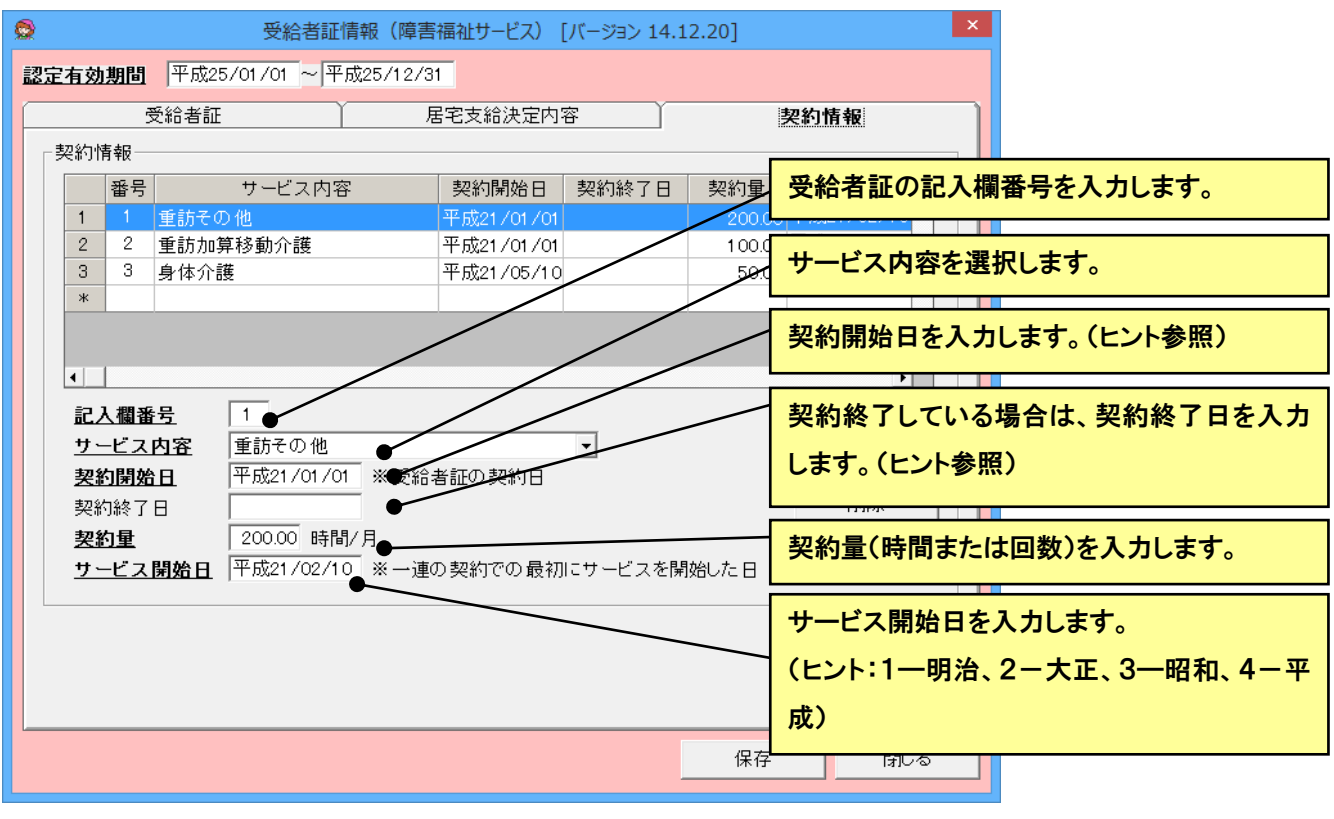

●契約量に変更があった場合の登録方法 以前の契約の契約終了日を入力し、変更します。その後、新し い契約を登録します。

すべて入力し終わったら、「保存」ボタンをクリックして、保存してください。 「保存」をしたら、利用者の登録は終了です。

●児童の場合の利用者名表示

障害児の場合には、受給者証には受給者と児童名が記載されています。

ケアマザーで月間ケアプランやサービス予定に表示されるのは、利用者名です。この利用者名を児童名で表示したい 場合に、児童にチェックをつけます。その場合、請求では受給者名を扶養義務者から取得します。

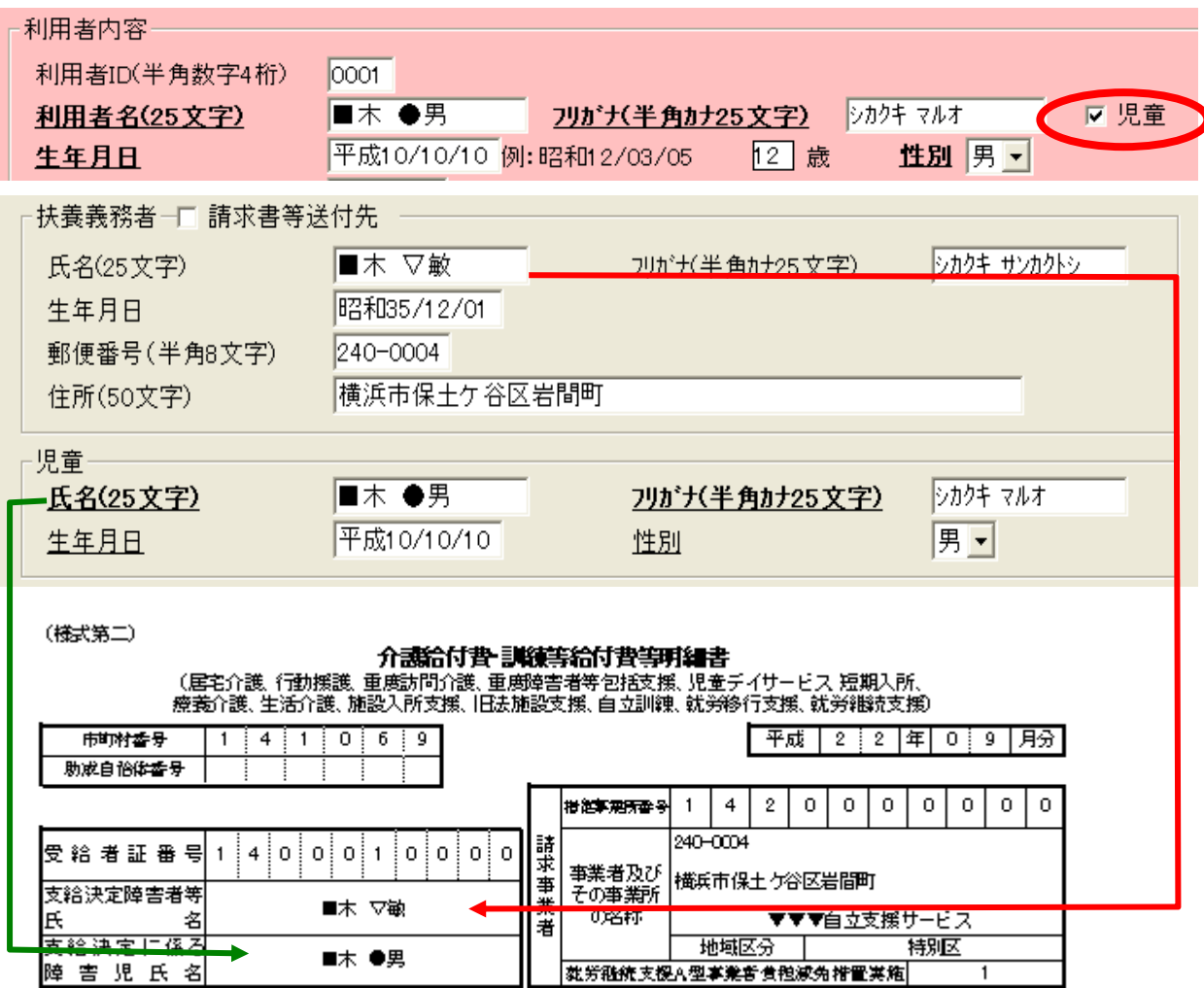

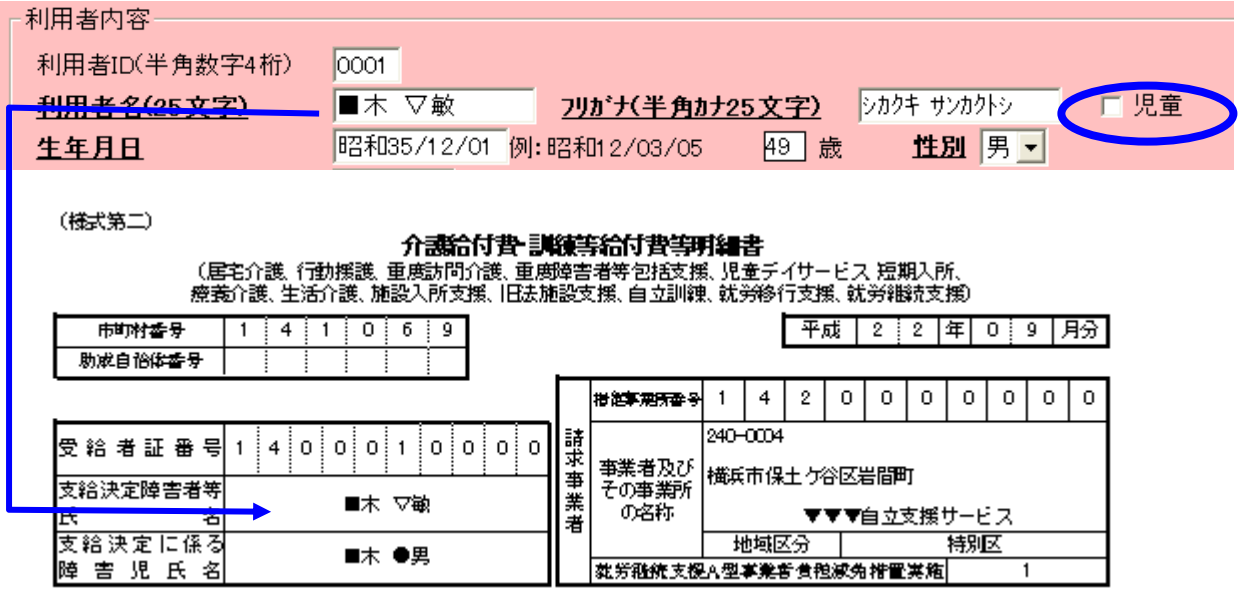

(2) 受給者証情報(地域生活支援事業)

地域生活支援事業を行う場合、地域生活支援事業用の受給者証情報の登録が必要です。基本的な登録方法は障害福祉 サービスと同じですので、ここでは、障害福祉サービスとの相違点のみ説明しています。

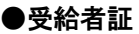

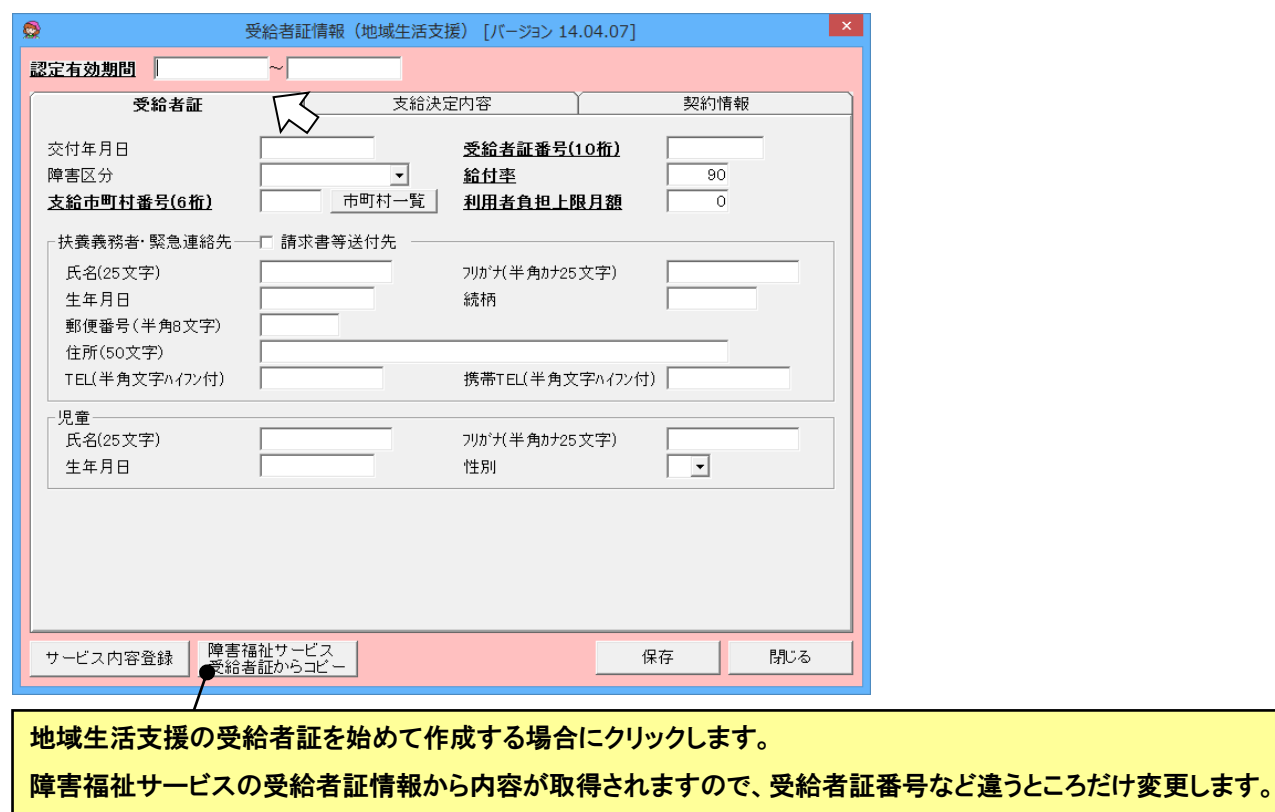

#### ●サービス内容登録

支給決定内容・契約情報で登録する地域生活支援事業のサービス内容を登録します。

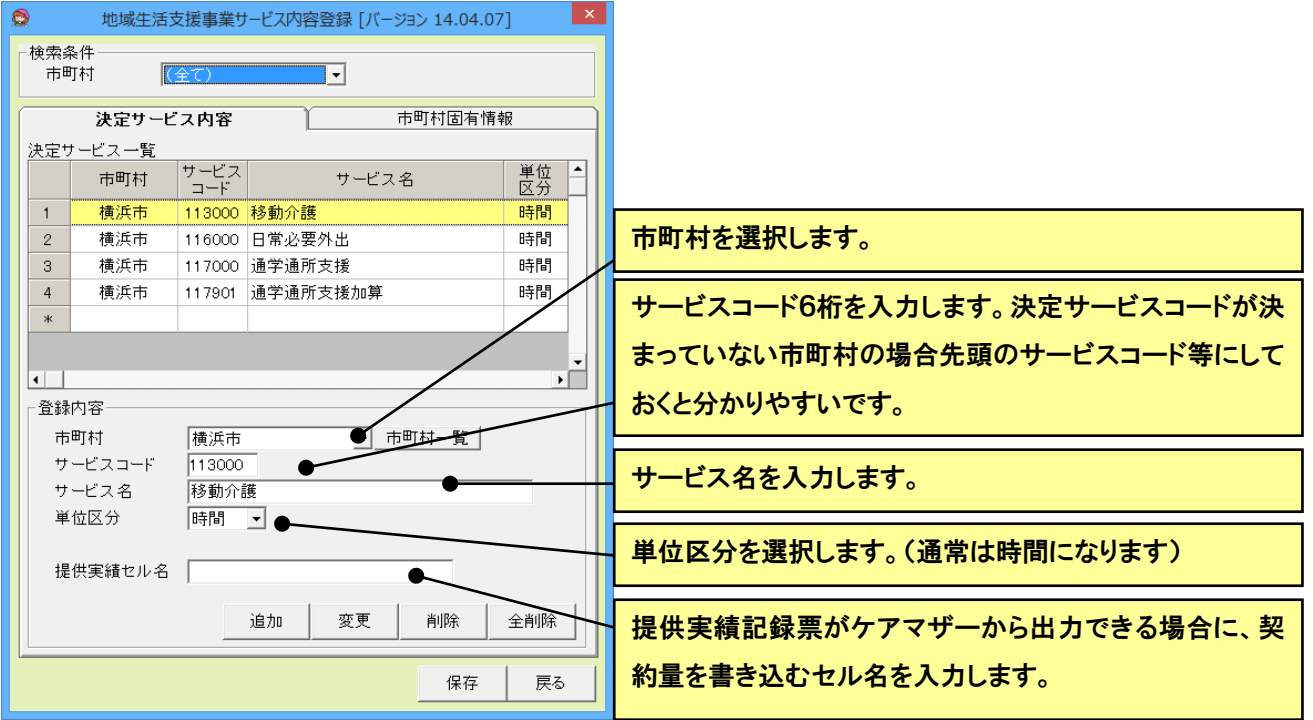

#### ●支給決定内容

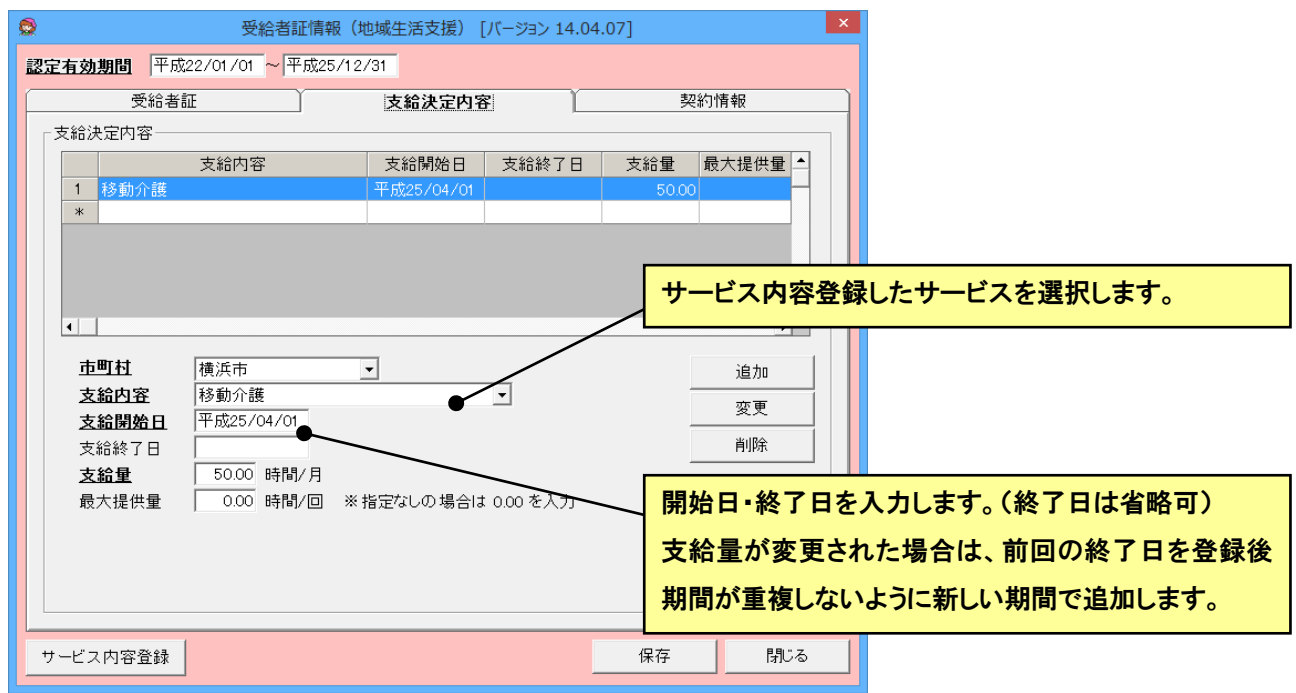

#### ●契約情報

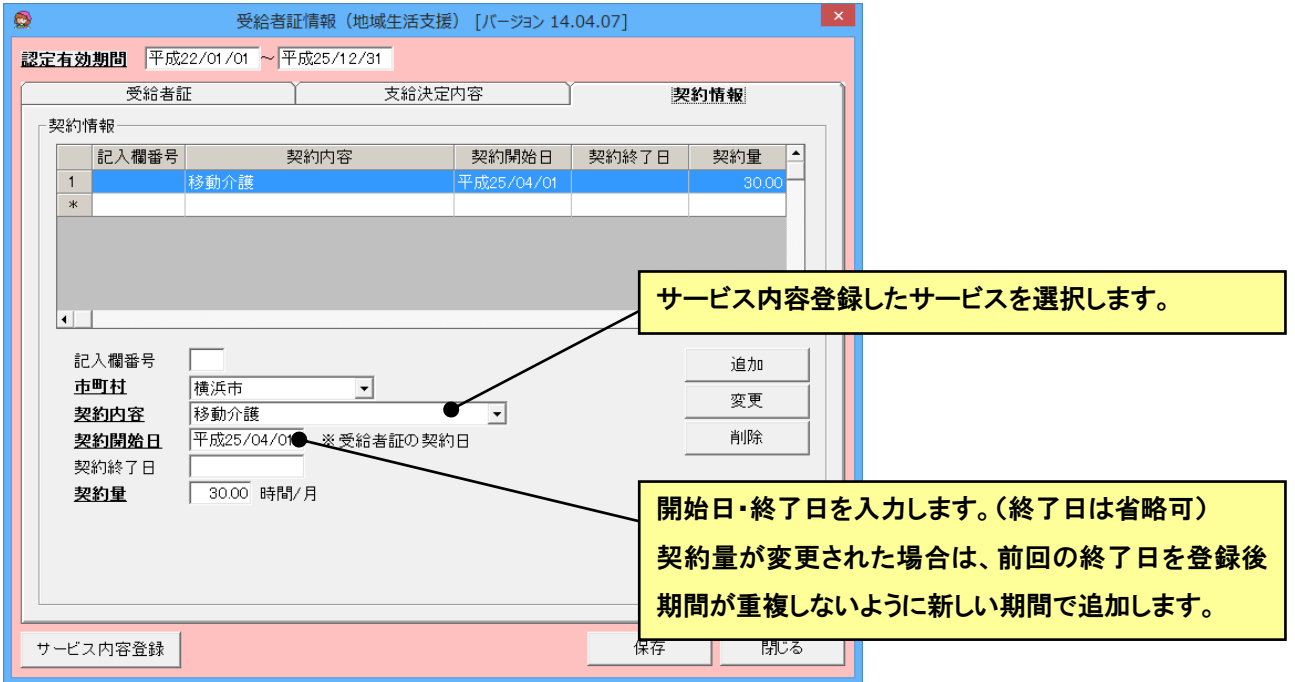

#### (3) 地域相談支援受給者証情報

地域相談支援受給者証情報は、現在、受給者証番号のみ登録できます。相談支援帳票に記載する場合に登録します。

#### (4) 受給者証情報(通所)

障害児相談支援または障害児支援サービスを行う場合は、通所受給者証情報の登録が必要です。基本的な登録方法は障 害福祉サービスと同じですので、ここでは、障害福祉サービスとの相違点のみ説明しています。

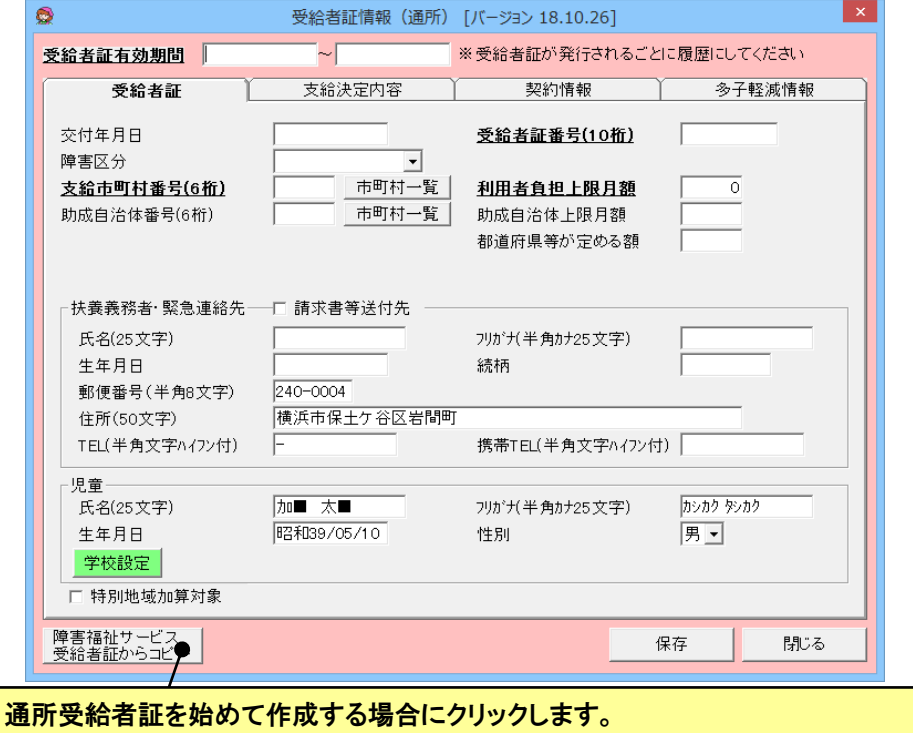

障害福祉サービスの受給者証情報から内容が取得されますので、受給者証番号など違うところだけ変更します。

●支給決定内容

放課後等デイサービスを行う利用者には、学校情報を登録しておくと休日が自動で反映されます。

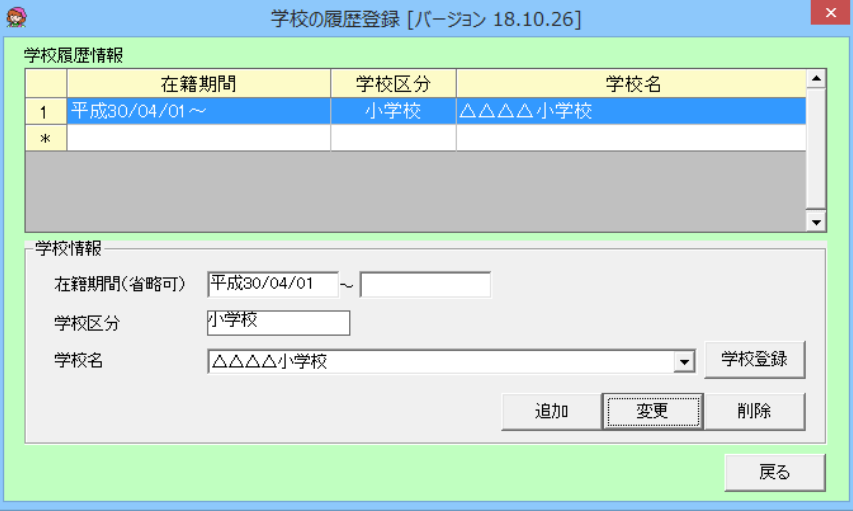

#### (5) 相談支援担当事業者情報

#### 相談支援事業者の履歴を登録します。

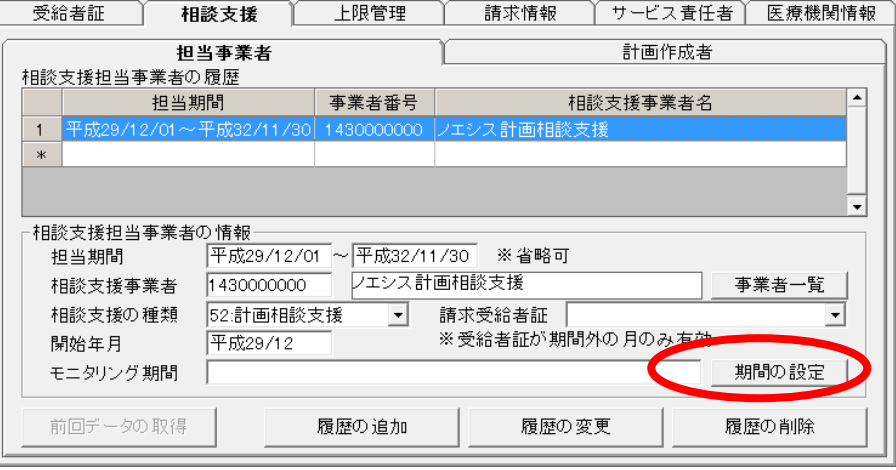

モニタリング期間を設定する場合は「期間の設定」を クリックして、入力します。

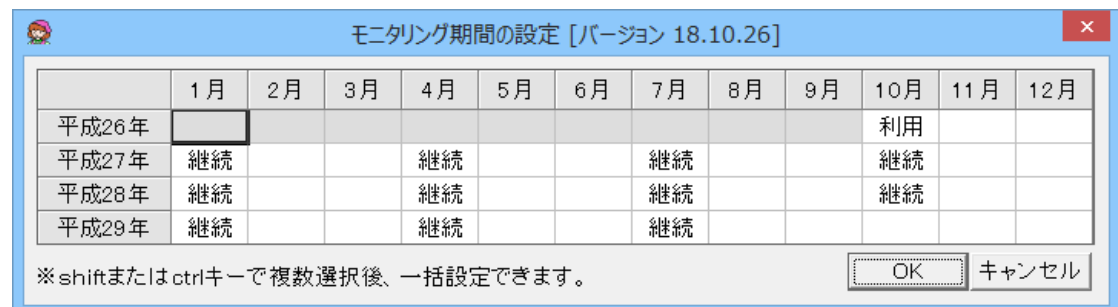

#### ※モニタリング期間の変更を行った場合は、利用者の「更新」を行ってください。

#### (6) 計画作成担当者情報

#### 相談支援の計画作成者の履歴を登録します。

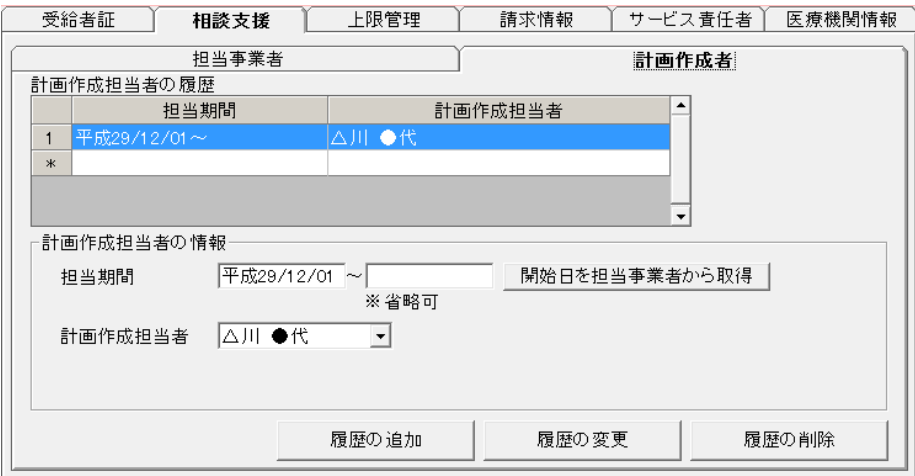

### (7) 上限管理事業者情報

#### 上限管理事業者の履歴を登録します。

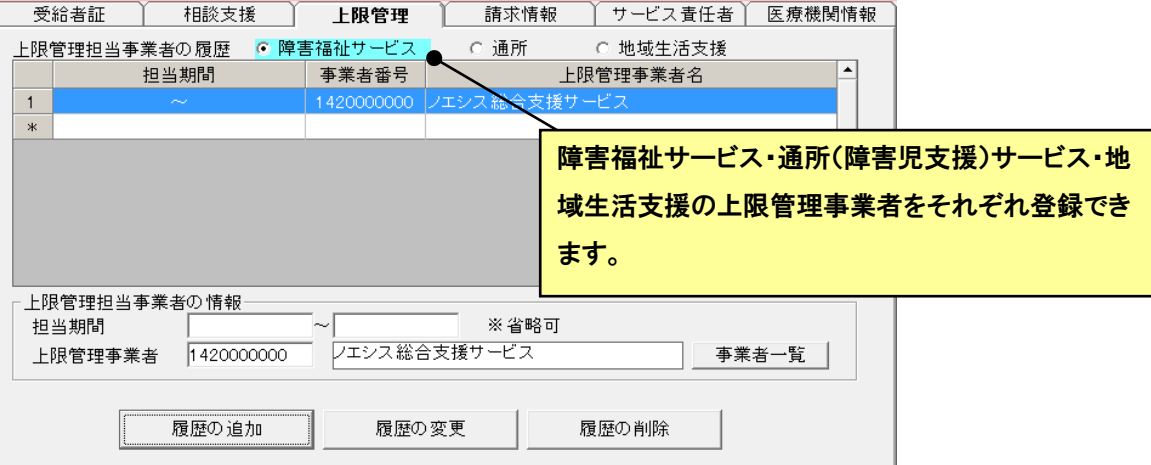

#### (8) 請求情報

「料金収納代行ファイル(全銀手順)作成ユーザーズガイド」を参照してください。

#### (9) サービス提供責任者

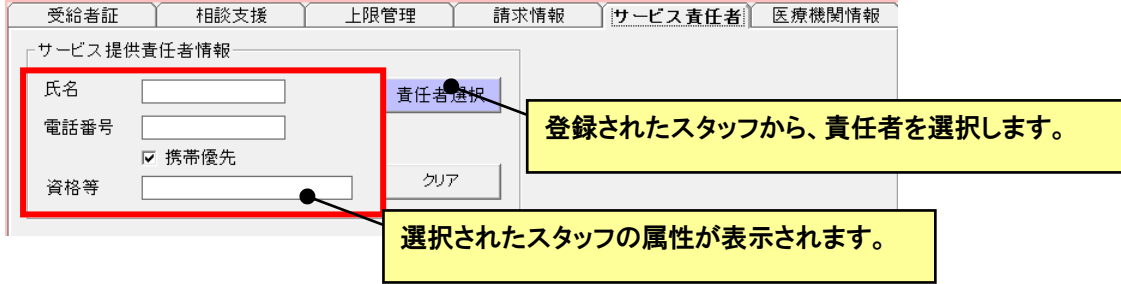

#### (10) 医療機関情報

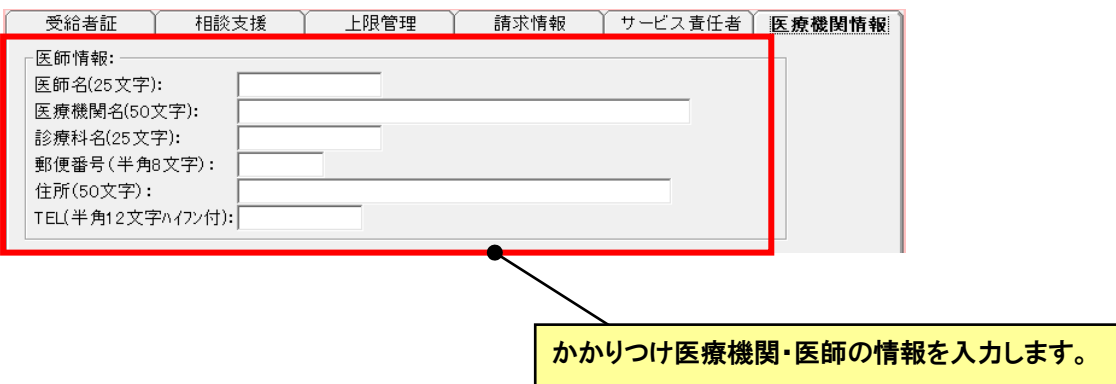

(11) 契約書の印刷

障害福祉サービス受給者証を登録した利用者に限り、居宅介護契約書を印刷することが可能です(移動支援のみの受給 者証を登録した場合は、印刷できません)。

①印刷方法

 $\bullet$ 

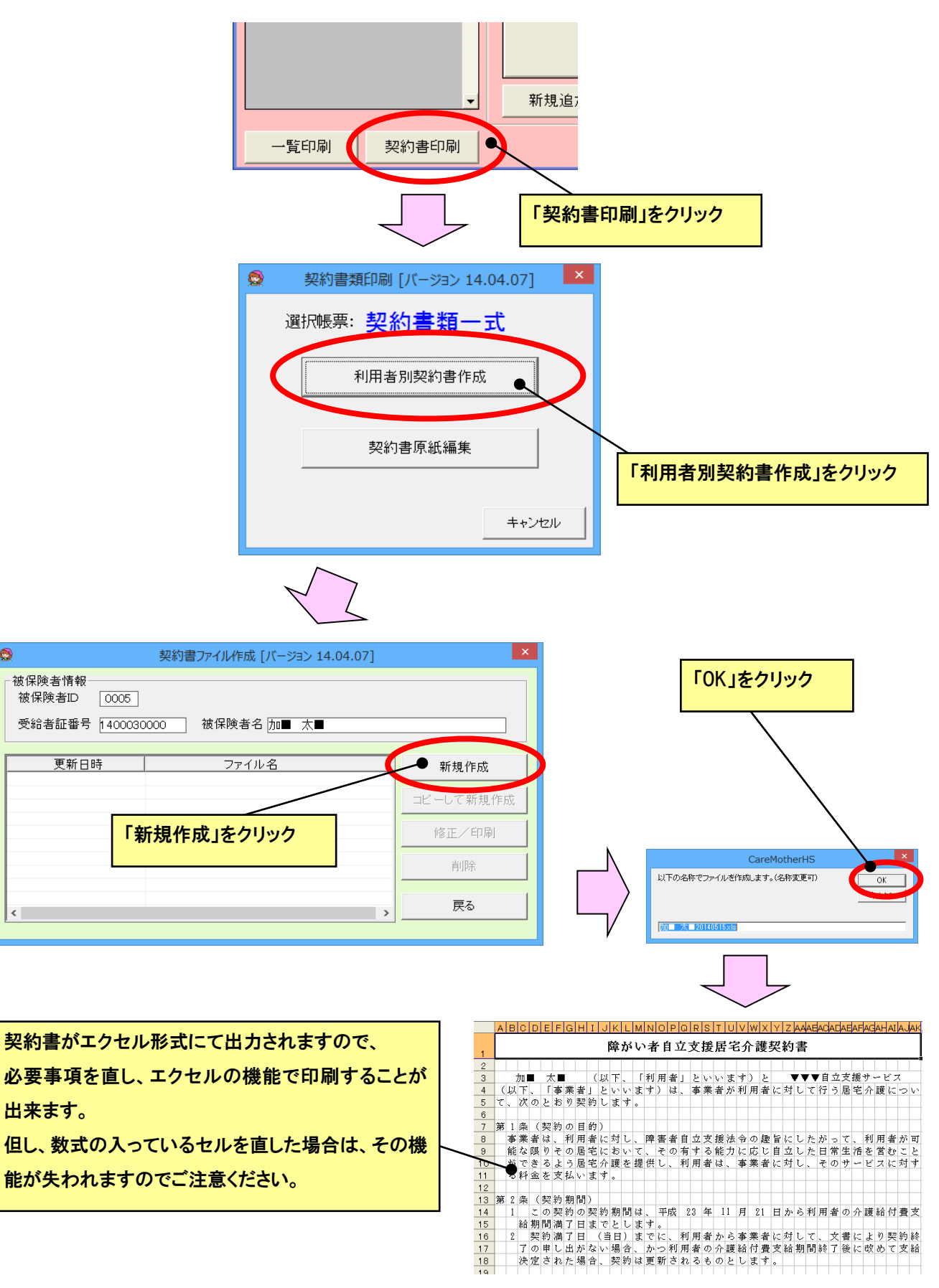

### 1) 情報

法人名・事業者名・日付は、直接エクセル文面には記載しないで下さい。

「各項目の設定」シートの色の付いたセルに書き入れることで、各エクセルの文面に反映します。

- ・ 橙色のセルは、ケアマザーに登録された情報を設定します(任意に上書きも可能)。
- ・ 黄色のセルは、ケアマザーに登録が無い情報ですので、任意に情報を設定してください。

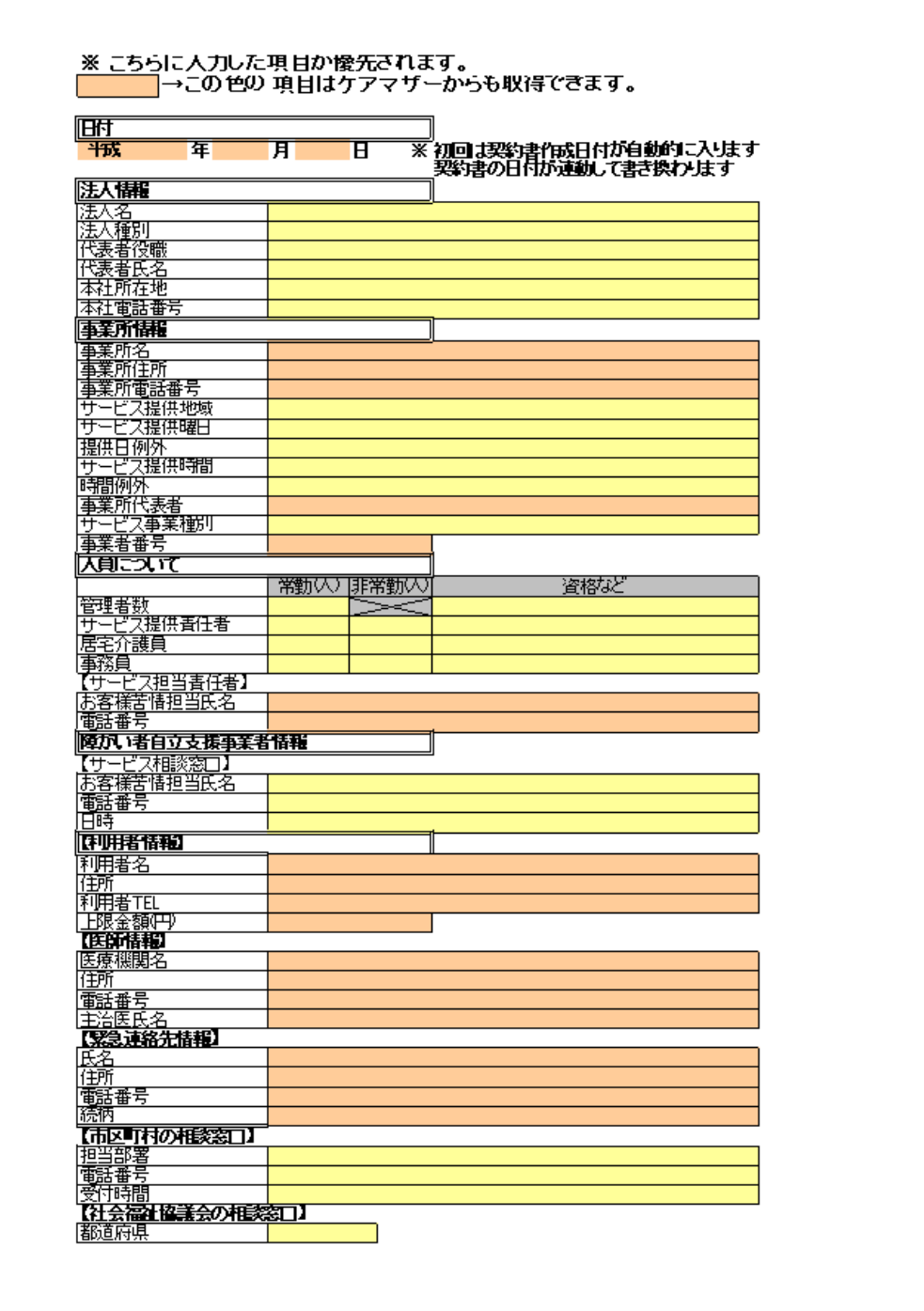

②法人情報等固定情報の入力

法人情報等、ケアマザーから取り込みが不可能な情報や固定の情報は、あらかじめ契約書のエクセルに入力保存 できます。

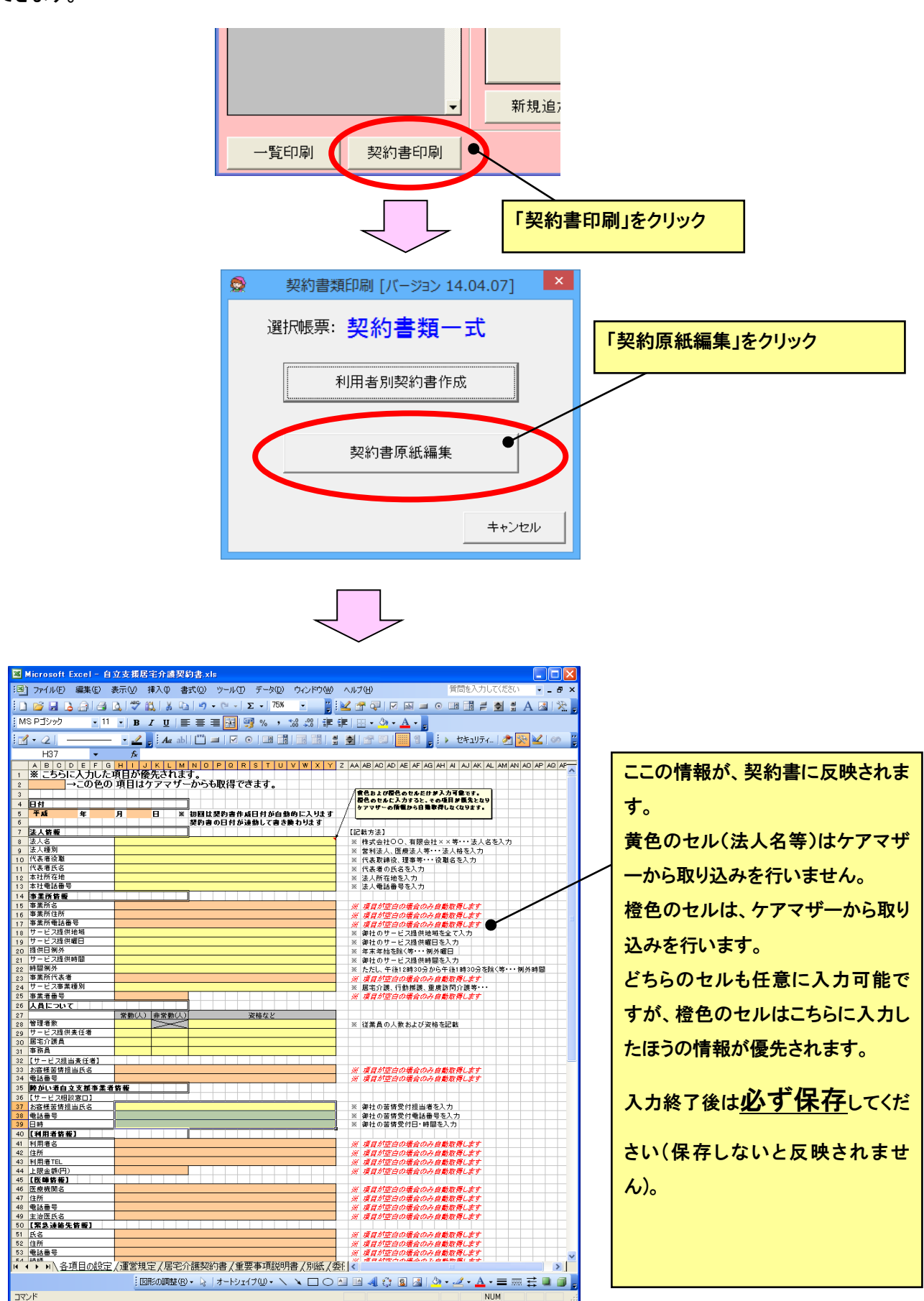

#### <span id="page-33-0"></span>● 児童通所利用者設定

児童発達支援または放課後等デイサービスの事業者の場合、● [月間カレンダー登録を](#page-79-1)使用するためには、利用者ごと にサービスに関する情報を登録する必要があります。

利用者登録画面の通所受給者証一覧にある「児童通所利用者設定」をクリックして、登録画面を表示します。

#### ● 週間予定登録

週間予定を登録しておくとこで、月の予定を一括で作成できます。また、月間カレンダー画面で時間の入力が不要に なります。  $\overline{\phantom{0}}$ 

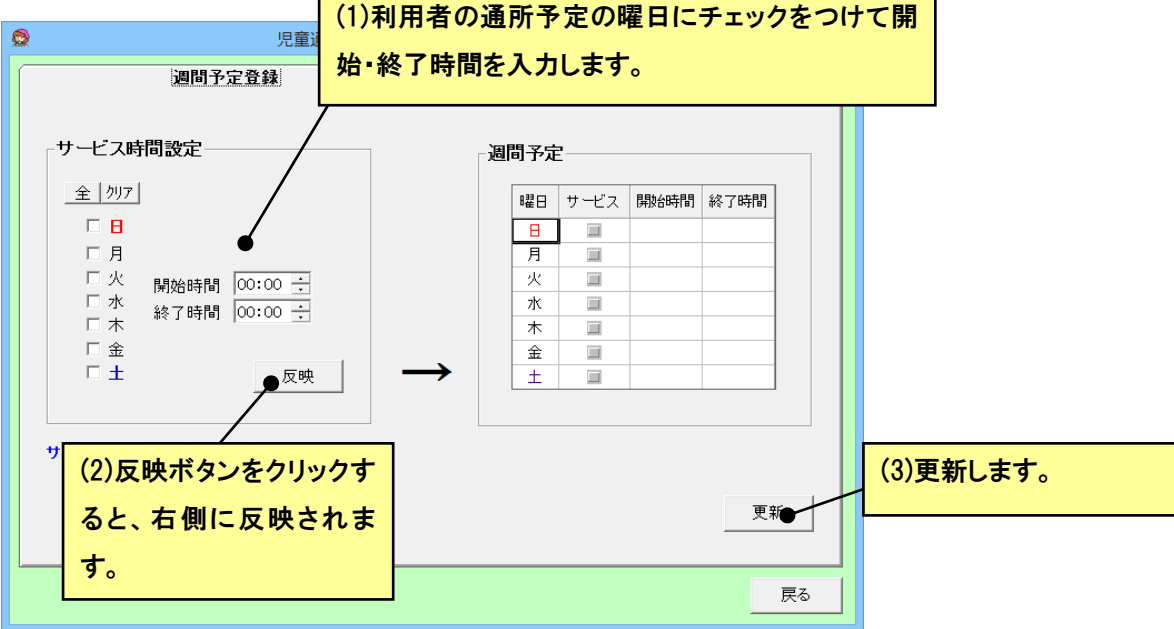

#### ● 利用者の加算登録

利用者の加算等の状況を登録します。

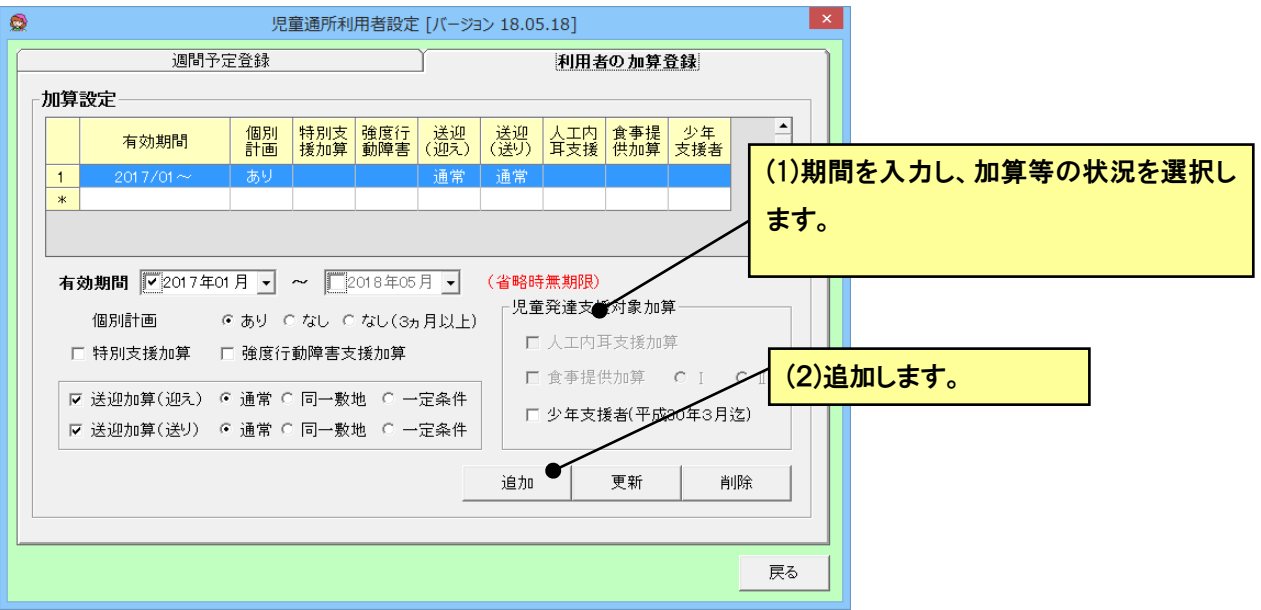

#### <span id="page-34-0"></span>● スタッフ登録

後述の「サービス予定」画面で、スケジュール登録するためには、スタッフの登録が必要です。メイン画面の「スタッフ」を クリックして、スタッフ登録画面を表示します。

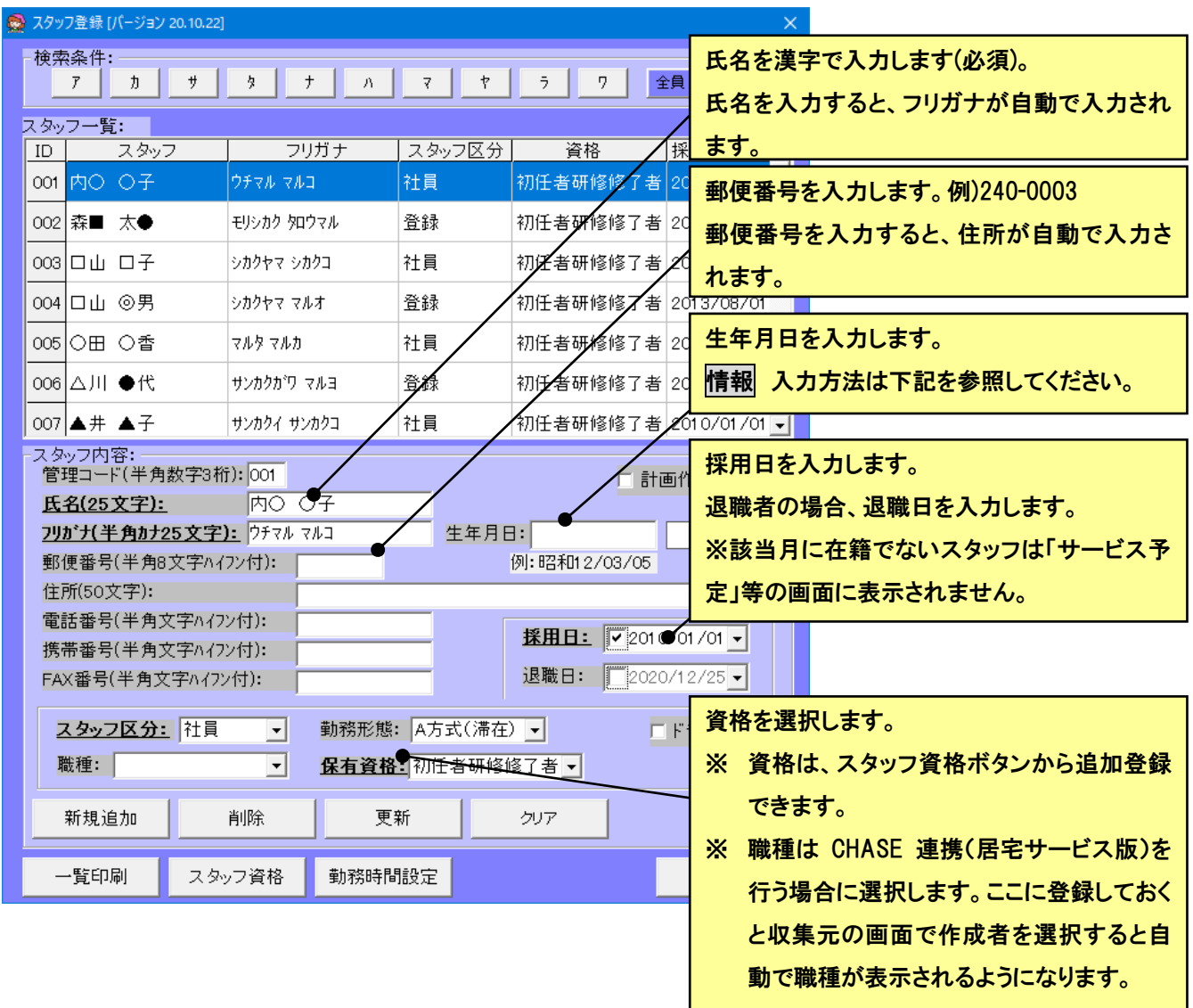

- ① 「クリア」ボタンを押下し、スタッフ内容をカラに、順次入力します。
- ② 入力が完了したら、「新規追加」ボタンをクリックします。
- 3 スタッフの数だけ(3). 4)の作業を繰り返します。
- ④ すべてのスタッフが入力終了したら、最後に[閉じる]ボタンをクリックして、フォームを閉じます。

すでに登録したスタッフ内容の項目を変更した場合は、「更新」ボタンを押下すると変更が保存されます。

情( j

生年月日の年号はすべて和暦です。入力の際、先頭に"1"もしくは"M"のキーを入力すると、自動的に"明治"の年号 に変換されてとても便利です。同様に先頭に"2"もしくは"T"で"大正"、"3"もしくは"S"で"昭和","4"もしくは"H"で"平 成"の年号に変換されます。

年月日ともに二桁で入力してください。たとえば、平成 16/1/1ではなく、平成 16/01/01 としてください。

#### <span id="page-35-0"></span>■ 相談支援

この章では、相談支援業務に使用する次の機能について記述してあります。

- アセスメントの作成
- 基本情報の作成
- 現在の生活・週間計画案・週間計画書の作成
- サービス担当者会議・ケア記録の作成
- 利用計画案・利用計画書・モニタリング報告書の作成
- モニタリング予定の登録
- 相談支援加算設定
- ◎ 相談支援の各画面に入るには

メイン画面から[相談支援]を選択し、メニューから実行したい機能を選択します。利用者単位で作成する画面では、利用 者一覧画面が表示されますので、作成したい利用者を選択します。

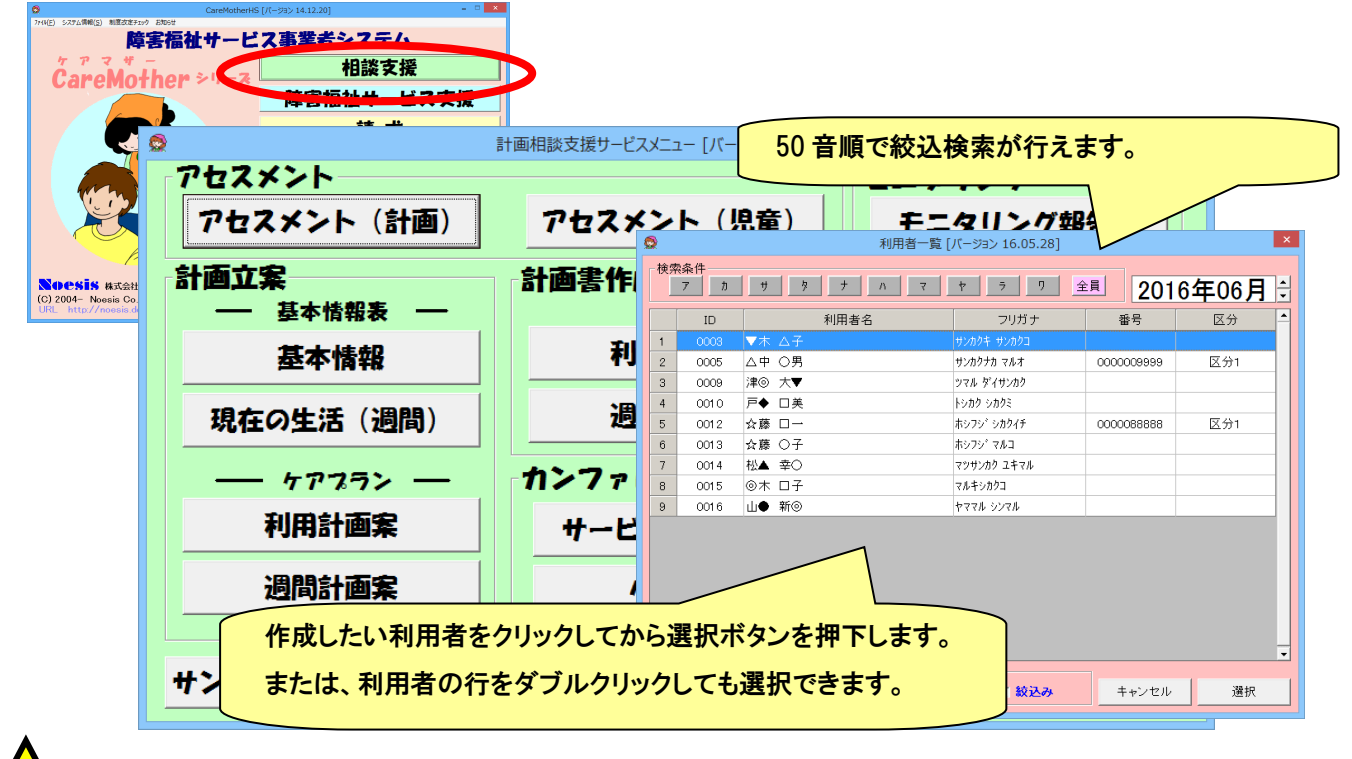

#### 注 意 !

※ 利用者登録画面で、相談支援事業者に自社が登録されている利用者のみが、利用者一覧に表示されます。 また、中止者は中止年月以降、利用者一覧に表示されません。
## ● アセスメントの作成

計画相談支援と児童相談支援のアセスメントが作成できます。

エクセルシートに直接入力する方法です。エクセルファイルによって、履歴管理ができます。詳細は、● [エクセル帳票の](#page-93-0) [作成の](#page-93-0)項目を参照してください。

# ● 基本情報の作成

計画立案の基本情報を作成するための画面です。

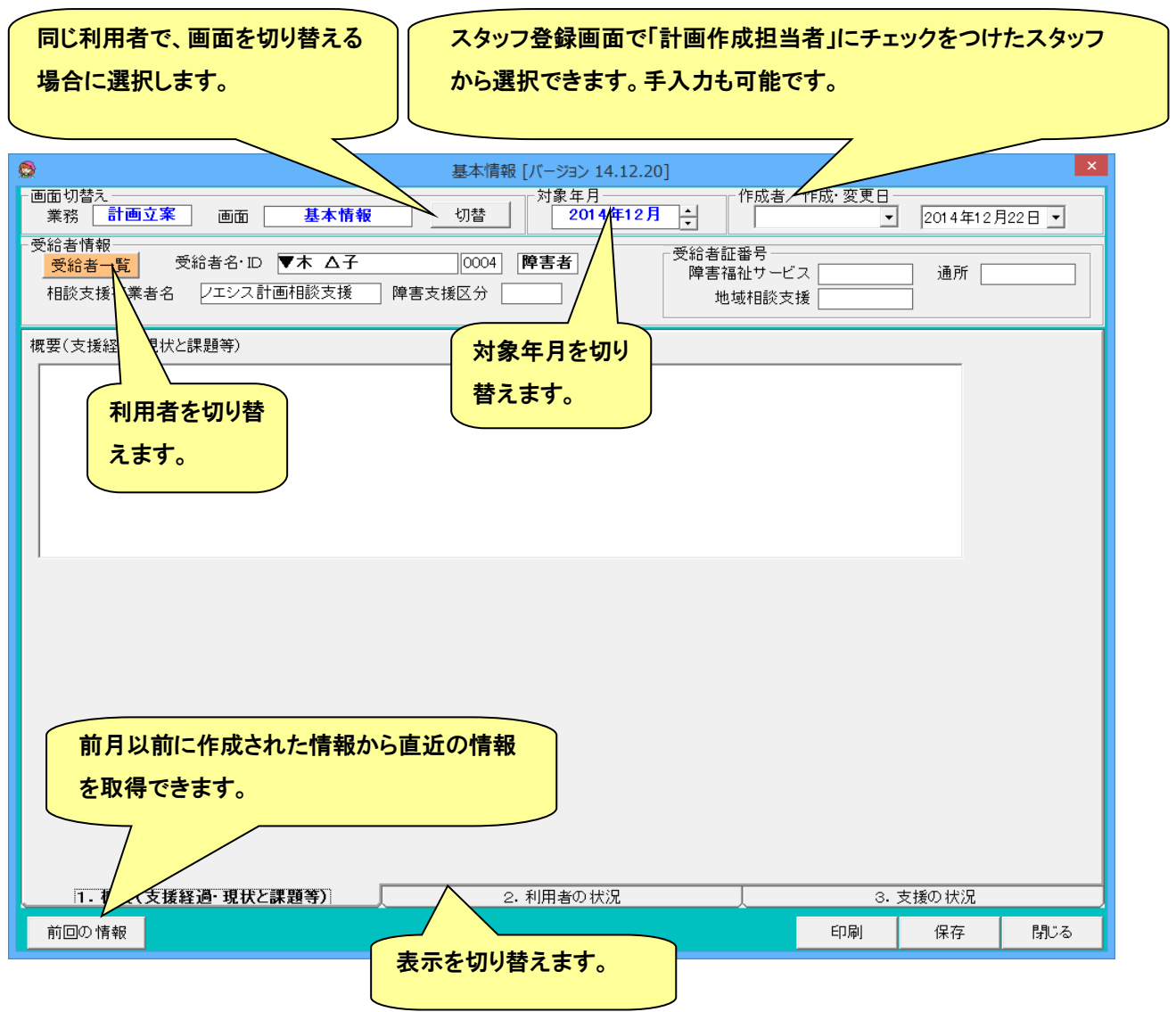

※ 家族構成・社会関係図については現在未対応です。

# ● 現在の生活・週間計画案・週間計画書の作成

計画立案の現在の生活(週間)・週間計画案、計画書作成の週間計画書、モニタリングの計画作成書を作成するための 画面です。

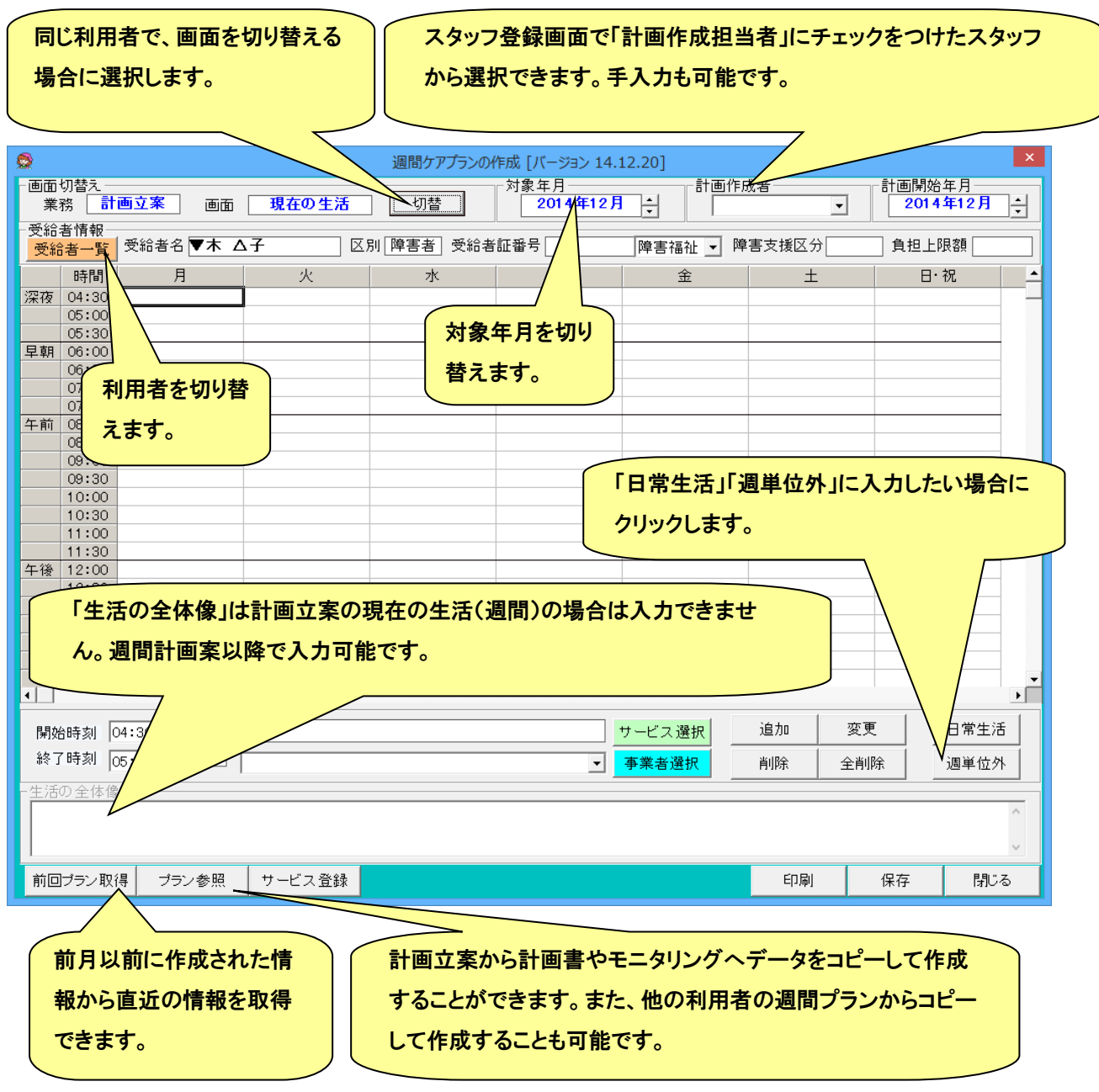

(1) サービスの登録

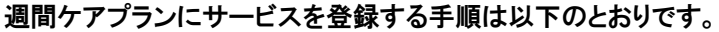

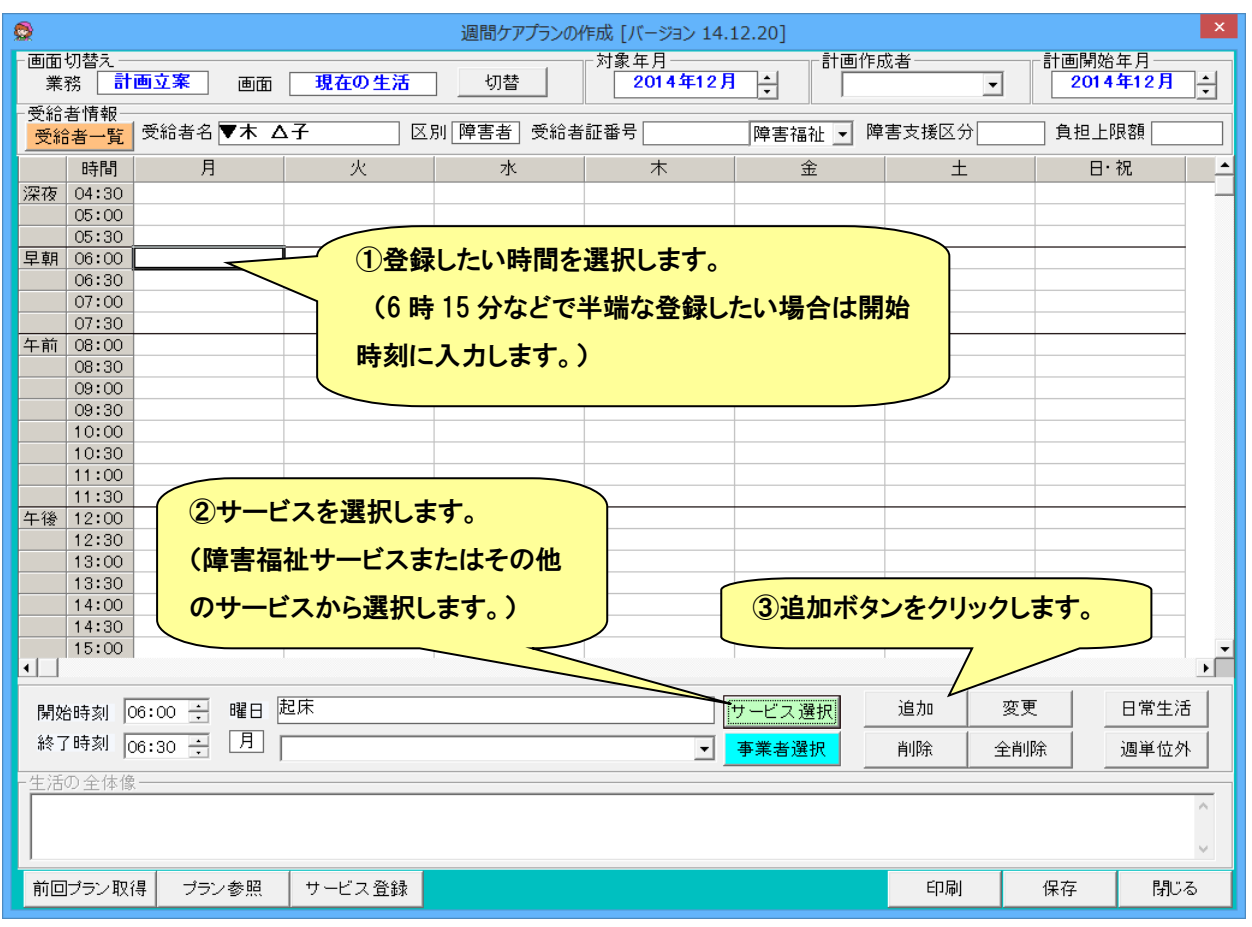

## (2) サービス内容の編集

一般的なサービス内容は登録されていますが、追加・変更することも可能です。画面左下の「サービス登録」ボタンをクリ ックします。

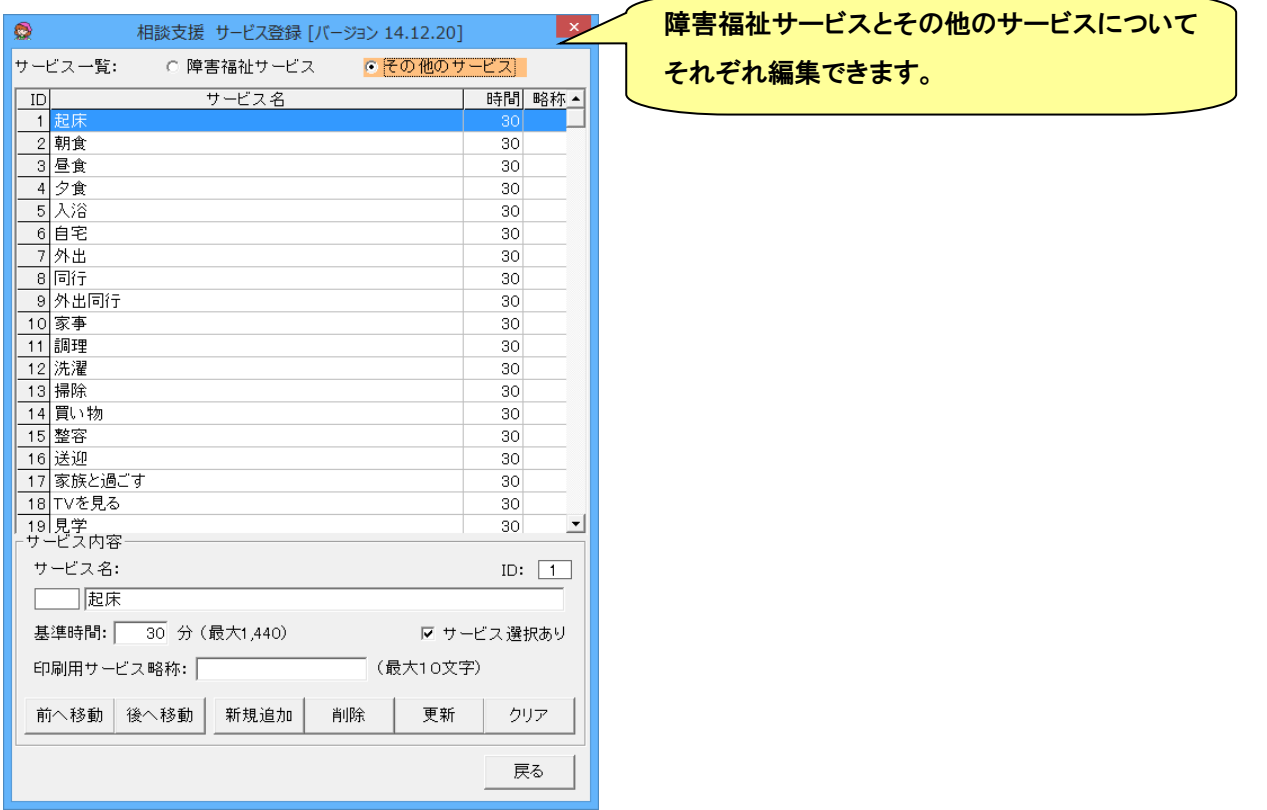

## (3) 事業者選択

サービスに事業者も登録したい場合は、事業者選択ボタンで選択します。一度登録したサービス事業者はコンボボックス から選択します。

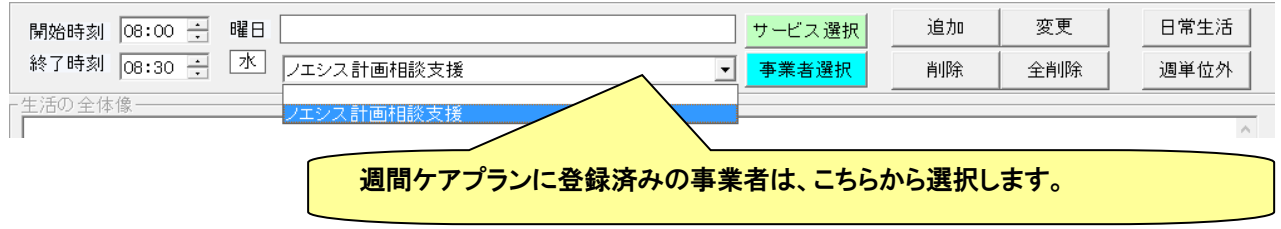

ケアマザーではサービス事業者番号が必須項目となっていますが、サービス事業者番号のない事業者を登録したい場合 「99:その他サービス」にチェックをつけると、自動で未使用のサービス事業者番号を割り当てることが出来ます。

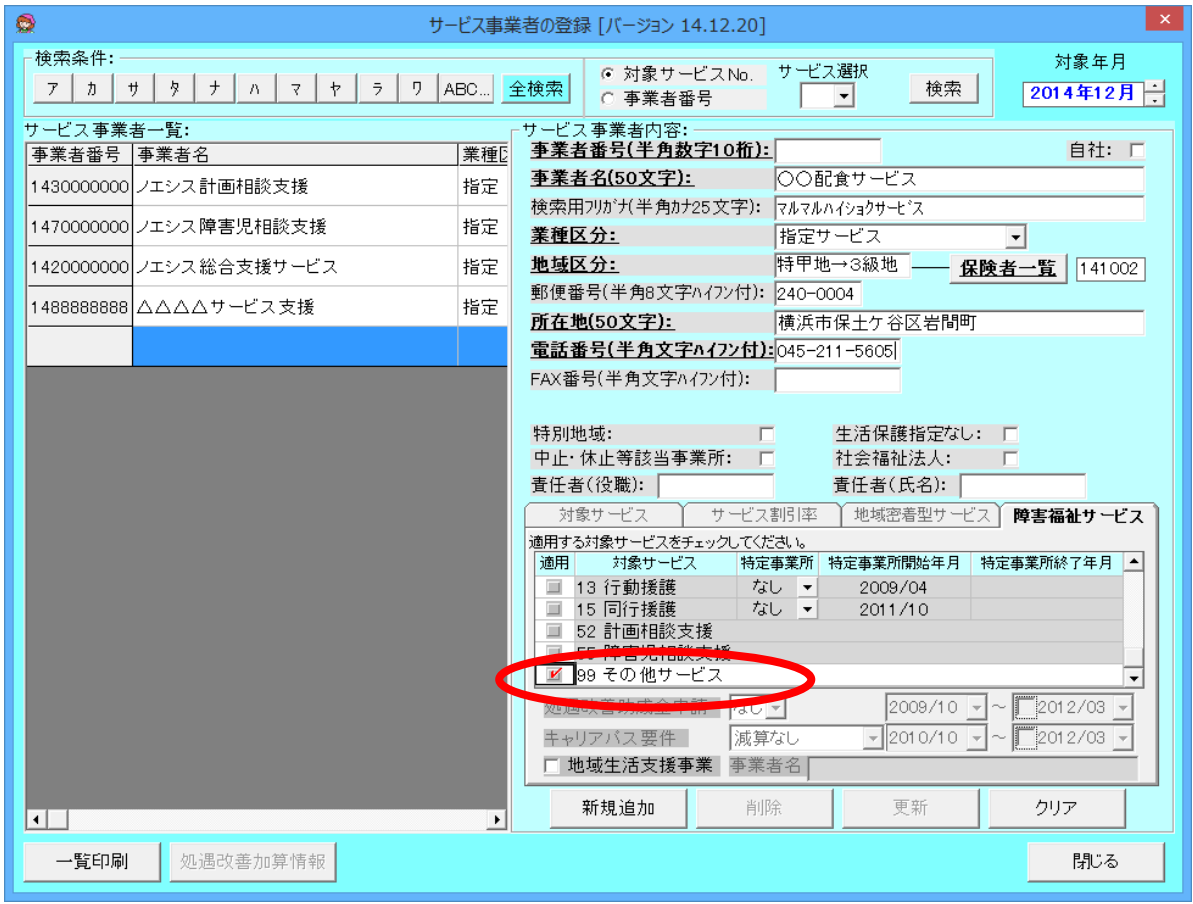

● サービス担当者会議・ケア記録の作成

## (1) サービス担当者会議

サービス担当者会議の内容を登録します。日付で履歴を保存することができます。

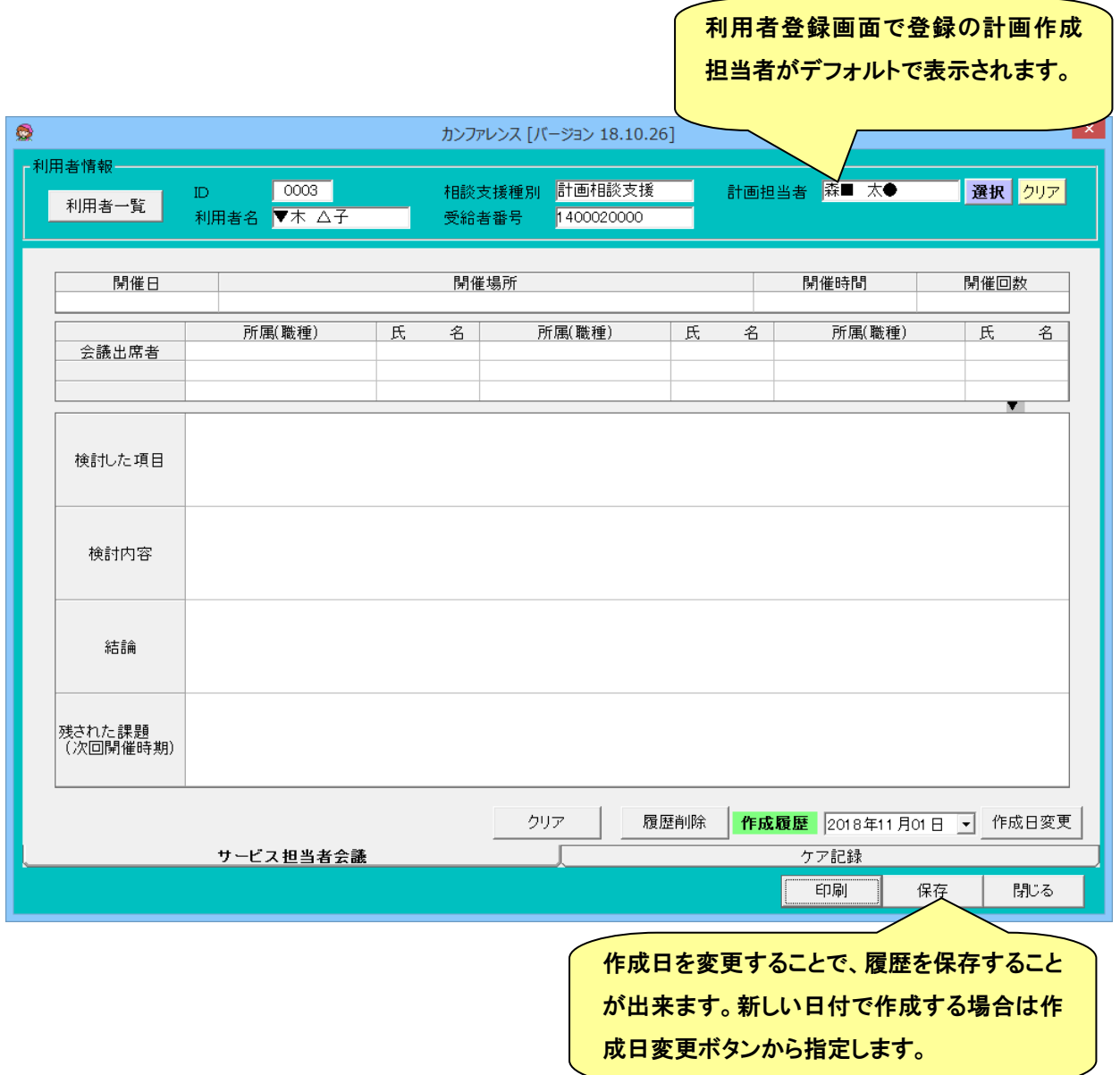

前述のエクセル帳票方式の帳票に入力データ

ケア記録を登録します。ケア記録は履歴ではなく、行を追加していく形式となりますが、印刷は任意の行範囲で行うことが できます。

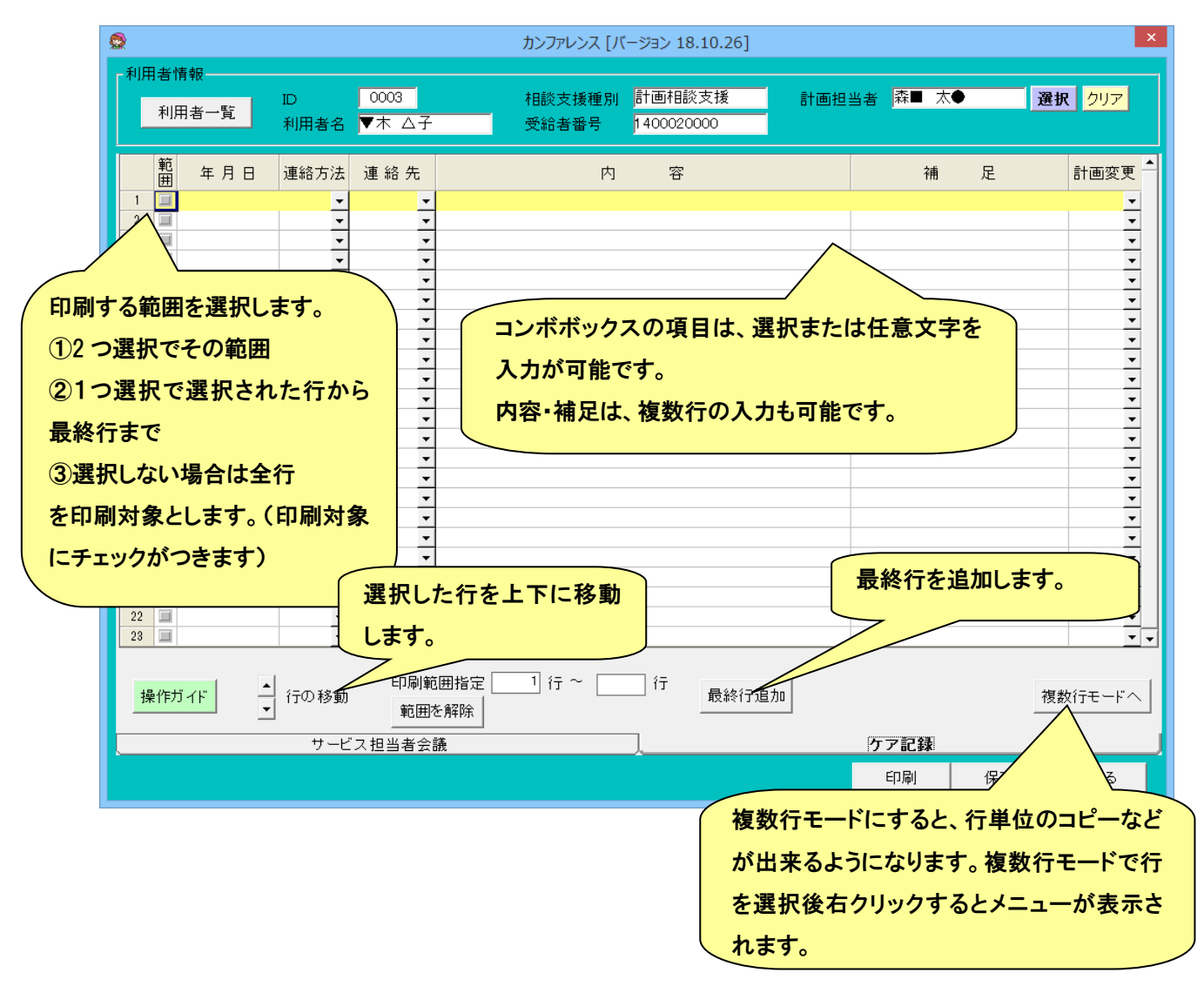

# ● 利用計画案・利用計画書・モニタリング報告書の作成

計画立案の利用計画案・計画書作成の利用計画書、モニタリングのモニタリング報告書を作成するための画面です。

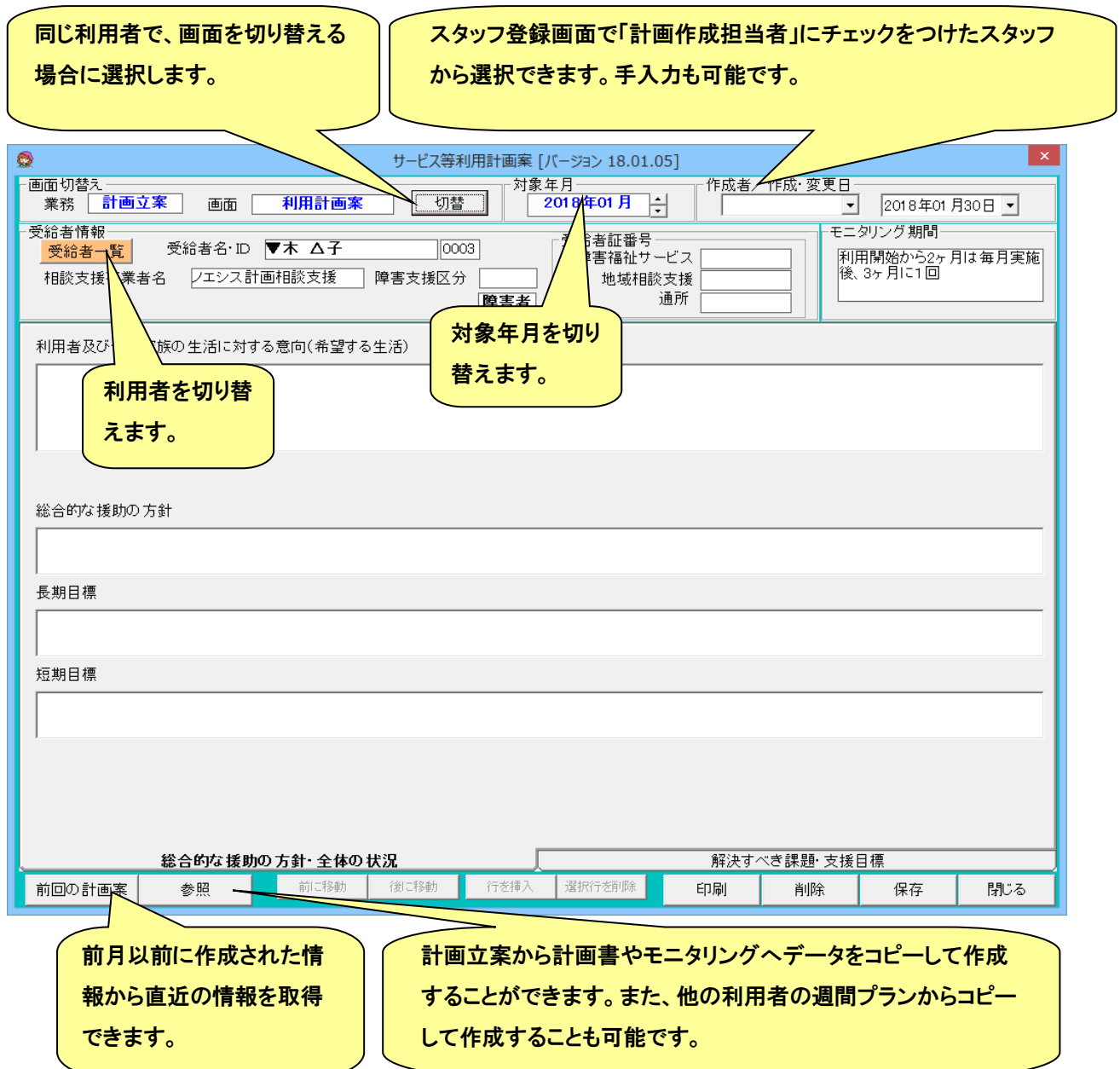

## 解決すべき課題・支援目標等を入力する場合、以下のようになります。

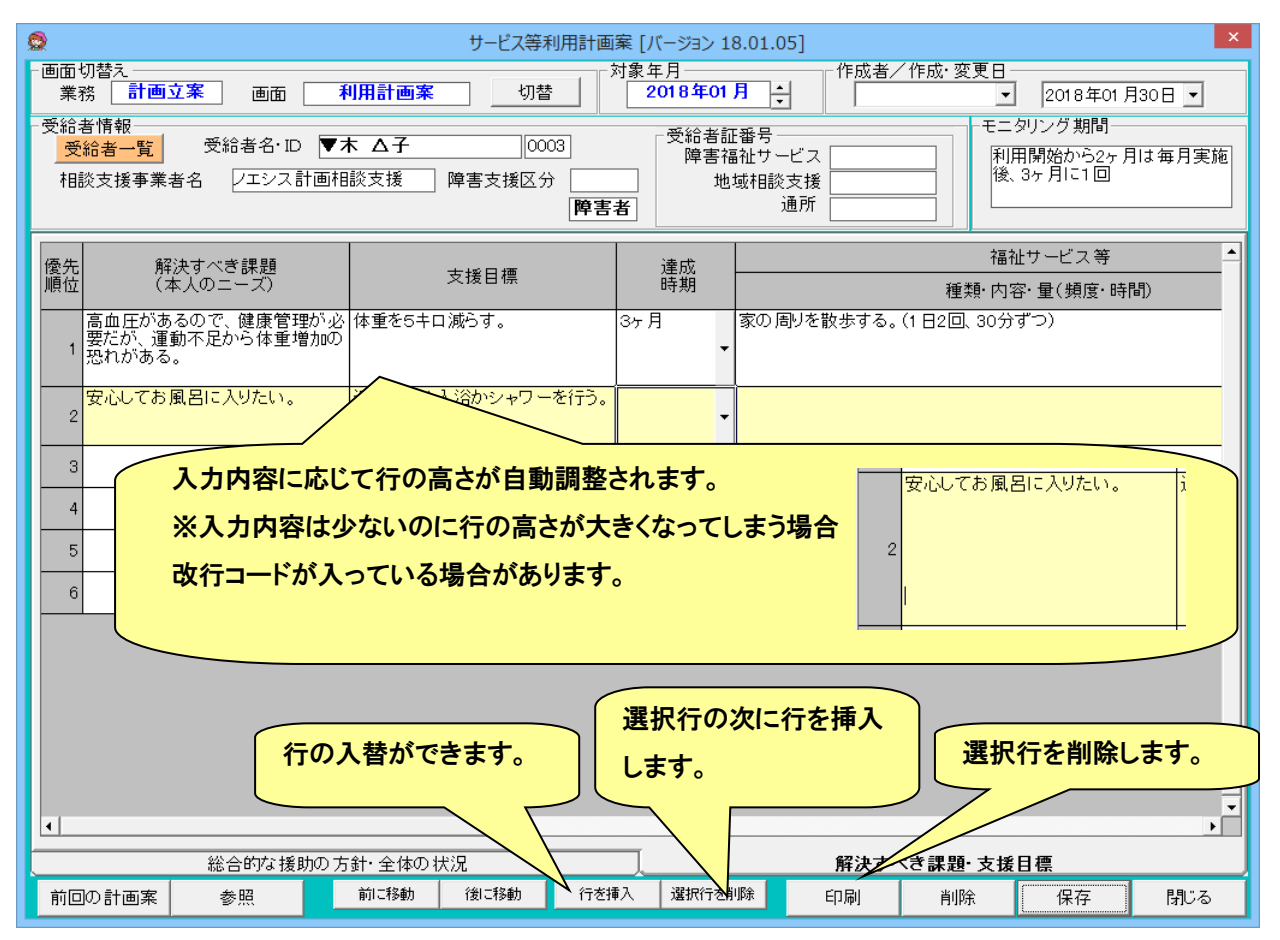

# 利用計画書の提供事業者名は、提供事業者名の入力欄を選択後右クリックで「サービス事業者選択」をクリックすると、 サービス事業者の一覧から選択することができます。(担当者名は手入力してください。)

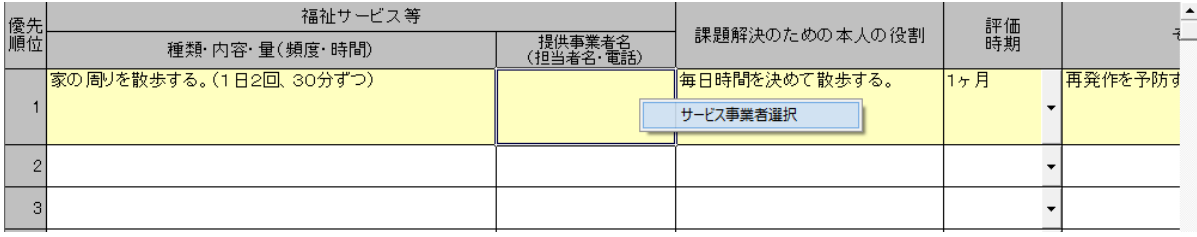

## ● モニタリング予定の登録

相談支援のモリタリング予定を一覧で表示・変更するための画面です。利用者登録画面で個別に設定できるものが利用 者まとめて設定できるようになります。

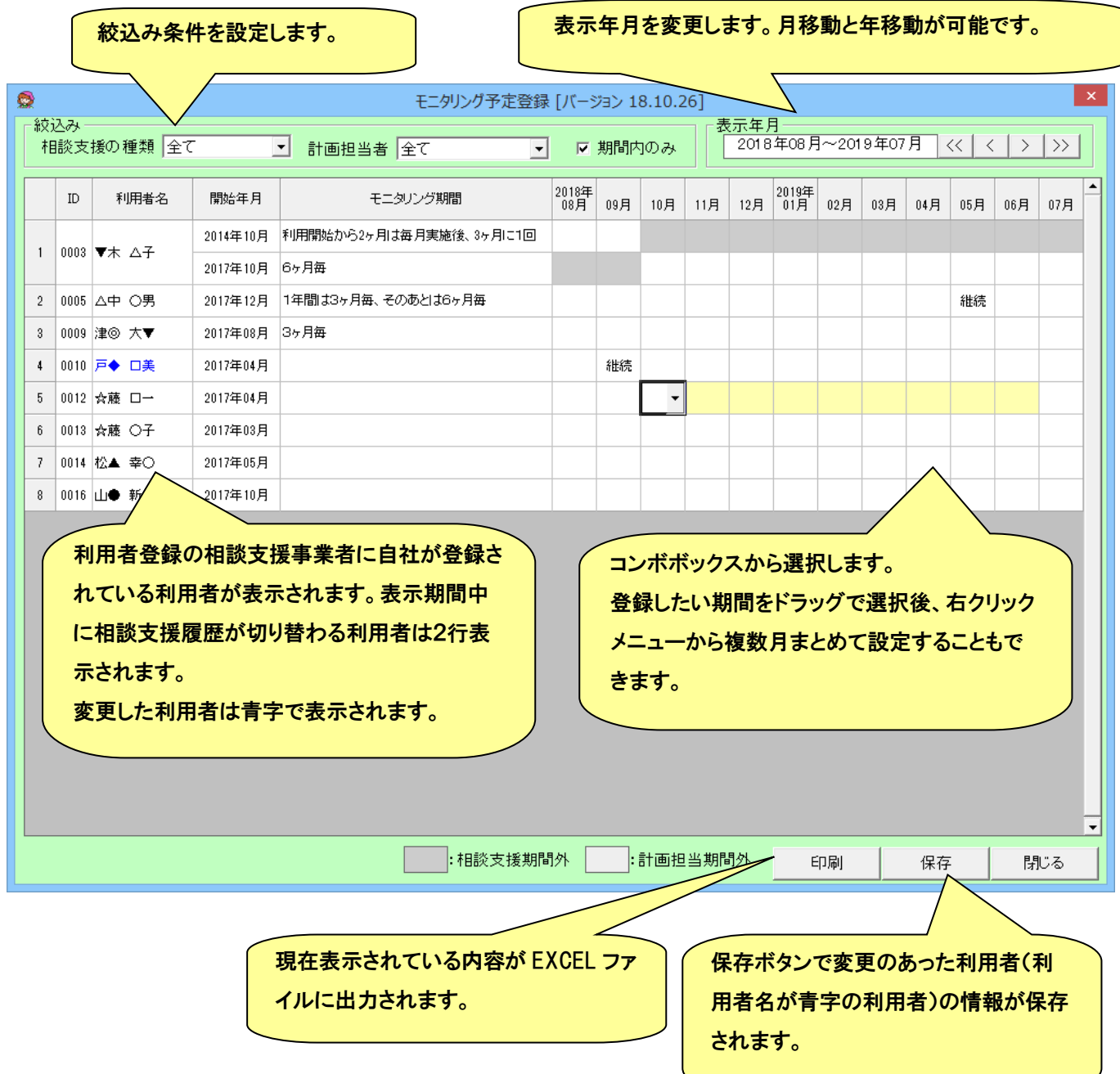

#### ● 相談支援加算設定

2018 年 4 月以降の計画相談支援/児童相談支援の請求内容を登録するための画面です。(2018 年 3 月までは相談支 援請求画面で設定します。)

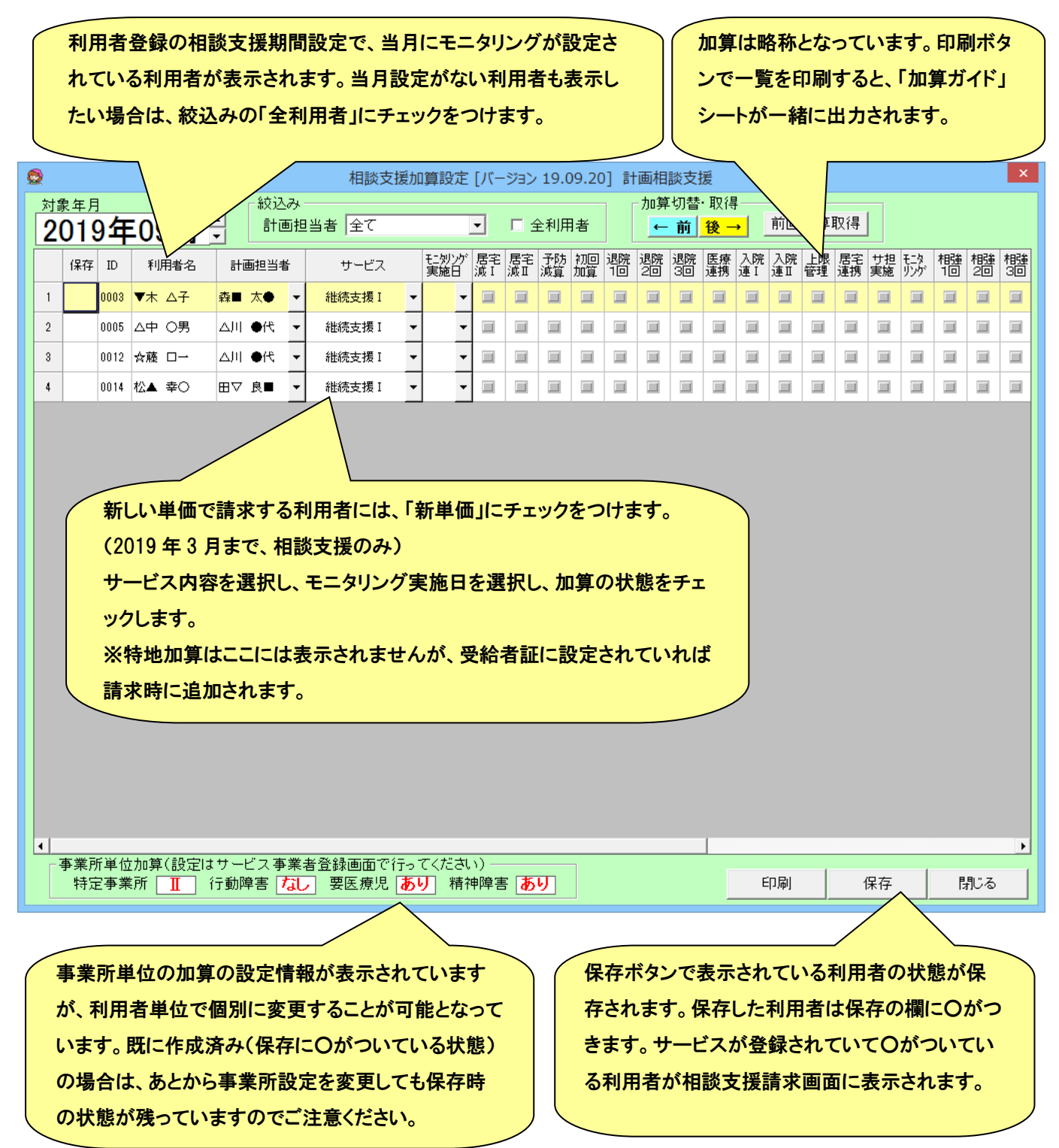

## ■ 障害福祉サービス支援

この章では、障害福祉サービス事業者の業務に使用する次の機能について記述してあります。

- 週間ケアプランの作成
- 月間ケアプランの作成
- その他のサービスプランの作成
- 移動支援プランの作成
- サービス予定の作成 ※1
- ヘルパー実績の登録 ※1
- ヘルパー明細の作成 ※1
- 月間カレンダー登録 ※2
- 日別実績登録 ※2
- 個別計画書/モニタリングの作成 ※2
- 日別利用者一覧表の作成 ※2
- 統計
- アセスメントの作成
- 提供記録・業務日報の作成 ※2
- エクセル帳票(各計画書)の作成
- サンプル帳票

※1は訪問系の障害福祉サービス事業者様向け、※2は児童通所系の障害児支援事業者様向けの機能になります。

◎ 障害福祉サービス支援の各画面に入るには

メイン画面から[障害福祉サービス支援]を選択し、メニューから実行したい機能を選択します。利用者単位で作成する画 面では、利用者一覧画面が表示されますので、作成したい利用者を選択します。

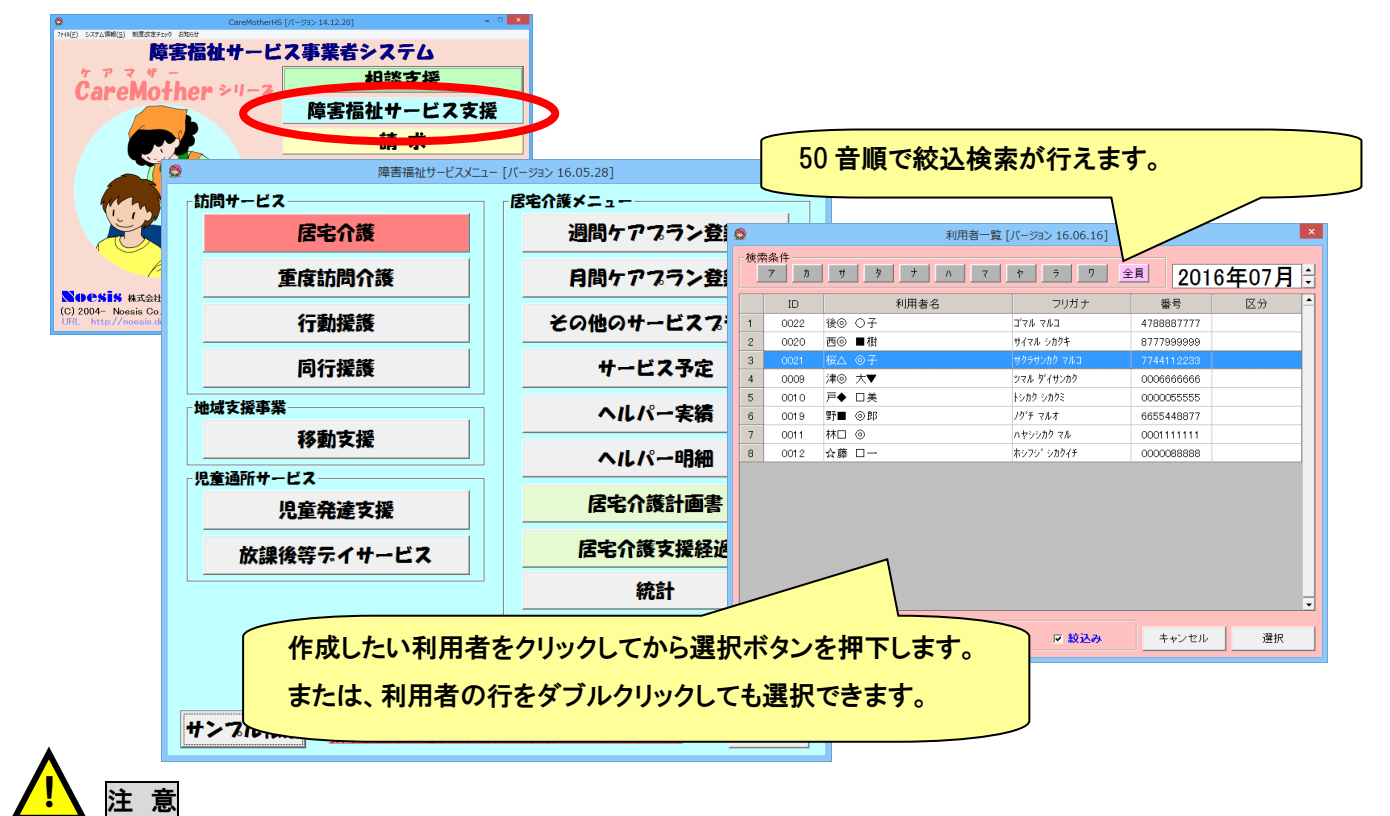

※ 対象年月より前の受給者証の登録のない利用者は、利用者一覧に表示されません。 また、中止者は中止年月以降、利用者一覧に表示されません。

※ 月間ケアプラン・週間ケアプラン・各計画書の画面にはいるには、障害福祉サービスまたは通所の受給者証情 報が必要です。移動支援プランの画面にはいるには、地域生活支援受給者証情報が必要です。その他サービス プラン・アセスメントは、どちらかの受給者証情報があれば作成可能です。

## ● 週間ケアプランの作成

週間ケアプランを作成するための支援ツールです。週間ケアプランで作成したデータを月間ケアプランに簡単に移行で きます。週間ケアプランを作成しなくても月間ケアプランを作成することは可能ですが、ウィークリーでのケアサービスを月 間に反映するケースが多くあり、週間ケアプランデータを用いることで月間ケアプラン作成をより容易に行うことが出来ます

## (4) 基本的な作成方法

週間ケアプランの基本的な作成手順は以下のとおりです。 例)月曜日 8:00 に身体日中2.0(120 分)を設定する場合。

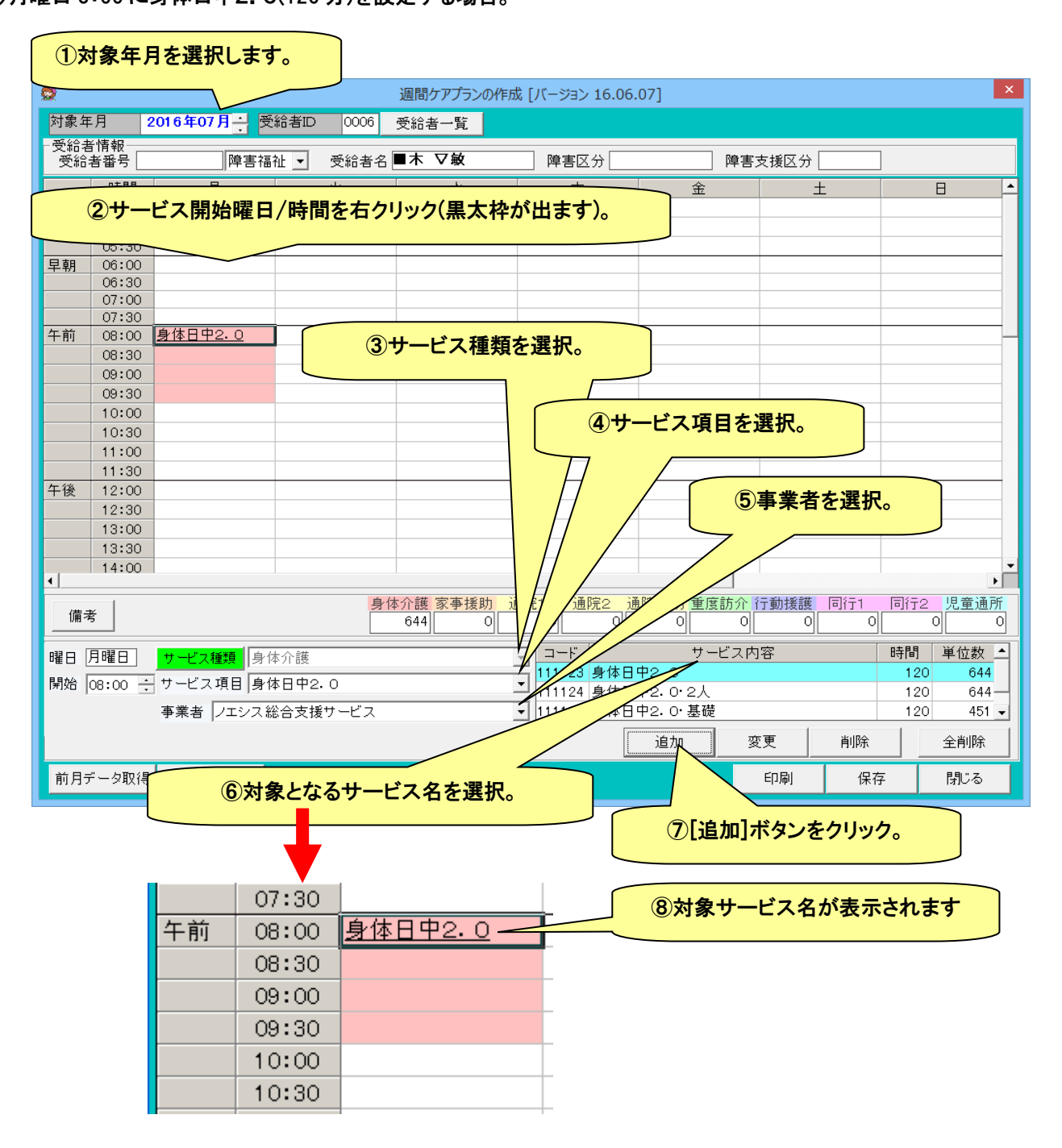

(5) 同一時間帯に 2 つ以上のサービスを設定する。

同一時間帯に 2 つ以上のサービスを設定するには、以下の手順で行います。

例)月曜日 9:00 に重度訪問介護・日中8.0と重度訪問介護移動加算を併せて設定する場合。

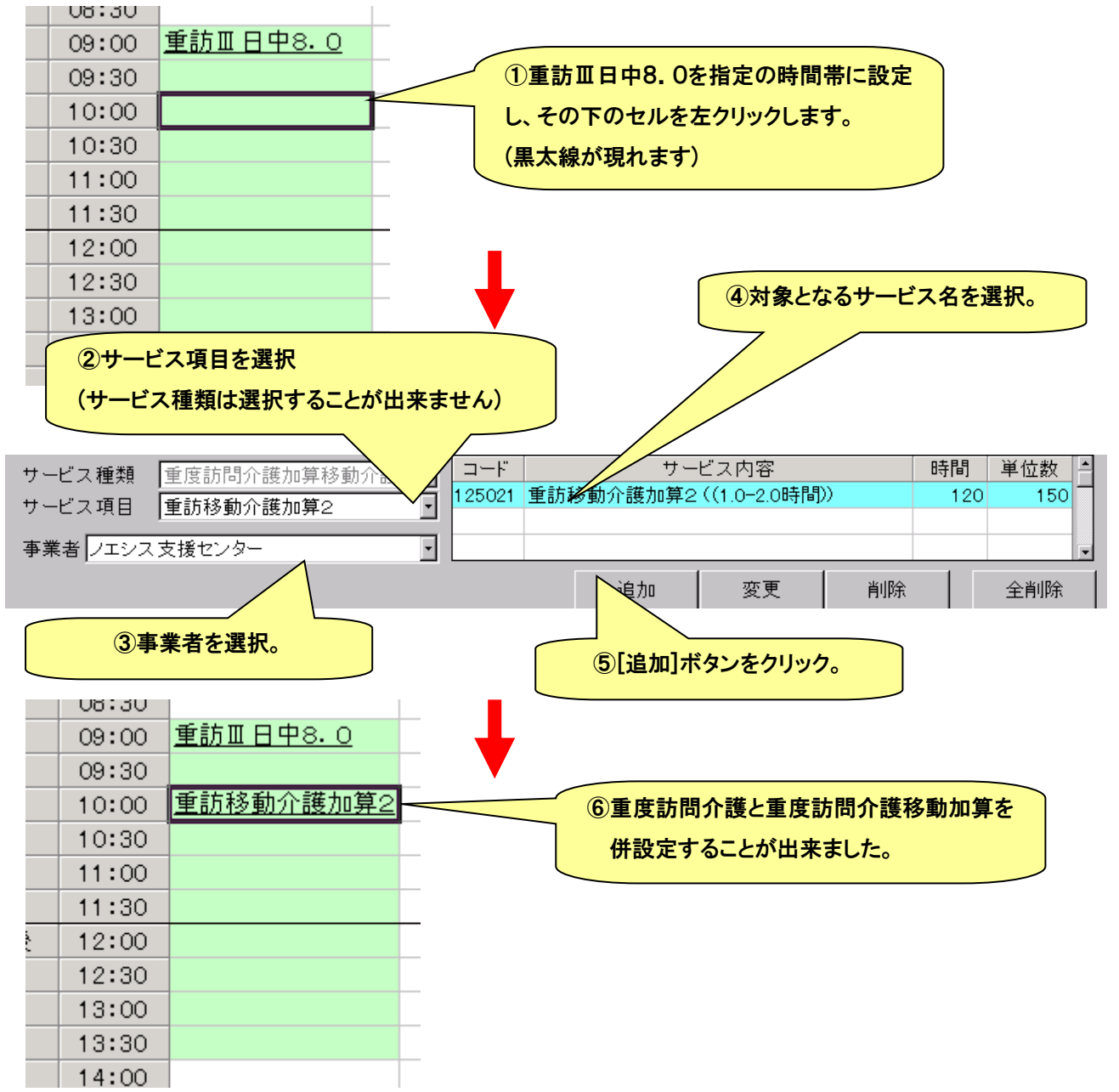

# (6) サービスの変更(削除)

# サービスを変更する場合は、一度サービスを取り消してから再度設定します。

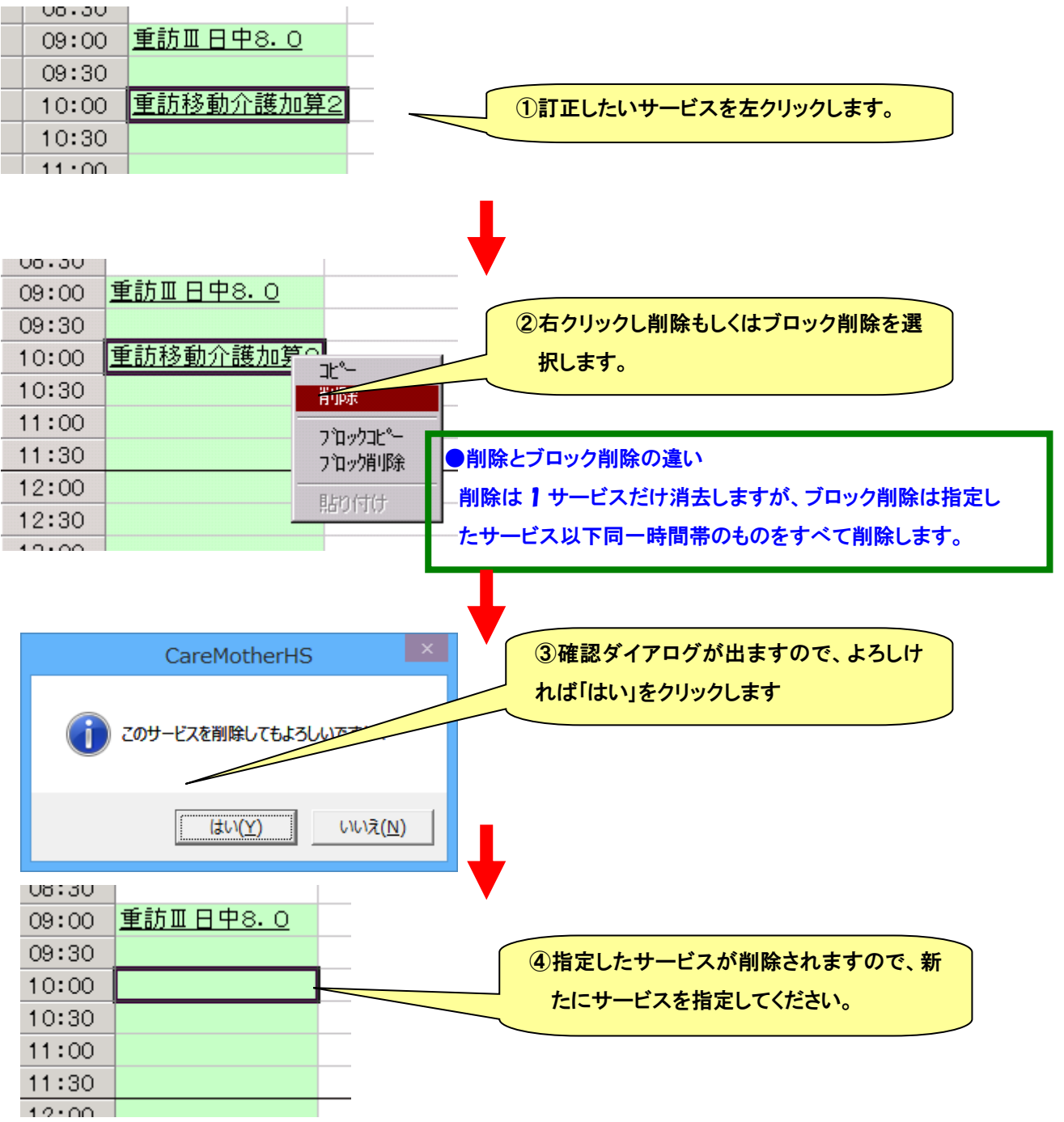

(7) サービスのコピー

早朝・深夜・夜間・昼間の同一時間帯同士であれば、サービスをコピーして再利用することができます。

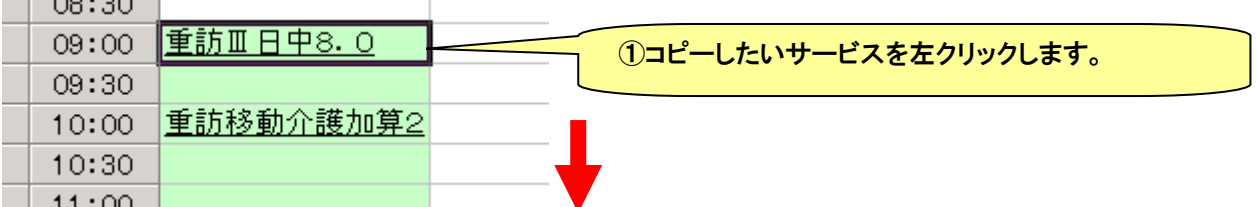

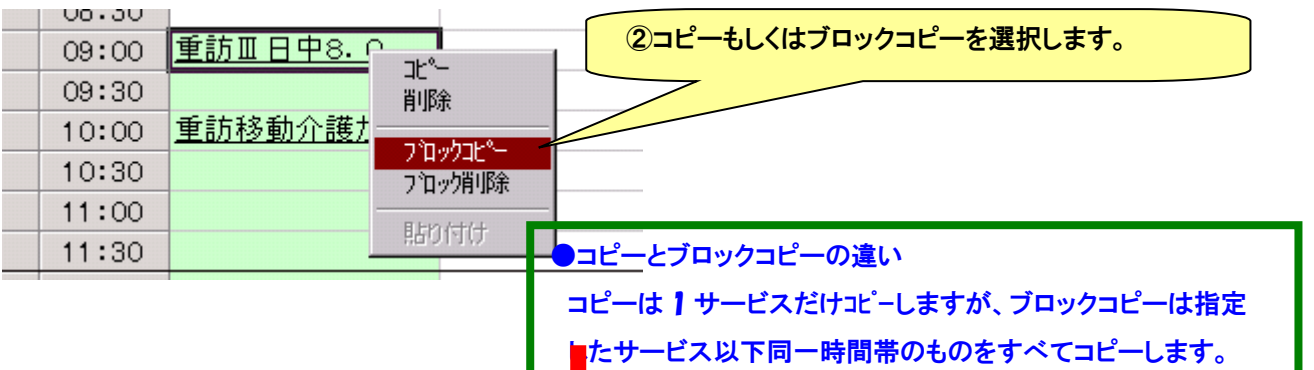

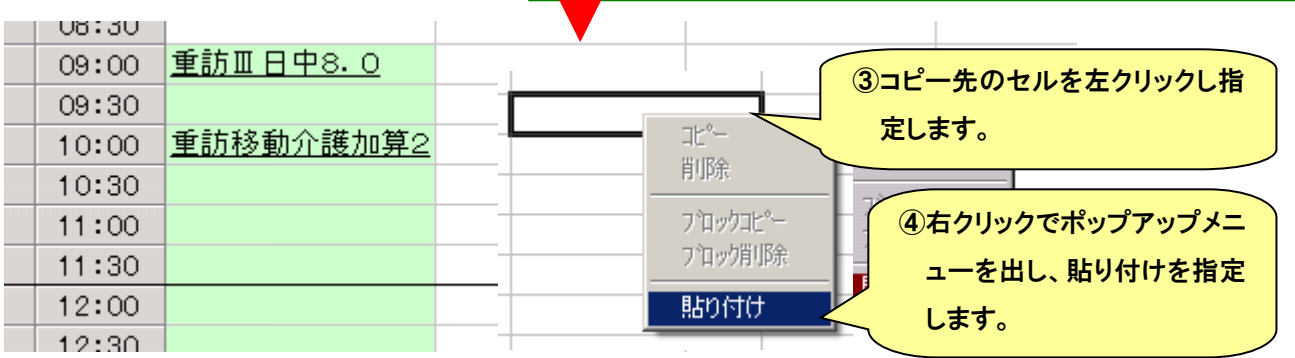

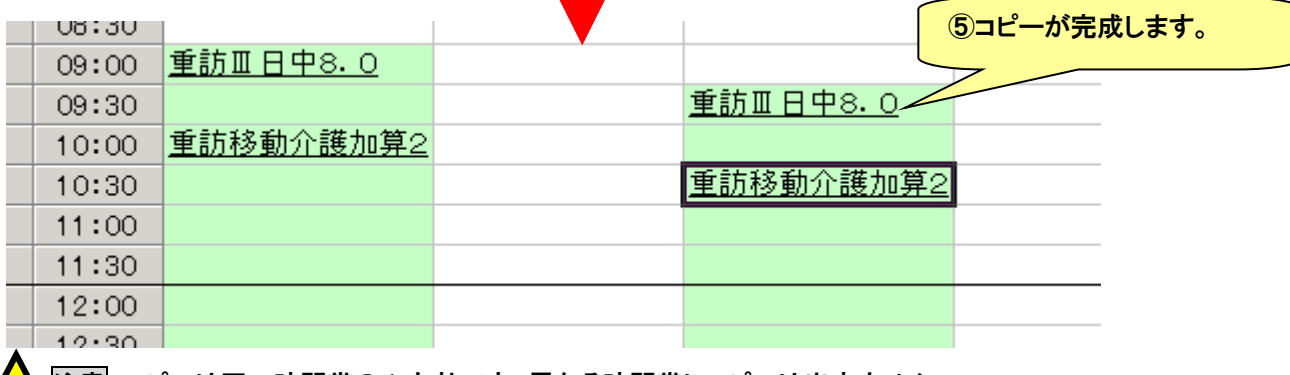

<mark>/|</mark>\ <mark>注意</mark> コピーは同ー時間帯のみ有効です。異なる時間帯にコピーは出来ません。

(8) 前月のデータ利用

前月に登録したデータをコピーして再利用することが可能です。

(9) 週間ケアプランを利用した月間プランの作成

週間ケアプランを利用して、月間ケアプランを作成することが可能です。

(10) 週間ケアプランの印刷

作成したケアプランを、印刷することが可能です。 ● 月間ケアプラン作成:[月間プラン作成]をク リックすると、月間ケアプラン作成画面に移 身体介護 家事援助 通院1 備考 해 해 行します $\overline{\Xi}$ 曜日 月曜日 サービス種類 身体介護 開始 04:30 ÷ サービス項目  $\overline{\phantom{0}}$ 事業者 フエシス総合支援サービス 変更 削除 全削除 追加 前月データ取得 月間ブラン作成 印刷 保存 閉じる ● 前月データ取得:[前月データ取 得]をクリックすると前月のケアプ ランを表示できます ● ケアプラン印刷:[印刷]をクリックすると、週間ケアプランを印刷します。 週間サービス計画表 利用者名 - 日 - - - 主な日常生活上の活動 - | 金  $\frac{1}{\sqrt{N}}$  4:00 医  $6:00$ 朝  $8:00$ <br>身体注清2. 10:00 半介護3 体注法2 **EMPLEQUE DE**<br>HAUNDER THE 前 12:00 1377 14:00 16:00 <br>新街准潢!!!!!! |<br>|新聞集活() <sup>读</sup><br>夜 18:00 20:00  $\frac{pq}{22:00}$  $24:00$  $2:00$ | 30<br>|週単位以外<br>のサービス

## ● 月間ケアプランの作成

月間ケアプランを作成するための支援ツールです。直接月間ケアプランの作成も可能ですが、週間ケアプランで作成し たデータを用いることで月間ケアプランを簡単に作成できます。週間ケアプランを利用した月間ケアプラン作成は、週間ケ アプラン画面の項目を参照して月間ケアプラン作成画面に入ってい下さい。

(1) 基本的な作成手順

月間ケアプランの基本的な登録手順は以下のとおりです。

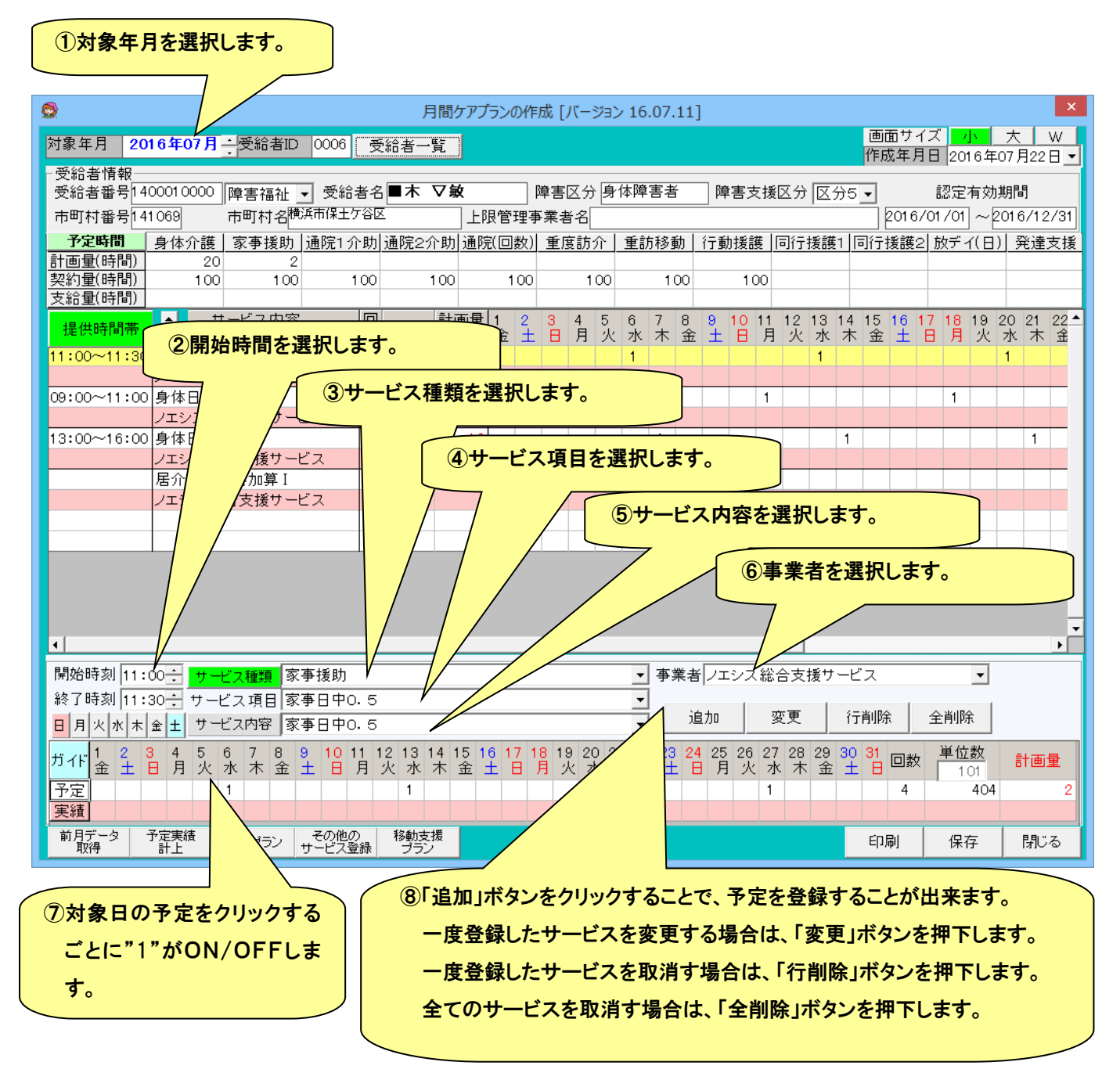

#### ●予定実績入力欄

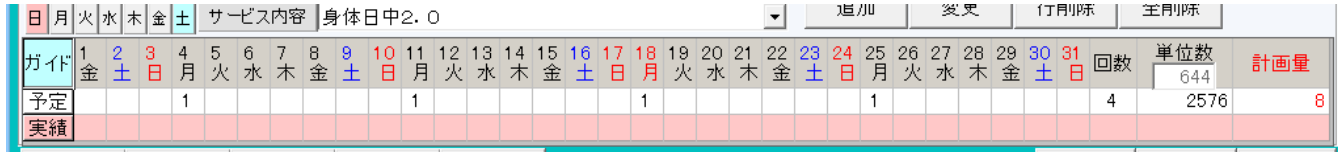

① クリックするたびに1を立てたり消したりします。

② 曜日で1を立てたり、消したりすることができます。また、予定・実績の 文字をクリックすることで、全ての日に1をたてたり消したりすることができ ます。(「ガイド」ボタンをクリックすると、詳しい操作方法が表示できます。)

③ 月単位のサービスは対象日の指定は出来ません。

# ●画面サイズの変更

月間ケアプラン画面のサイズを変更することができます。変更した場合はパソコンごとにその状態を保持し、次回ケアマ ザー起動時もその状態で表示されます。

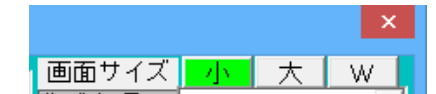

※ディスプレイの種類によっては、ボタンが選択できない場合があります。

## ●サービス時間表示の切り替え

予定の時間数と実績の時間数の切り替えが可能です。

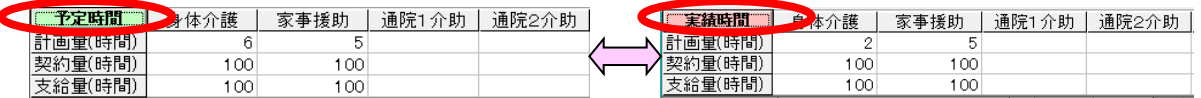

## ●サービス順序の変更

表示するサービスの順番を任意に変更することができます。

例)家事援助を先頭に変更したい場合。

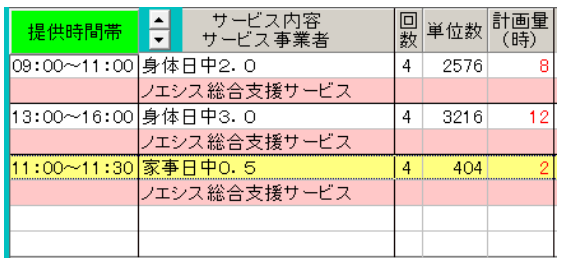

ノエシス総合支援サービス 09:00~11:00 身体日中2.0  $2576$  $4$ /エシス総合支援サービ<mark>ス</mark> 3:00~16:00 身体日中3.0  $\overline{4}$  $3216$ /エシス総合支援サービス

 $+$ 

0 家事A 中0.5

ピス内容

サービス事業者

H

提供時間帯

 $1:00$ 

 ①「家事援助日中0.5」をクリックし背景を黄色にします。 ②▲ボタンをクリックして移動します。 ※最後は必ず「保存」ボタンをクリックしてください。

「提供時間帯」ボタンをクリックすると、サービス全体を開始時間順に並び替えることができます。

四 単位数 計画量

 $404$ 

 $\vert x \vert$ 

 $\overline{\alpha}$ I

CareMotherHS

●【予定】ボタンクリック<br>「全て1を立てる」、「全てクリア」を繰り返します。

●【実績】ポタンクリック<br>1.予定をコピーする。<br>2.1日〜月末まで全て1を立てる。<br>3.全てクリアする。<br>※ 1〜3を繰り返します。

G

●【日 ~ 土】ポタンクリック<br>予定の、「全ての曜日に1を立てる」、「全ての曜日をクリア」<br>を繰り返します。

(2) 障害福祉サービス登録時の留意事項

11:居宅介護、12:重度訪問介護、13:行動援護、15:同行援護のサービスを登録する場合は、以下のようになります。

#### ●終了時間の変更

障害福祉サービスは、サービス毎に決められた範囲内で終了時刻を変更することができます。 [終了時刻の変更範囲] 開始時刻 9:00~とした場合 1.身体日中 0.5 は、9:20~9:30 2.身体日中 1.0 は、9:31~10:00 3.身体日中 1.5 は、10:01~10:30

#### ●請求時のサービスコード変換

障害福祉サービスは、算定方法に従って請求時にサービスコードが変更されるので、月間ケアプラン画面の単位数や合 計時間数と異なることがあります。

- ① 居宅介護・同行援護の場合、空き時間が 2 時間未満の場合、合成サービスコードに変換されます。
- ② 重度訪問介護の場合、1 日単位で開始から通算した時間に対するサービスコードに変換されます。
- ③ 行動援護の場合、1 日単位で合計時間に対応したサービスコードに変換されます。

(3) 障害児支援サービス登録時の留意事項

61:児童発達支援、63:放課後等デイサービスを登録する場合、以下のようになります。

#### ●基本サービス選択

障害児(重症心身障害児以外)/重症児(重症心身障害児)、放課後等デイの場合は授業終了後/休業日、定員によって サービス内容を選択してください。(定員はサービス事業者登録画面で登録するとその定員のサービスのみ表示されるよう になります。)

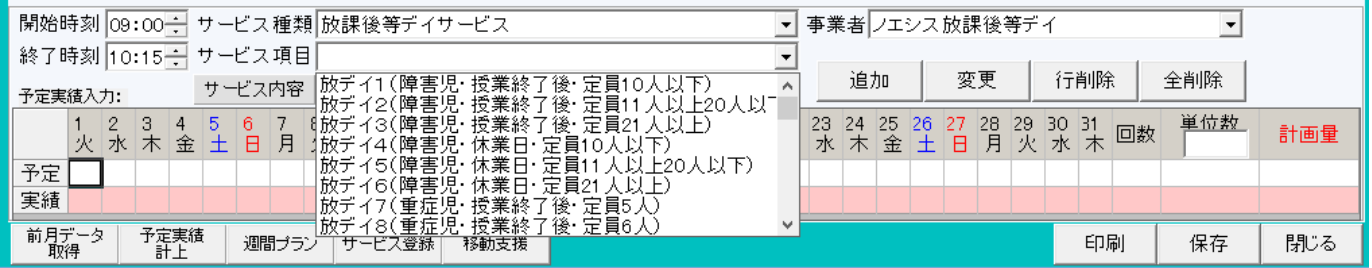

## サービス事業者登録画面 主たる対象

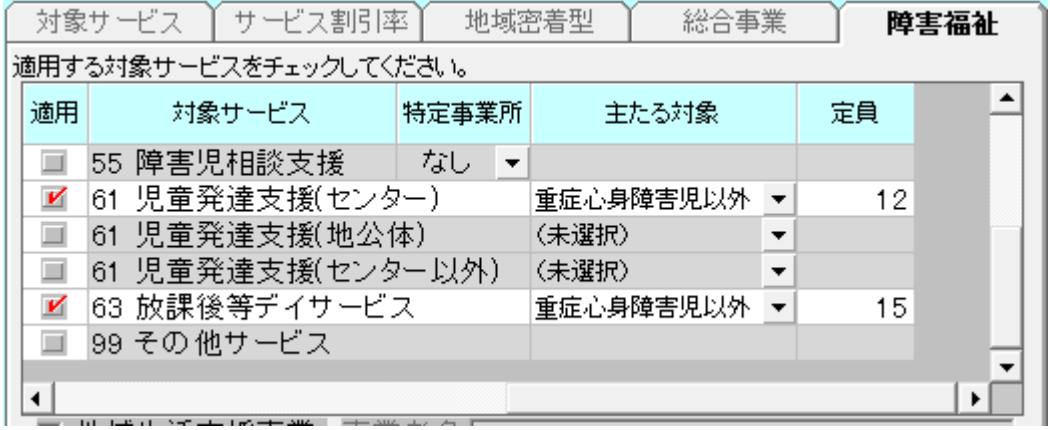

受給者証情報(通所) 支給内容

| 支給内容  |                       |
|-------|-----------------------|
| 支給開始日 | 児童発達支援<br>児童発達支援(難聴児) |
| 支給終了日 | 児童発達支援(重症心身障害児)       |
| 支給量   | 児童発達支援加算人工内耳装用児支援     |
|       | 放課後等デイサービス(重症心身障害児)   |

月間ケアプランでの選択(放課後等デイサービス)

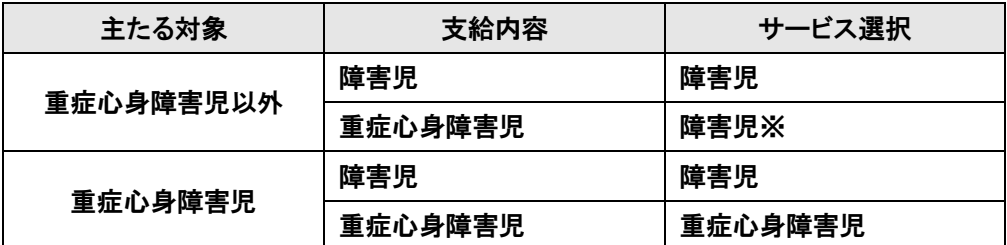

※主たる対象が重症心身障害以外の放課後等デイサービス事業所であっても、重症心障害児を受け入れることは可能で すが、報酬算定は、重症心身障害以外の報酬単価による算定となりますので、月間エアプランでは障害児のサービスを選 択してください。(受給者証は、記載されているとおり登録してください。)

## 月間ケアプランでの選択(児童発達支援)

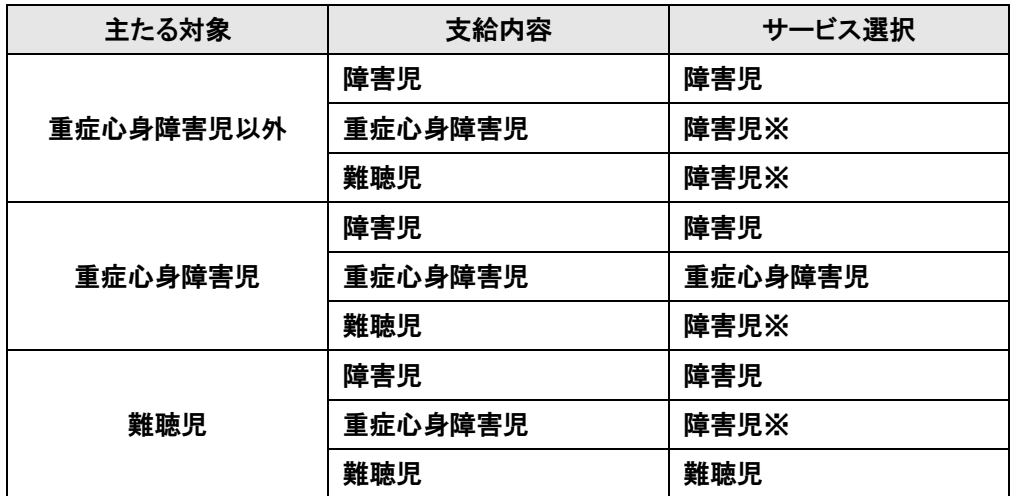

※主たる対象が重症心身障害以外の児童発達支援事業所であっても、重症心障害児や難聴児を受け入れることは可能で すが、報酬算定は、重症心身障害以外の報酬単価による算定となりますので、月間エアプランでは障害児のサービスを選 択してください。(受給者証は、記載されているとおり登録してください。)

## ●加算サービス登録

## 「児童発達支援管理責任者専任加算」および「送迎加算」は基本サービスと同じ日に予定実績を登録することができます。

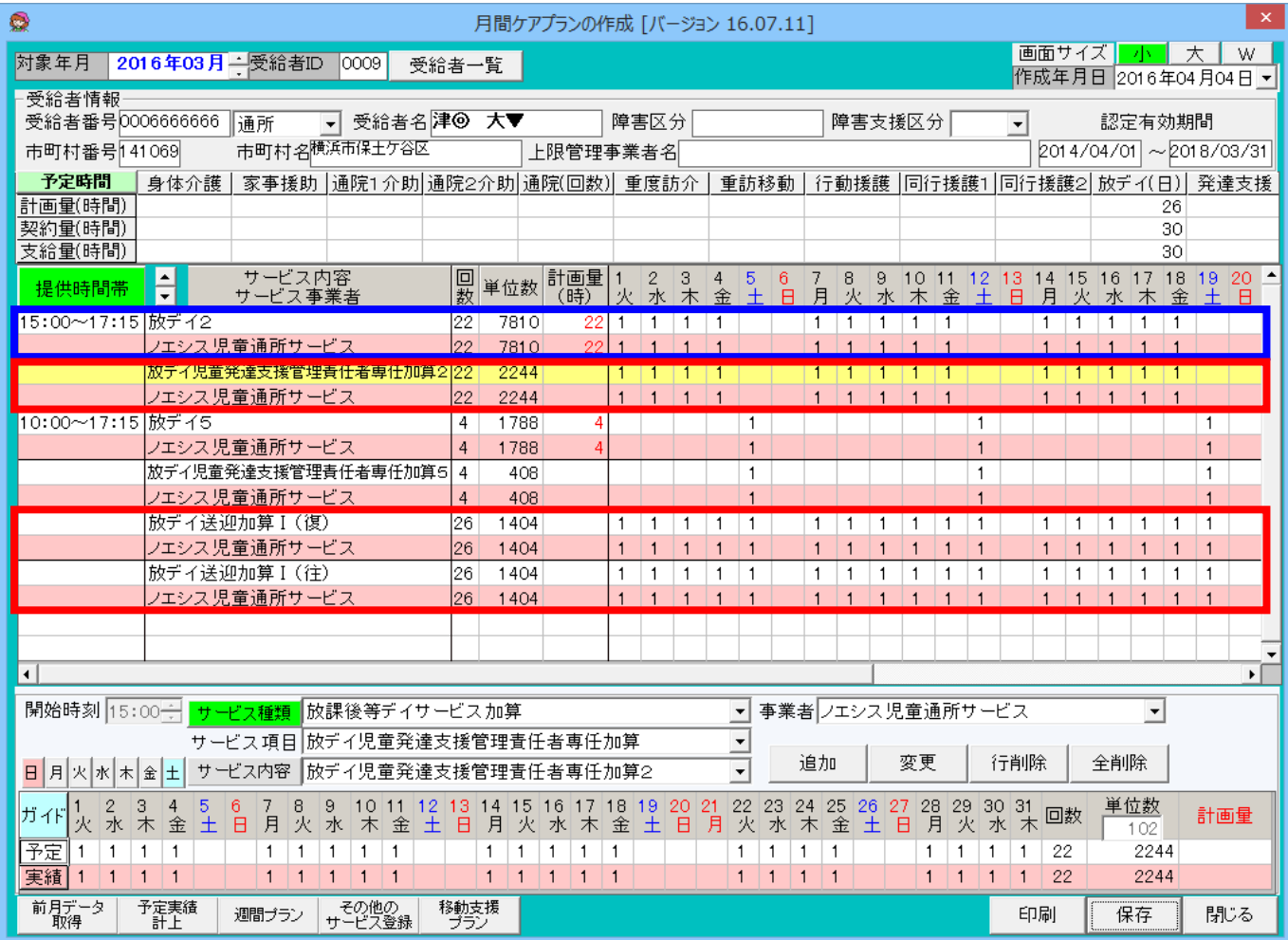

①「児童発達支援管理責任者専任加算」および「送迎加算」を追加するとき、以下のダイアログが表示されますので、「は い」を選択すると、基本サービスと同じ日に予定/実績を立てて追加することができます。

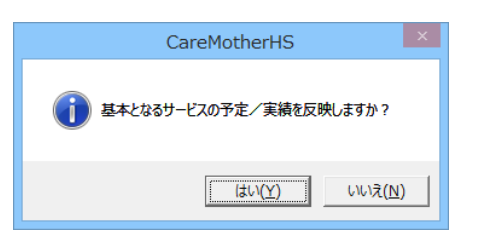

②基本サービスの予定/実績を変更するとき、以下のダイアログが表示されますので、「はい」を選択すると、加算にも同じ 日に予定/実績を立てて変更されます。

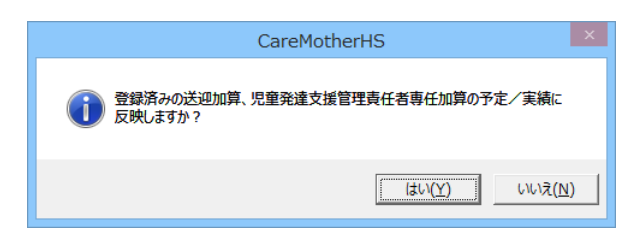

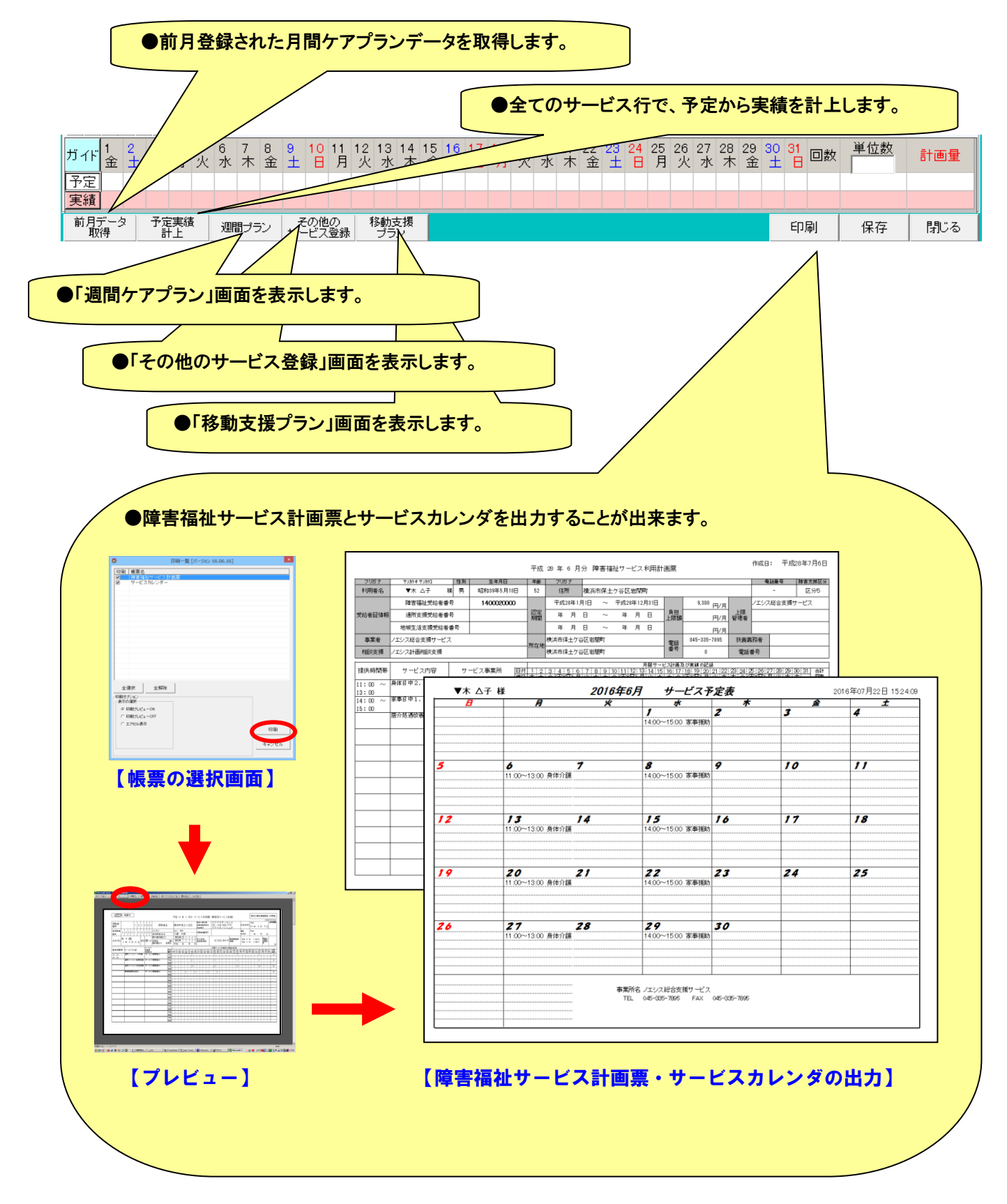

● その他のサービスプランの作成

自費サービスを登録するための画面です。

(1) その他のサービス内容の登録

その他のサービスプランを作成するためには、サービス内容の登録が必要です。 その他のサービスプラン画面の左下の「サービス内容」ボタンをクリックして画面を表示します。

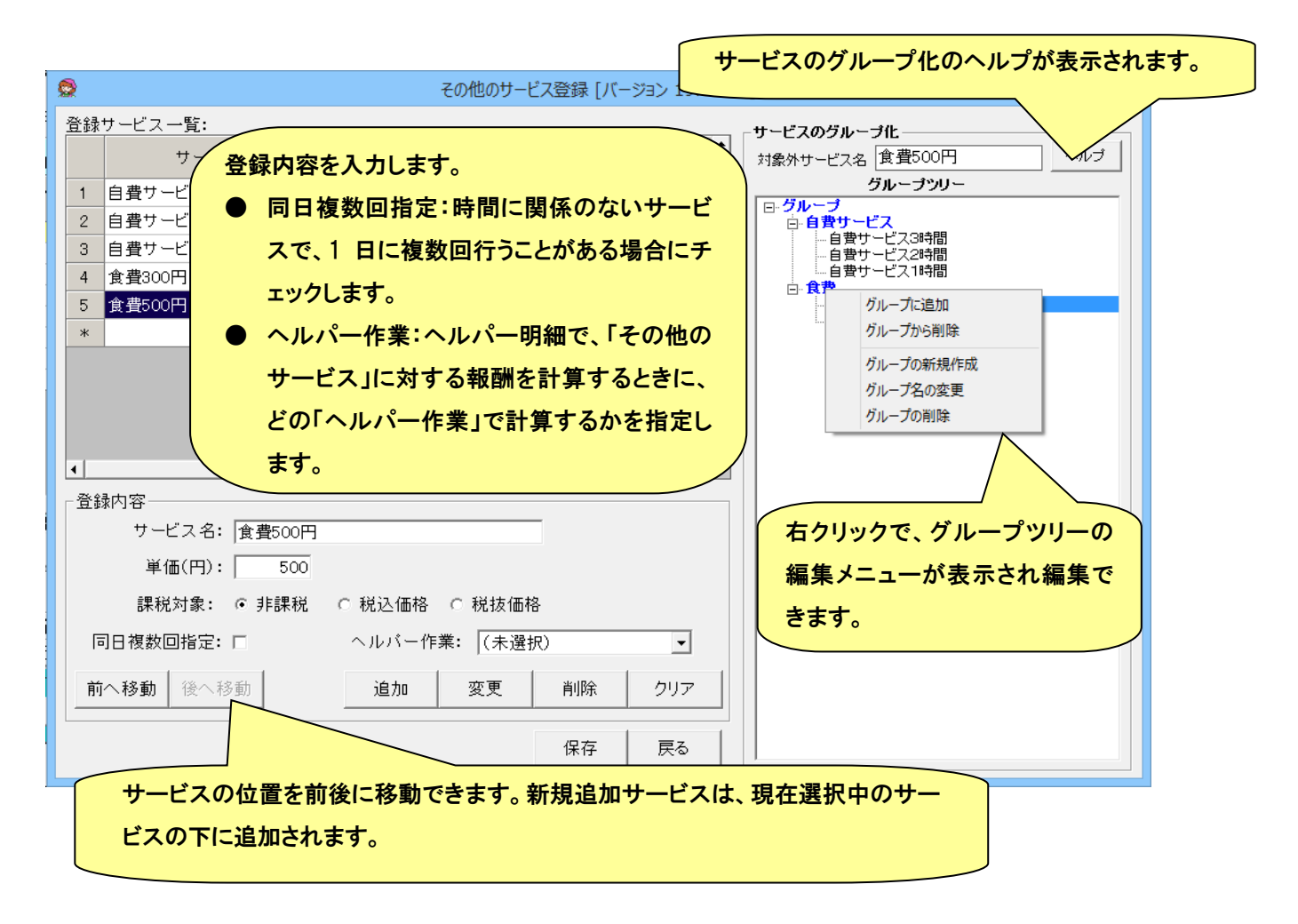

※サービスのグループの登録方法については、次ページに説明を記載しています。

# ◆◆◆◆◆ サービスのグループ化について ◆◆◆◆◆

 この機能は、同種のサービス、または使用頻度の高いサービスをグループとしてまとめ、 その他のサービスプラン作成画面でのサービス選択を容易にするためのものです。 サービスのグループ化は、その他のサービスを多く登録されているユーザーさま向けの 補助機能ですので、お客さまの必要に応じてご利用ください。

**〓〓〓〓〓〓〓〓〓〓〓〓**〓〓〓〓〓〓〓〓〓〓〓〓〓〓〓〓〓〓〓〓〓〓

◆ グループは青色で、サービスは黒色で表示されます。

◆ この画面を閉じるには「閉じる」ボタンを押してください。

**〓〓〓〓〓〓〓〓〓〓〓〓〓**〓〓〓〓〓〓〓〓〓〓〓〓〓〓〓〓〓〓〓〓〓 「グループツリー」の内側にカーソルを移動した状態で右クリックすると、 各種メニュー(機能)が表示されます。 以下はそれぞれのメニューについての手順を含めた説明です。

【グループに追加】 ・・・サービスをグループに紐付けます

- ① 「対象外サービス一覧」でグループ化したいサービスを選択
- ② 「グループツリー」で追加したい位置を選択
- ③ 右クリック -> メニューから【グループに追加】を選択
- 注)②でグループを選択した場合にはそのグループの一番初めに、サービスを選択した 場合には、その直ぐ後ろに追加されます。

【グループから削除】 ・・・グループ化済みのサービスを解除します

- ① 「グループツリー」でグループ化を解除したいサービスを選択
- ② 右クリック -> メニューから【グループから削除】を選択
- 注)その他のサービス自体が削除されることはありません。

【グループの新規作成】 ・・・新規にグループを作成します

- ① 「グループツリー」でグループを作成したい位置を選択
- ② 右クリック -> メニューから【グループの新規作成】を選択
- ③ 表示される入力ボックスにグループ名を入力 -> 「OK」ボタン押下
- 注) ①の選択位置はグループを指定してください。作成位置は指定したグループの 一番後になります。
- 注)グループ名は15文字以内で入力してください。

【グループ名の変更】 ・・・グループ名称を変更します

- ① 「グループツリー」で変更したいグループを選択
- ② 右クリック -> メニューから【グループ名の変更】を選択
- ③ 表示される入力ボックスにグループ名を入力 -> 「OK」ボタン押下

注)グループ名は15文字以内で入力してください。

【グループの削除】 ・・・作成済みグループを削除します

- ① 「グループツリー」で削除したいグループを選択
- ② 右クリック -> メニューから【グループの削除】を選択
- 注) 指定グループ配下のすべてのグループの削除及びサービスの解除を行います。

## (2) その他のサービスプランの作成

その他のサービスプランの基本的な登録手順は以下のとおりです。

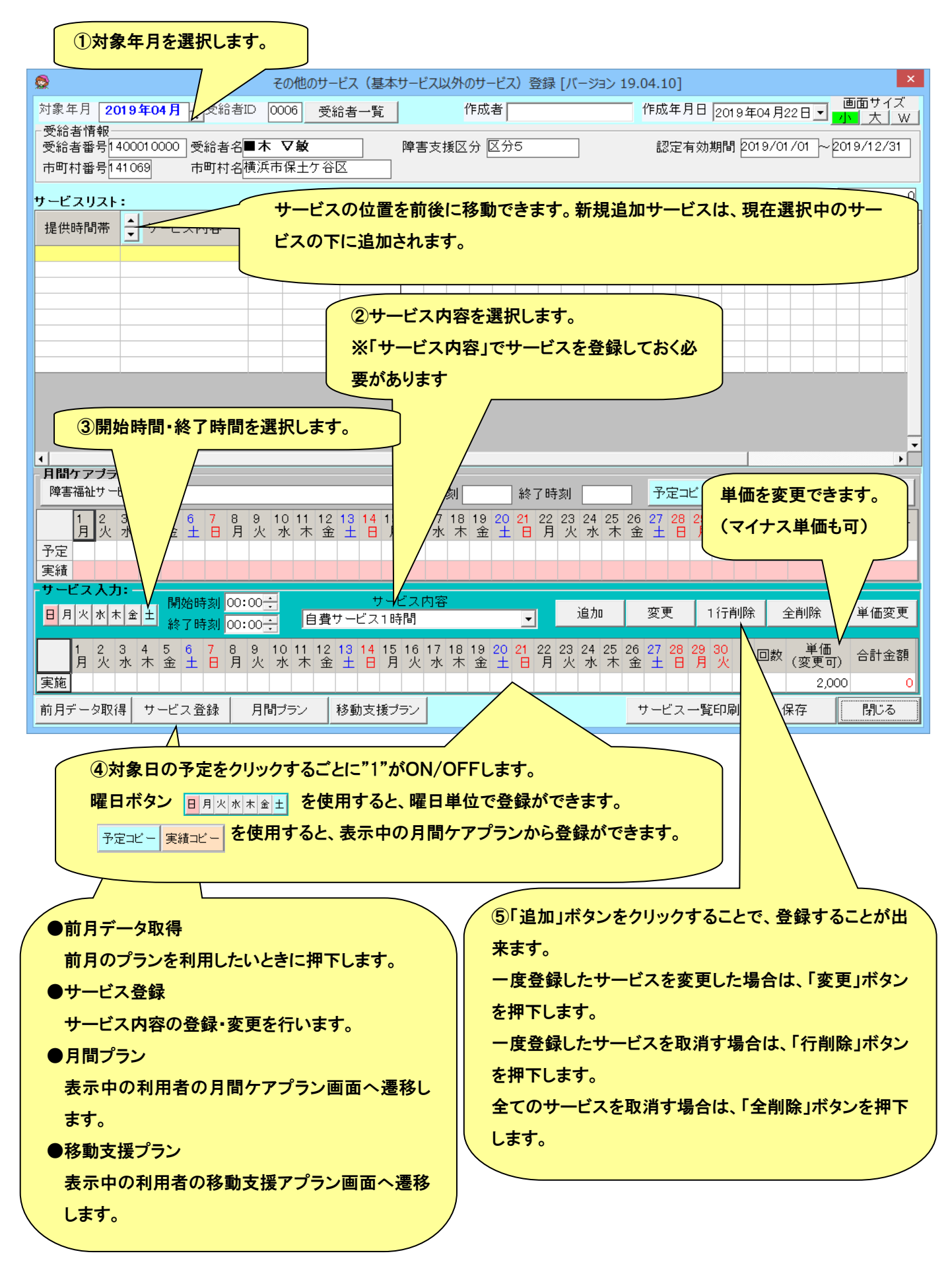

#### ◆単価の変更方法について

その他のサービス登録画面で。単価を変更し入力できます。

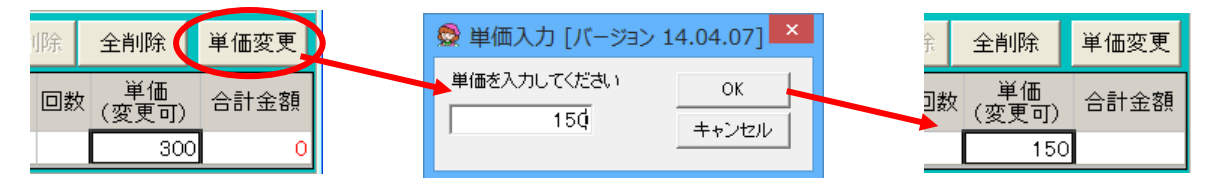

※ この機能は、駐車料金や交通費など時間や距離で金額が都度可変になる項目に便利です。例えば、駐車料金0円を 一つ登録しておけば、金額の異なるマスタを登録する必要がありません。

◆マイナス単価について

「その他のサービス」におけるマイナス単価は、過去の請求で保険上の過誤を取り消す場合には、使用できませんので ご注意ください(過誤の場合は法令により領収書の再発行が必要です)。保険外サービスを取り消し・割引するためのみ に使用する事ができます。

#### ● 移動支援プランの作成

移動支援のプランを登録するための画面です。

(1) 移動支援サービス内容の登録

移動支援プランを作成するためには、サービス内容の登録が必要です。 移動支援プラン画面の左下の「サービス登録」ボタンをクリックして画面を表示します。

※移動支援オプションをご契約いただいた事業者さまには、移動支援サービスコードの CSV を提供致します。移動支援 オプションキー登録画面からデータ取得後、CSV ファイルの取込を行ってください。

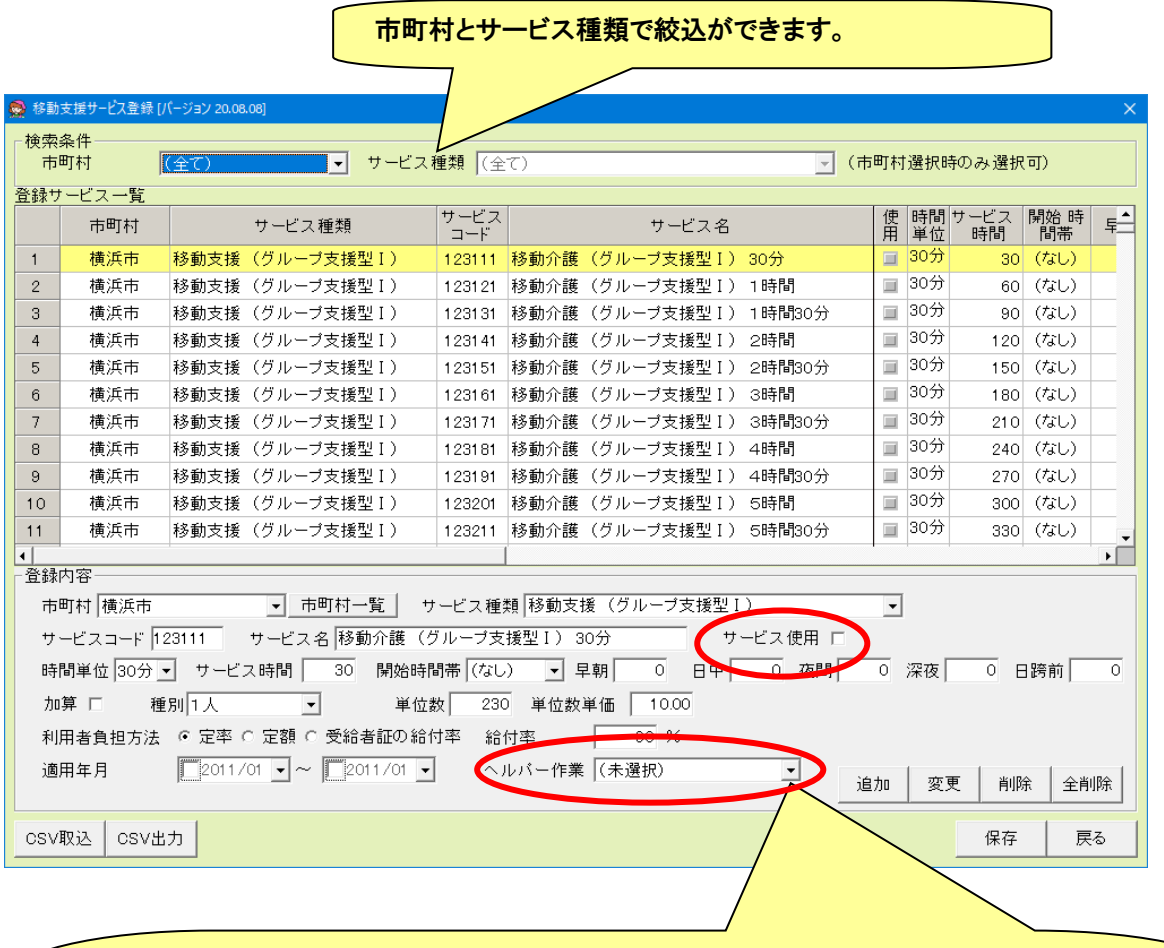

CSV 取込したサービスは基本的に変更の必要はありませんが、以下の 2 項目は事業者様毎の設定 になります。

- サービス使用:移動支援プラン作成画面ではチェックをつけたサービスだけが表示されます。
- ヘルパー作業:ヘルパー実績·ヘルパー明細を使用する場合は、ヘルパーその他の作業を選択 します。

# (2) 移動支援プランの作成

移動支援プランの基本的な登録手順は以下のとおりです。

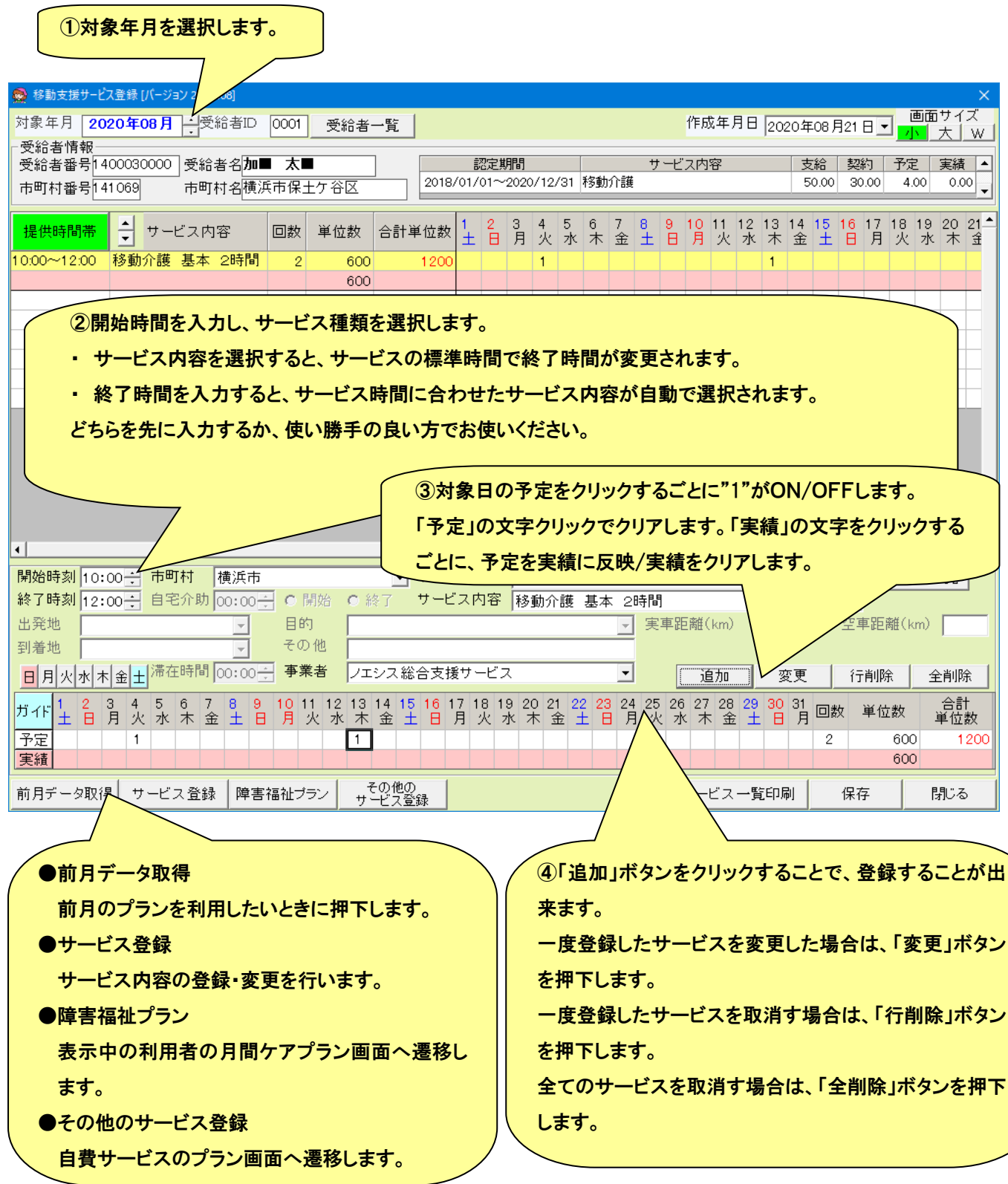

※市町村によって画面に登録できる内容が異なります。出発地・到着地等は、一部の市町村のみで入力可能となって います。

## ●予定実績入力欄

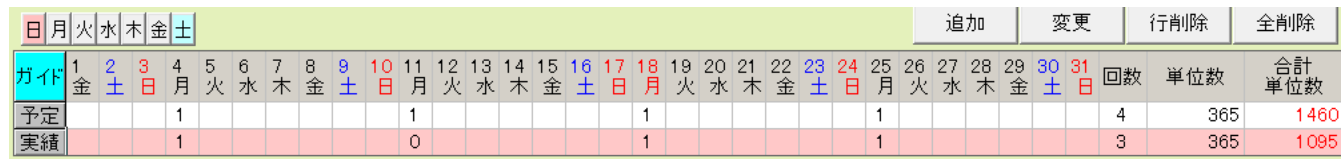

① クリックするたびに1を立てたり消したりします。

② 曜日で1を立てたり、消したりすることができます。また、予定・実績の 文字をクリックすることで、全ての日に1をたてたり消したりすることができ ます。(「ガイド」ボタンをクリックすると、詳しい操作方法が表示できます。)

③ 移動支援は市町村によってサービスコードが違うため、月単位のサー ビスであっても1を立ててください。

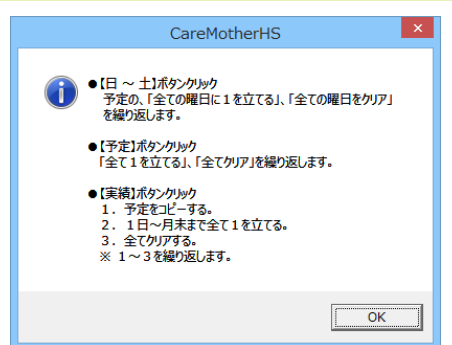

#### ●画面サイズの変更

月間ケアプラン画面のサイズを変更することができます。変更した場合はパソコンごとにその状態を保持し、次回ケアマ ザー起動時もその状態で表示されます。

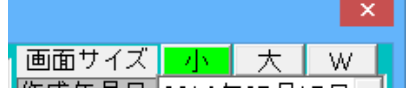

※ディスプレイの種類によっては、ボタンが選択できない場合があります。

#### ●サービス順序の変更

表示するサービスの順番を任意に変更することができます。

例)移動介護基本 2 時間を先頭に変更したい場合。

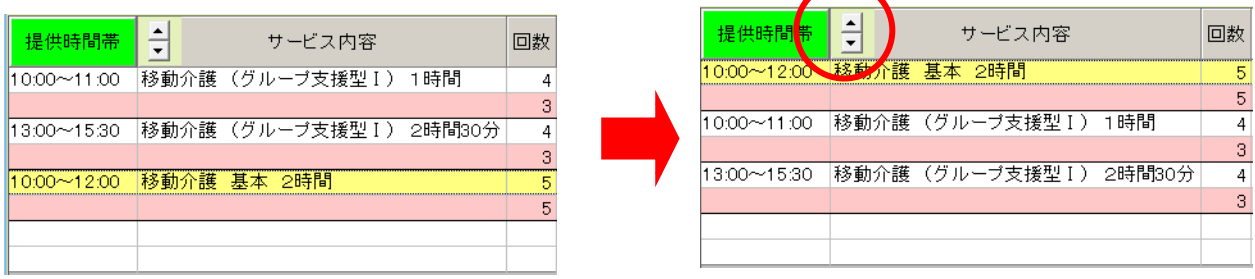

 ①「移動介護基本 2 時間」をクリックし背景を黄色にします。 ②▲ボタンをクリックして移動します。 ※最後は必ず「保存」ボタンをクリックしてください。

「提供時間帯」ボタンをクリックすると、サービス全体を開始時間順に並び替えることができます。

## (3) 移動支援サービス選択

移動支援のサービスで使用するサービスが複数ある場合は、移動支援サービス選択画面からサービスを選択することが できます。移動支援プラン作成画面の「サービス一覧」ボタンをクリックします。

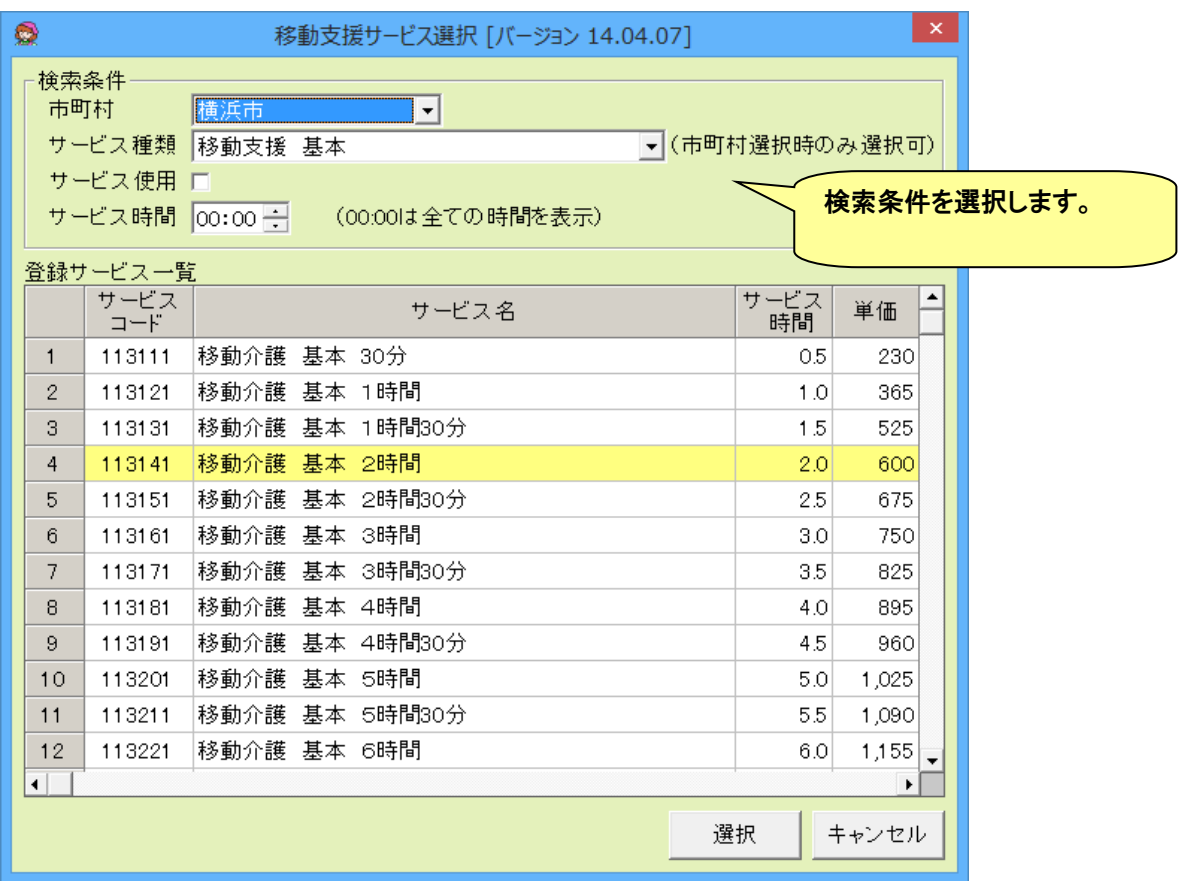

#### ● サービス予定の登録

訪問系のサービス提供をスケジュールするための画面です。サービスを担当するスタッフを登録したり、スタッフや利用 者向けの帳票を作成したりすることができます。

※サービス版と障害福祉サービス版を両方使用されている事業者様の場合、サービス予定画面には、両方のサービスが 表示されます。

#### (1) サービス予定画面の概要

月間ケアプランやその他のサービスプランで登録した訪問系サービスが一覧で表示されます。行を選択して、サービスを 担当するスタッフを登録します。

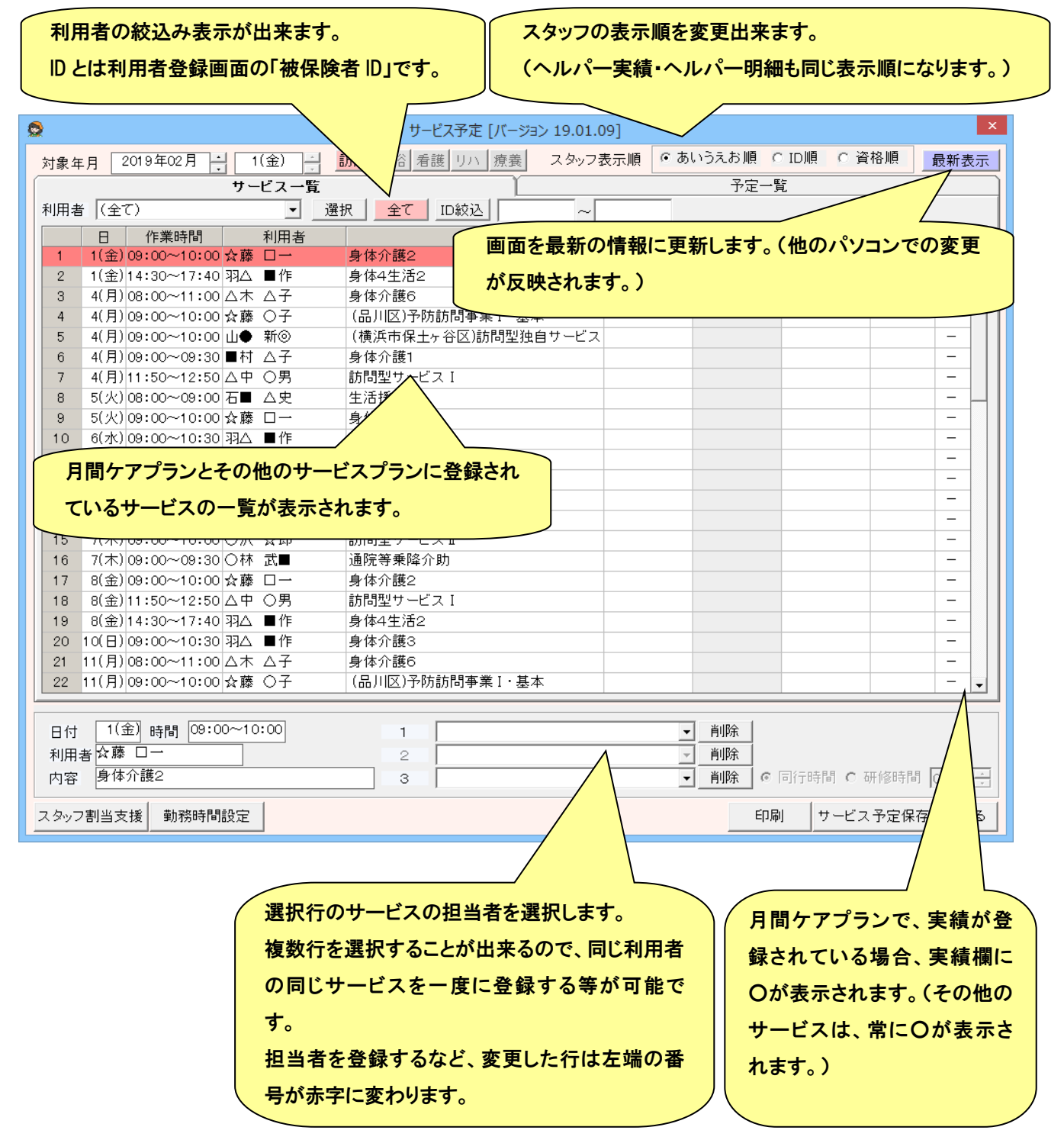

## (2) 勤務時間設定

各スタッフの曜日毎に勤務可能な時間を設定します。登録しておくと、勤務可能時間を見ながらスタッフ割当することが 出来るようになります。

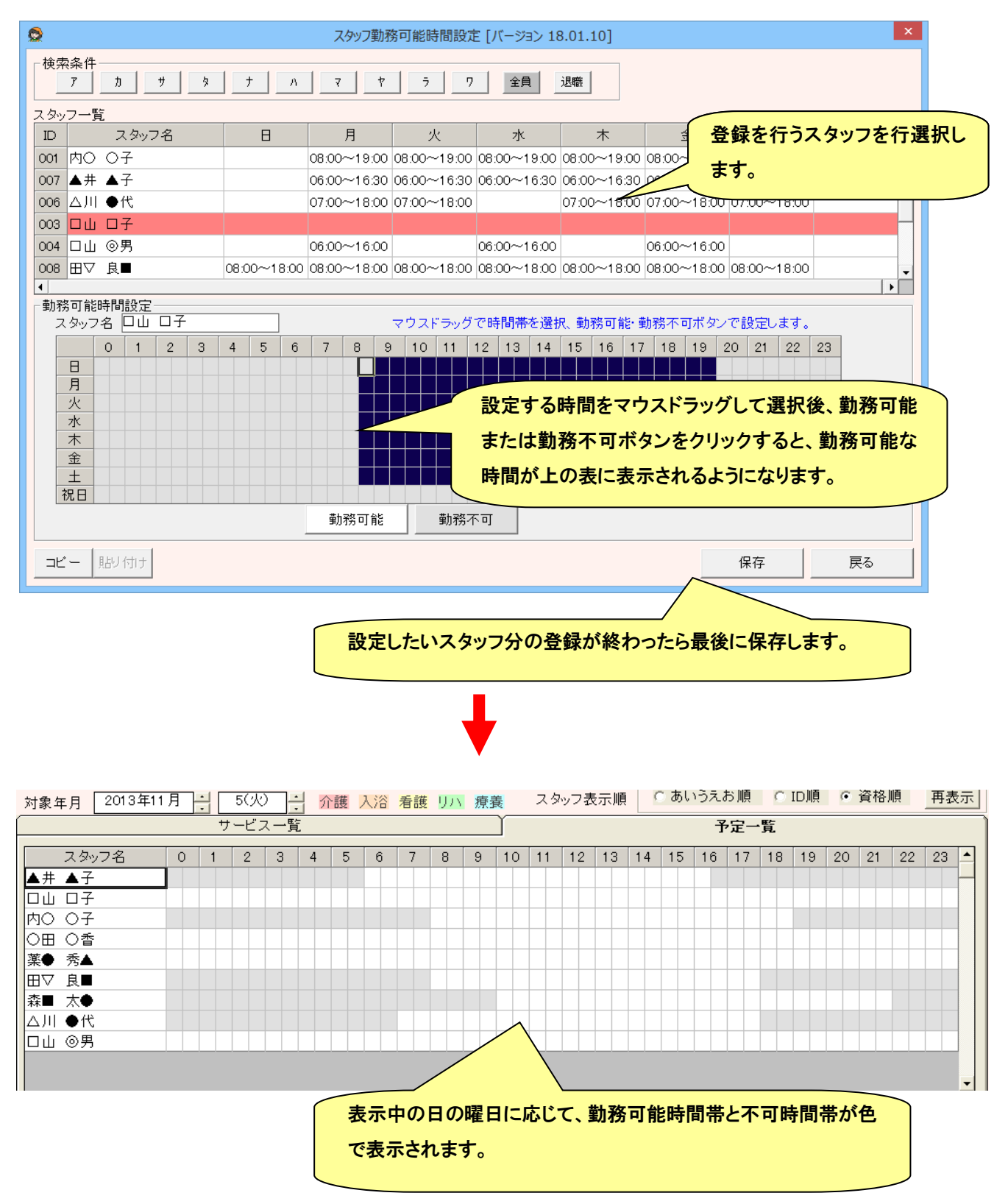

※勤務可能時間外に割り当てたときに警告を表示したい場合は、● [サービス予定設定](#page-118-0) で警告ありに設定が必要で

す。

(3) スタッフの割当

## 予定一覧表示を行うと、スタッフの割当状況を確認しながら、担当スタッフを設定できます。

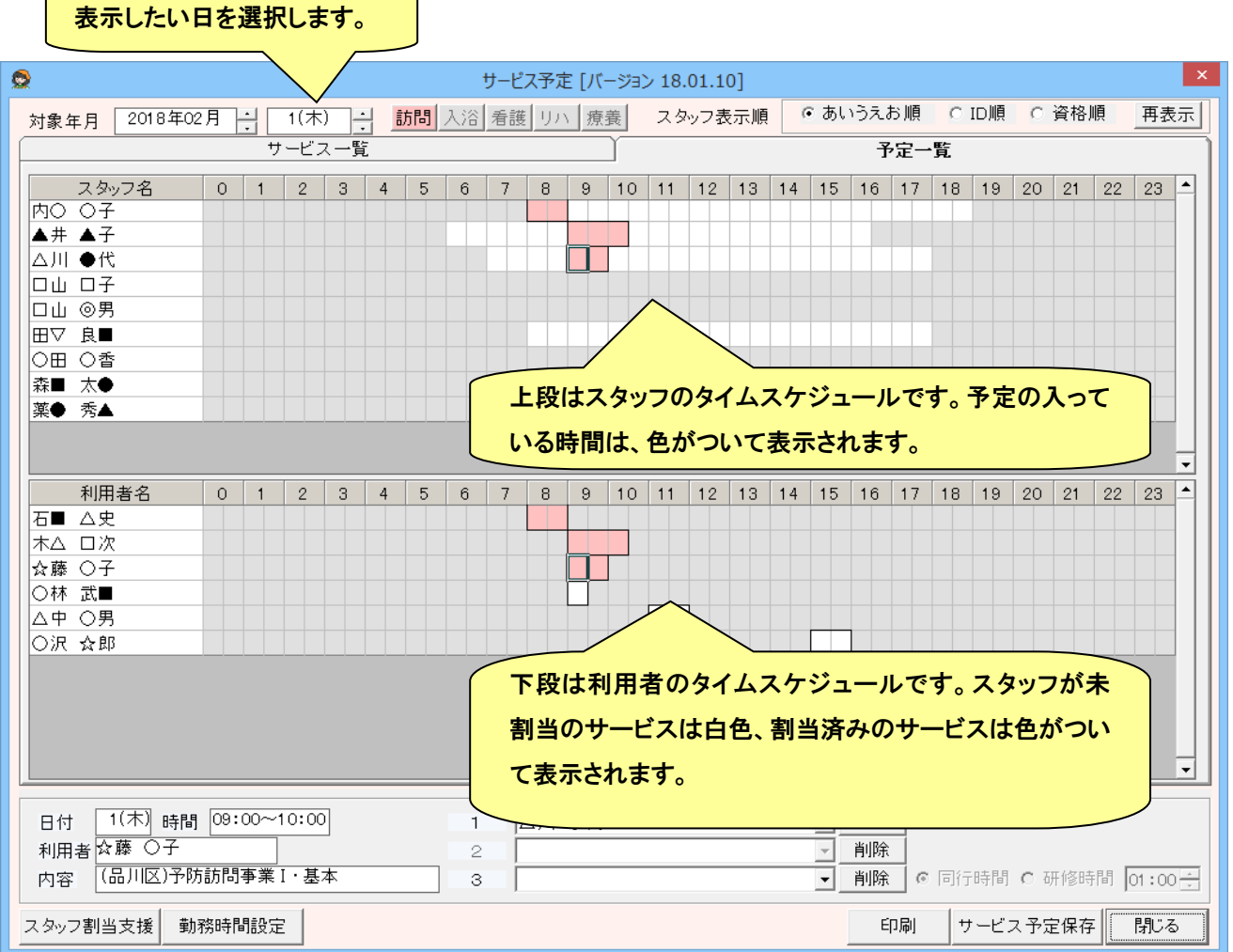

## ① スタッフの空き状況を見ながら割り当てることができます。

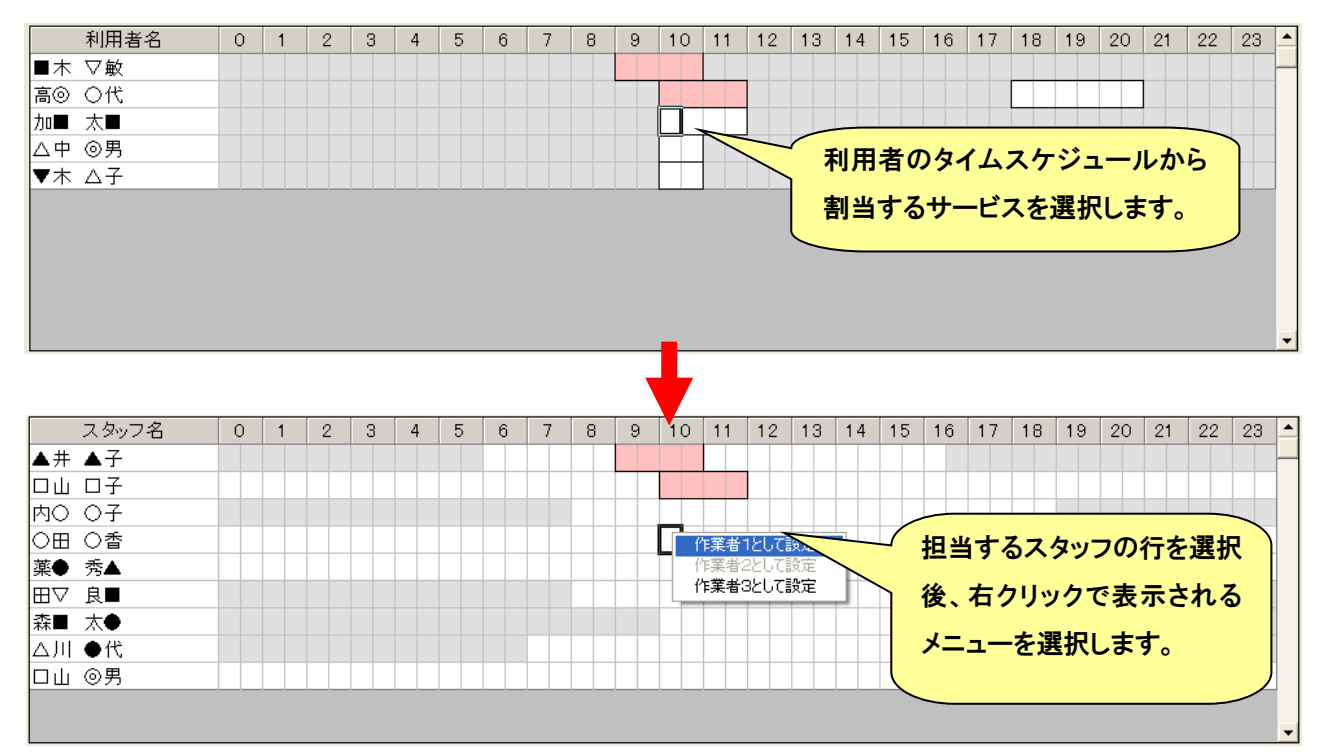

- 71 - CareMotherHS ユーザーズガイド
# ② 利用者に割り当てたことのあるスタッフの中から選択することができます。

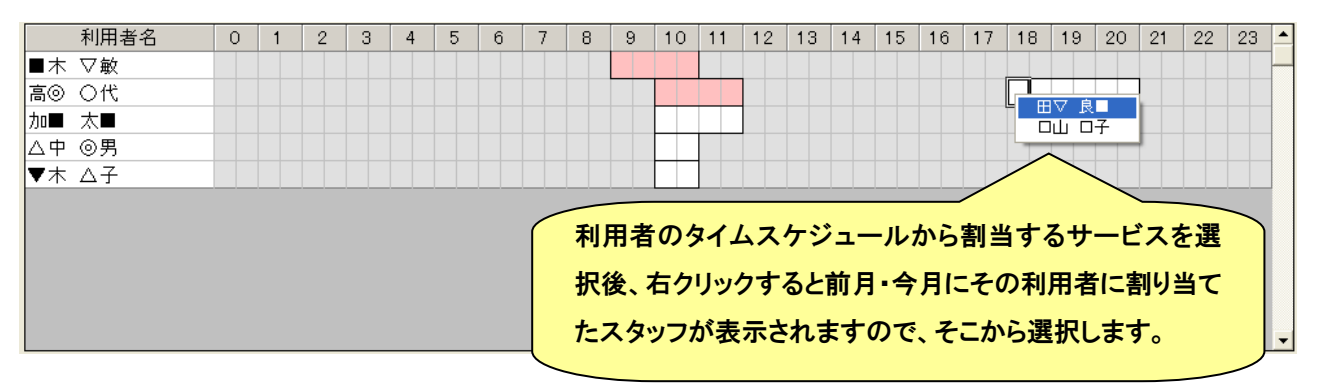

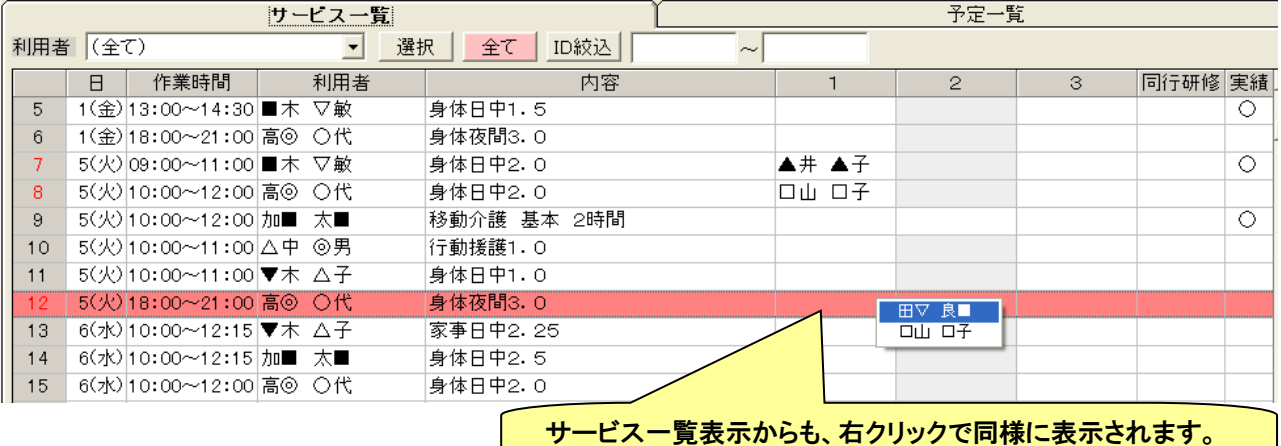

### ③ スタッフ割当支援で一括割り当てができます。

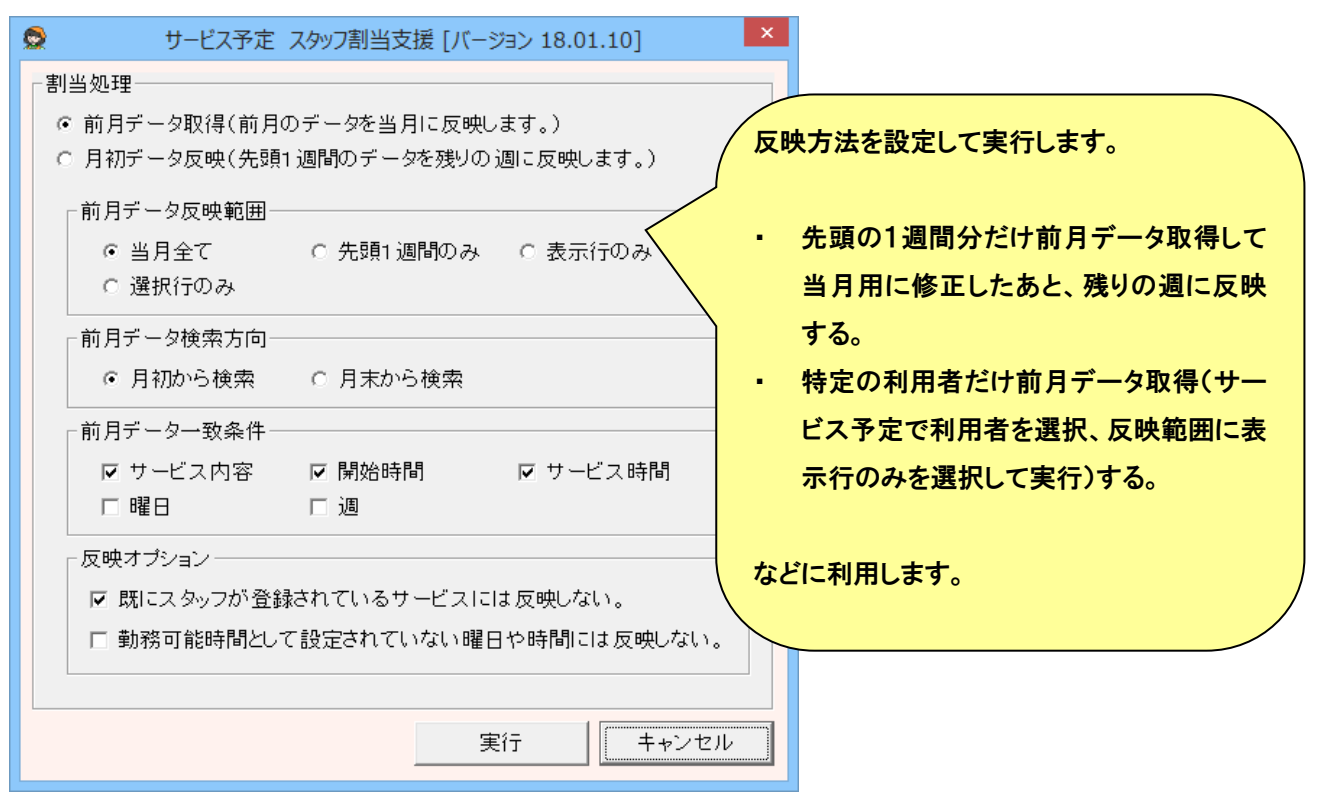

#### ●同行と研修

訪問介護サービスと障害者福祉サービスでは、研修ヘルパーを登録できます。1に登録したスタッフが同行者、3に登 録したスタッフが研修者になります。どちらかが先に終了する場合には、同行時間または研修時間を選択して、終了まで の時間を入力します。

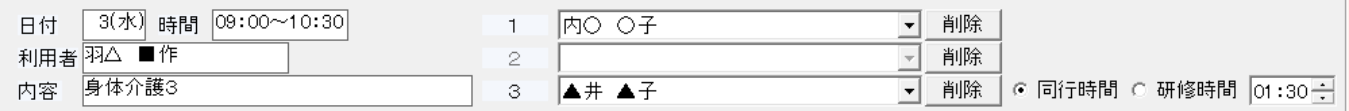

同行者(1に登録したスタッフ)と研修者(3に登録したスタッフ)のどちらかが先に終 了する場合に、先に終了する人を選択し、終了するまでの時間を入力します。 同行時間・・・・同行者が先に終了します。 研修時間・・・・研修者が先に終了します。

同行時間・研修時間を設定したときのヘルパー報酬の計算方法は以下のようになります。

①2 時間のサービスで同行者が1時間で終了する場合、同行者は 1 時間の通常報酬、研修者は最初の 1 時間が研 修報酬、残りの1時間は通常報酬になります。

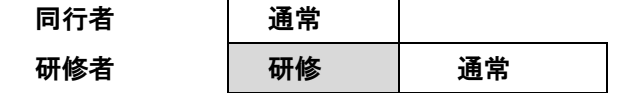

②2 時間のサービスで研修者が1時間で終了する場合、同行者は2時間の通常報酬、研修者の1時間の研修報酬と なります。

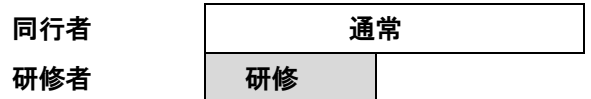

保険外サービスの場合、1・2に登録したスタッフは通常報酬、3に登録したスタッフは研修になります(以前のバージョ ンでは2に登録できませんでした)。2 人体制でサービスを行う場合、2と3のどちらに登録するかで報酬が変わりますの でご注意ください。

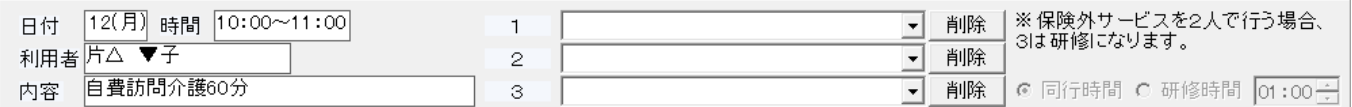

(4) サービス予定の保存

「サービス予定の保存」ボタンを押下すると、サービス予定画面で編集したデータを保存します。

編集した行だけを更新するので、複数台のパソコンで同時に編集を行う場合、利用者を分けて登録する等を行うことが出 来ます。

保存後、再度月間ケアプランやサービス予定データを読み込むので、他パソコンで月間ケアプランに新たに追加された サービスや、他パソコンで登録したスタッフも、サービス予定画面に表示されます。

### ●月間ケアプランを後から変更した場合

サービス担当を登録後に、月間ケアプランを変更した場合、以下のメッセージが表示されます。

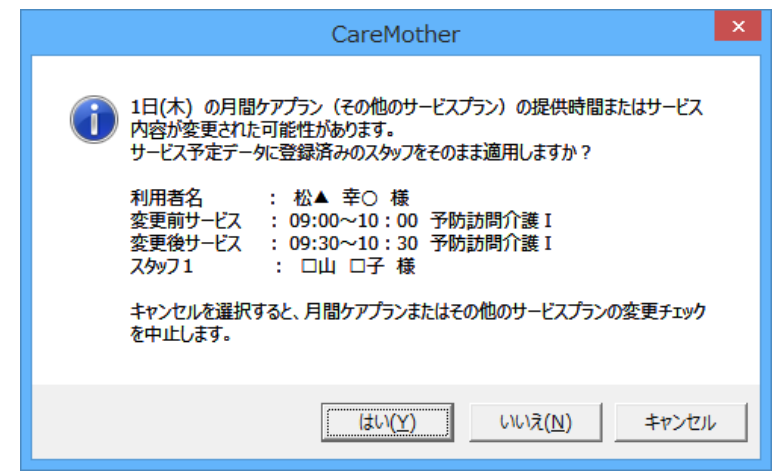

登録済みの担当スタッフをそのまま適用するかどうかを選択します。

※「いいえ」や「キャンセル」を選択後にサービス予定を保存すると、以降、このメッセージは表示されません。(登録 済みスタッフの移行ができません。)

### ●ヘルパー重複登録

保存時に、同じ時間に同じスタッフが重複して登録されていると、保存できません。重複していても保存可能にしたい場合 は、メンテナンスの「サービス予定設定」を以下のように設定します。

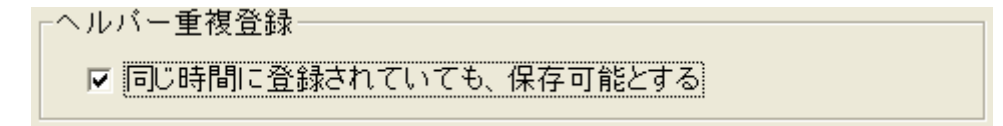

## (5) 月間ケアプランへの反映

サービス一覧画面で右クリックすると、実績を変更するためのメニューが表示されます。実績を変更すると、実績欄の表 示が赤文字に変わります。その状態で「フラン実績保存」ボタンを押下すると、月間ケアプラン画面で該当する実績が変更 されます。処遇改善加算の単位数は同時に反映されますが、加算の実績は変更されません。

※この機能を使用するには、● [サービス予定設定](#page-118-0) で設定が必要です。

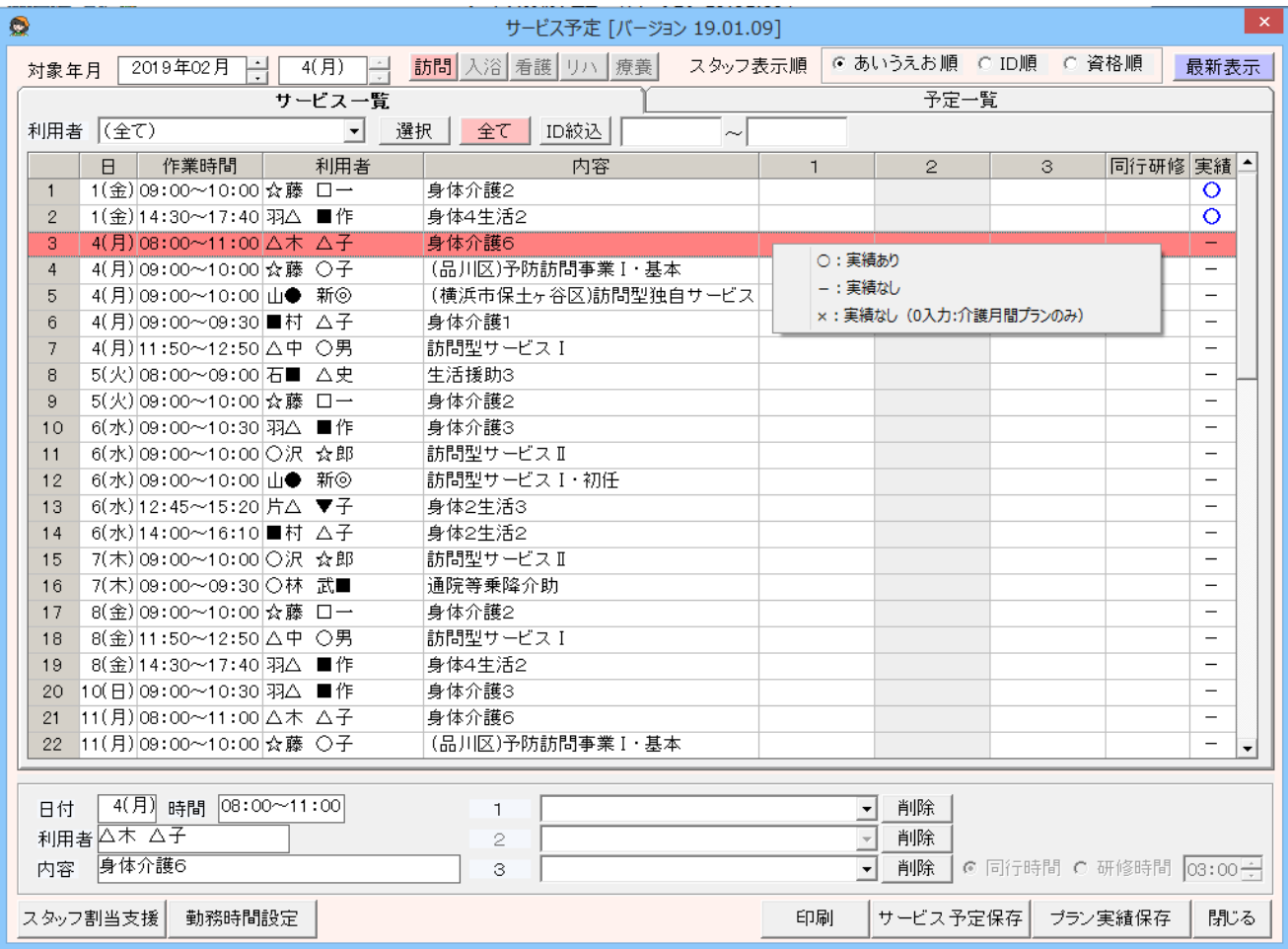

# (6) 各帳票の印刷

印刷ボタンを押下すると、作成できる帳票の一覧が表示されます。

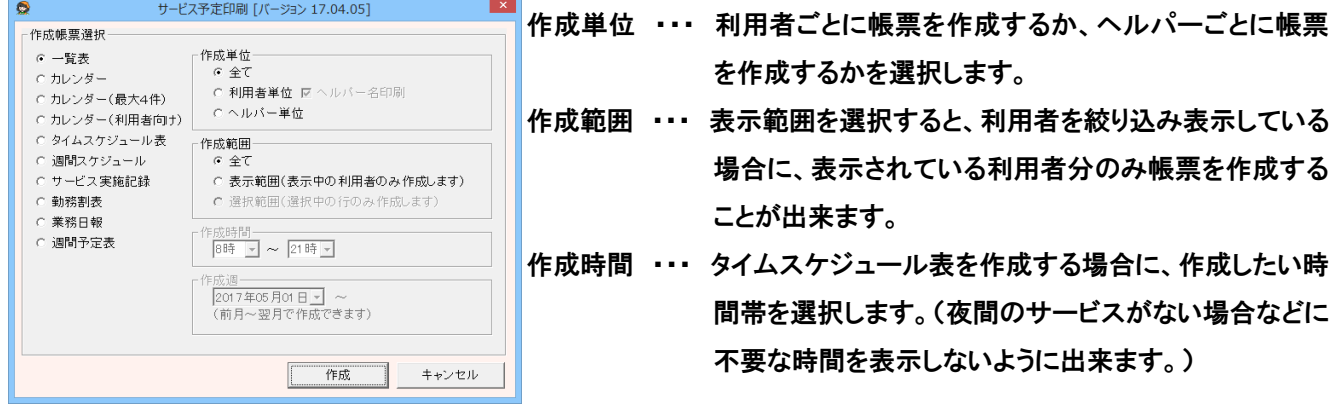

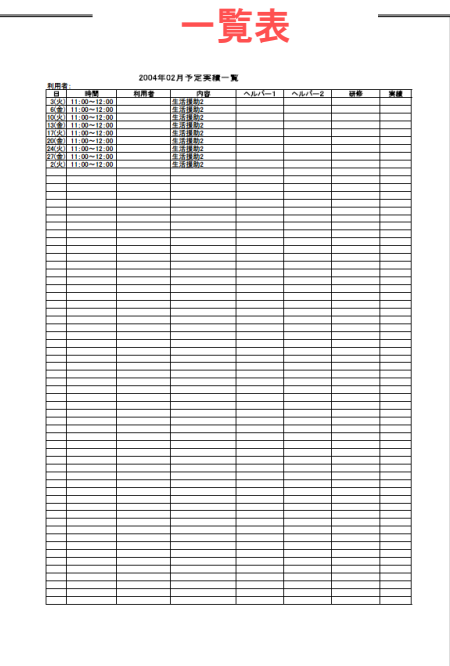

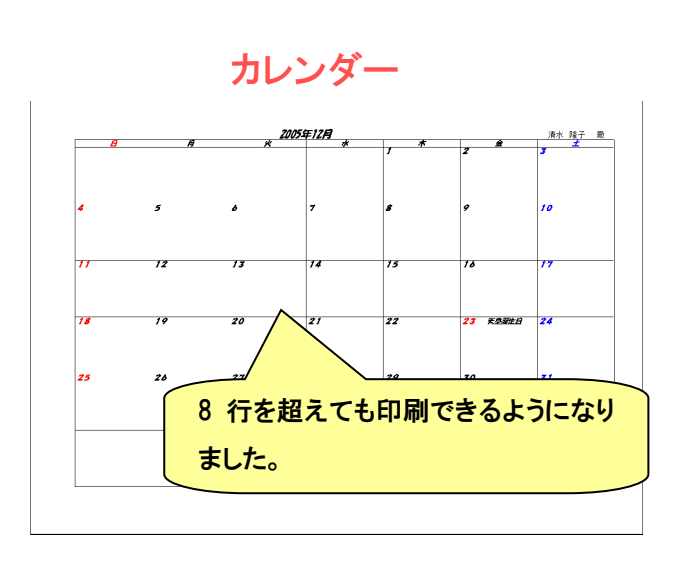

週間スケジュール

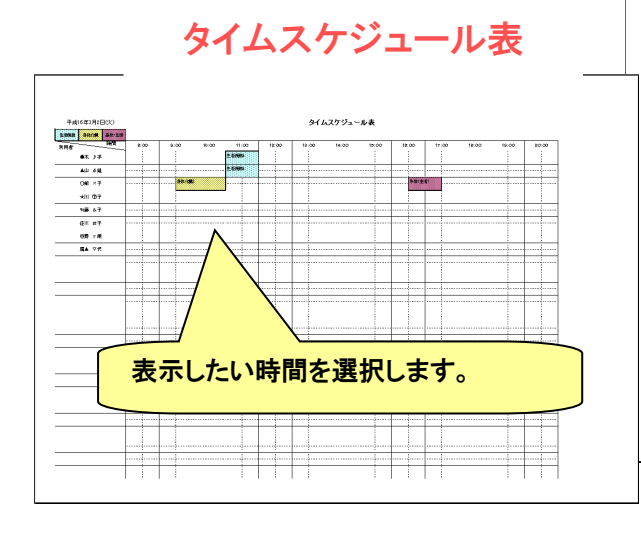

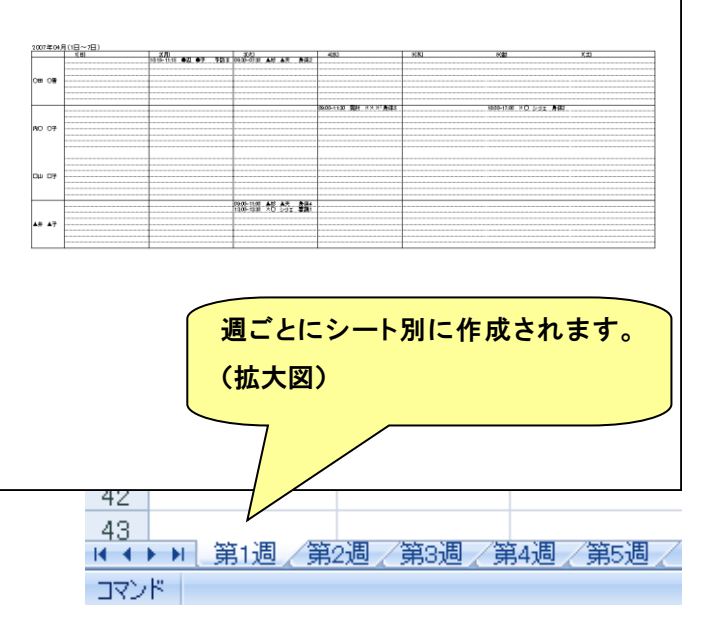

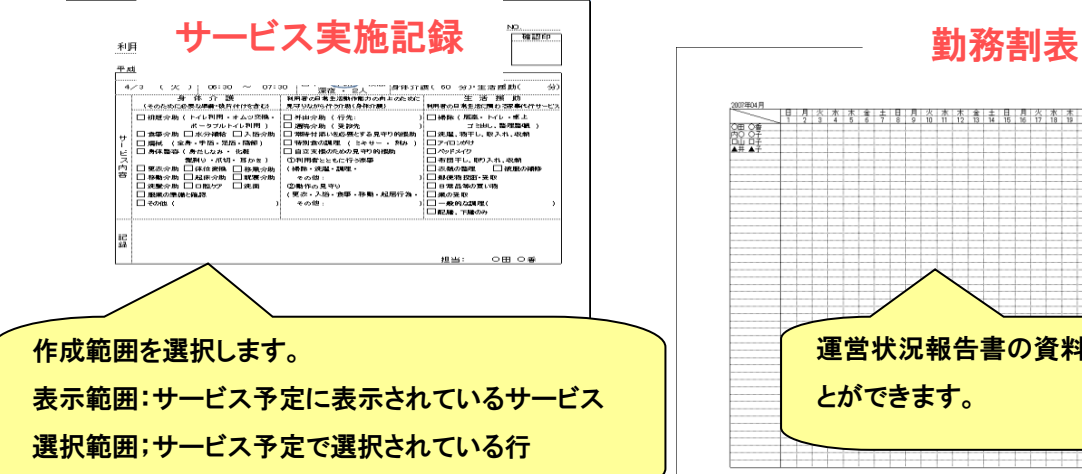

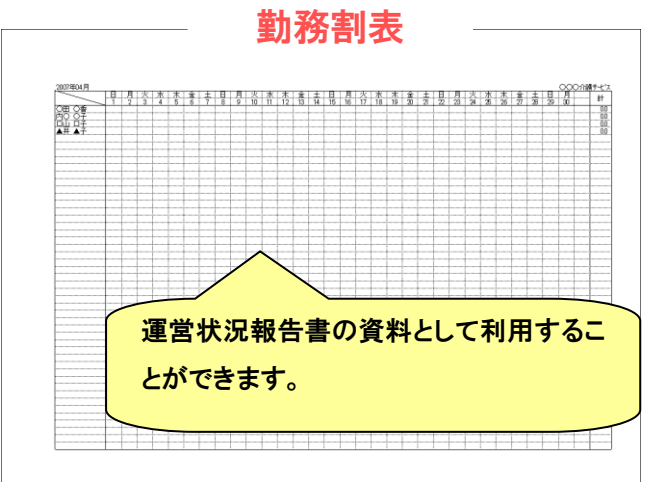

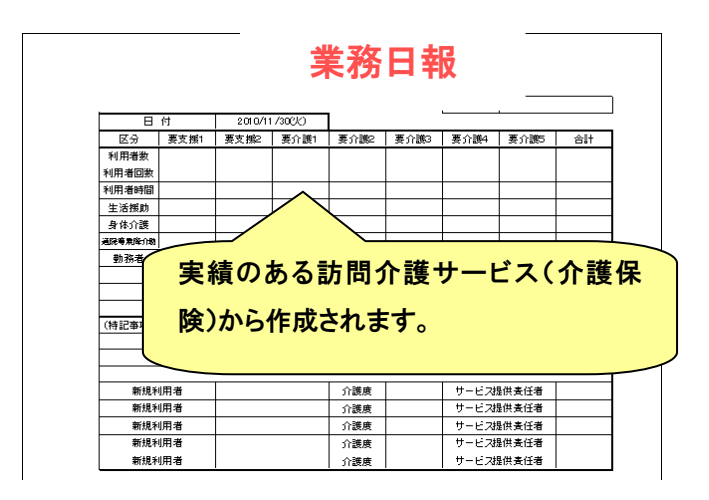

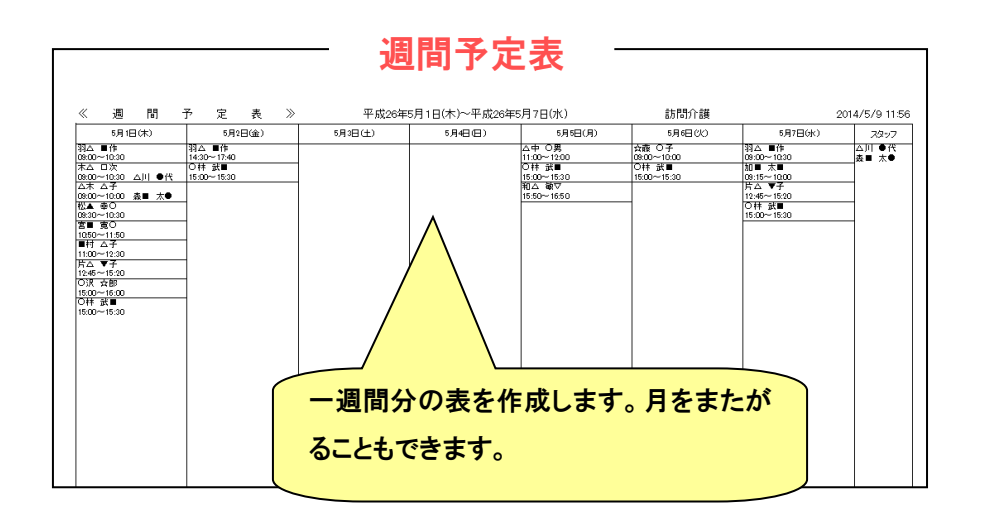

## ● ヘルパー実績の登録

ヘルパーの実績を入力するための画面です。

(1) ヘルパー実績登録の手順

ヘルパー実績の登録手順は以下のとおりです。

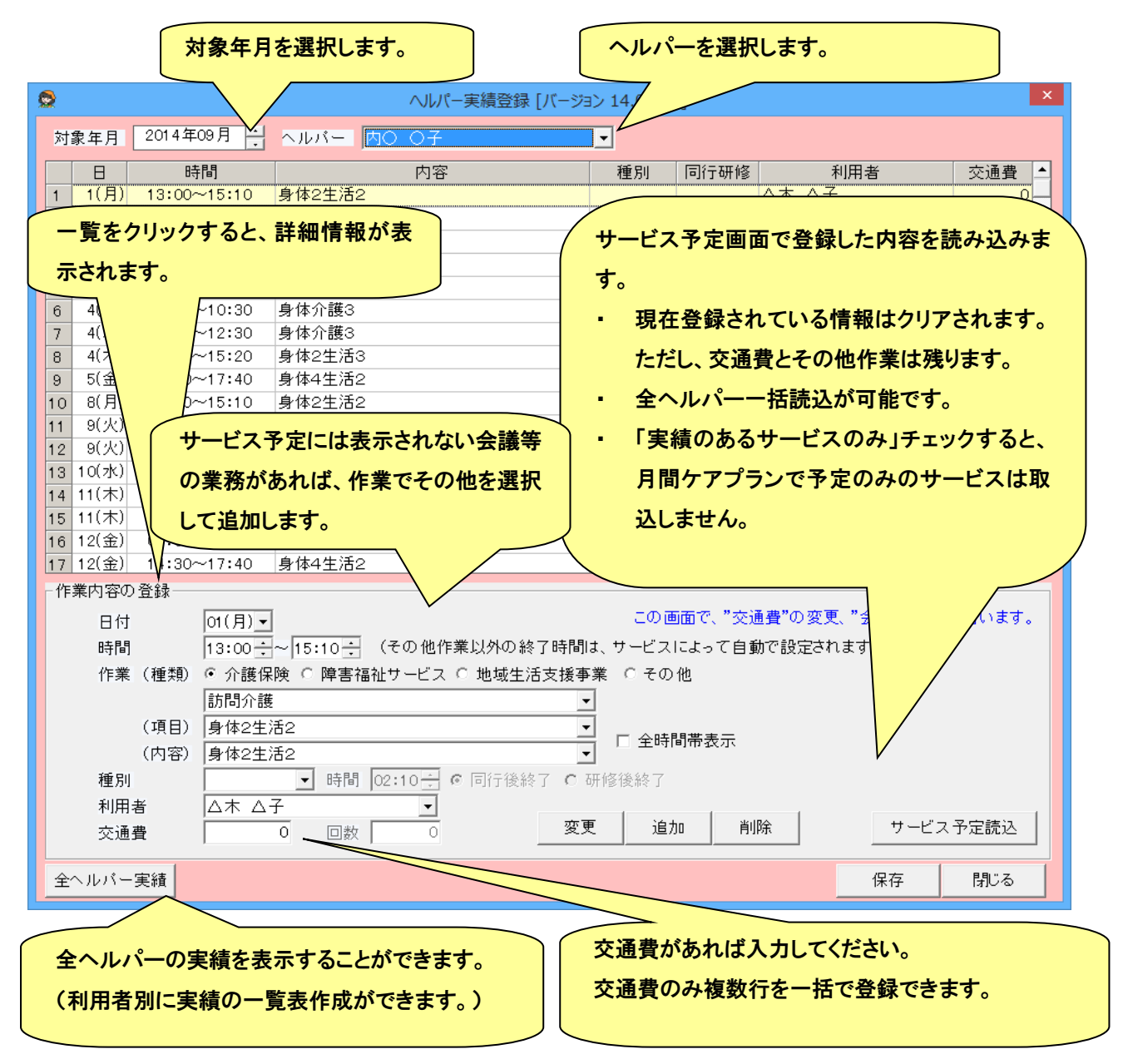

- ※ 「訪問介護その他のサービス」を表示するためには、「その他のサービス」と「ヘルパー作業」の結びつけが必要です。 詳細は、メンテナンスのヘルパー報酬設定の項目を参照してください。
- ※ 月間ケアプランからサービスを削除すると、サービス予定にそのサービスは表示されませんが、データは残ったまま になっています。「サービス予定読込」を行ったときに削除したはずのサービスが表示される場合は、サービス予定 画面で保存のみ行ってください。

## ● ヘルパー明細の作成

ヘルパー実績で登録した内容に基づいて、ヘルパー明細(ヘルパーの報酬)を表示・出力します。

# (1) ヘルパー明細の作成方法

ヘルパー明細の参照手順は以下のとおりです。

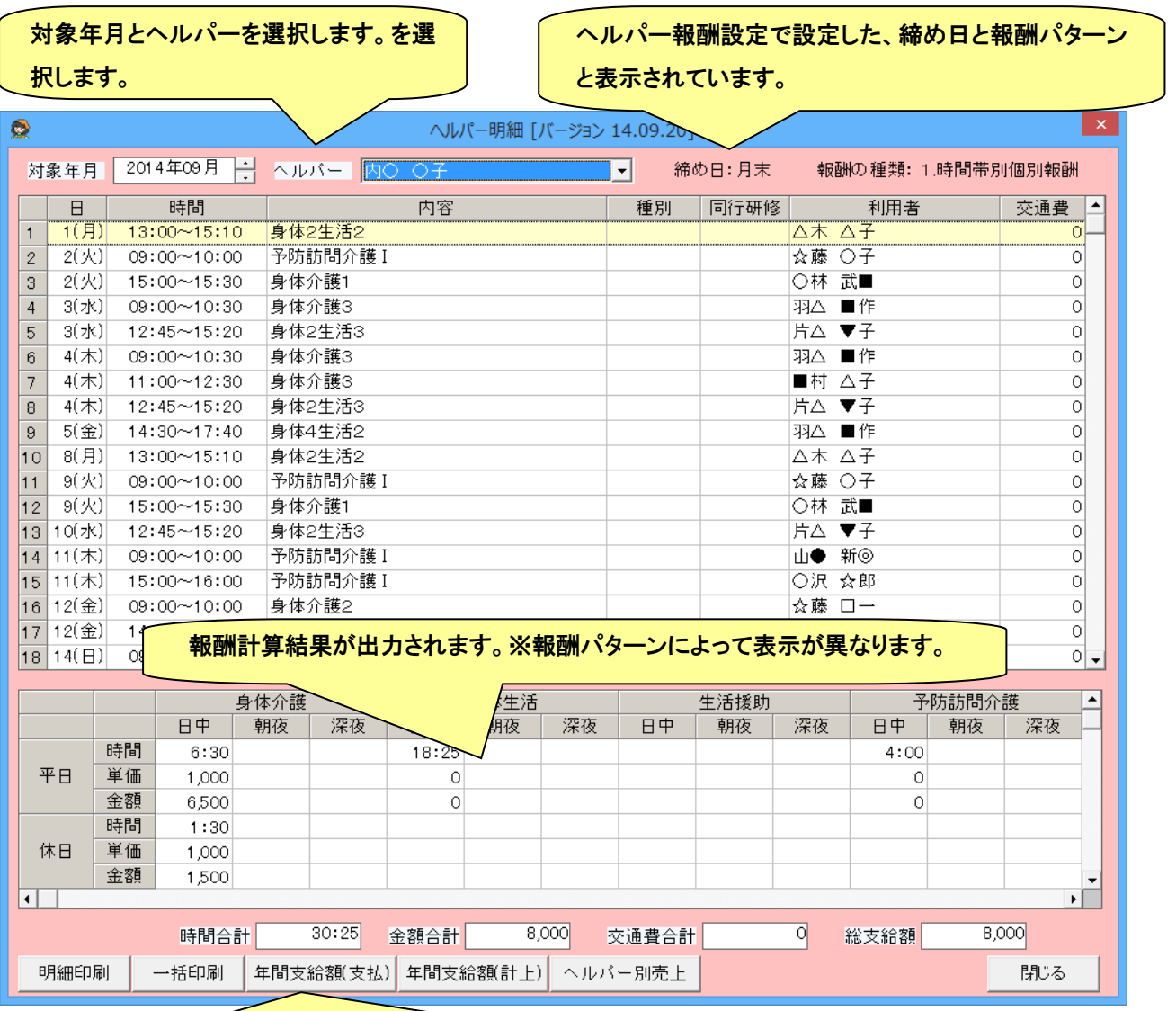

明細の印刷を行います。

●明細印刷:指定ヘルパー1 人分のみを印刷します。

●一括印刷:ヘルパー全員分印刷を行います。

●年間支給額一覧(支払):締日と支払日から、支払月による年間支給額一覧表を作成します。

●年間支給額一覧(計上):締日と支払日は関係なく、計上月による年間支給額一覧表を作成します。 ※年間とは、対象月から過去1年になります。

●ヘルパー別売上:対象月のヘルパー別売上の概算金額を計算します。

※サービス予定のデータから作成するので、ヘルパー実績・ヘルパー明細を使用していない場合でも 作成できます。

# ● 月間カレンダー登録

児童通所の事業所が、カレンダーで予定実績を簡単に登録するための画面です。この画面を利用するためには、● 児 童通所基本情報の登録および● [児童通所利用者設定で](#page-32-0)、事業所と利用者の状況が設定されている必要があります。

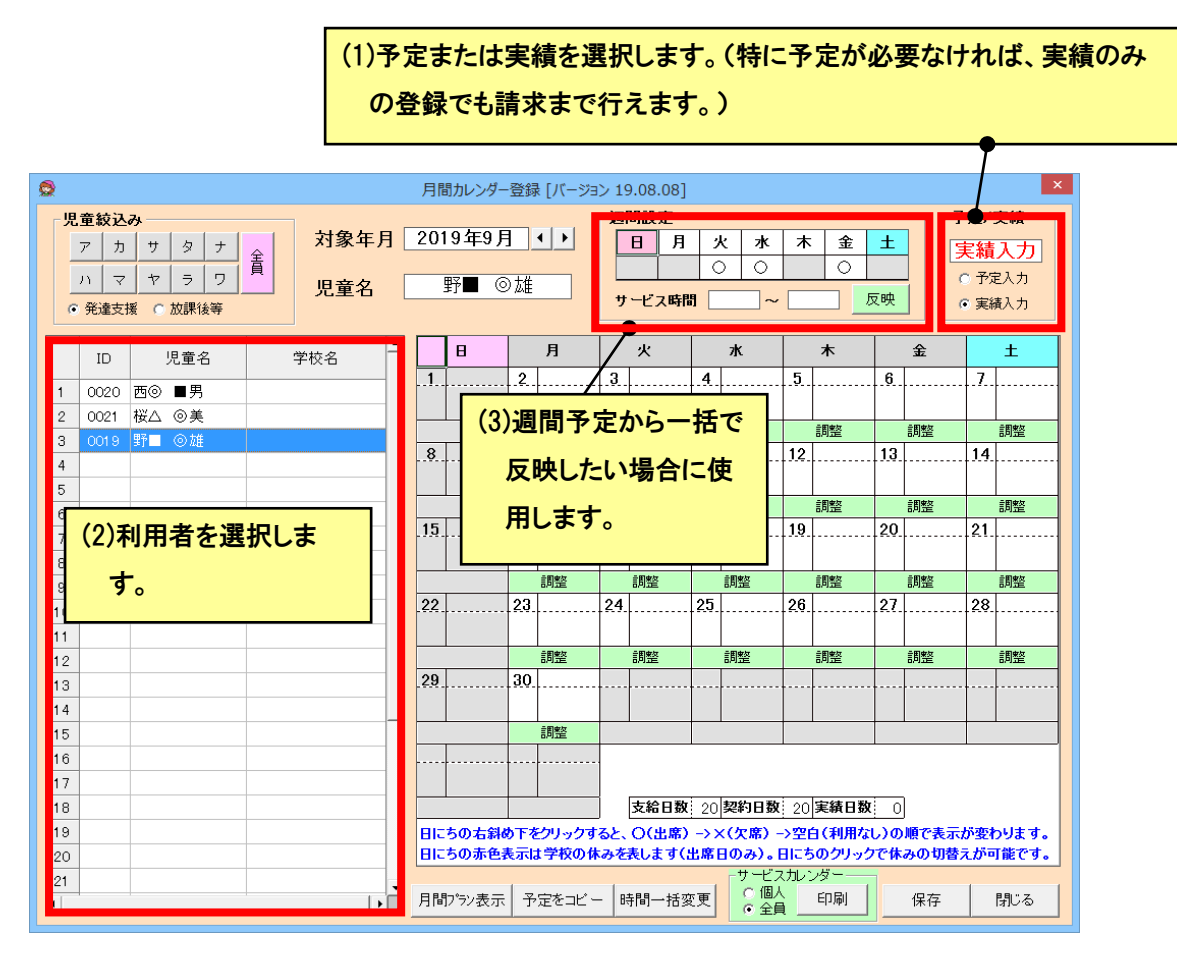

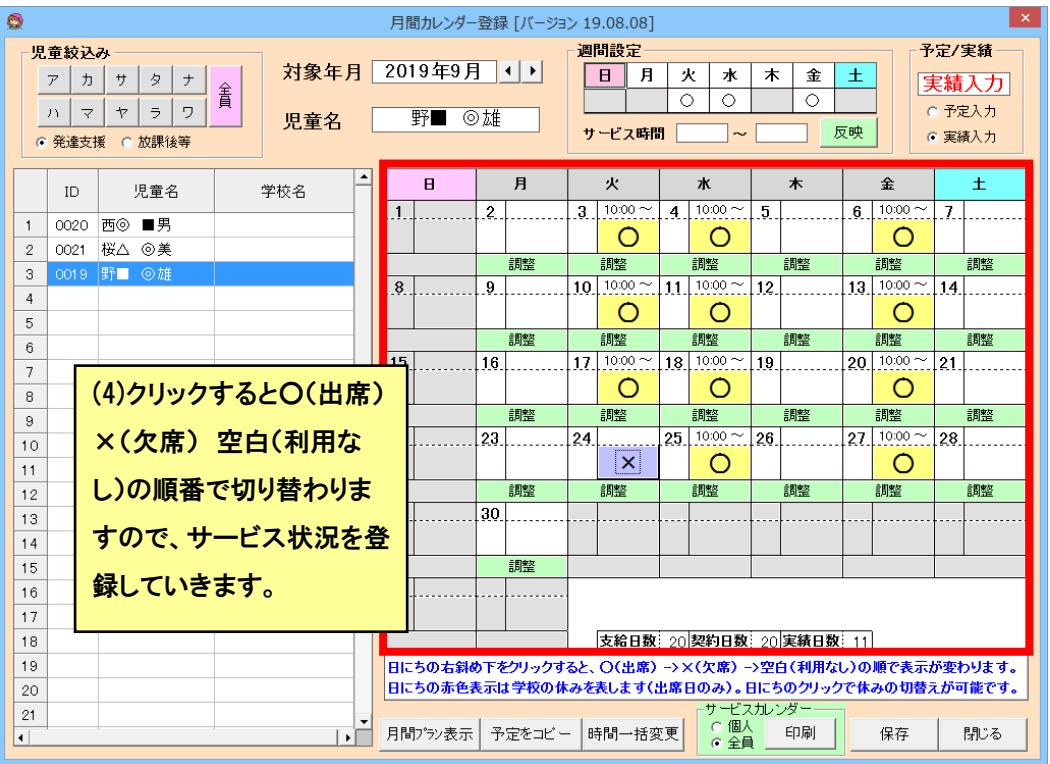

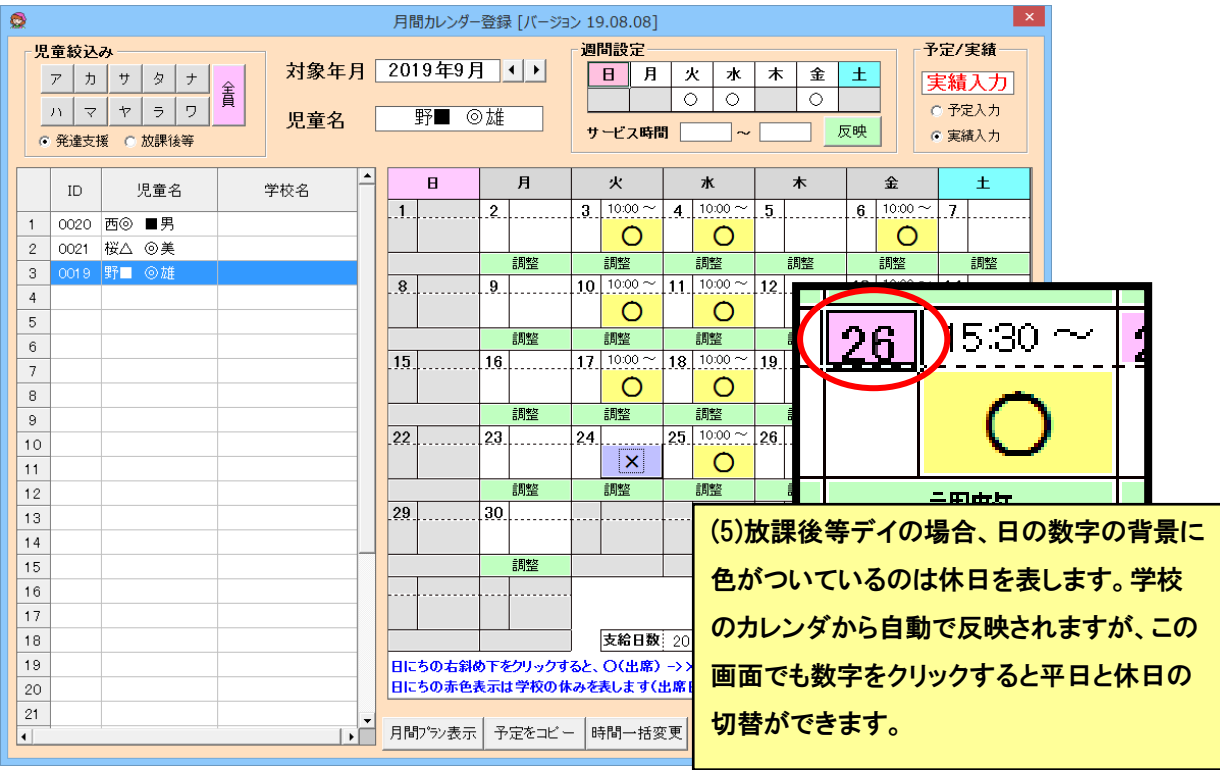

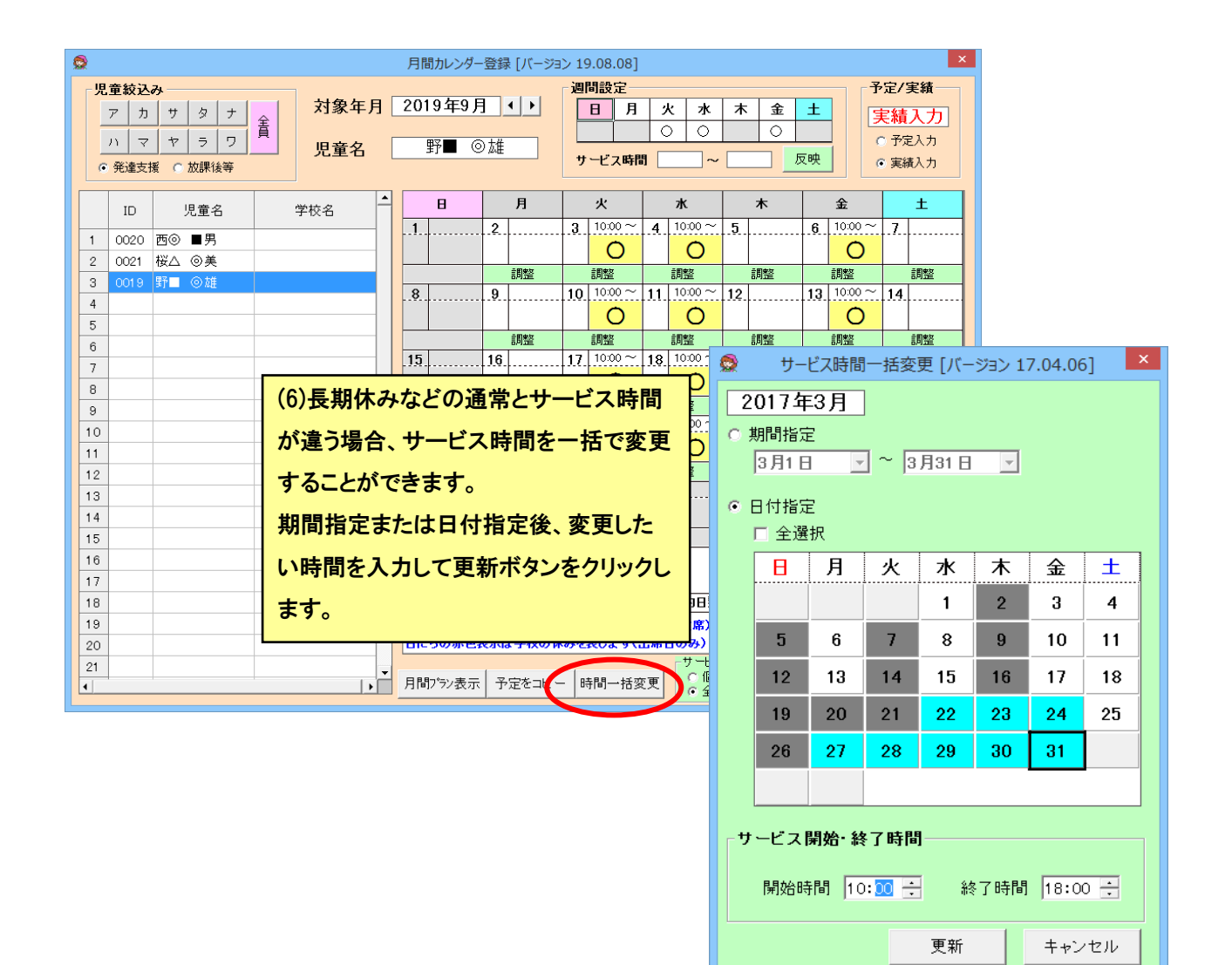

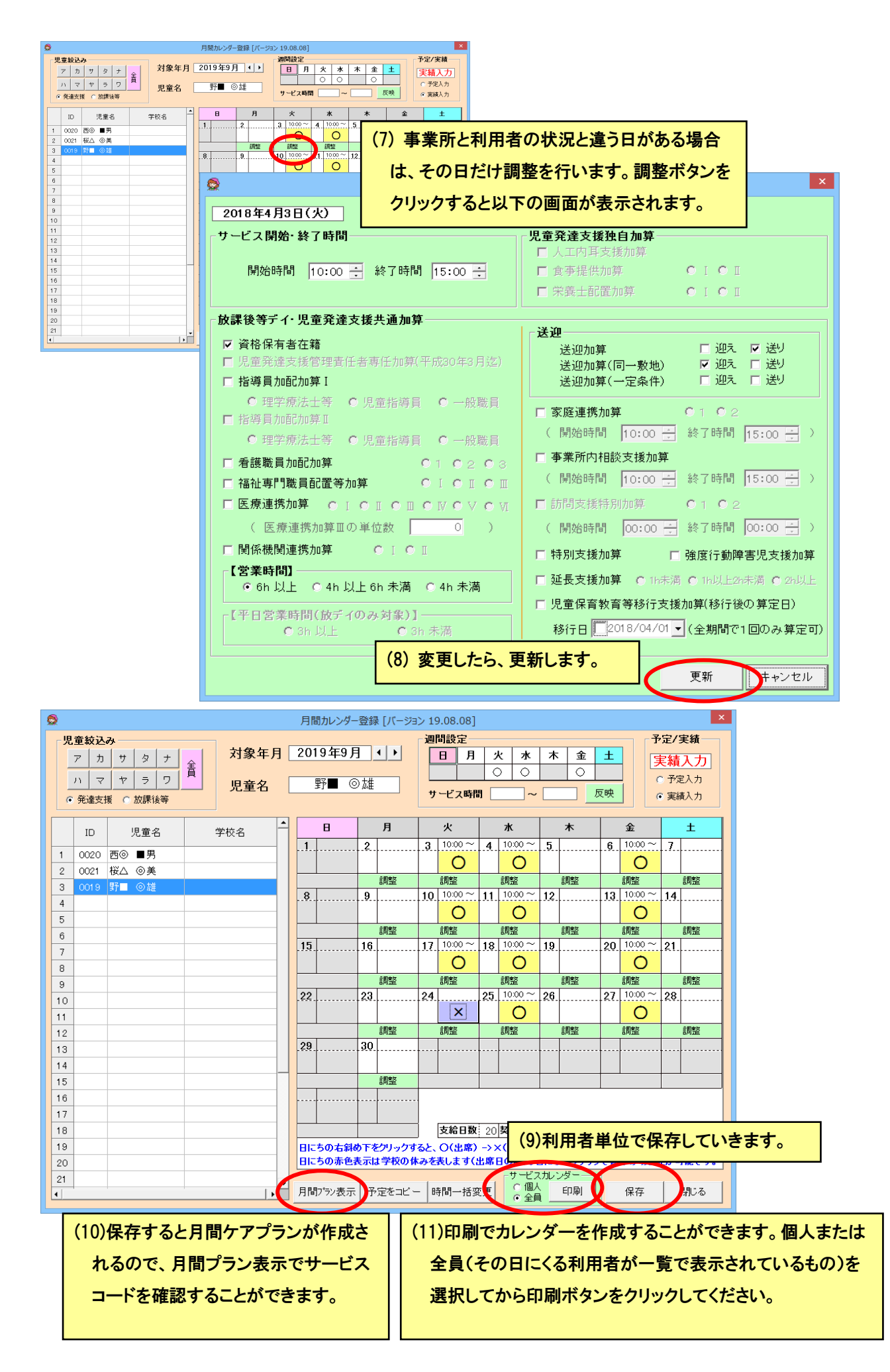

#### ● 日別実績登録

児童通所系の事業所が、毎日の実績を一括で登録するための画面です。この画面を利用するためには、各利用者の月 間ケアプランに当月の予定が登録されている必要があります。

# (1) 日別実登録画面の基本的な使用方法

「障害福祉サービスメニュー」から「日別実績登録」のボタンをクリックすると、日を選択する画面が表示されます。当日が 選択されているので、そのままでよければ OK ボタンをクリックします。変更する場合は、日を選択してから OK ボタンをクリ ックします。月間ケアプランが登録されている利用者一覧が表示されるので、実際にサービスがあった利用者に実績をつけ てから保存します。

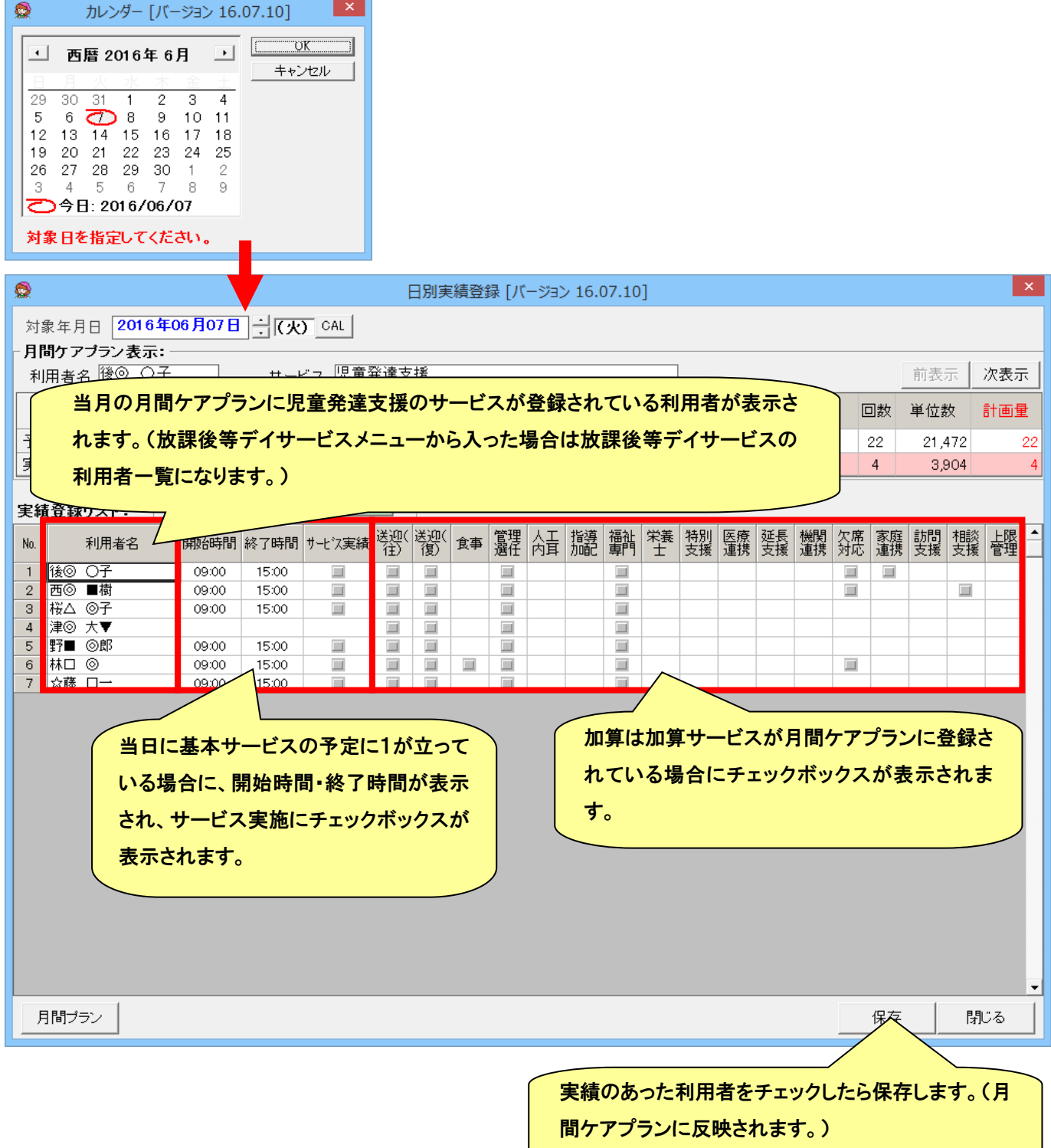

# (2) 日別実登録画面の便利な機能

![](_page_84_Picture_49.jpeg)

# ● 個別計画書/モニタリングの作成

児童通所系の課題整理表・個別計画書・モニタリングを作成するための画面です。任意の日付で履歴を保存することが できます。以前のエクセル帳票方式を参照したい場合は、メンテナンスの「帳票設定」で「児童通所 個別計画書/モニタリ ングを Excel で表示」に一時的にチェックをつけてください。

![](_page_85_Picture_53.jpeg)

(課題整理表・個別計画書・モニタリングはまとめて一つの履歴として保存されます。)

# ● 日別利用者一覧表の作成

児童通所系の事業所が、通所予定の利用者の一覧を簡単に作成するための機能です。

![](_page_86_Picture_59.jpeg)

障害福祉サービス事業者向けの統計機能です。現在、以下の帳票が作成できます。

- ① 利用者数・提供時間数集計
- ② 入金額集計

![](_page_87_Picture_4.jpeg)

# ● アセスメントの作成

アセスメント作成画面です。

◎ アセスメント作成画面説明

![](_page_88_Picture_156.jpeg)

# ◎ 「家族構成」入力画面説明

![](_page_88_Picture_157.jpeg)

# ◎ 「既往症等」入力画面説明

![](_page_89_Picture_261.jpeg)

力して下さい。 被保険者情報 。<br>身体状況 既往症等 家族構成 a provincia de la contrad 医療処置 以下の項目は、選択します。 以下の項目は、選択します。 ●日付をクリアするとき 身障手帳の等級(種・級) 高額利用者負担 誤って日付を入力したとき 療育手帳の程度 は、スペース等を直接入 要介護認定※ 身障手帳の有無 精神障害者保健福祉手帳の 力できませんので、「カレ 療育手帳の有無 等級 ンダーボタン」をクリック 精神障害者保健福祉手帳の有無 自立支援医療受給者症の有無し、カレンダー画面から「日 障害福祉サービス受給者症の有無 付のクリア」をクリックしてく ださい 自立度(寝たきり)  $\bullet$ 自立度(認知症) ※に関しては、右のボタンから最新の要介護度  $\begin{array}{cccccc} 27 & 28 & 29 & 30 & 1 & 2 & 3 \\ 4 & 5 & 6 & 7 & 8 & 9 & 10 \\ 11 & 12 & \overline{13} & 14 & 15 & 16 & 17 \\ 18 & 19 & 20 & 21 & 22 & 23 & 24 \\ 25 & 26 & 27 & 28 & 29 & 30 & 31 \end{array}$ の取得が可能です。 

- 89 - **CareMotherHS ユーザーズガイド** 

 $\mathbf{z}$ 

キャンセル

日付のクレ

# ◎ 「身体状況」入力画面説明

![](_page_90_Picture_153.jpeg)

# 身体状況について入力もしくは選択します。

・身長・体重・脈拍・平熱・最高血圧・最低血圧(数値を入力)

(cm/Kg/回/℃/mmHg と表示されているボタンをクリックすると、それぞれ数値をクリアできます。

・視力・左右・聴力・左右・歯の状態・義歯・屋外歩行・車椅子・歩行補助具・食事行為・栄養状態(選択)

・留意事項(チェックボックス)

・その他の特記事項(入力)

## ◎ 「医療処置」入力画面説明

![](_page_90_Picture_154.jpeg)

◎ 「履歴」について

過去に作成したアセスメントデータを取得する場合は、「作成日」のコンボボックスから作成した日付を選択します。  $\mathbb{R}^n$ 

![](_page_90_Picture_155.jpeg)

新規日付でアセスメントデータを作成する場合は、「カレンダー」ボタンから日付を選択し OK をクリックします。

![](_page_90_Figure_14.jpeg)

## ◎ 印刷方法

以下の二種類の帳票として印刷することが出来ます。

フェースシート・・・利用者情報・家族構成・既往症等・被保険者情報

健康状態・・・身体状況・医療処置

![](_page_91_Picture_4.jpeg)

## ◎ 保存方法

「保存」ボタンをクリックすると、現在表示されているデータを保存します。また、以下の場合においてデータを保存 するかどうかのメッセージが表示されます。

- ① 編集後、閉じる、利用者を変更する。日付を変更する、もしくは、新規日付で作成するとき。
- ② 新規日付で作成後、保存していない場合に、閉じる、利用者を変更するもしくは日付を変更するとき。

![](_page_91_Picture_141.jpeg)

◎ 削除方法

「削除」ボタンをクリックすると、現在表示されている利用者の該当日付のデータのみを削除します。削除した場合、 データを復元できませんのでご注意ください。

![](_page_91_Picture_142.jpeg)

# ● 提供記録・業務日報の作成

児童通所の利用者の、サービス提供記録を行うための画面です。

![](_page_92_Picture_51.jpeg)

![](_page_92_Picture_52.jpeg)

![](_page_93_Figure_0.jpeg)

## ● 児童通所ケア記録の作成

児童通所のケア記録を登録します。児童発達支援から放課後等デイへ移行した場合も継続して記録していきますが、印 刷は任意の行範囲で行うことができます。

![](_page_94_Figure_2.jpeg)

#### ● エクセル帳票の作成

利用者単位で、エクセル帳票を作成するための画面です。

現在、居宅介護計画書・行動援護計画書・重度訪問介護計画書・同行援護計画書・移動支援計画書・放課後等デイ計画 書・相談支援アセスメントに対応しています。(画面は居宅介護計画書の例です。)

(1) 帳票の作成方法

初めての利用者の帳票を入力する場合は、「新規作成」ボタンを押下してください。入力後にファイルを保存してエクセル を終了します。一度作成したファイルはファイル一覧に表示されます。2回目以降は、修正または、コピーして次の帳票を保 存していきます。

![](_page_95_Picture_73.jpeg)

#### (2) 独自帳票の利用方法

事業所で作成したエクセル帳票を原紙とすることができます。元帳票の「独自」を選択して「参照」ボタンをクリックします。 ファイルを開くダイアログが表示されますので、ファイルを選択して「開く」をクリックします。次回、新規作成からこのファイル を原紙として、エクセルファイルが作成されます。

![](_page_95_Picture_74.jpeg)

※ 複数台でケアマザーをお使いの場合は、各パソコンで設定が必要です。

![](_page_96_Picture_0.jpeg)

以下の手順でサンプル帳票を保存することが出来ます。

![](_page_96_Picture_79.jpeg)

# ■ 請求

この章では、障害福祉サービス事業者で使用する請求業務のうち、次の機能について記述してあります。

- 利用者負担上限額管理
- 介護給付費請求
- 移動支援請求
- 利用者請求
- 市町村提出帳票の作成

(伝送は、国保連の伝送ソフトをお使いください。)

◎ 請求業務を行うには

![](_page_97_Figure_9.jpeg)

#### ● 請求業務画面

「障害福祉サービス請求」画面は以下の内容が表示されます。

![](_page_98_Figure_2.jpeg)

![](_page_98_Picture_249.jpeg)

### (1) 作成済み CSV ファイルの読み込み

作成した CSV ファイルの内容を確認できます。

※CSV ファイルをエクセル等で開かないでください。ファイルが壊れる可能性があります。

CSV ファイル読込:CSV ファイルを請求ファイル作成時と同じ帳票の形式で表示します。 CSV 請求一覧作成:CSV ファイルの中身を一覧で表示します。複数ファイルを一度に指定できます。 CSV ファイルが一覧表示されるので、確認したいファイルを選択し、開くボタンをクリックします。

![](_page_99_Picture_101.jpeg)

※CSV ファイルは作成する度に履歴保存されます。「参照先の選択」で、「CSV ファイル作成履歴」を選択すると、履歴を 見ることができます。

※過去に請求したCSV ファイルは、CSV ファイル転送・削除画面でコピーした場合は、バックアップフォルダ下に、対象年 月のフォルダ名で保存されています。

### ● 利用者負担上限管理画面

## 請求業務画面の[利用者負担上限管理]ボタンをクリックすると下記画面が表示されます。

![](_page_100_Picture_56.jpeg)

# 利用者負担上限管理の流れは以下のようになっています。

![](_page_100_Figure_4.jpeg)

## サービス提供年が 2009 年 3 月までの場合

①「管理結果1:管理事業所で利用者負担額を充当したため、他事業所の利用者負担は発生しない」になるケース

![](_page_101_Picture_212.jpeg)

![](_page_101_Picture_213.jpeg)

自社(上限管理事業所)で、利用者負担額の上限に達するので、他事業所の利用者負担額は0円になります。 上限額管理加算は請求しません。

②「管理結果2:利用者負担額の合計額が、負担上限月額以下のため、調整事務は行わない」になるケース

![](_page_101_Picture_214.jpeg)

![](_page_101_Picture_215.jpeg)

利用者負担の合計額が、利用者負担額の上限以内なので、各事業所は計算どおりの負担額を請求します。 上限額管理加算は請求しません。

③「管理結果3:利用者負担額の合計額が、負担上限月額を超過するため、下記のとおり調整した」になるケース

![](_page_101_Picture_216.jpeg)

![](_page_101_Picture_217.jpeg)

利用者負担の合計額が、利用者負担額の上限を超えるので調整が必要になります。

自社に、上限額管理加算を追加した負担額を計算し、利用者負担の合計額が、利用者負担額上限月額 になるように、他事業所の利用者負担額を調整します。

## サービス提供年が 2009 年 4 月以降の場合

他社の利用があれば、上限額管理加算を算定できます。

#### (1)上限額管理事業者が自社の場合

利用者負担上限管理結果表を作成します。CSVファイルは、複数月を1ファイルにまとめて作成します。

![](_page_102_Figure_2.jpeg)

負担上限月額: 利用者の受給者証登録画面で登録した利用者負担上限月額

負担額: 調整前の利用者負担額の合計

管理結果: 負担額の合計から判定した管理結果

管理結果額: 調整後の利用者負担額の合計

※「月間ケアプラン」画面に他社のサービスも登録すると、他社分も合計されます

※「月間ケアプラン」がなくても表示されます。

### (2)上限額管理事業者が他社の場合

まず、利用者負担一覧表を作成し、上限額管理事業者へ通知をします。 次に、上限額管理事業者から、知らされた管理結果を登録します。

![](_page_103_Figure_2.jpeg)

![](_page_103_Figure_3.jpeg)

上限額管理事業者ごとにシートに分割されて作成された帳票が作成されます。

#### ● 利用者負担額編集画面

利用者負担上限管理画面で上限管理が自社の場合に、編集ボタンをクリックすると、下記画面が表示されます。 この画面で、他社のサービス事業者の利用者負担額を登録します。

![](_page_104_Picture_57.jpeg)

※ケアマザーでは兄弟の児童の利用者を合わせて上限管理をすることができませんが、給付費請求明細書に記載するた めに管理結果と管理結果額を手動で設定することができます。

![](_page_104_Picture_58.jpeg)

#### ● 計画相談支援請求·障害児相談支援請求画面

計画相談支援費または障害児相談支援費請求書を作成します。CSVファイルは、複数月を1ファイルにまとめて作成 します。

![](_page_105_Picture_97.jpeg)

※「利用+継続」を「利用」に変換 ボタンについて

○のついている利用者のうち、「利用+継続」の請求内容を、請求ファイル作成用に一時的に「利用」とします。 この変更は一時的なもので、保存はされません。

### ● 介護給付費請求画面

介護給付費請求書とサービス提供実績記録票を同時に作成します。CSVファイルは、複数月を1ファイルにまとめて 作成します。

![](_page_106_Figure_2.jpeg)

※重度訪問介護は、サービス提供実績記録票を元に明細のサービスコードを作成して請求するため、

ケアプランで作成したサービスコードと一致しません。

※居宅介護は、サービスの空き時間が 2 時間未満の場合に、サービスコードが自動でまとめられます。

(サービス提供実績記録票から明細のサービスコードを作成します。)このため、ケアプランで作成したサービスコー ドと一致しない場合があります。

#### ● 移動支援請求画面

移動支援サービスの請求書を作成します。CSVファイルおよび帳票は、複数月を1ファイルにまとめて作成します。

![](_page_107_Figure_2.jpeg)

※提供実績記録表を予定で作成したい場合

画面右上の「利用者一覧表示」の「予定(予定だけの提供実績を印刷するとき選択します)」を選択します。移動支援プラ ンに予定しか登録されていない利用者も表示されます。
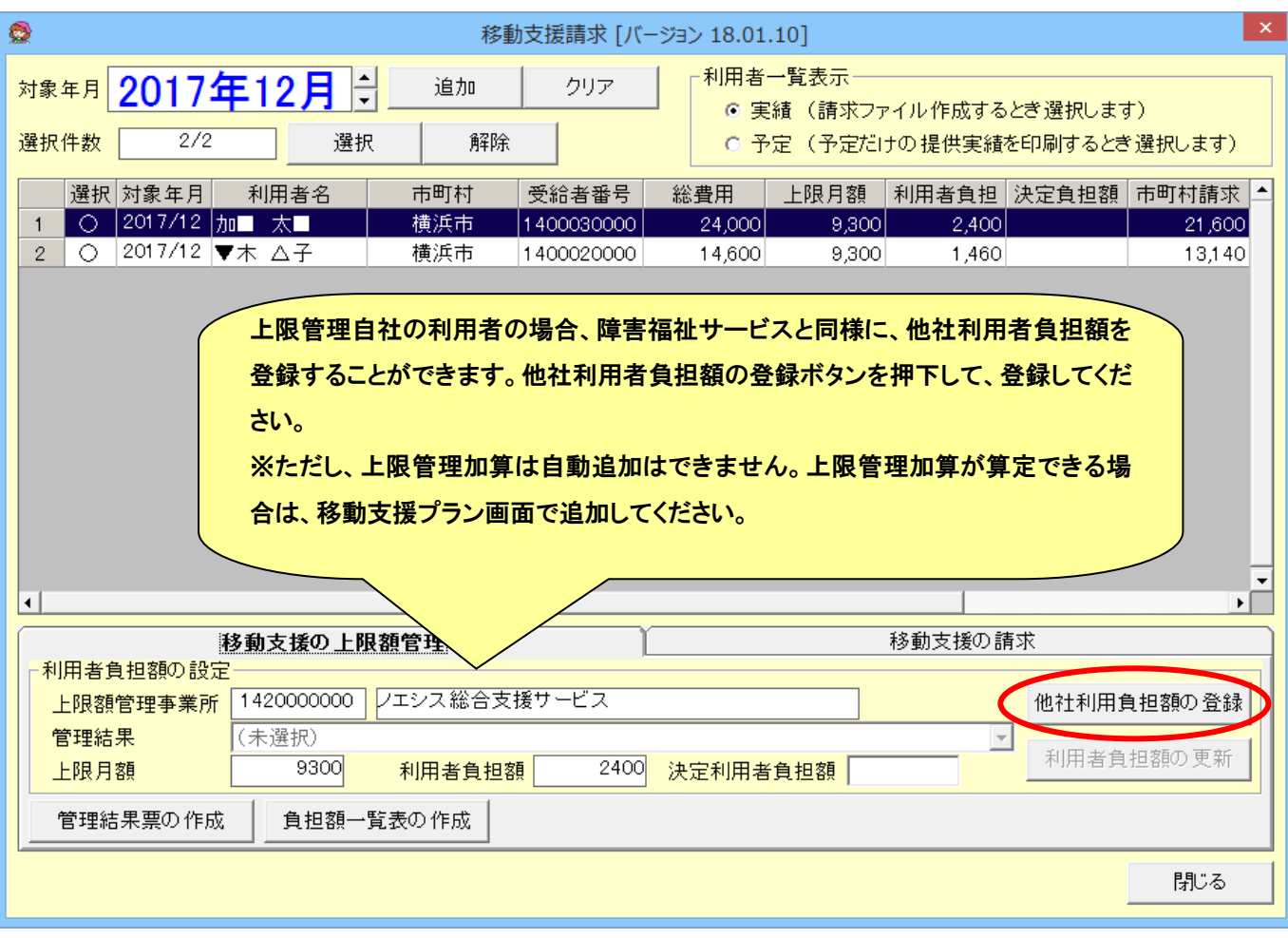

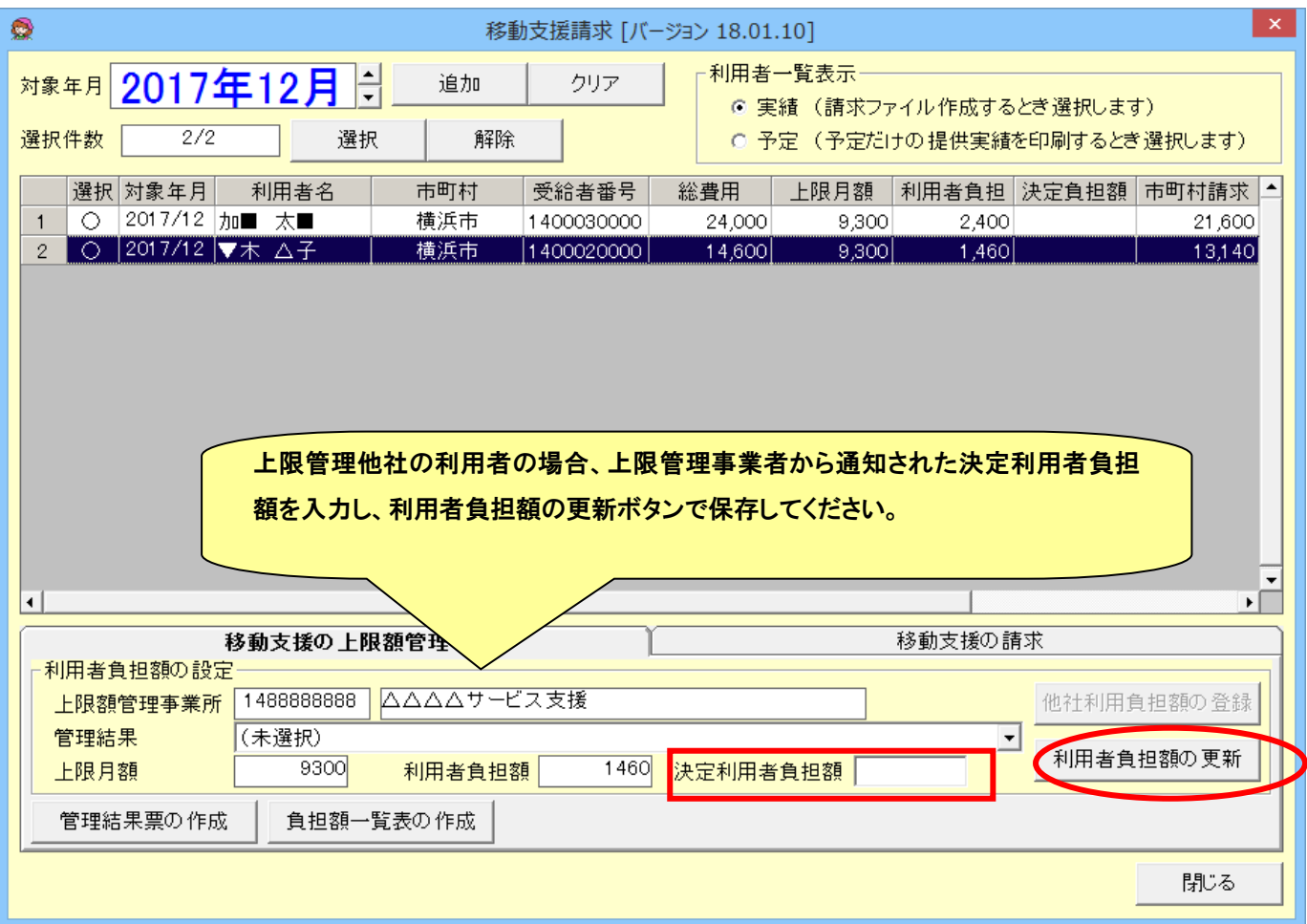

#### ● 市町村提出帳票の作成画面

市町村提出帳票を作成します。また、各市町村特有の助成がある場合に、自治体助成額を登録します。

#### (1)提供実績記録票の作成

請求時に作成される提供実績記録票は連続したサービスがまとめられて作成されますが、この画面で作成される提供 実績記録票は月間ケアプランで登録したまま作成され、計画欄のみ出力して作成されますので、利用者印押下用として使 用することが出来ます。

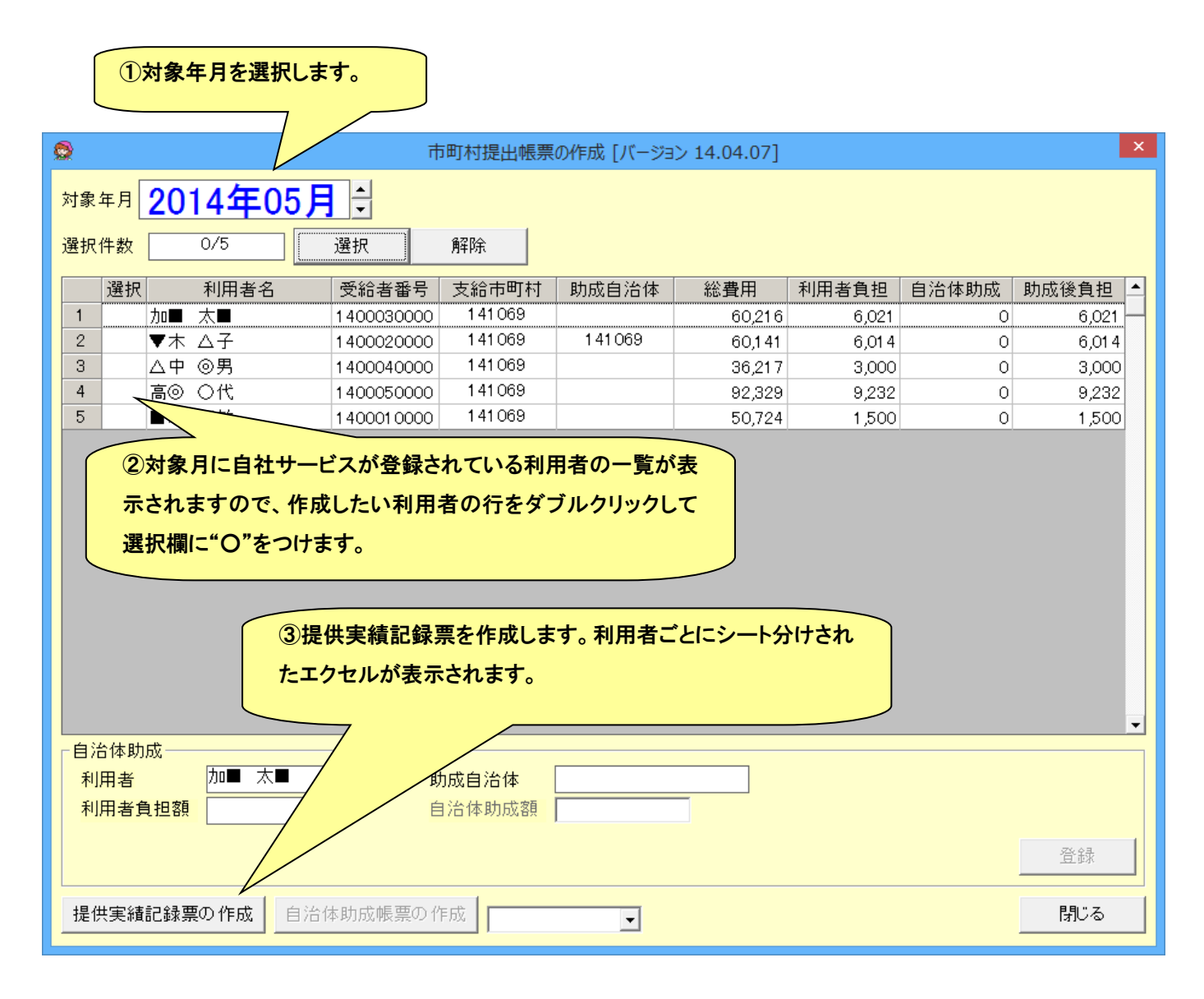

#### (2)自治体助成額の登録

利用者の自治体助成額を登録します。

自治体助成は、それぞれの市町村で減額や減額率などの方法が異なりますので、それぞれの方法で計算を行ってこ の画面で入力してください。(東京都の場合は調整額結果票が作成できます。その他の自治体対応希望の場合は、順次追 加致しますので、ご連絡ください。)

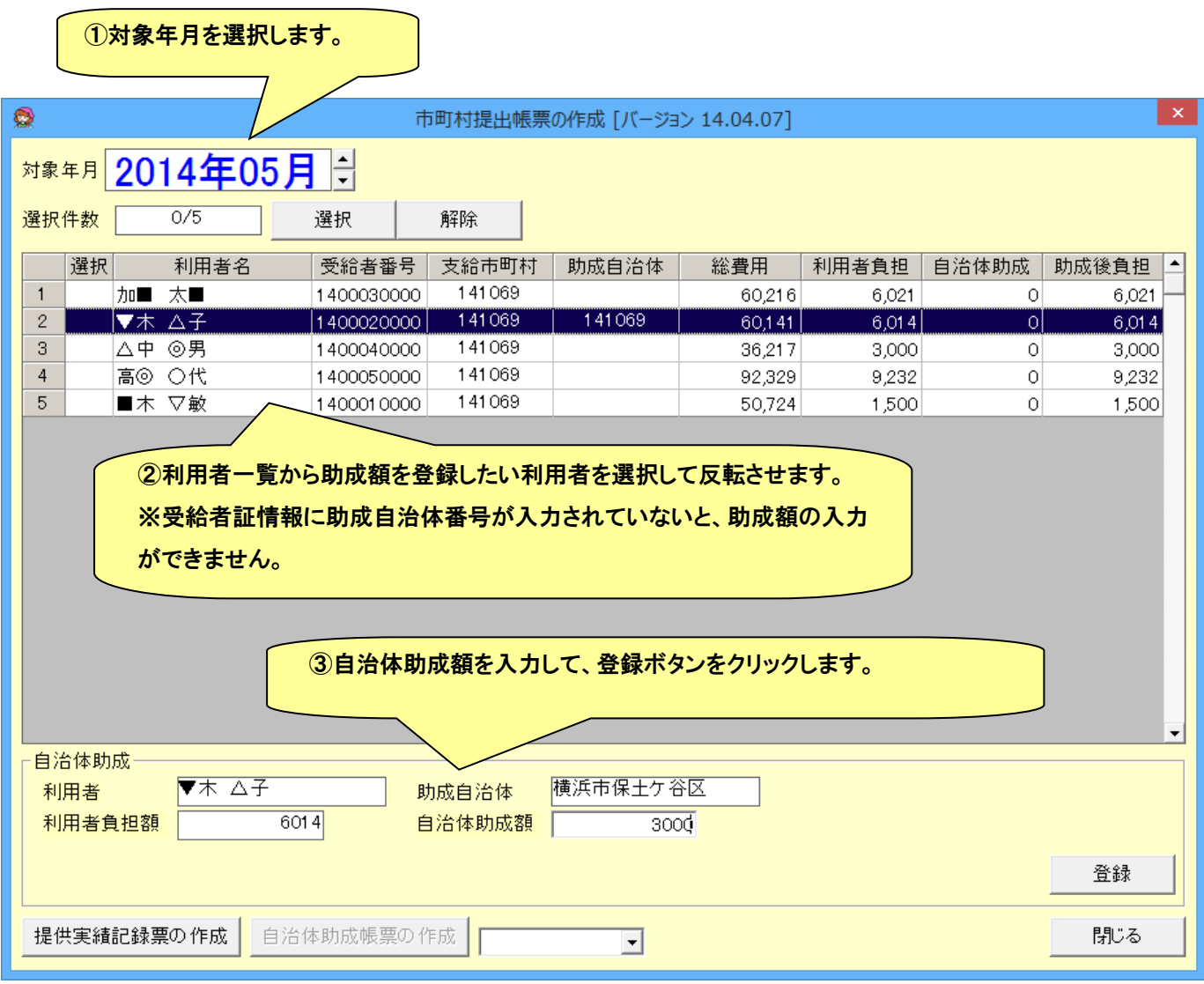

東京都の場合は、リストから"東京都"を選択し、「自治体助成帳票の作成」ボタンをクリックして、調整額結果票を作成 します。自動計算された助成額を登録します。

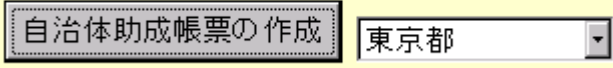

#### ● 利用者請求画面

請求業務画面の[利用者請求]ボタンをクリックすると下記画面が表示されます。

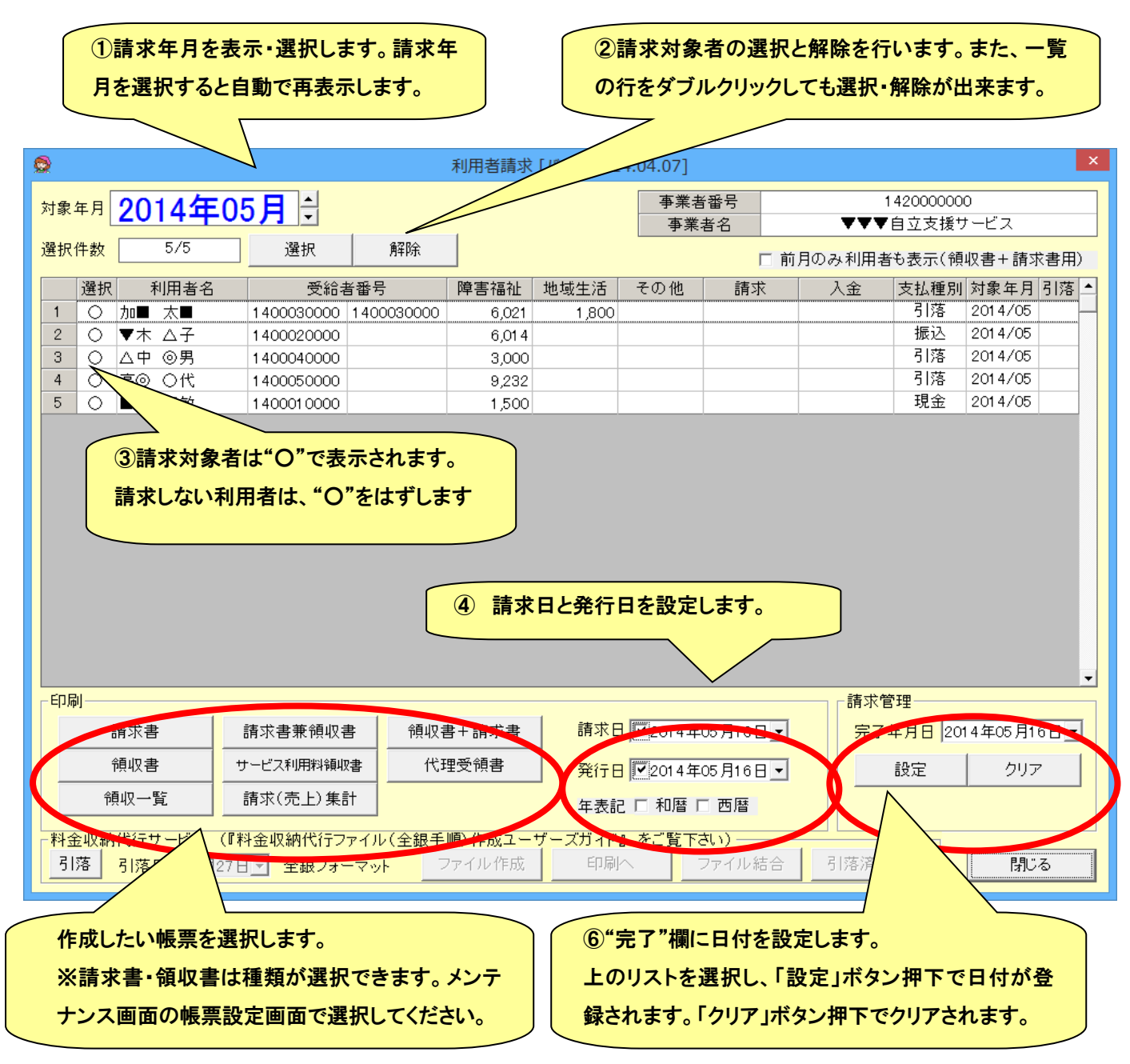

※「領収書+請求書」は、前月の領収書と当月の請求書がひとつになっているものです。(Ver.12.11.19 で追加) 前月の請求があるが当月の請求がない利用者も同じ帳票で領収書を作成する場合、画面右上の「前月のみ利用者も表 示(領収書+請求書用)」のチェックをつけることで、その利用者も一覧に表示されるようになります。(チェック状態は保 存されますが、パソコン毎に設定が必要です。)

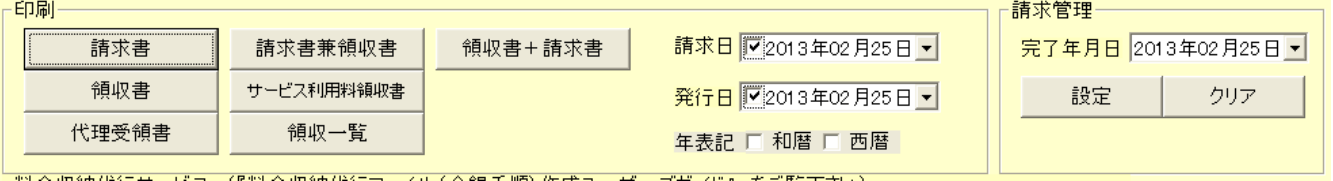

- ① 印刷する利用者を選択します。
- ② 発行日や入金日等、必要な項目を入力します。
- ③ 請求書と領収書で、年表記を統一したい場合は、和暦または西暦を選択します。(この選択は保持されるため次回 からは不要です。)
- ④ 必要な印刷ボタンを押下します。
- ⑤ エクセルが表示されますので、[印刷]を行い出力します。

(2)請求書に振込先口座の情報を印字することができます。

メンテナンスの「事業者設定」で以下の情報を登録すると、支払種別が「振込」の利用者の請求書に、登録した情報 が印字されます。

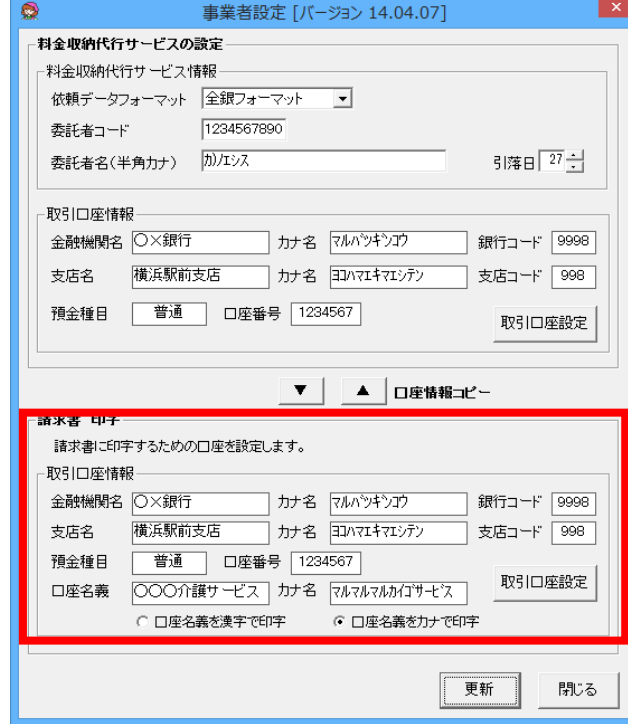

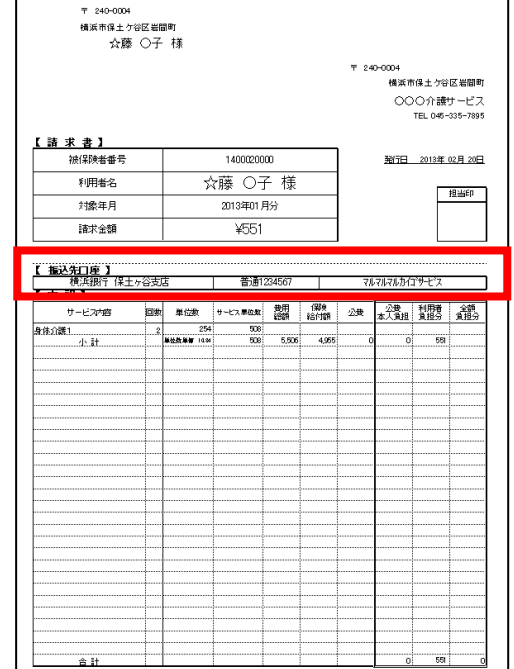

## ● 請求情報(CSV ファイル)の伝送

伝送は、国保連の電子請求受付システムから行います。

- ●電子請求受付システム から"請求ファイルを取り込み" 処理を行います。
- ●取り込んだ請求ファイルを"請求情報の送信"処理 で行います。
- ●伝送を行うには、事前に「基本情報設定」が必要です。基本設定は、操作マニュアルを参照して下さい。

# 電子請求受付システムは、国民健康保険中央会のソフトです。 平成19年10月より、国保連の伝送が開始されます。

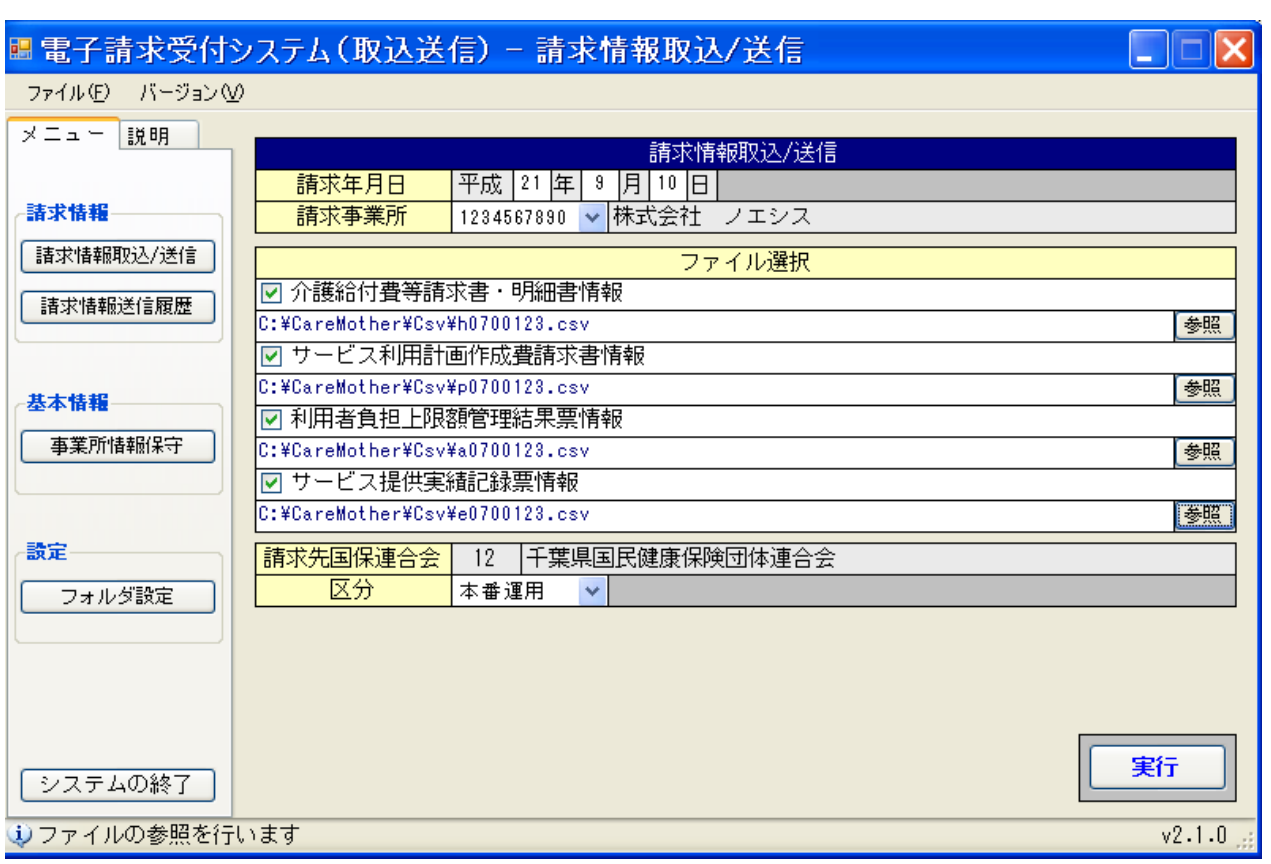

ケアマザーで作成される CSV ファイルの先頭文字は下記のようになっています。

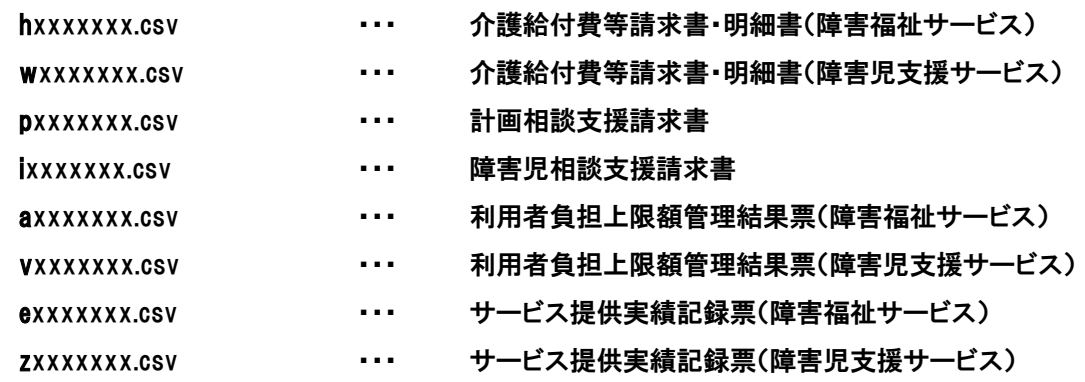

■ メンテナンス

この章では、メンテナンスの各機能について記述してあります。メイン画面の「メンテナンス」をクリックして、メンテナンス 画面を表示します。

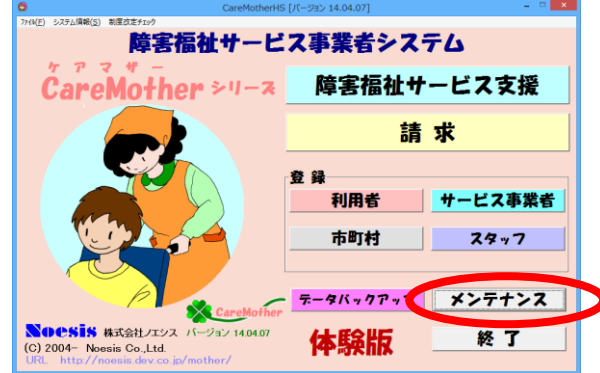

● メンテナンス画面

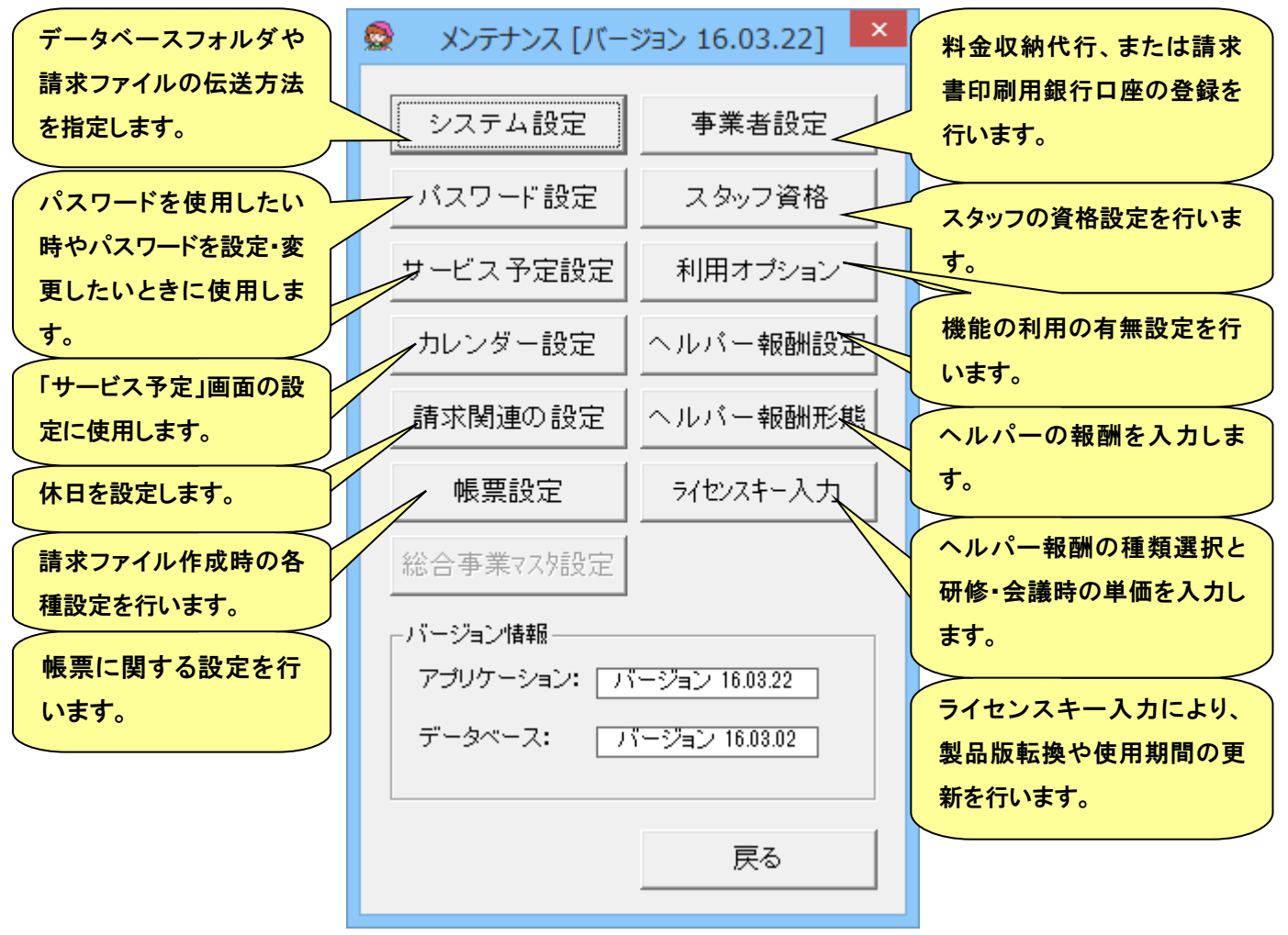

## ● システム設定

データベースフォルダや請求ファイルの伝送方法を指定します。

データベースや CSV ファイルのフォルダ位置を指定することが出来ます。初期値では下記のパスに 指定されています。下記のパスで支障がない場合は、特に変更する必要はありません。

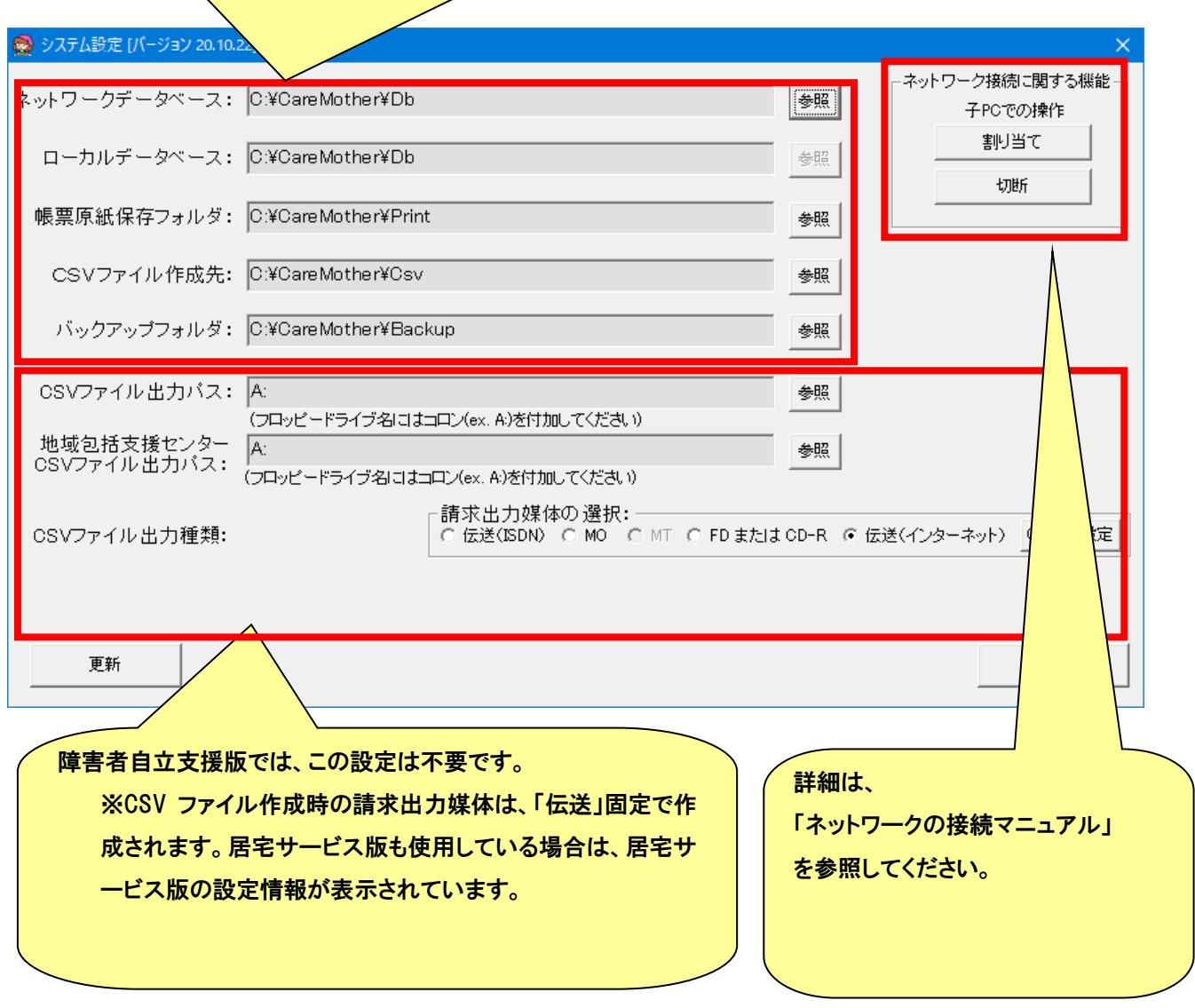

料金収納代行サービスを利用して、利用者請求の口座振替をする時の振替口座を入力します。

(料金収納代行サービスのご利用は、事業者さま個々のご契約が必要です)

また、振込を希望する利用者さまへ送付する請求書に印字する振込先口座を入力します。

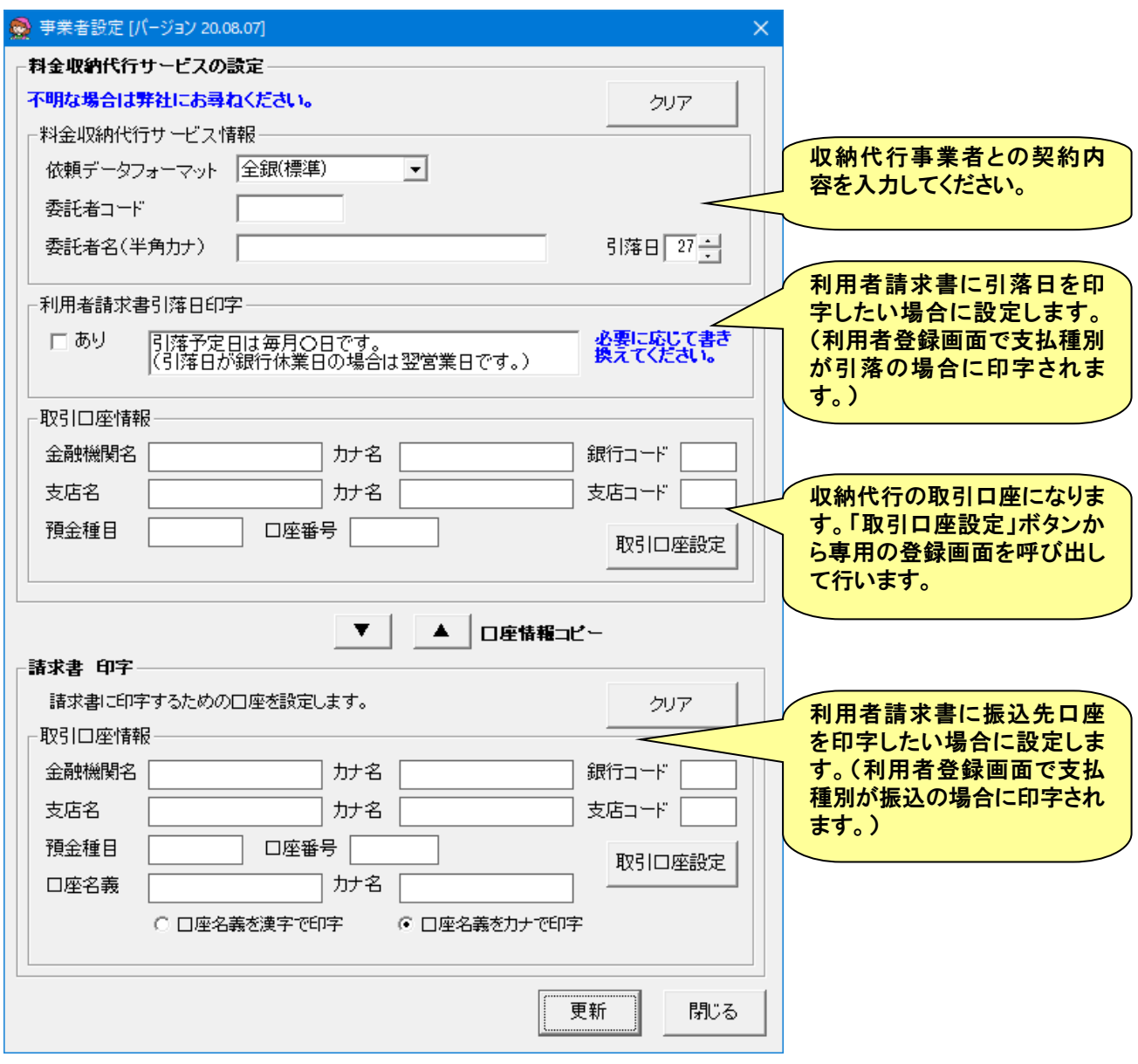

※料金収納代行サービスの詳細は「料金収納代行ファイル(全銀手順)作成ユーザーズガイド」を参照してください。

## ● パスワード設定

パスワードを使用したい時やパスワードを設定・変更したいときに使用します。 (図は、起動時パスワードの例です。他の機能のパスワード設定も同様です。)

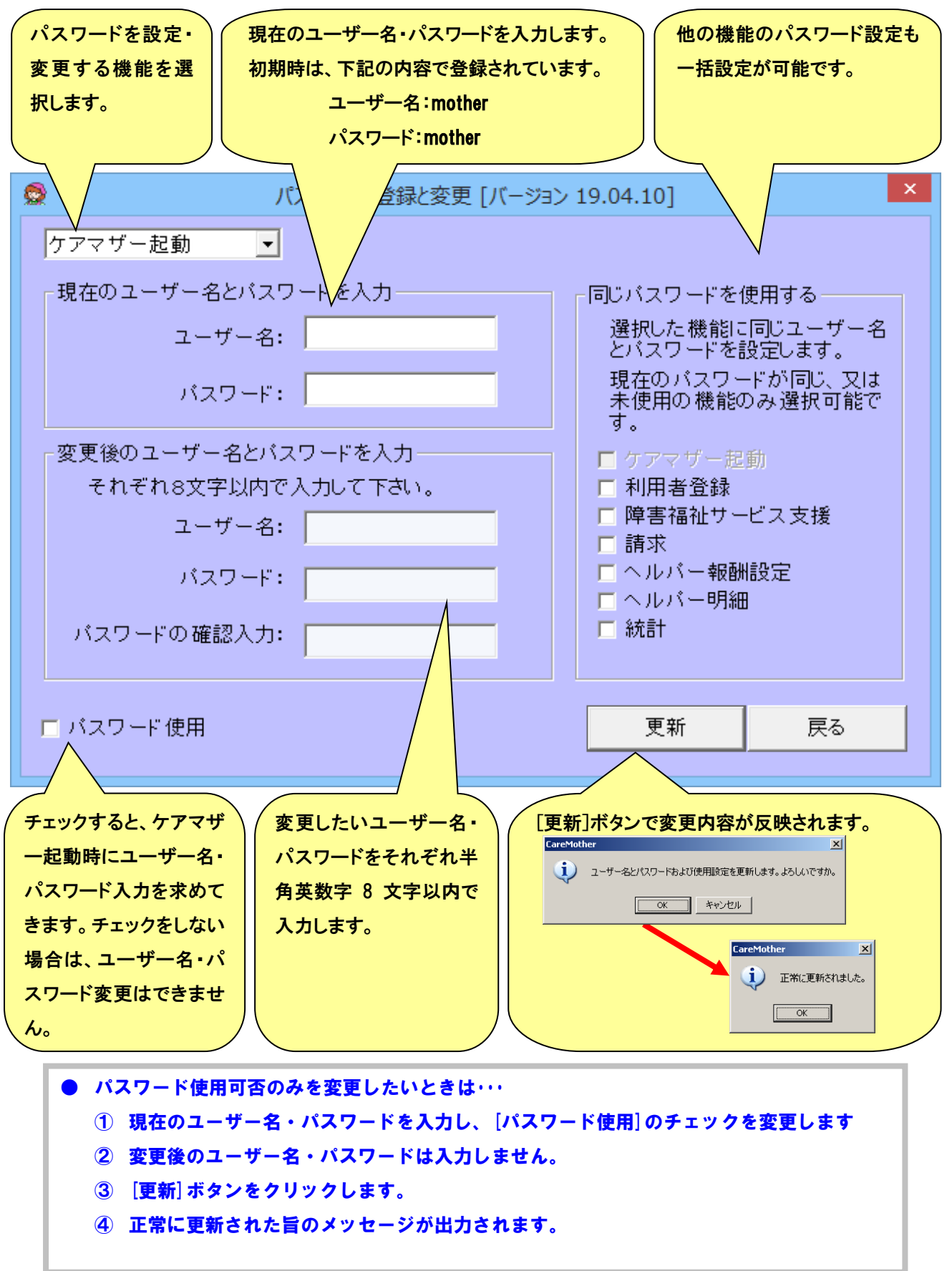

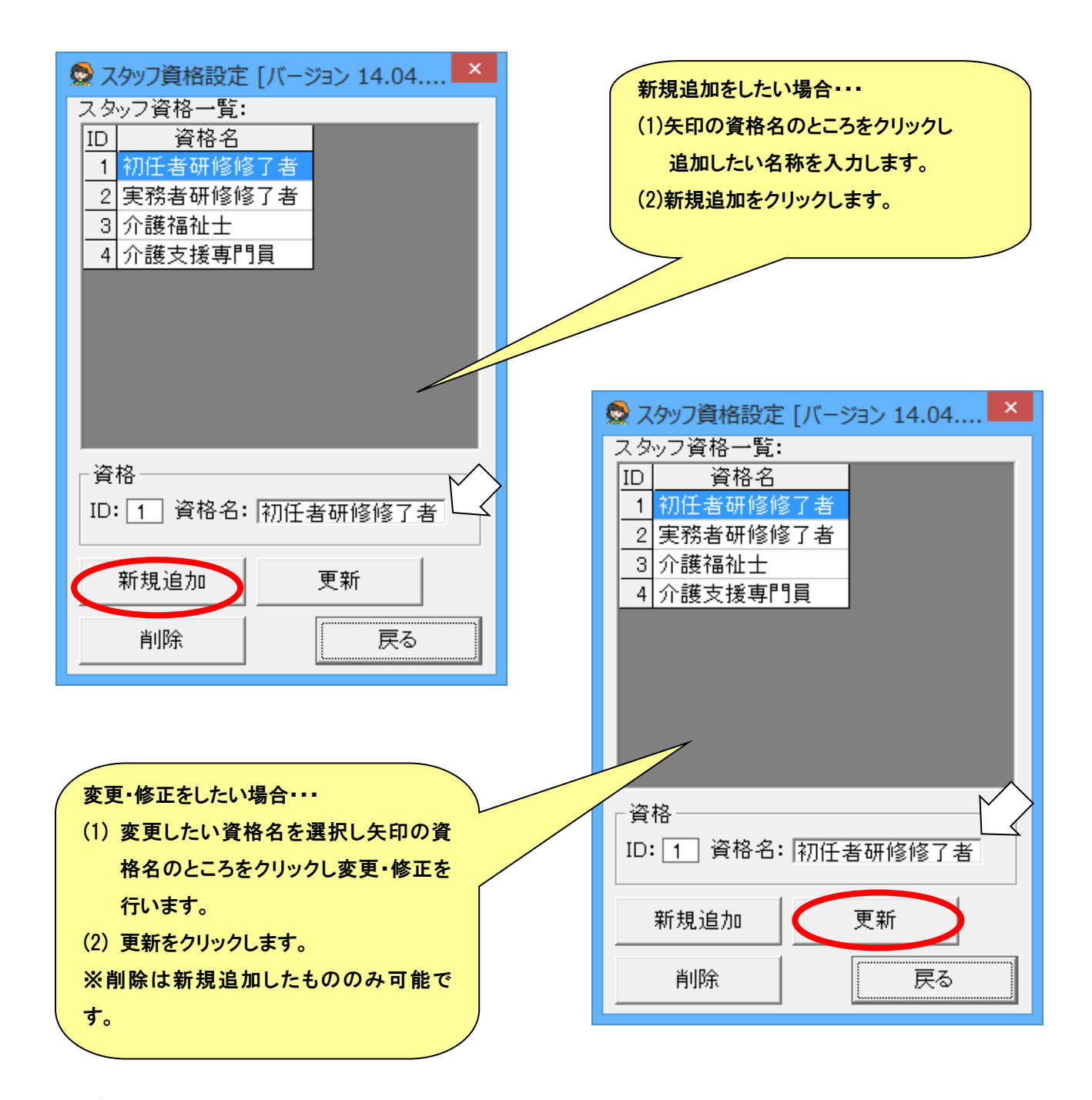

 注 意 古いバージョンでは、「ヘルパー1級」「ヘルパー2 級」「ヘルパー3 級」と旧資格表示になっています。 バージョンアップを行っても「初任者研修修了者」「実務者研修修了者」の資格は追加されませんので これらの資格を利用するときは、「新規追加」により手入力での追加を御願いします。 !

## ● サービス予定設定

## サービス支援メニューの「サービス予定」画面の設定に使用します。

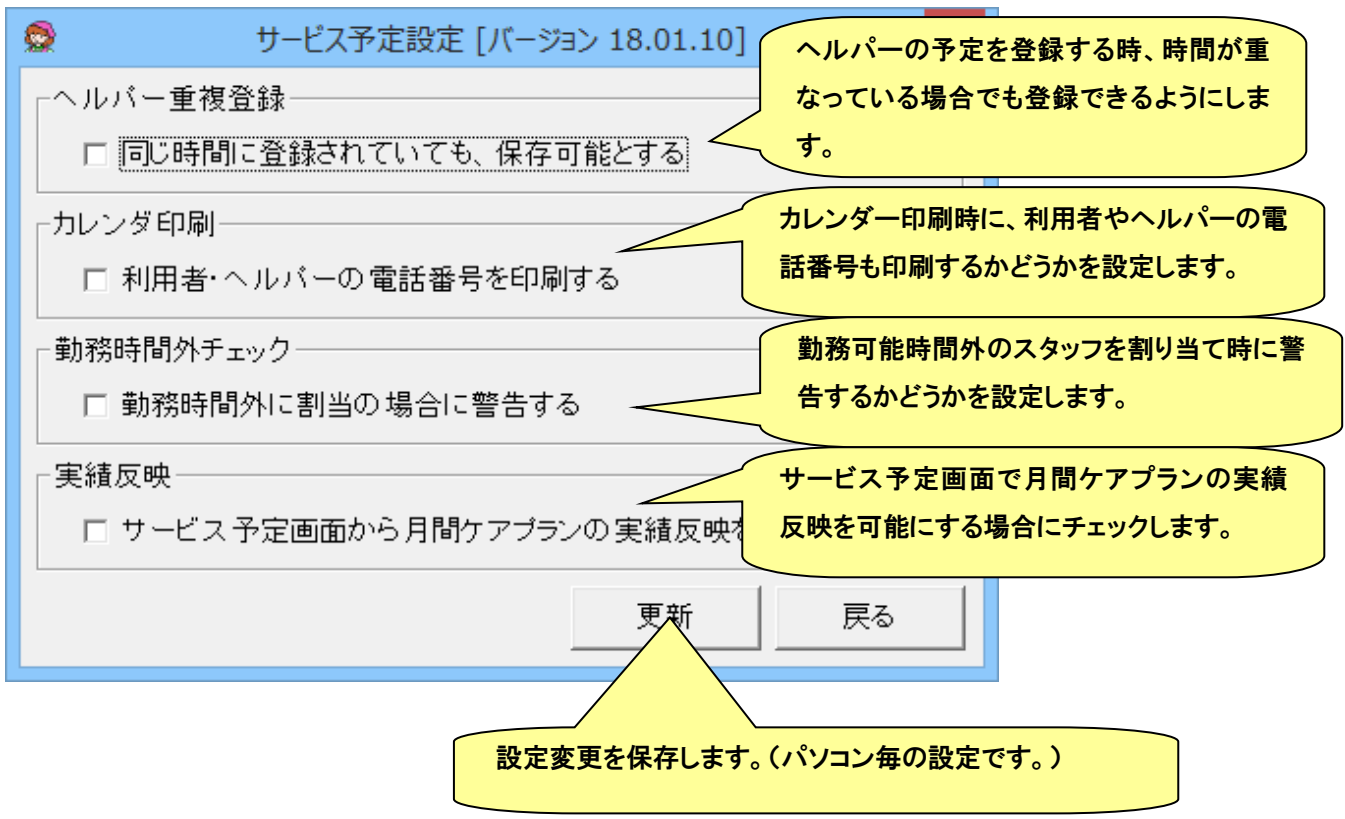

## ● 利用オプション

## 機能許可設定を行います。色のついている項目は複数台使用している場合でも共通設定になります。

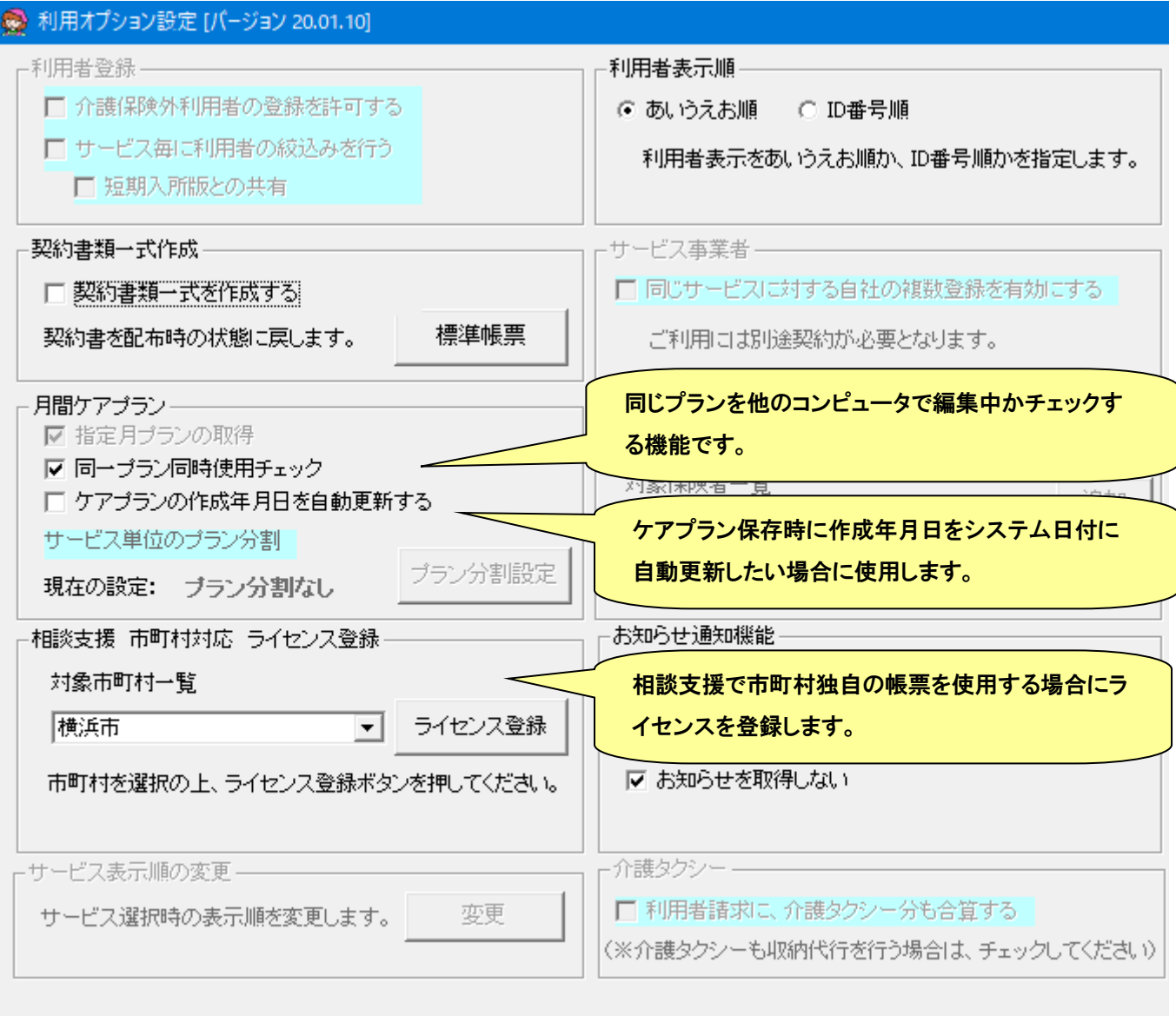

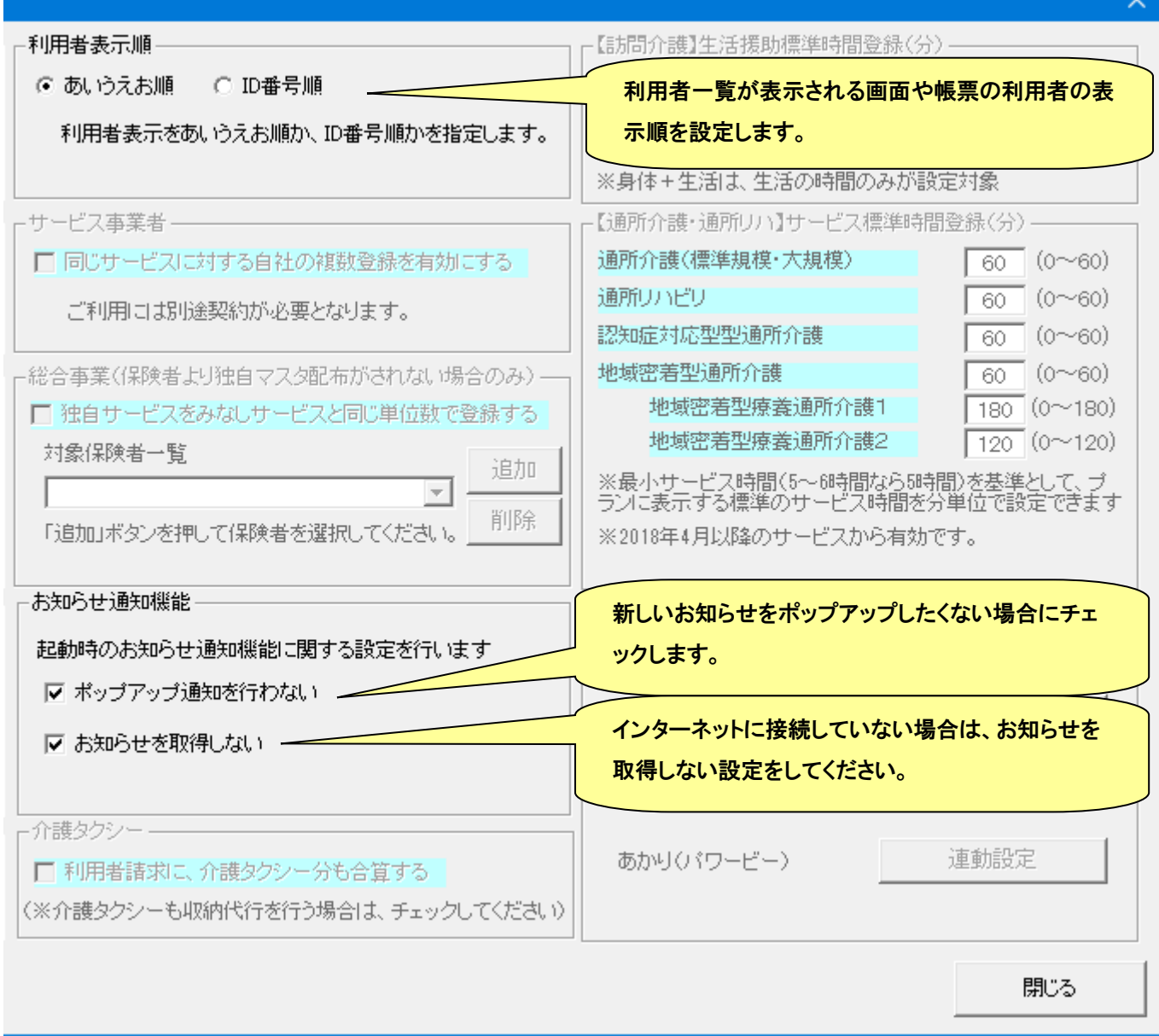

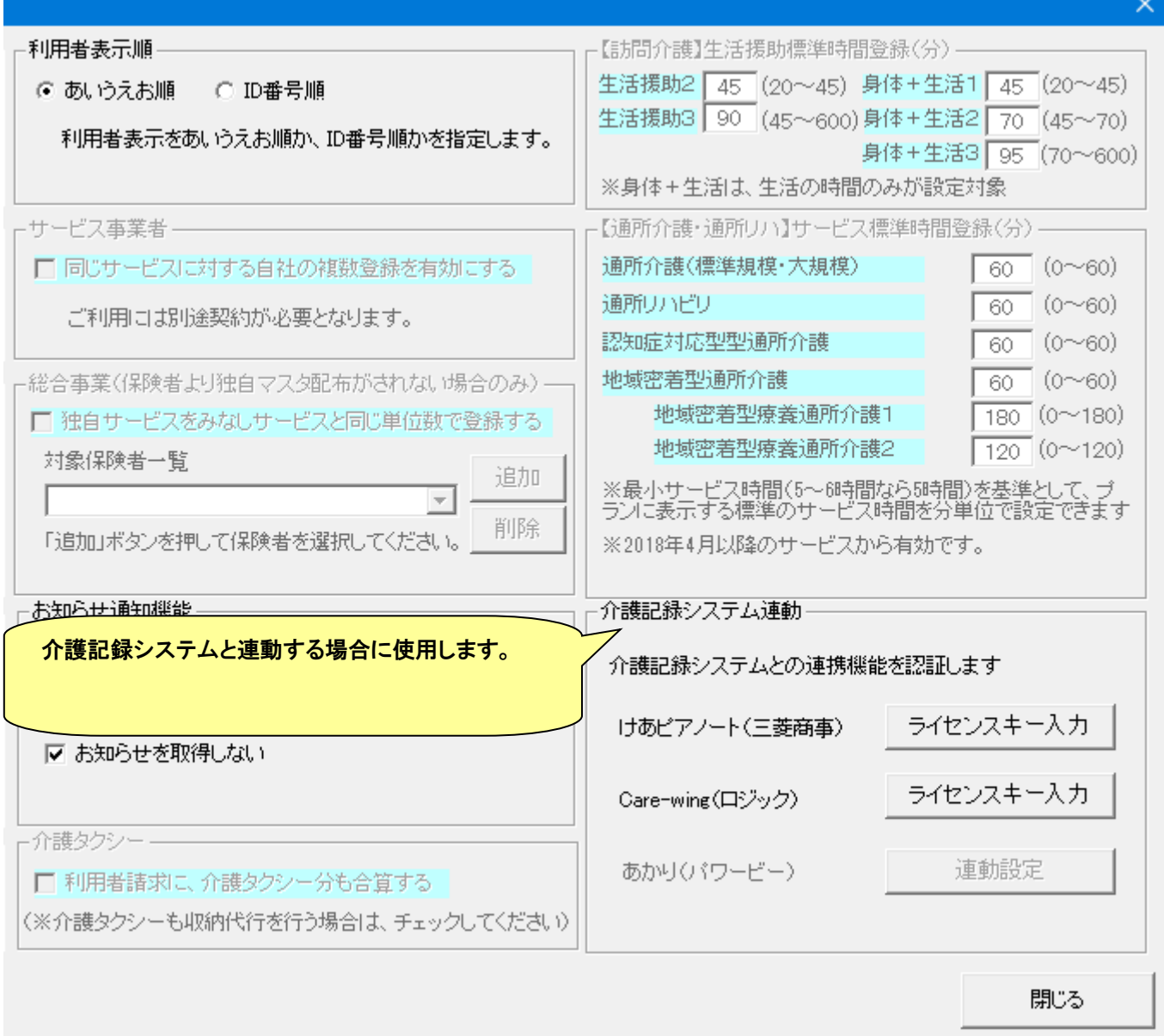

## ● カレンダー設定

#### ヘルパー明細計算時に、休日扱いとする日を設定・変更したいときに使用します。

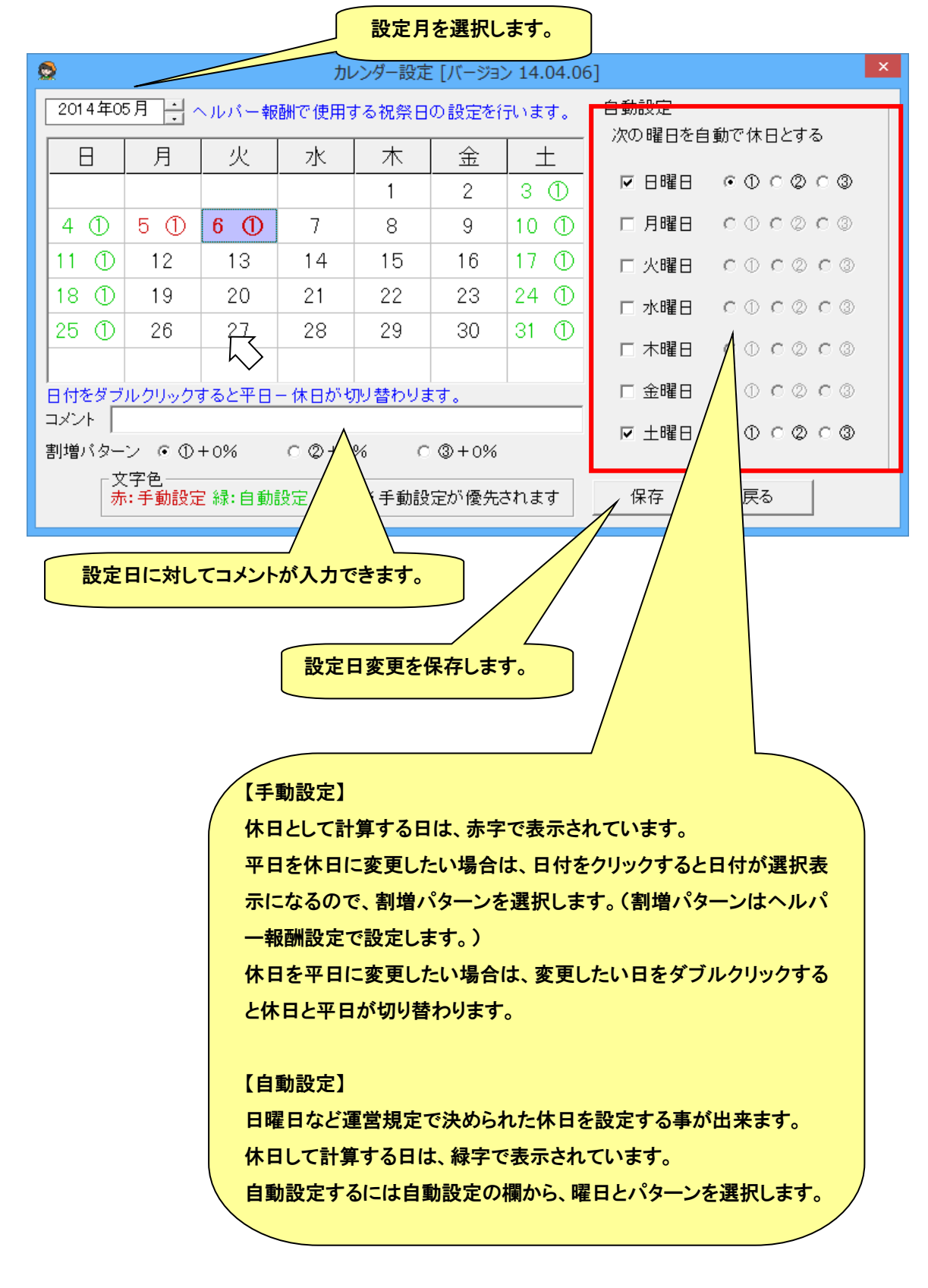

## ● ヘルパー報酬形態

ヘルパー報酬に関する設定を行います。

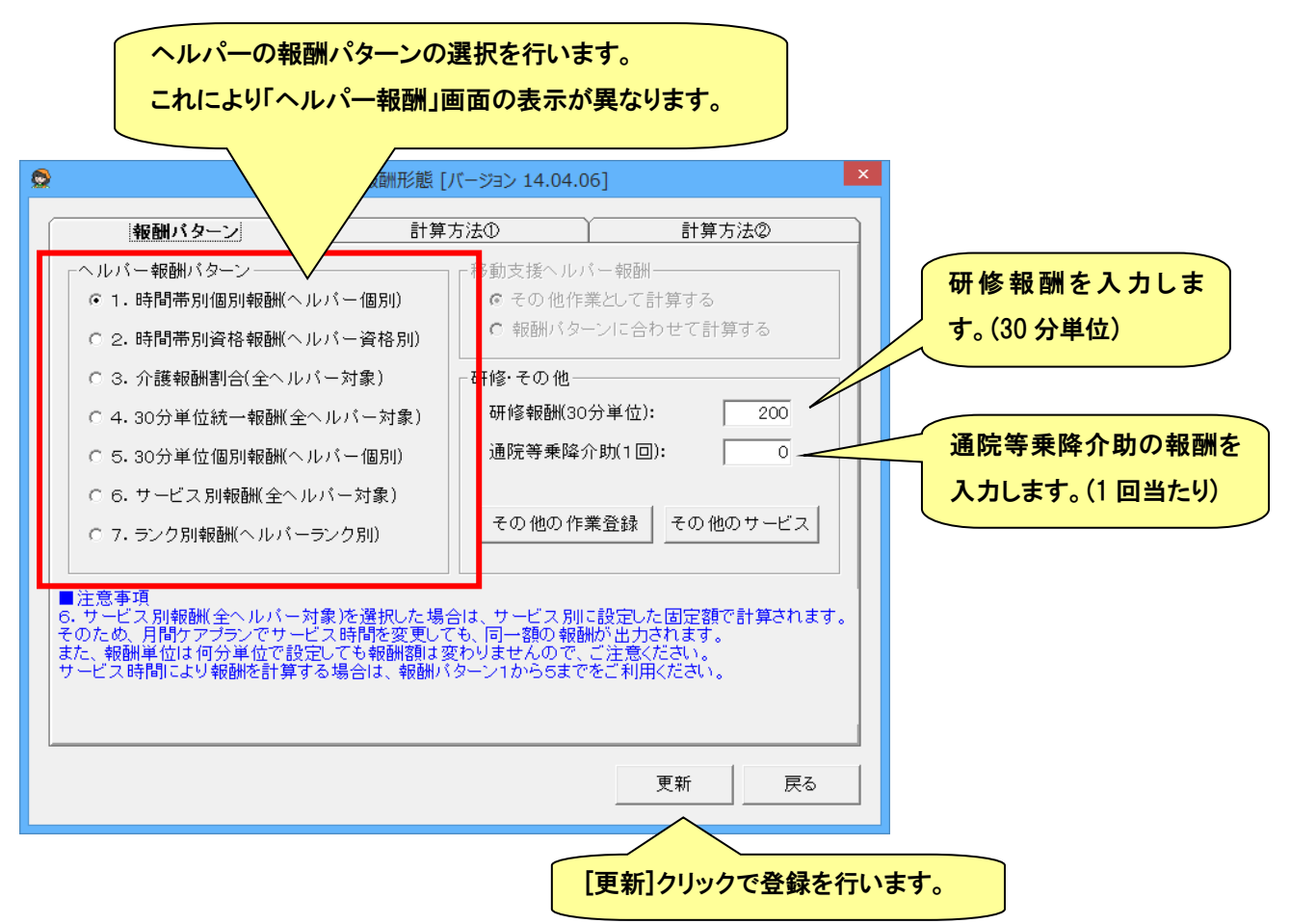

## 【その他の作業登録】

「ヘルパー実績登録」画面で使用する介護保険外のヘルパー報酬を追加、更新することができます。

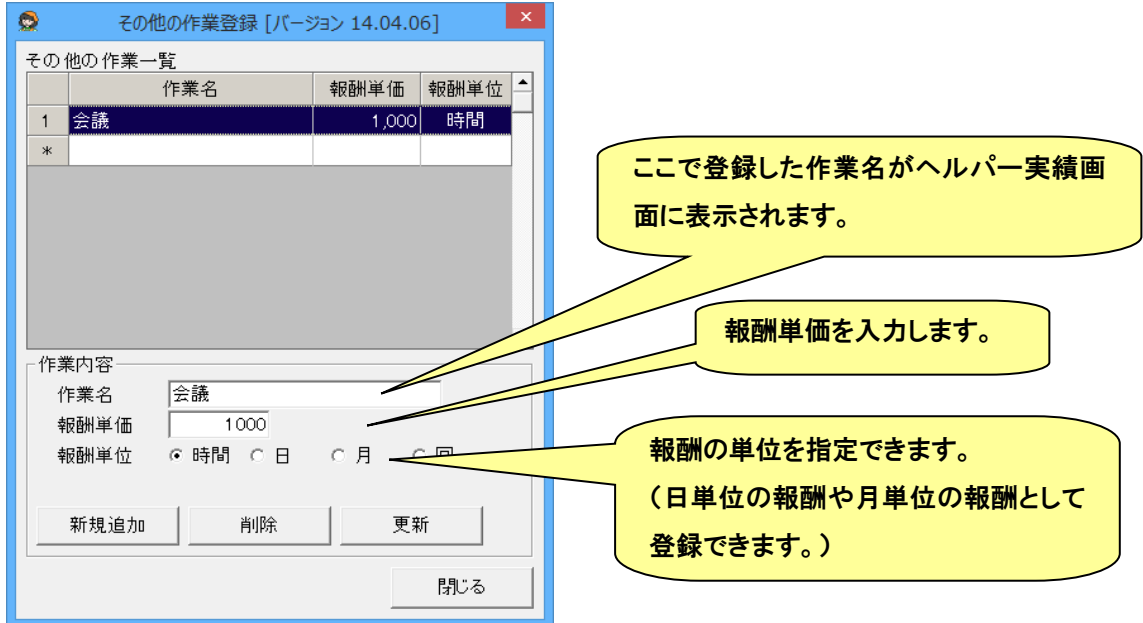

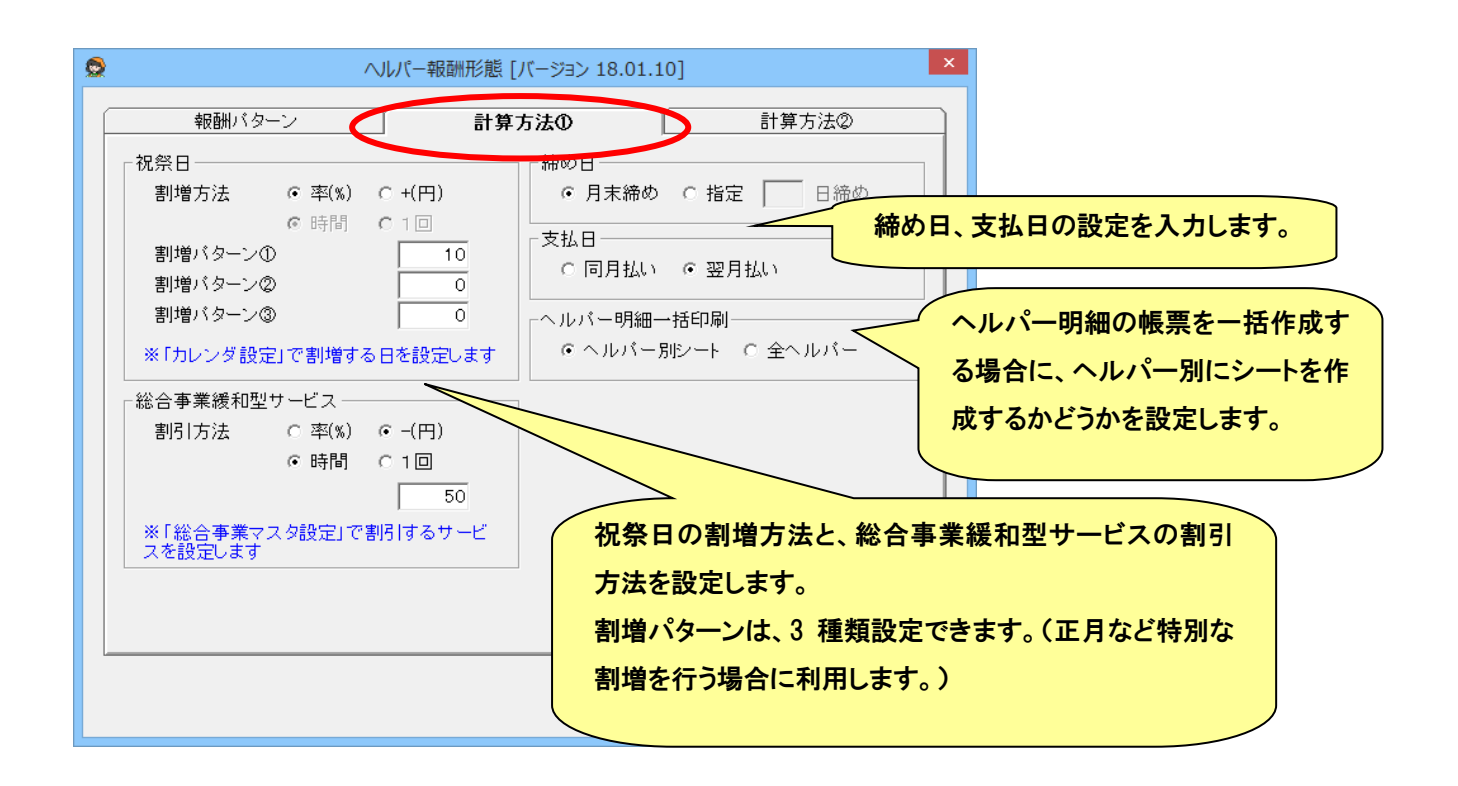

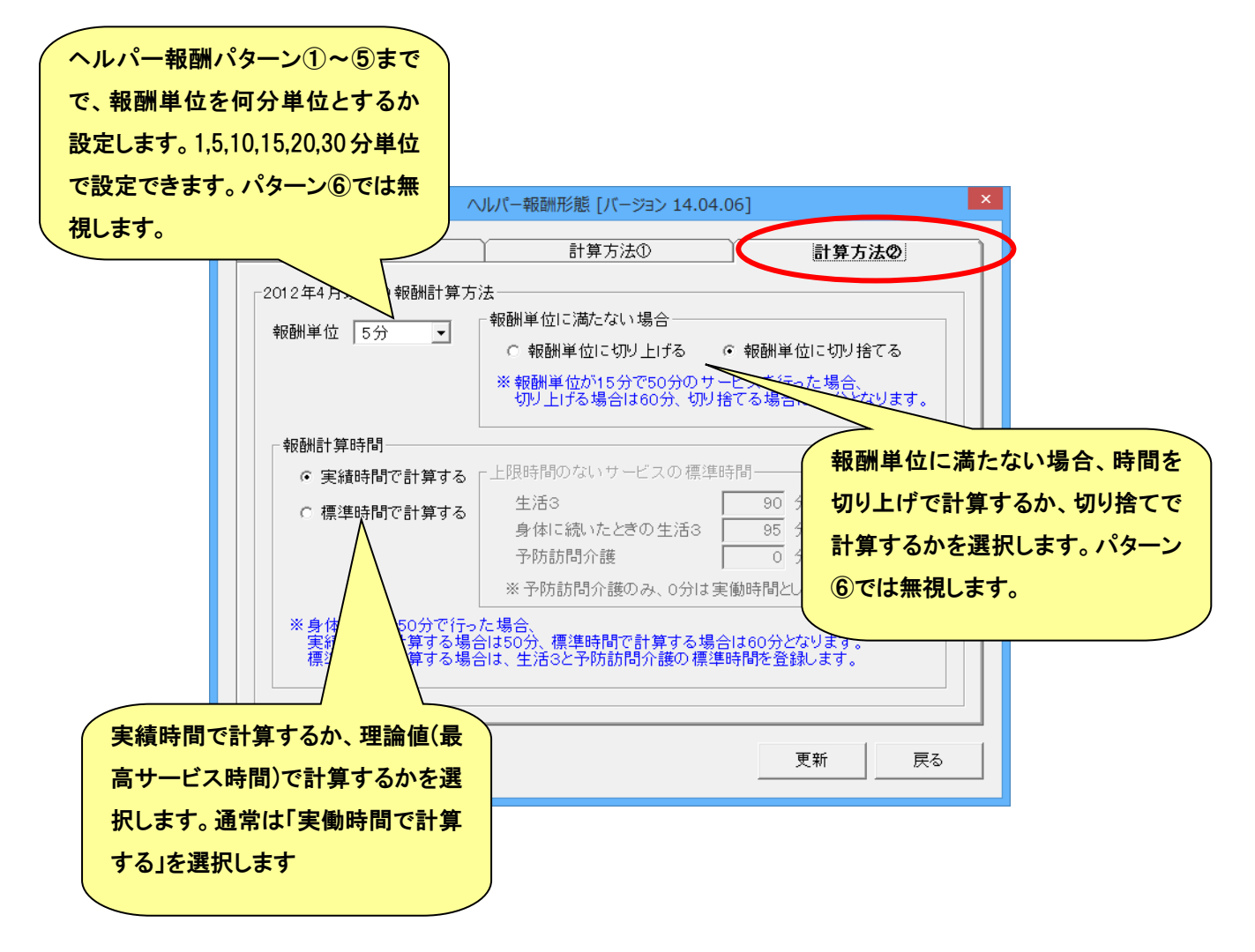

#### ● 「その他のサービス」の報酬設定

## 障害福祉サービスの「その他のサービス」と、ヘルパーの「その他の作業」の結び付けを設定します。

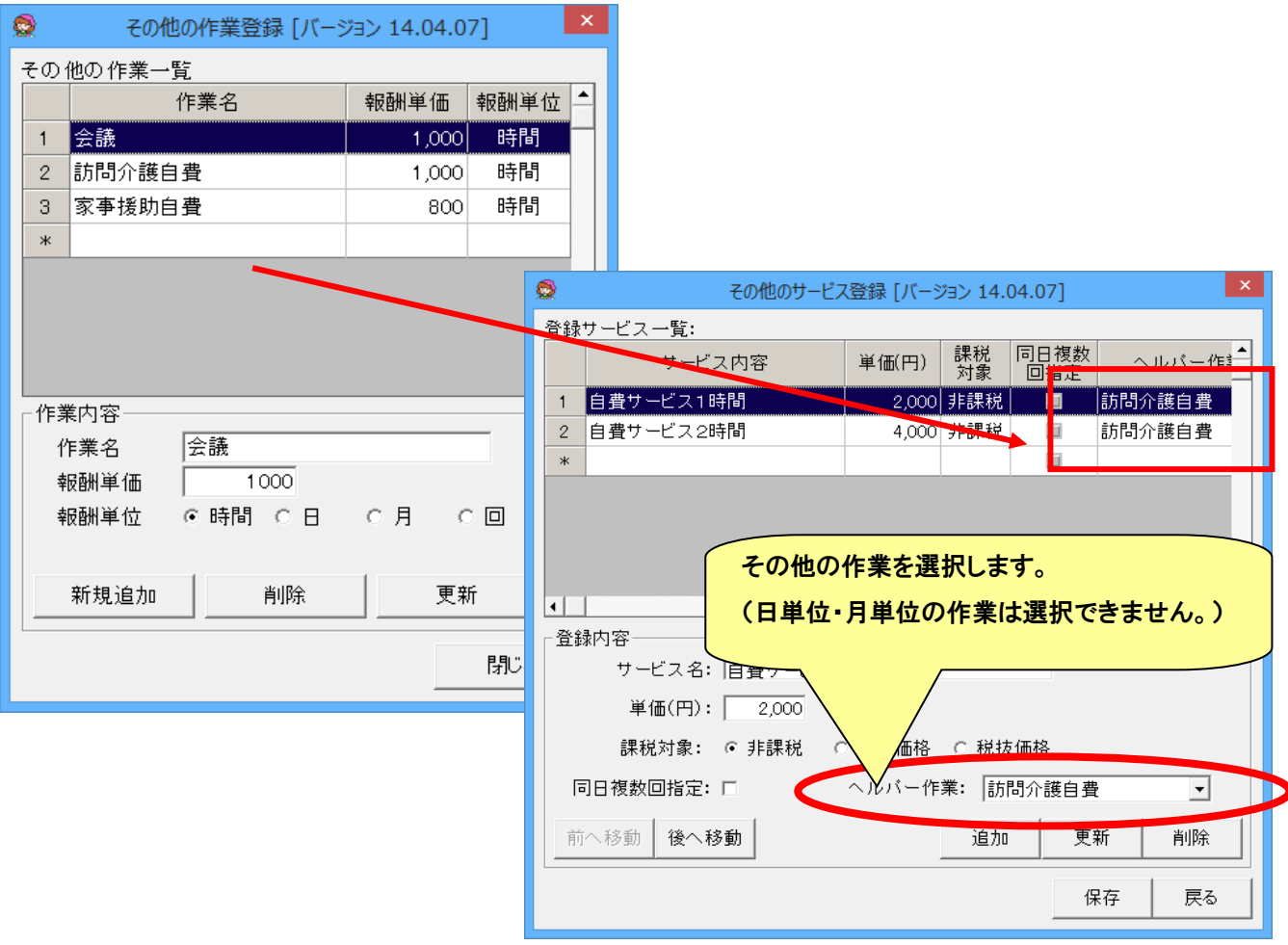

ヘルパー明細では、選択した「その他の作業」の時間単価で、計算されます。

#### ● ヘルパー報酬パターン1 時間帯別個別報酬(ヘルパー個別)

ヘルパー個人ごとに、身体介護、家事援助、通院1、通院2、重訪Ⅰ~Ⅲ、行動援護、同行援護1、同行援護2のそれぞれ の時間帯(日中、朝夜、深夜)による時給単価を設定します。

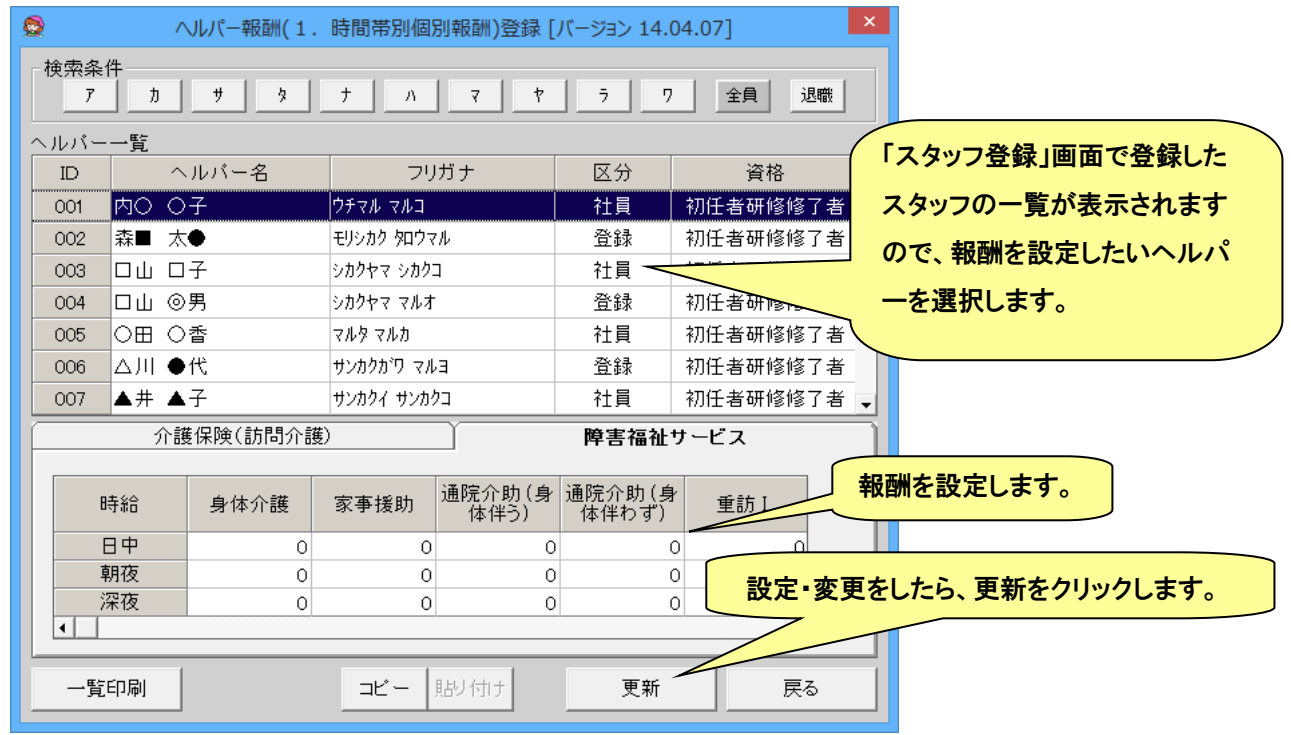

1 人のヘルパーの時給を設定すると、その時給表をコピーして他のヘルパーへ貼り付けることができます。 貼り付けた時給表をそのヘルパーに合った時給に変更し「更新」することで、効率よく全員の時給を登録できます。

#### ● ヘルパー報酬パターン2 時間帯別◇報酬(ヘルパー資格別)

ヘルパーの資格ごとに、身体介護、家事援助、通院1、通院2、重訪Ⅰ~Ⅲ、行動援護、同行援護1、同行援護2の時間 帯(日中、朝夜、深夜)による単価を設定します。

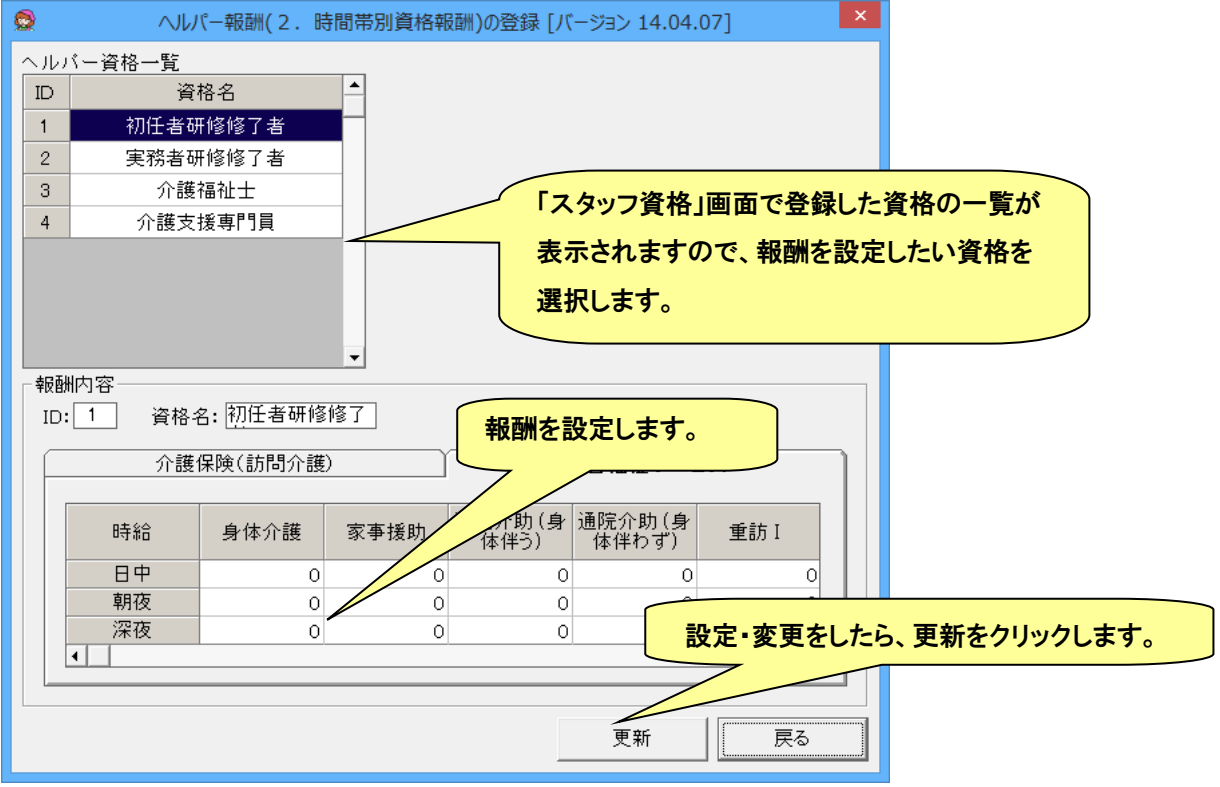

#### ● ヘルパー報酬パターン3 介護報酬割合(全ヘルパー対象)

サービス単価に対する給付率を設定してヘルパーの時給を設定します。ヘルパーの個人ごとの設定はありません。

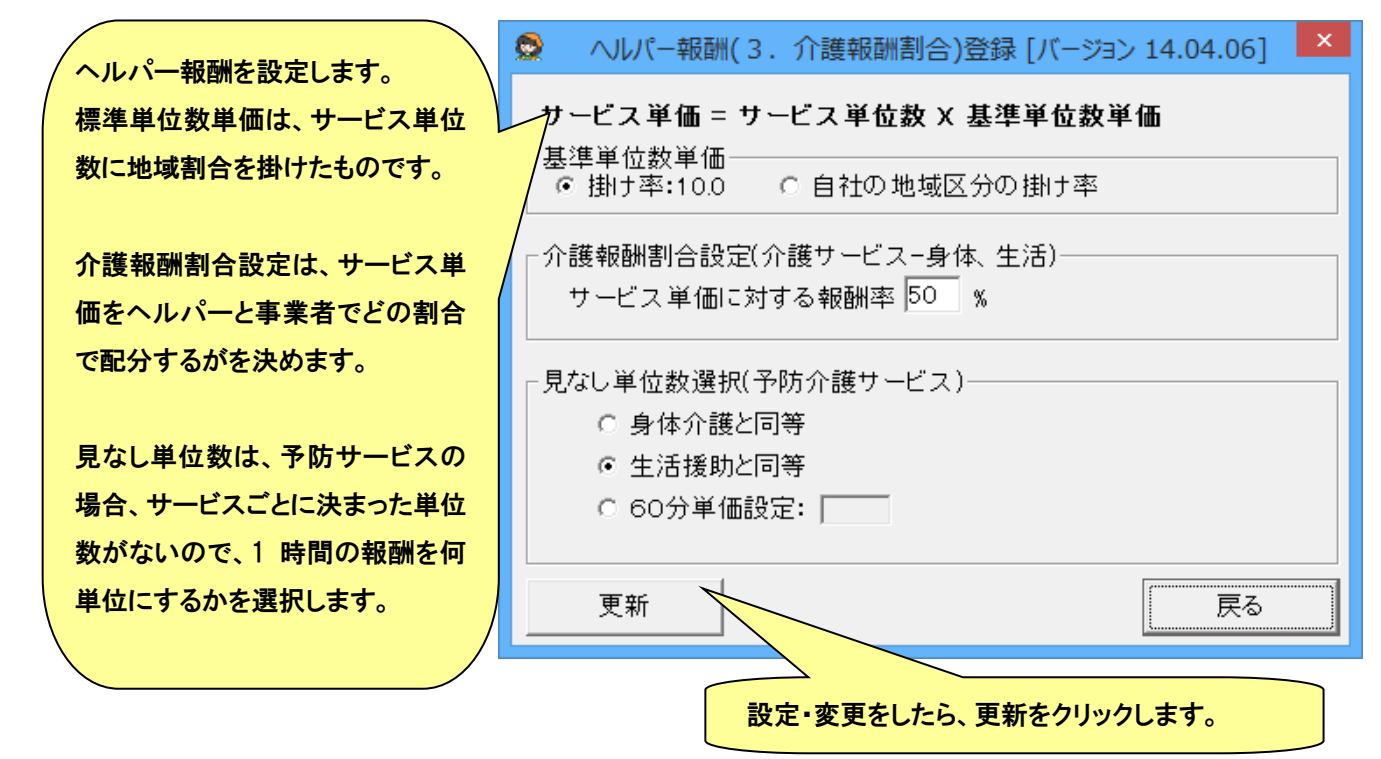

● ヘルパー報酬パターン4 30 分単位統一報酬(全ヘルパー対象)

ヘルパー報酬を 30 分単位でサービス内容に分けて設定します。

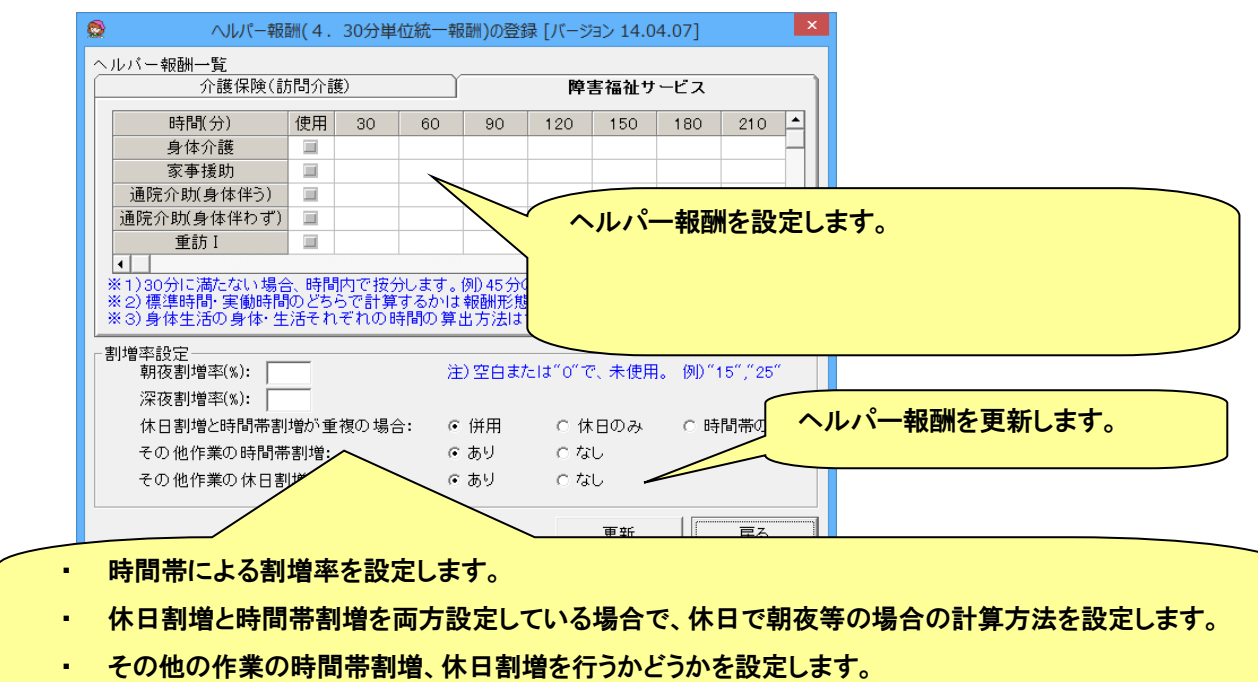

#### ● ヘルパー報酬パターン5 30 分単位個別報酬(ヘルパー個別)

ヘルパー報酬を 30 分単位でサービス内容に分けて、ヘルパーごとに設定します。(ヘルパー報酬4をヘルパーごとに設 定できる報酬パターンということです。)

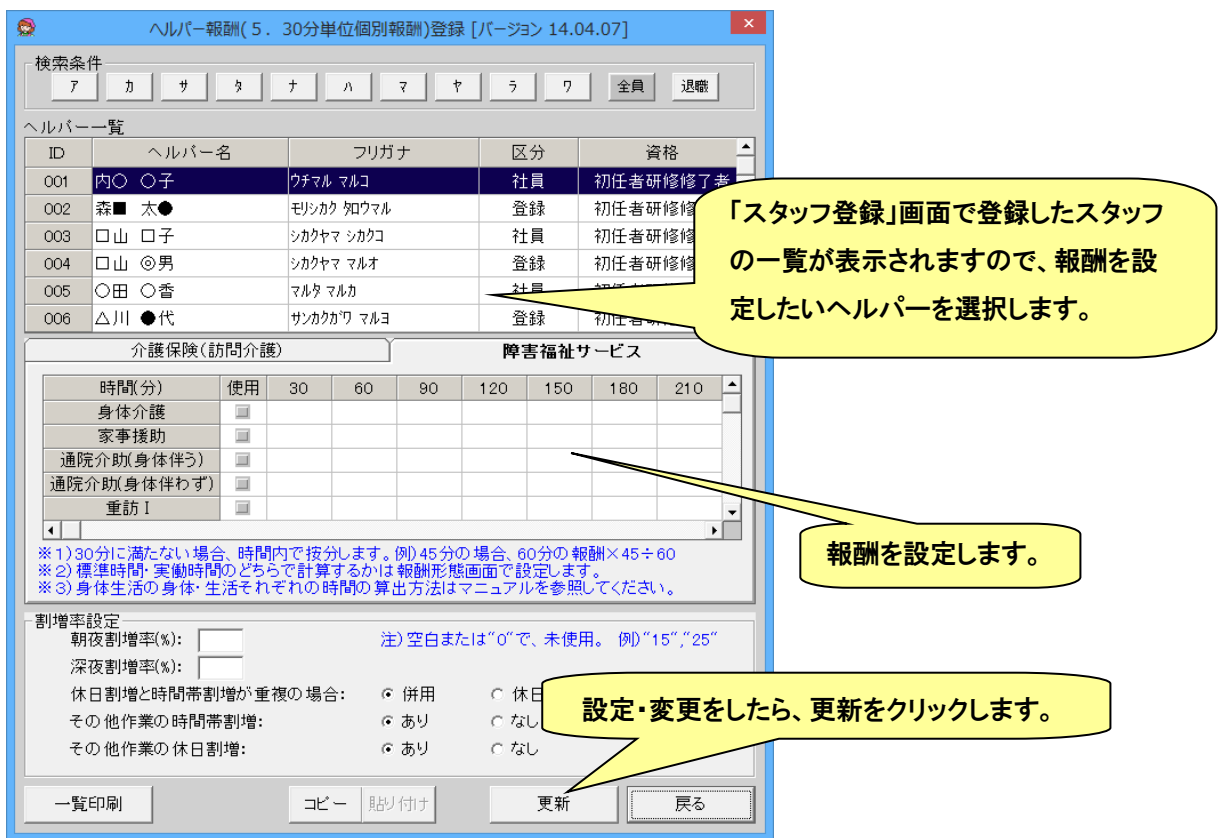

1 人のヘルパーの報酬を設定すると、その報酬表をコピーして他のヘルパーへ貼り付けることができます。

貼り付けた報酬表をそのヘルパーに合った報酬に変更し「更新」することで、効率よく全員の報酬を登録できます。

◆ ヘルパー報酬パターン4および5の報酬設定について

2012年4月から、障害福祉サービスの家事援助の時間が15分単位に変更され、連携している介護保険のサービスも大 幅に時間単位が変更された事により、制度改定前のように30分単位での報酬計算が困難となっており、今回改正よりヘル パー報酬4および5の機能を一部変更いたします。

1. 基本的な設定

(ア) 報酬単位(ヘルパー報酬パターン1より5まで有効です。その他は任意の単位を設定します) 1・5・10・15・20・30分単位より選択します(尚、計算上の小数点以下の報酬値は、四捨五入となります)。

(イ) 端数処理(ヘルパー報酬パターン1より5まで有効です。その他は任意の項目を設定します)

サービス時間が、報酬単位で割り切れない場合に切り上げて報酬を計算するか、切り捨てて計算するかを選択し ます。

例)報酬単位が15分で、40分のサービスを行った場合 切り上げ設定:45分のサービスを行ったものとみなします。

切り捨て設定:30分のサービスを行ったものとみなします。

(ウ) 報酬計算時間

計算時間を設定します。ヘルパー明細にはこのサービス時間が出力されます。

- ・ 実績時間で計算する:月間ケアプランで設定した時間をサービス時間となります(推奨)。
- ・ 標準時間で計算する:理論上そのサービスの最大時間をサービス時間とみなします。但し、生活3と予防サ ービスに関しては、各自で設定して頂きます。 例)標準時間の場合、(介護保険の)身体 1 生活 1 は、身体 1 の最大時間が30分、生活 1 の最大時間が 45分なので、月間ケアプランで設定したサービス時間に係らず、合算した75分を 身体 1 生活 1 のサービス時間とします。

## ● ヘルパー報酬パターン6 サービス別報酬(全ヘルパー対象)

ヘルパー報酬をサービスごとに設定します。

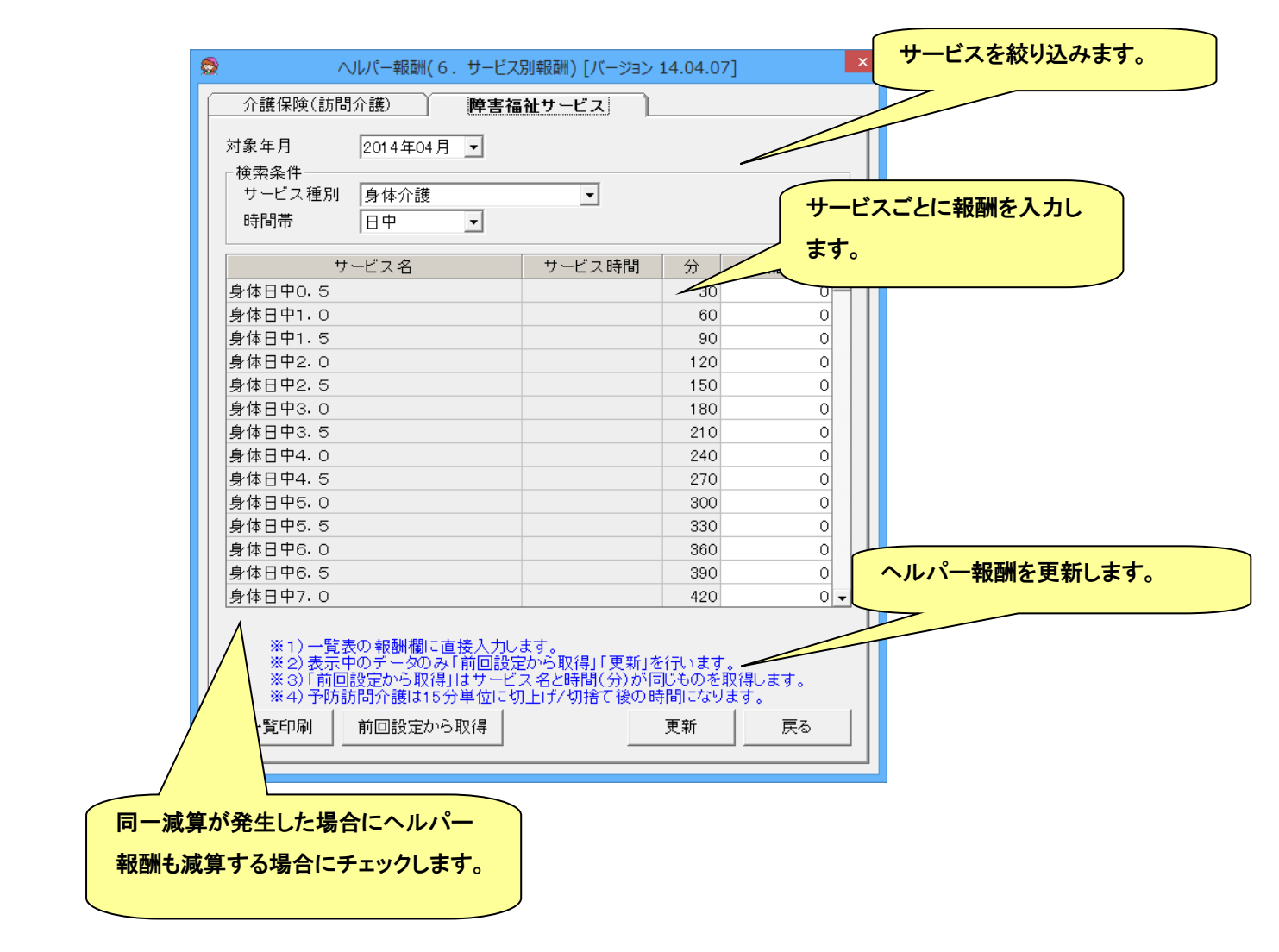

## ◆ ヘルパー報酬6の報酬計算について

ヘルパー報酬6は、サービス別に設定した固定額で計算されます。そのため、月間ケアプランでサービス時間を変更して も、同一額の報酬が出力されます(例外として予防サービスについては、時間帯ごとに報酬を変動させることが出来ます)。 また、報酬単位は何分単位で設定しても報酬額は変わりませんので、ご注意ください。

サービス時間により報酬を計算する場合は、報酬パターン1から5までをご利用ください。

#### ● ヘルパー報酬パターン7 ランク別報酬(ヘルパーランク別)

ヘルパー毎に「ランク」という給与等級を作成し、ランク毎に金額を設定します。

1. ランクの設定

職員ごとにランクの適用年月とランクを選択し「追加」ボタンをクリックします。原則として全員のランクと期間(終了年 月未定可)を設定します。設定していない職員や期間は「ランク0」として扱われます。

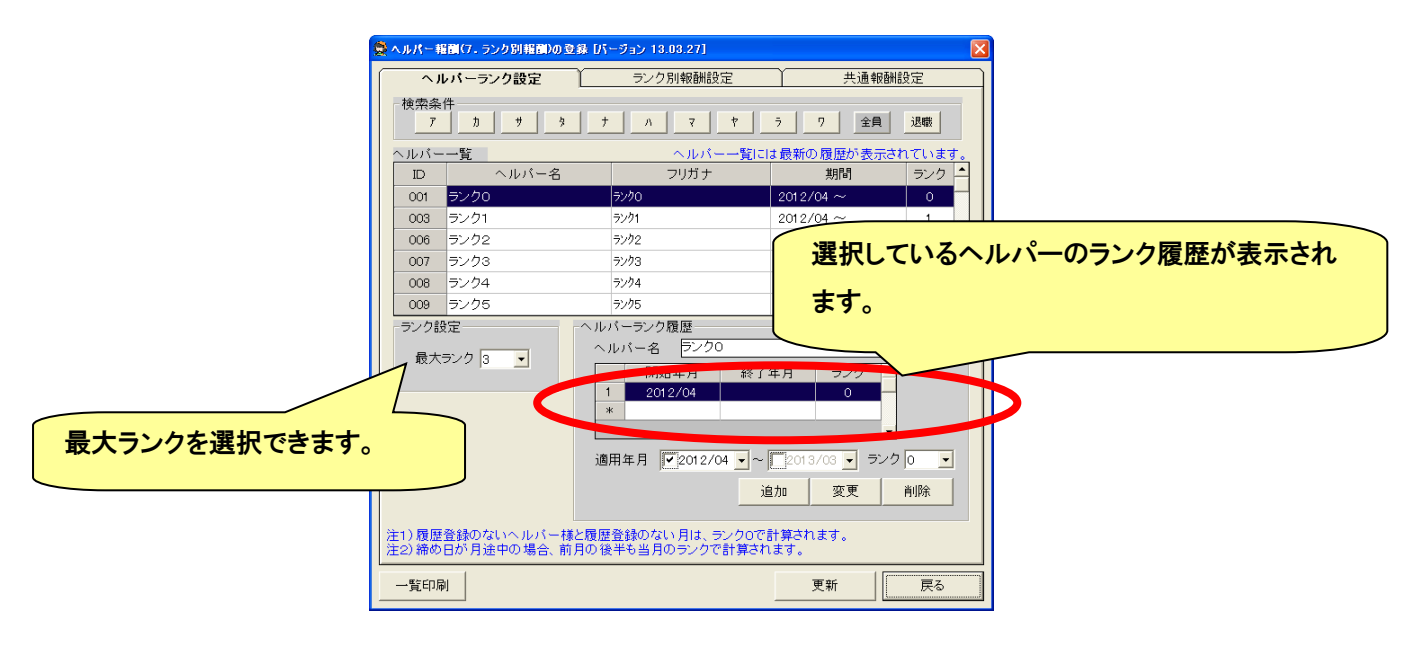

## 2. ランク別報酬設定

訪問介護・訪問介護の保険外サービス、障害福祉、移動支援、障害福祉の保険外サービスに分けて表示されていま す。ランクごとに、各報酬を設定していきます。最後に必ず「更新」ボタンをクリックします。

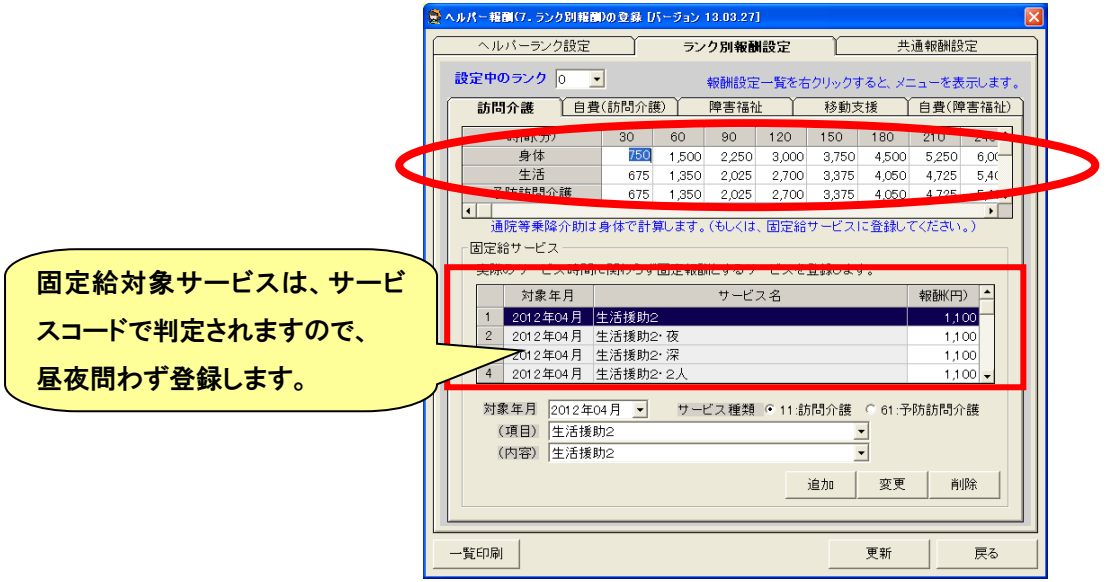

【報酬金額の効率的な入力方法~その①】

- 1. 30 分時給(時給の 1/2 額)を 30 分単位欄に入力する。
- 2. マウスポインタを隣もしくはそれ以降のセルに置く
- 3. 右クリックするとメニューが出されますので「入力中の行で入力中のセル以降を 30 分単位から自動設定」を 左クリックすると、以降のセルに金額が自動計算されて表示されます

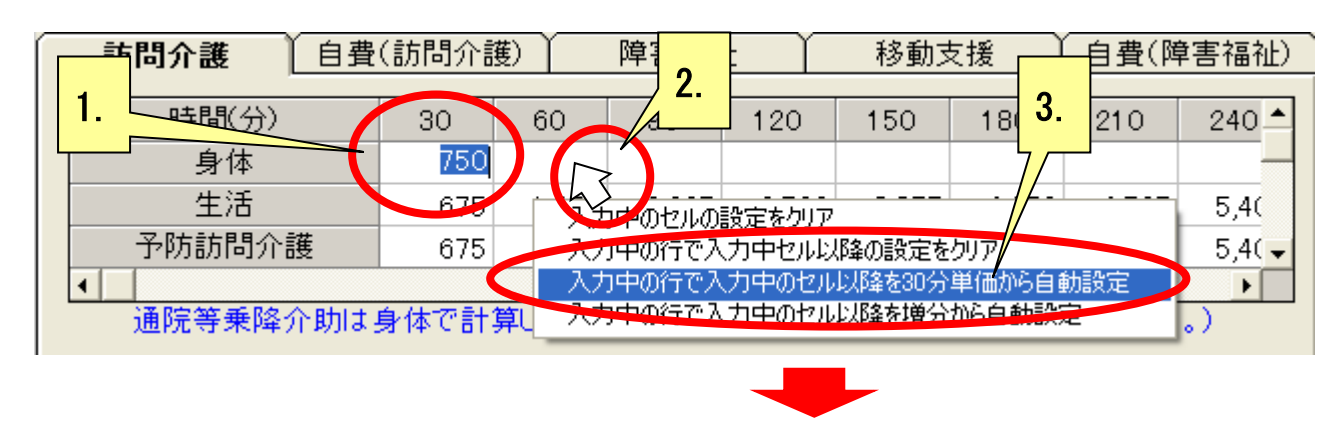

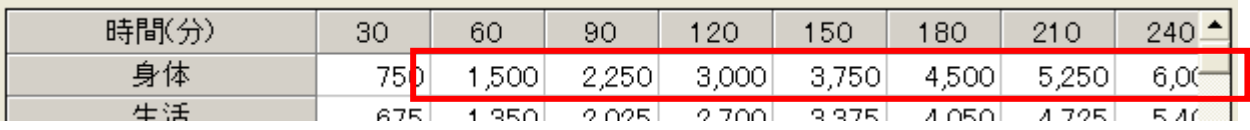

※一回目のクリックでは自動計算がされない事があります。その場合はもう一度クリックしてください。

## ● 請求関連設定

レセプトおよび消費税に関する請求関連の設定を行います。

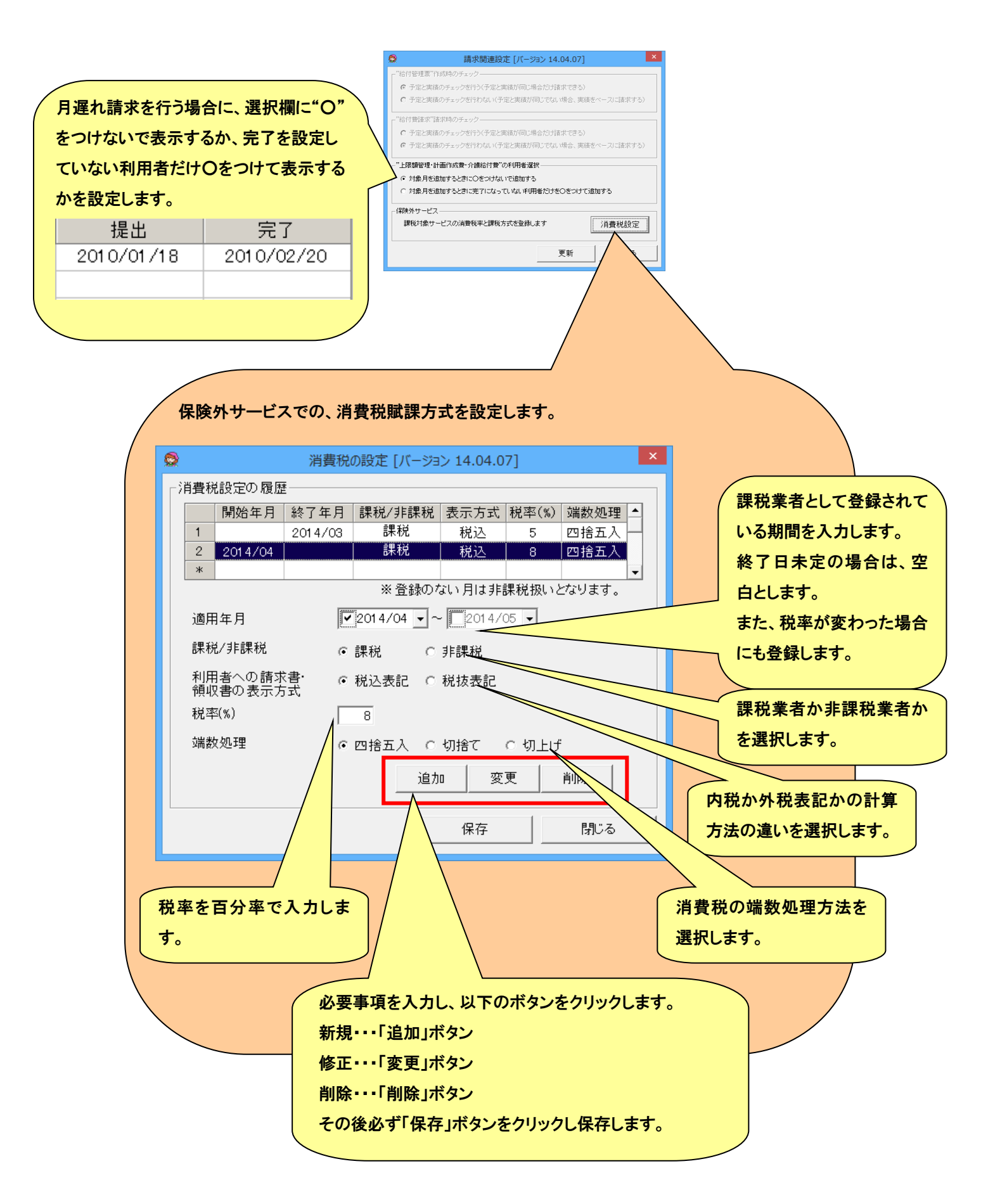

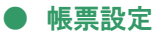

## 帳票に関連する設定を行います。

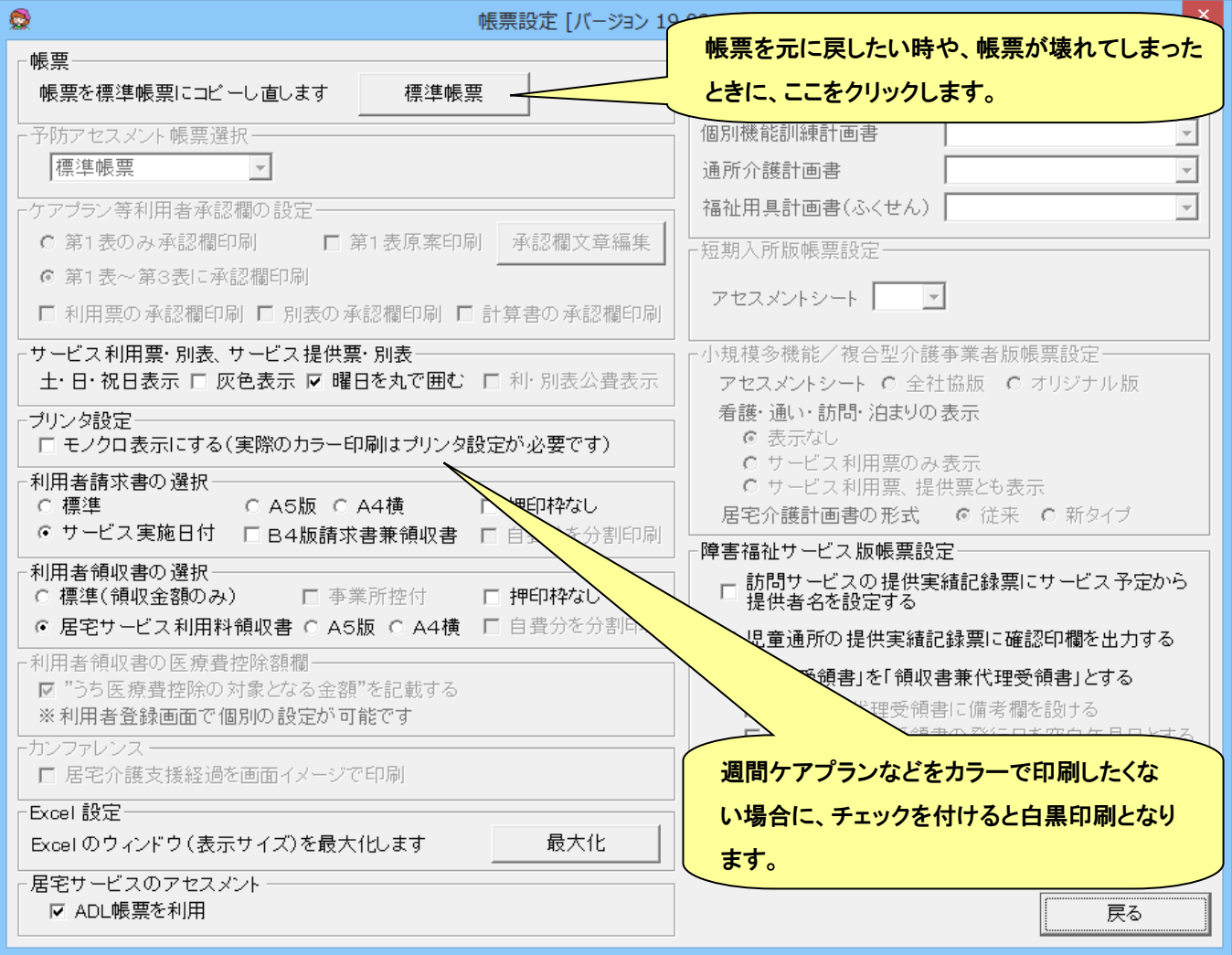

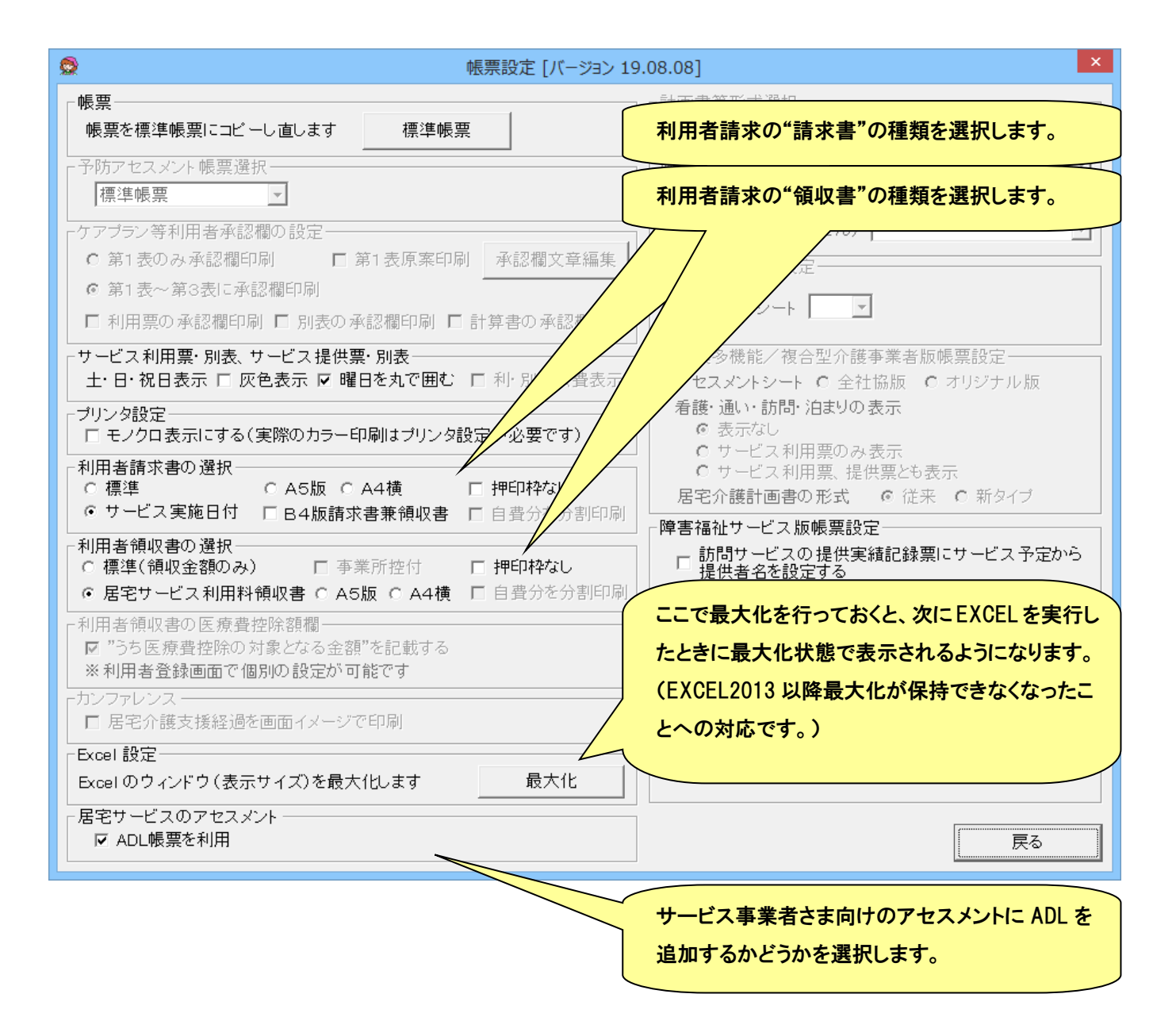

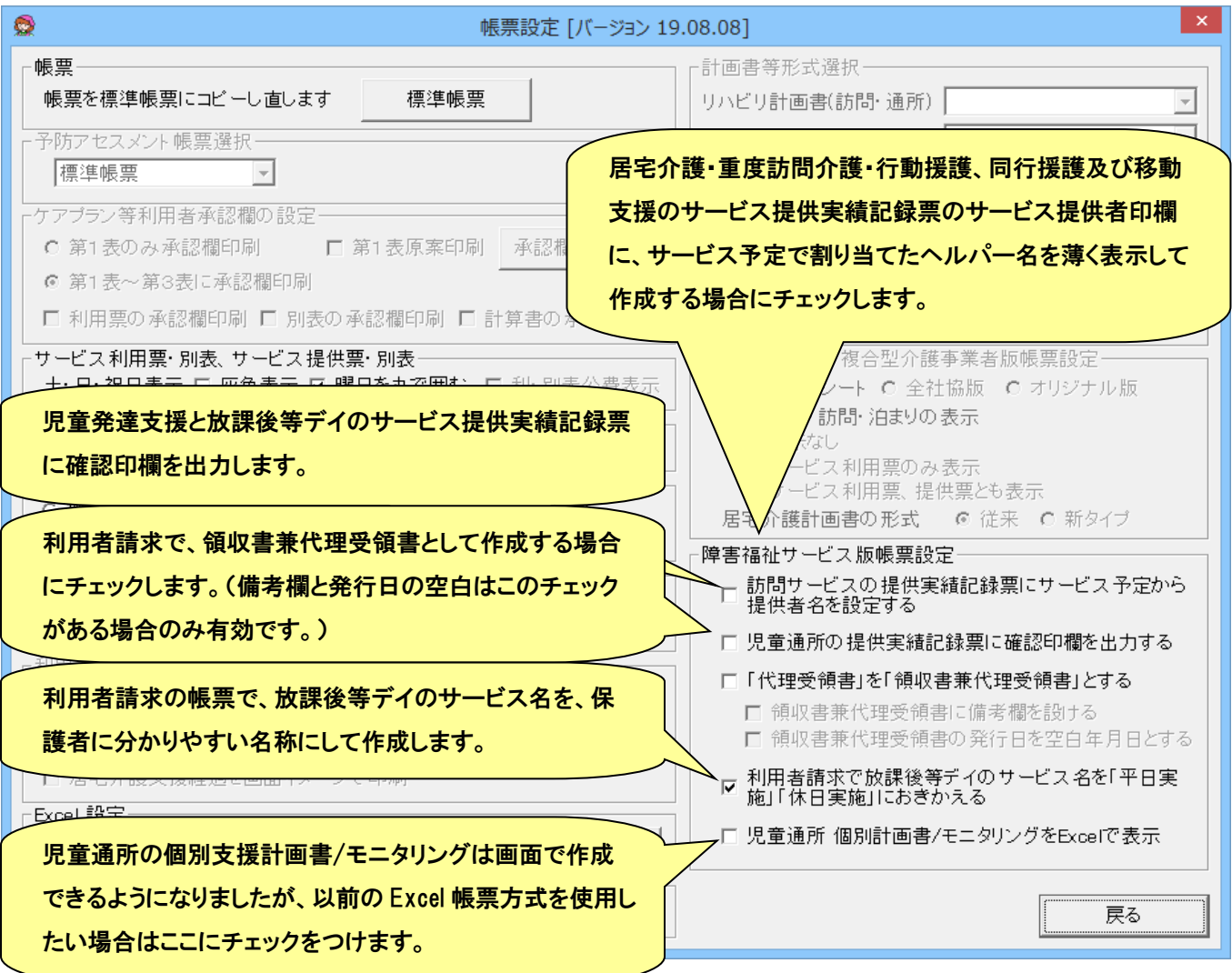

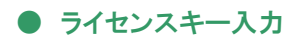

「メンテナンス」画面の「ライセンスキー入力」ボタンを押下して呼出します。

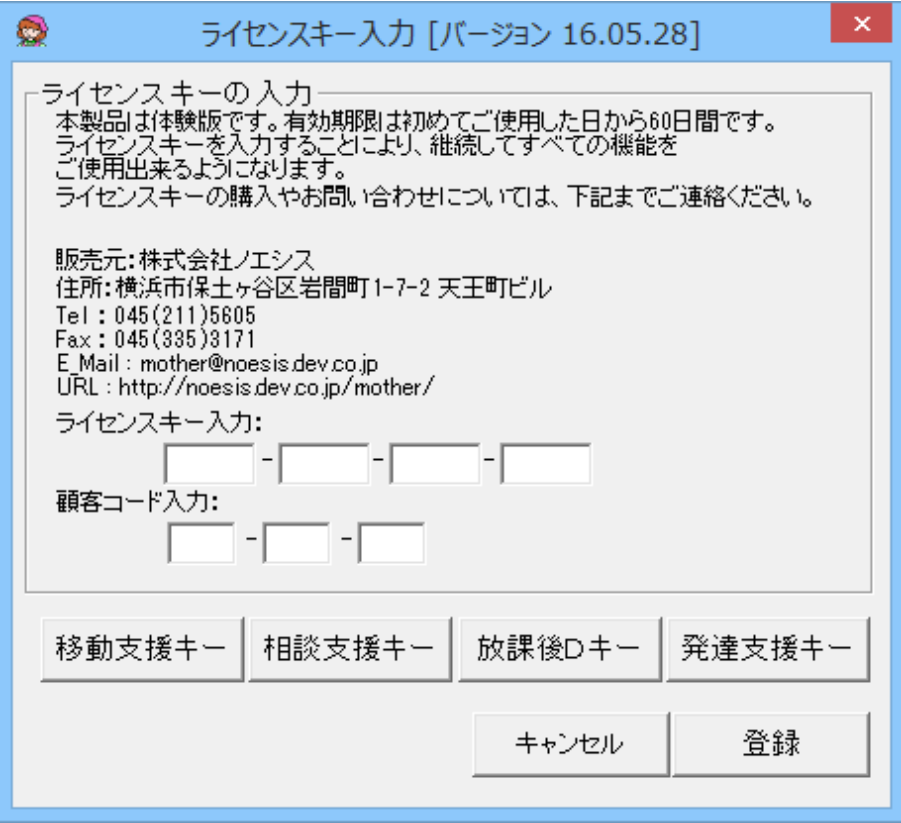

■ データバックアップ

ケアマザーのデータに関する処理を行う画面です。

## ● データベースのバックアップ

ケアマザーデータのバックアップやリストアを行います。

※リストアは、パソコンの入替等に使用しますが、現在のデータを壊してしまうおそれがあるので、ノエシスにお問い合わ せください。

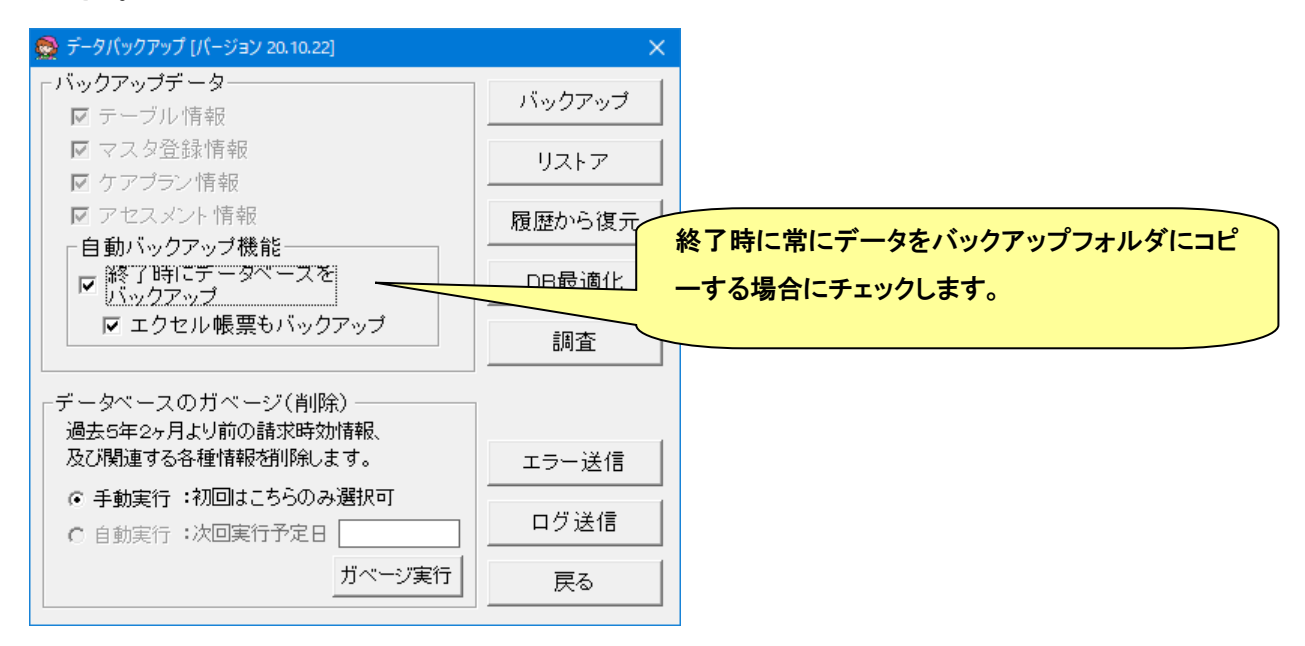

請求時効となった 5 年 2 ケ月より前のデータを削除するための機能です。各プランデータや中止日が 5 年 2 ケ月より前

## の中止者が削除されます。

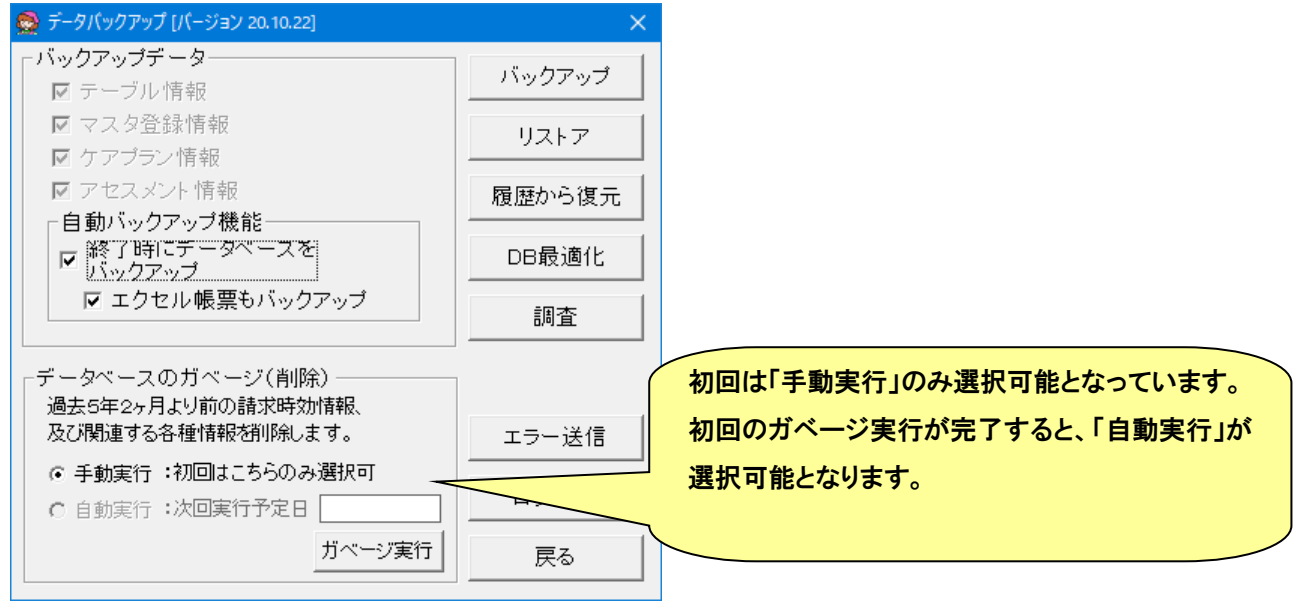

「ガベージ実行」ボタンをクリックすると、ガベージ対象データ有無の調査開始の確認ダイアログが表示されますので、 「はい」を選択します。

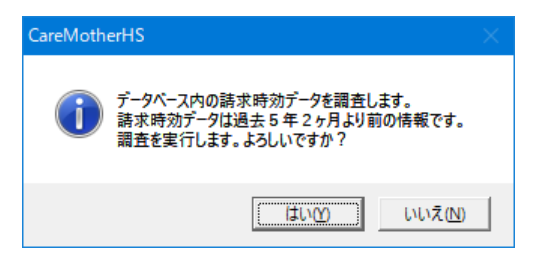

ガベージ対象データが存在する場合は、ガベージ実行確認のダイアログが表示されますので、「はい」を選択します。

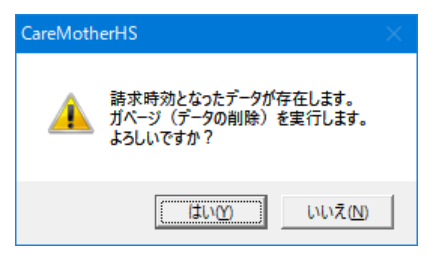

ガベージが終了すると、最適化実行確認のダイアログが表示されますので、「はい」を選択します。

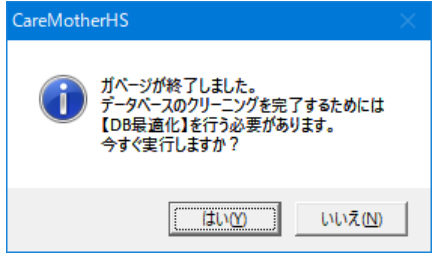

最適化が完了すると、以下のダイアログが表示されます。

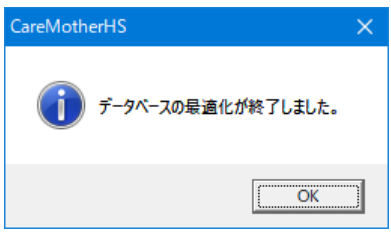

障害福祉サービス事業者システム

ケアマザー(CareMotherHS)ユーザーズマニュアル[操作説明書] Ver.23.09.20

2023 年 09 月 20 日発行

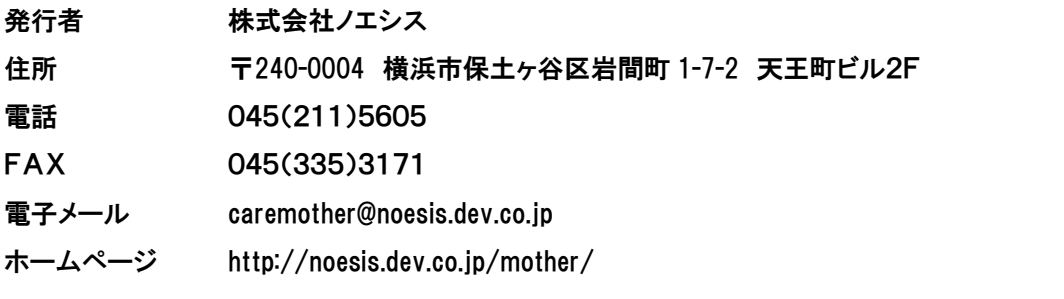

本書の全部又は一部を無断で複写複製(コピー)することは、著作権上の例外を除き法律で禁じられています。 ©2004- Noesis Co., Ltd.